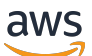

Developer Guide

# **AWS Application Composer**

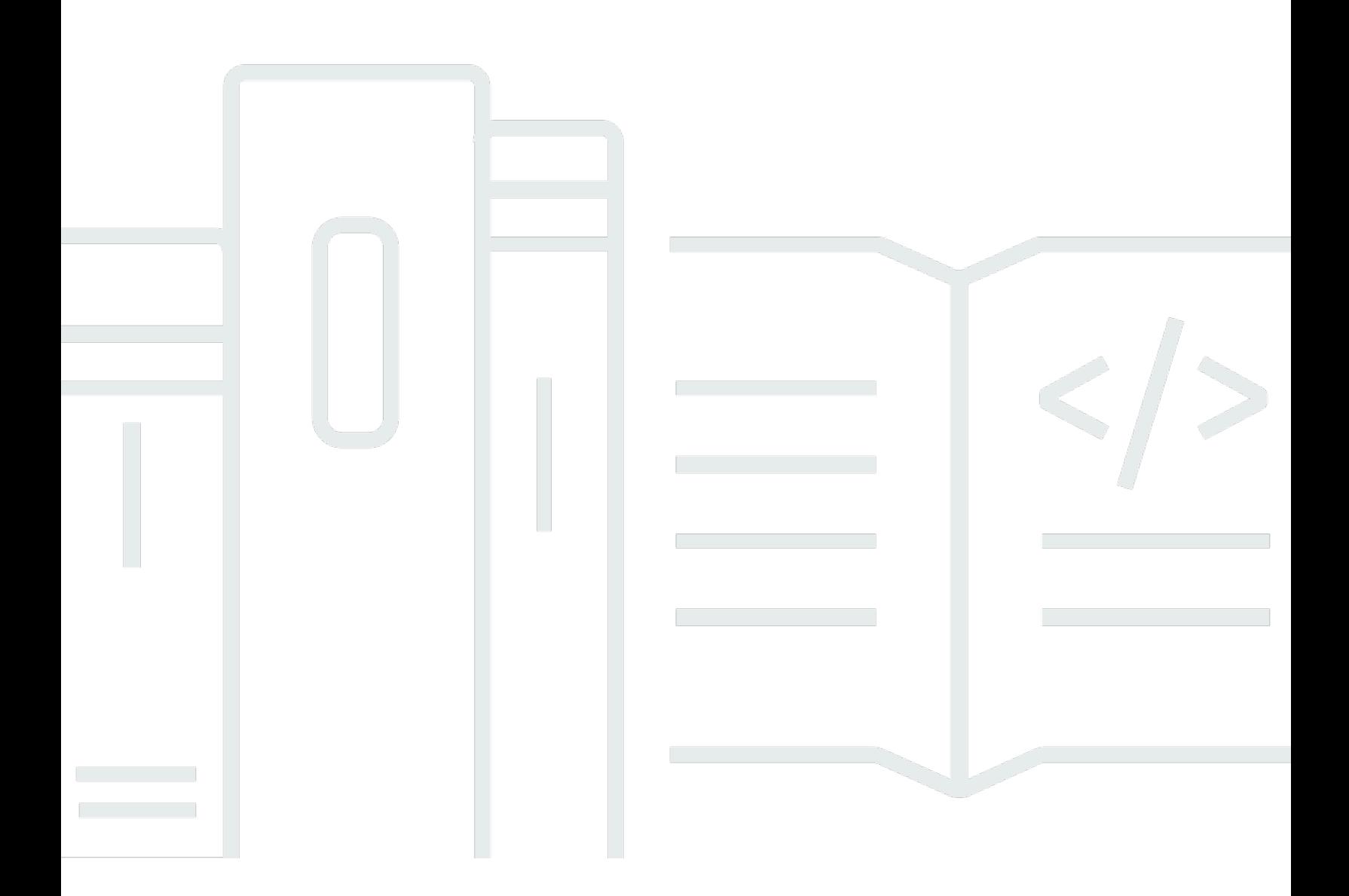

Copyright © 2024 Amazon Web Services, Inc. and/or its affiliates. All rights reserved.

## **AWS Application Composer: Developer Guide**

Copyright © 2024 Amazon Web Services, Inc. and/or its affiliates. All rights reserved.

Amazon's trademarks and trade dress may not be used in connection with any product or service that is not Amazon's, in any manner that is likely to cause confusion among customers, or in any manner that disparages or discredits Amazon. All other trademarks not owned by Amazon are the property of their respective owners, who may or may not be affiliated with, connected to, or sponsored by Amazon.

# **Table of Contents**

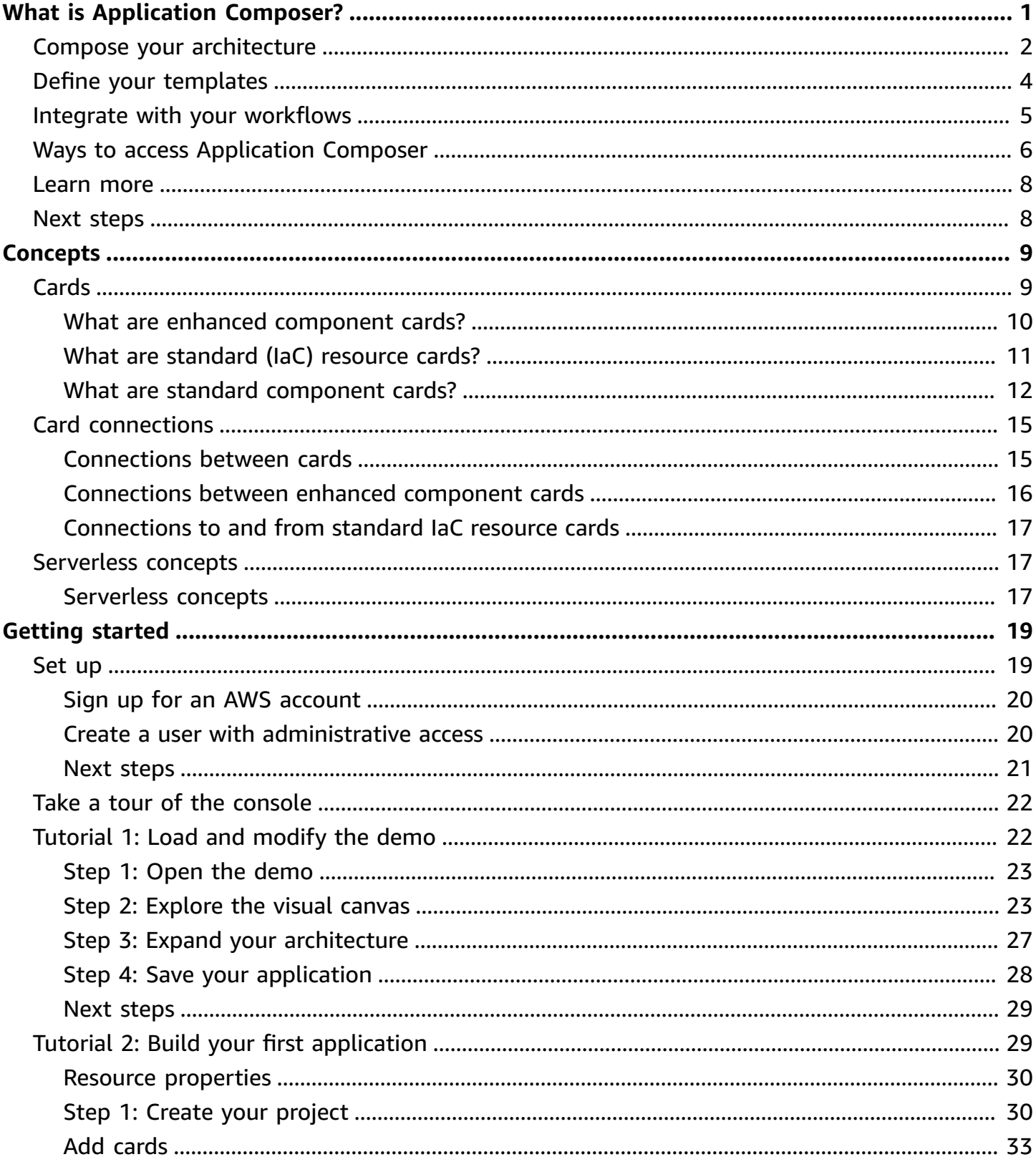

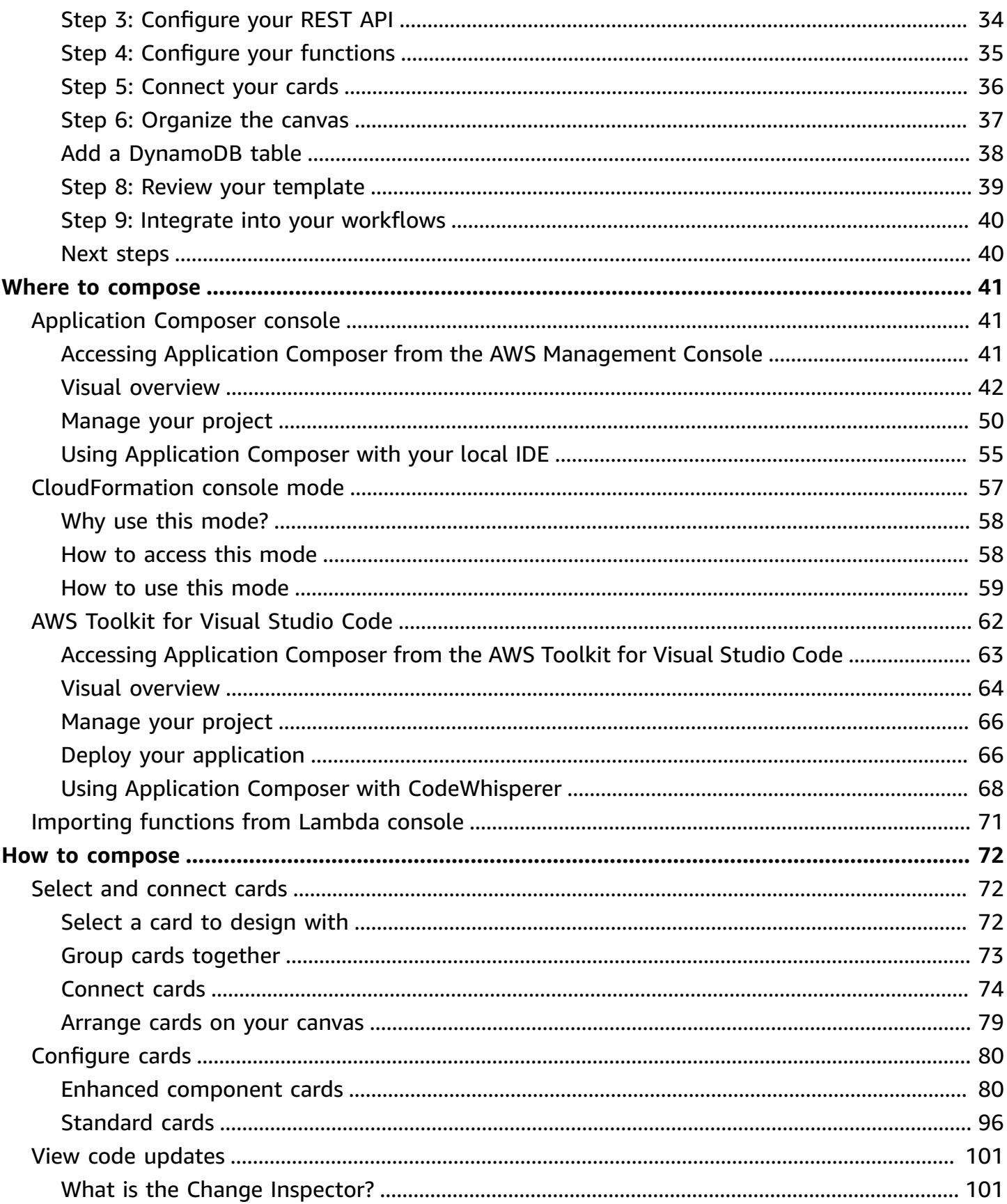

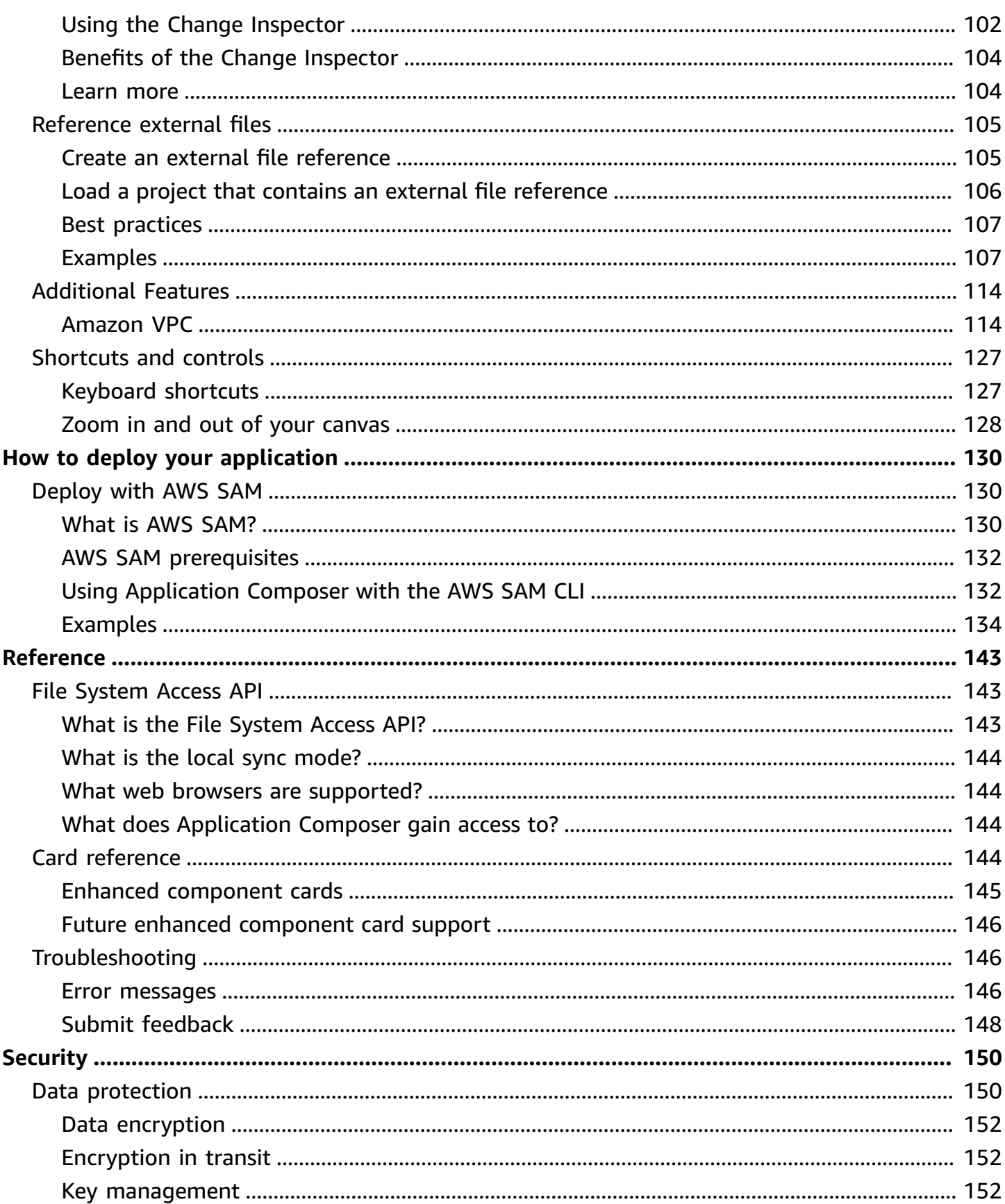

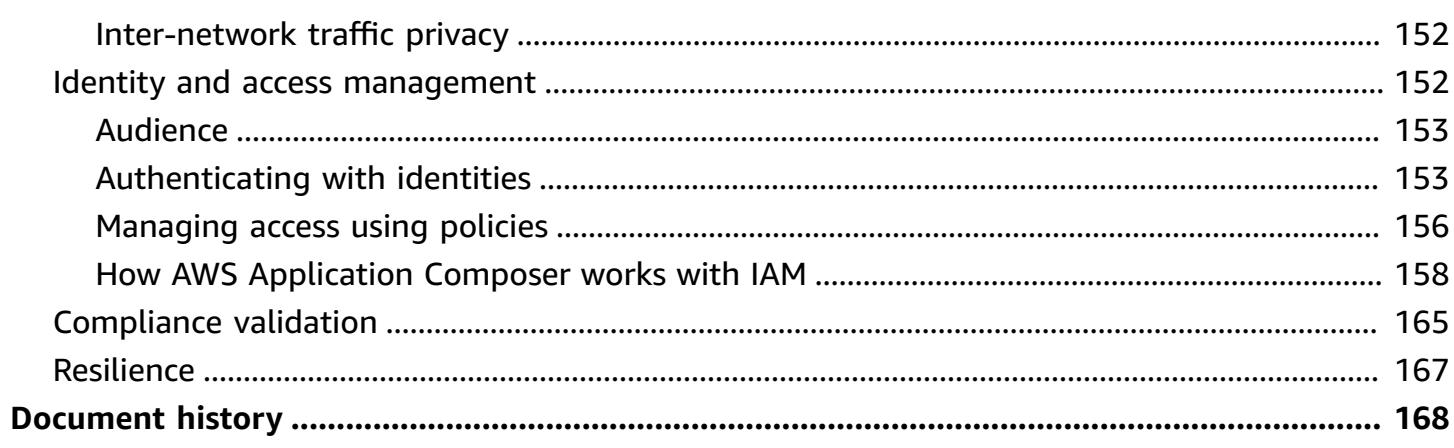

# <span id="page-6-0"></span>**What is AWS Application Composer?**

AWS Application Composer allows you to visually compose modern applications on AWS. More specifically, you can use Application Composer to visualize, build, and deploy modern applications from all AWS services that are supported by AWS CloudFormation without needing to be an expert in AWS CloudFormation.

As you compose your AWS CloudFormation infrastructure, through a delightful drag-and-drop interface, Application Composer creates your infrastructure as code (IaC) templates, all while following AWS best practices. The following image shows how easy it is to drag, drop, configure, and connect resources on Application Composer's visual canvas.

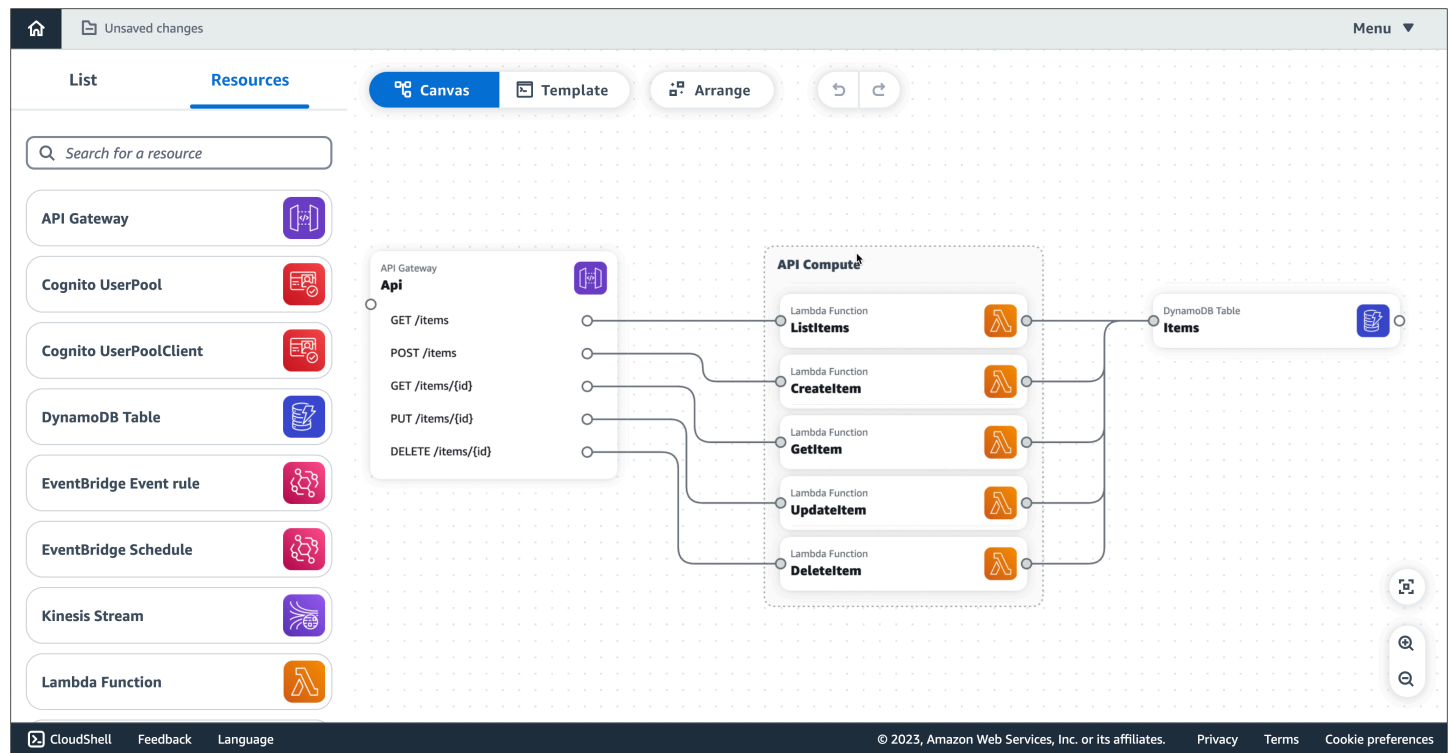

Application Composer can be used from the Application Composer console, the AWS Toolkit for Visual Studio Code, and in CloudFormation console mode.

#### **Topics**

- Compose your application [architecture](#page-7-0)
- Define your [infrastructure](#page-9-0) as code (IaC) templates
- Integrate with your existing [workflows](#page-10-0)
- Ways to access [Application](#page-11-0) Composer
- [Learn](#page-13-0) more
- Next [steps](#page-13-1)

# <span id="page-7-0"></span>**Compose your application architecture**

#### **Build with cards**

Place cards on the Application Composer canvas to visualize and build your application architecture.

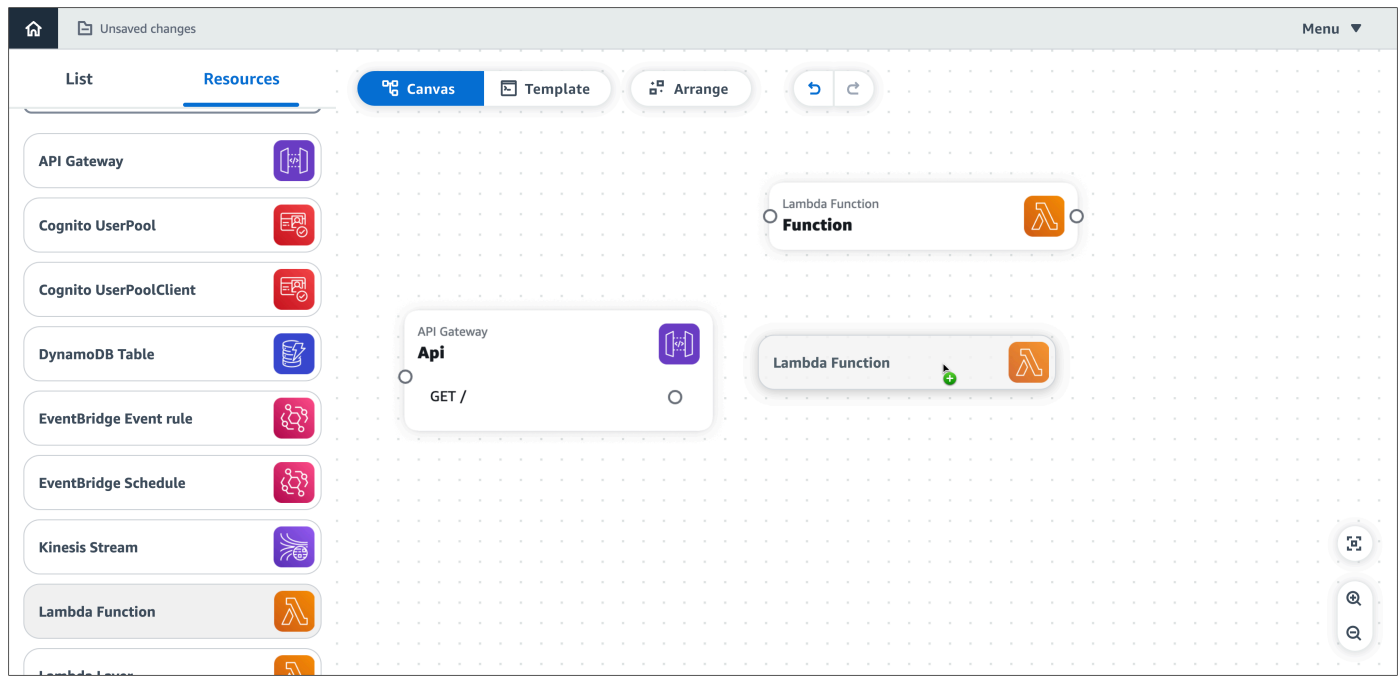

#### **Connect cards together**

Configure how your resources interact with each other by visually connecting them together. Specify their properties further through a curated properties panel.

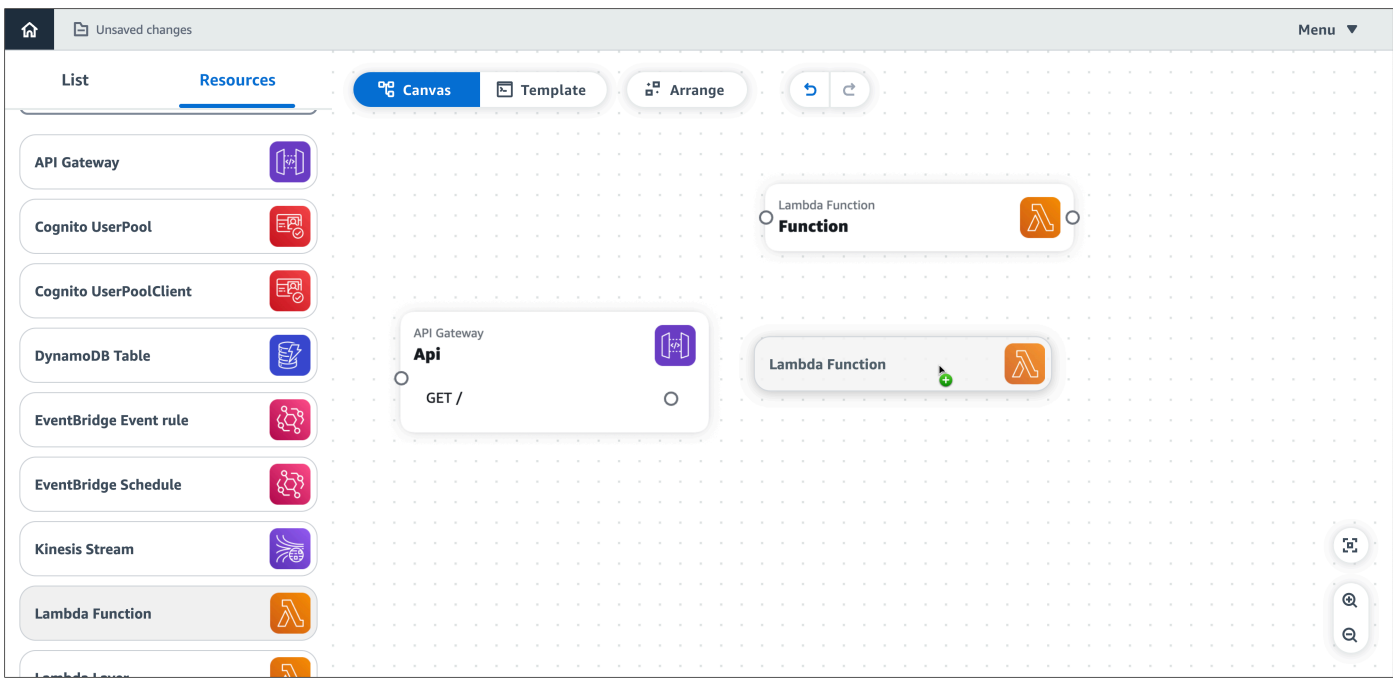

#### **Work with any AWS CloudFormation resource**

Drag any AWS CloudFormation resource onto the canvas to compose your application architecture. Application Composer provides a starting IaC template that you can use to specify the properties of your resource. To learn more, see Configure [Application](#page-85-0) Composer cards.

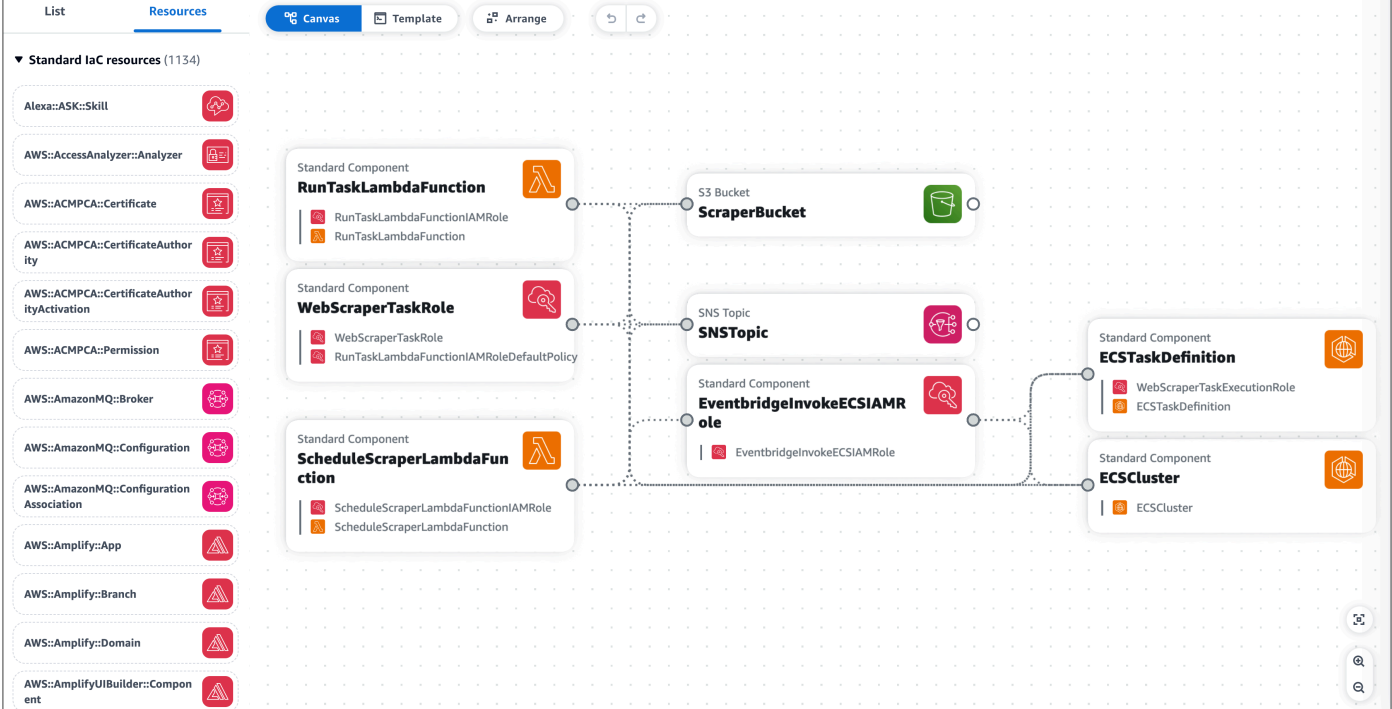

#### **Access additional capabilities with featured AWS services**

Application Composer features AWS services that are commonly used or configured together when building applications. To learn more, see [Additional](#page-119-0) Features.

The following is an example of the AWS Step Functions feature, which provides an integration to launch Step Functions Workflow Studio directly within the Application Composer canvas.

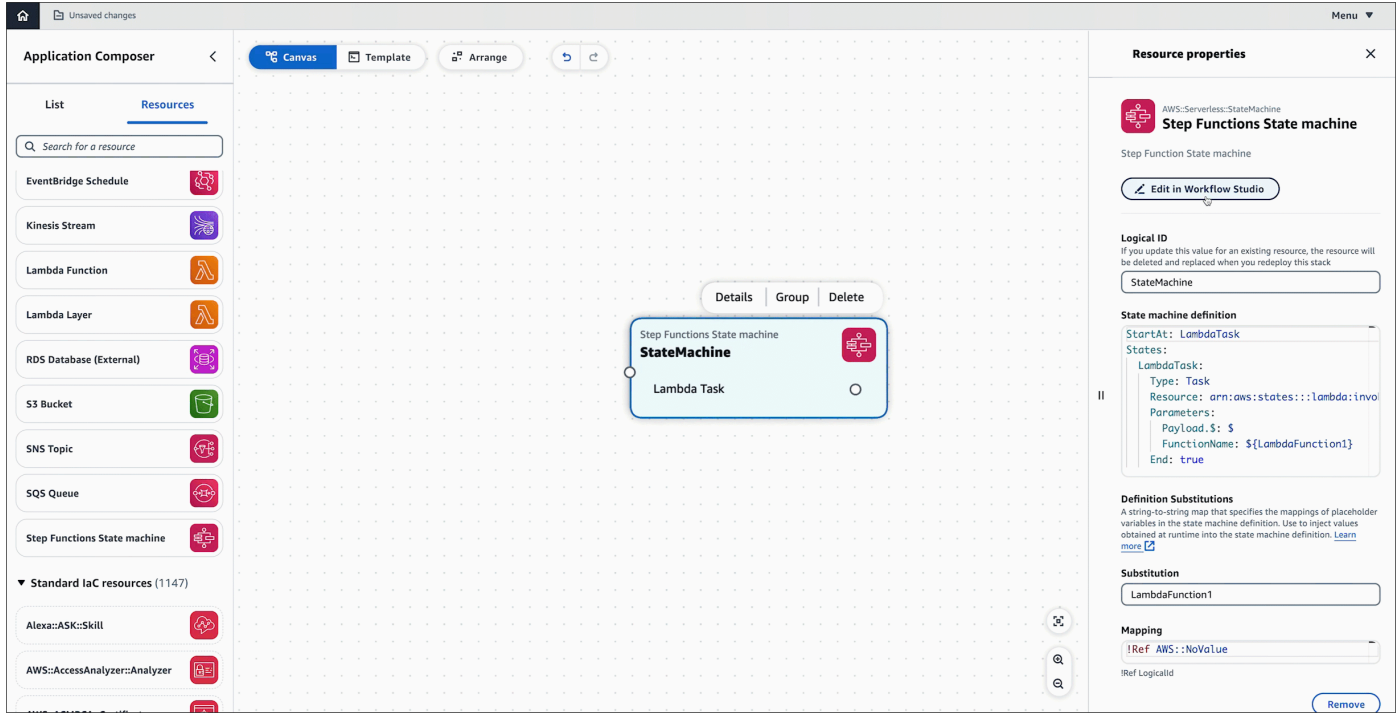

## <span id="page-9-0"></span>**Define your infrastructure as code (IaC) templates**

#### **Application Composer creates your infrastructure code**

As you compose, Application Composer automatically creates your AWS CloudFormation and AWS Serverless Application Model (AWS SAM) templates, following AWS best practices. You can view and modify your templates directly from within Application Composer. Application Composer automatically syncs changes between the visual canvas and your template code.

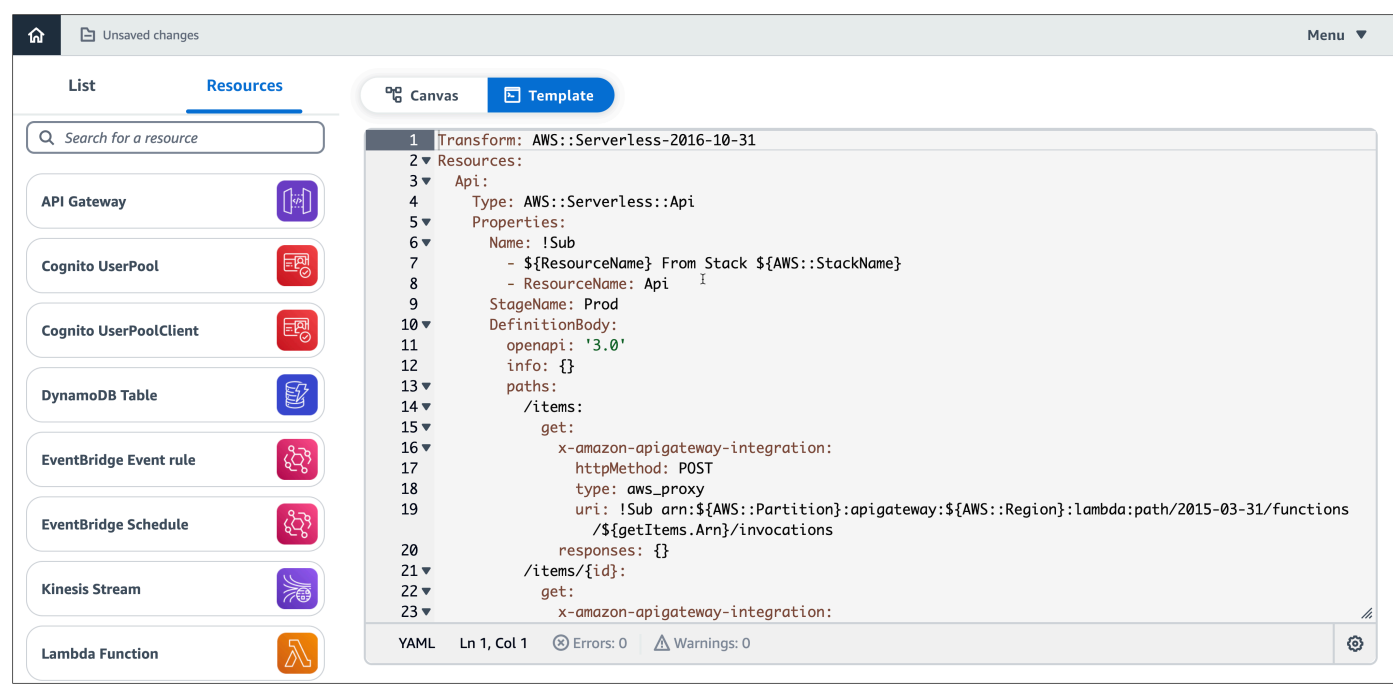

# <span id="page-10-0"></span>**Integrate with your existing workflows**

#### **Import existing templates and projects**

Import existing AWS CloudFormation and AWS SAM templates to visualize them for better understanding and modify their design. Export the templates that you create within Application Composer and integrate them into your existing workflows towards deployment.

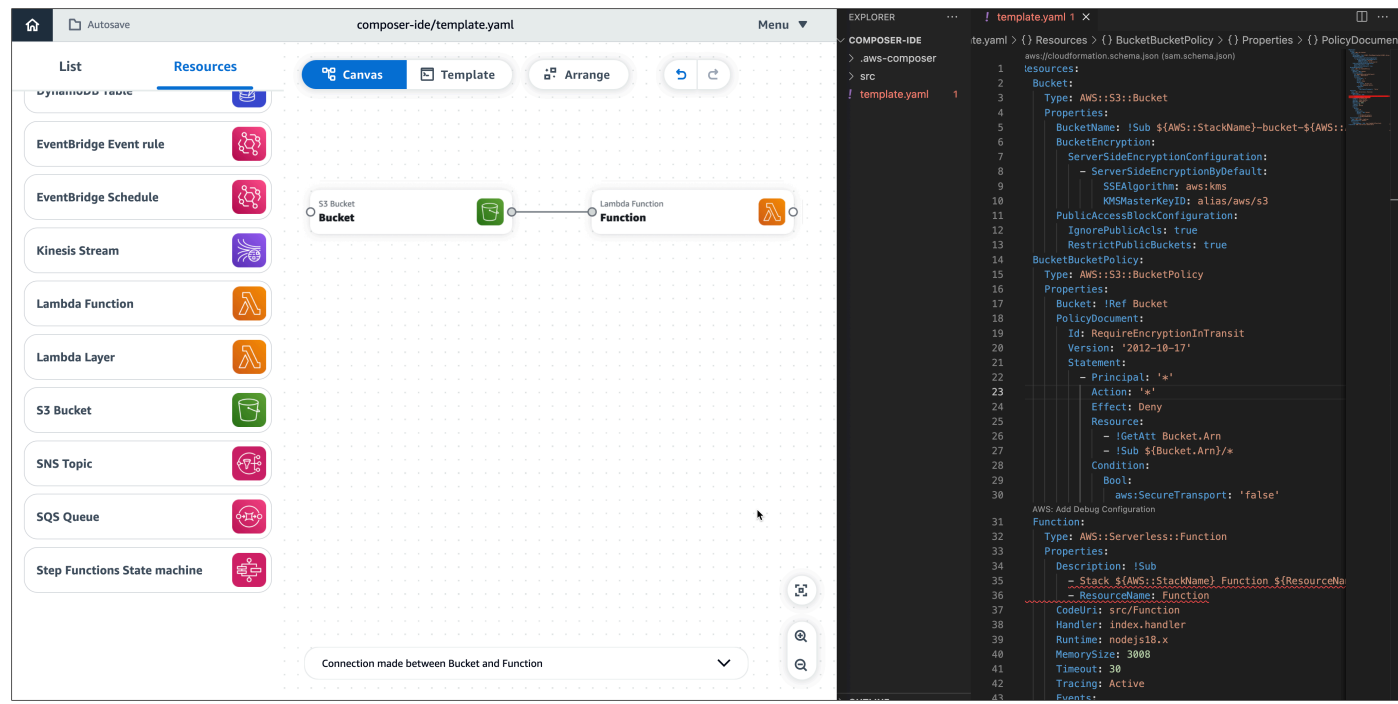

# <span id="page-11-0"></span>**Ways to access Application Composer**

#### **From the Application Composer console**

Access Application Composer through the Application Composer console to get started quickly. Additionally, you can use **local sync** mode to automatically sync and save Application Composer with your local machine.

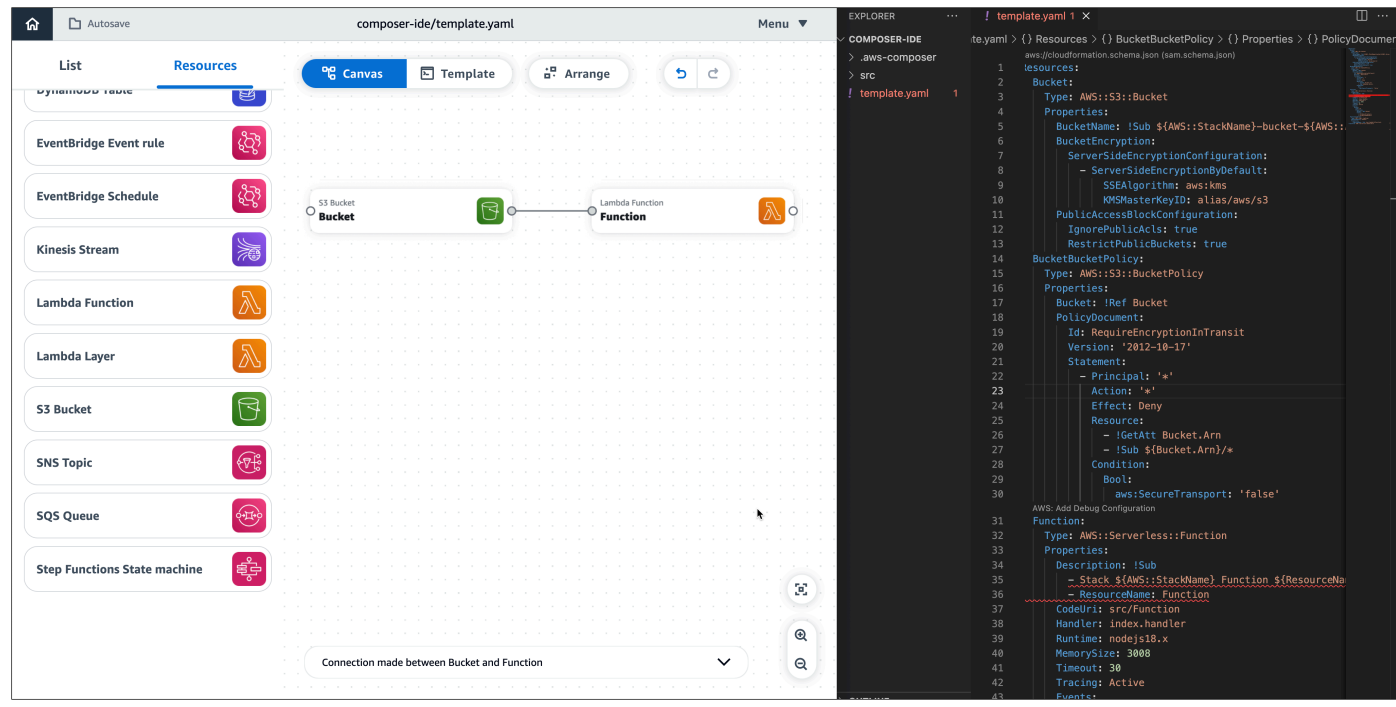

#### **From the AWS CloudFormation console**

The Application Composer console also supports [CloudFormation](#page-62-0) console mode, an improvement from CloudFormation Designer that is integrated with the AWS CloudFormation stack workflow. This new tool is now the recommended tool to visualize your CloudFormation templates.

#### **From the Lambda console**

With Application Composer, you can also import Lambda functions from the Lambda console. To learn more, see [Importing](#page-76-0) functions from the Lambda console.

#### **From the AWS Toolkit for Visual Studio Code**

Access Application Composer through the Toolkit for VS Code extension to bring Application Composer into your local development environment.

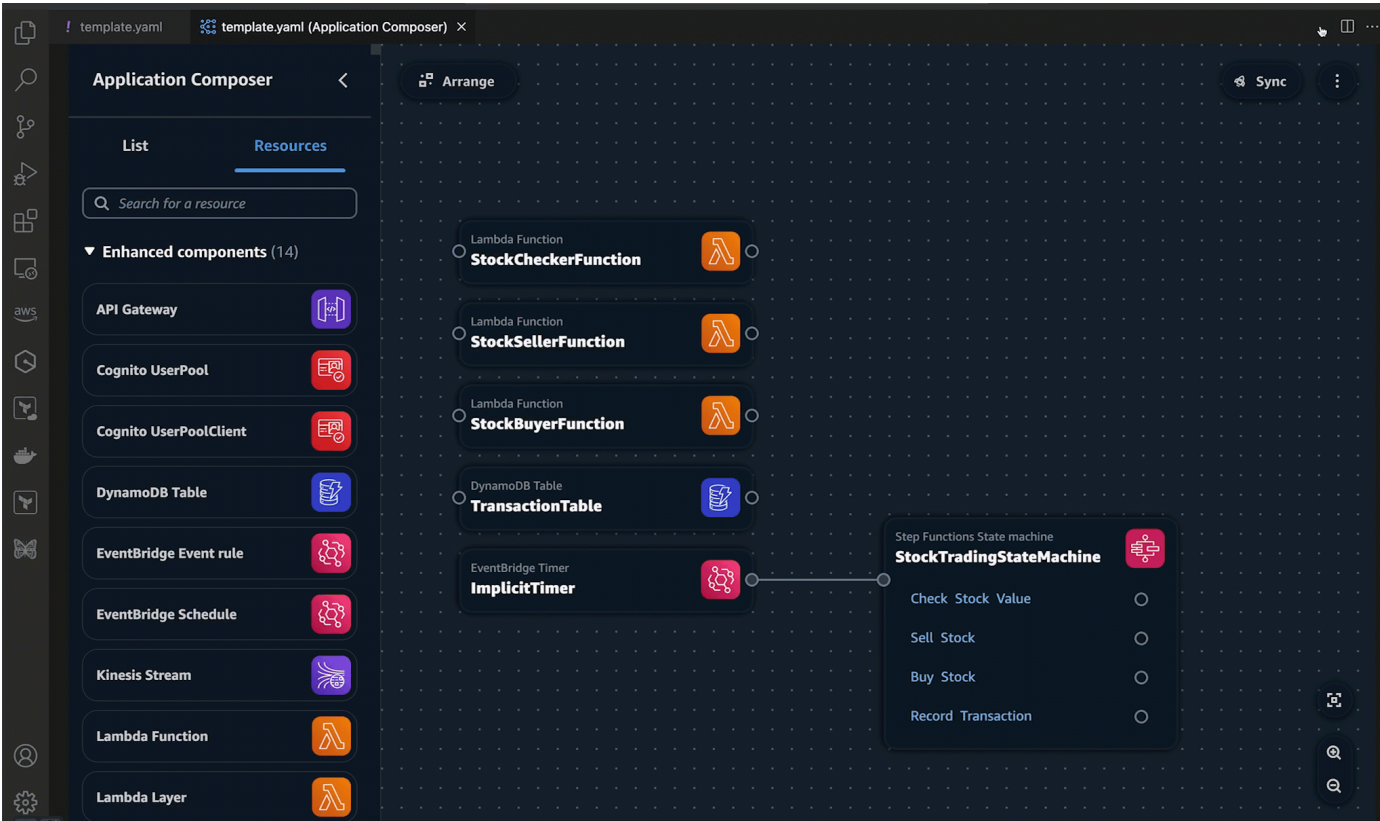

## <span id="page-13-0"></span>**Learn more**

To continue learning about Application Composer, see the following resources:

- [Application](#page-14-0) Composer concepts
- Visually compose and create serverless [applications](https://www.youtube.com/watch?v=G7Gp2pzSMYY) | Serverless Office Hours Overview and demo of Application Composer.

# <span id="page-13-1"></span>**Next steps**

To set up Application Composer, see Getting started with [Application](#page-24-0) Composer console.

# <span id="page-14-0"></span>**Application Composer concepts**

Application Composer simplifies the process or writing infrastructure as code (IaC) for AWS CloudFormation resources. To effectively use Application Composer, there are two basic concepts you should first understand: Application Composer [cards](#page-14-1) and card [connections.](#page-20-0) This section provides details on what these are. Additionally, this section includes an overview of serverless concepts.

#### **Topics**

- What are [Application](#page-14-1) Composer cards?
- What are card [connections](#page-20-0) in Application Composer?
- [Serverless](#page-22-1) concepts

# <span id="page-14-1"></span>**What are Application Composer cards?**

In Application Composer, cards represent AWS CloudFormation resources. there are two general categories of cards:

- **Enhanced component card** A collection of AWS CloudFormation resources that have been combined into a single curated card that enhances ease of use, functionality, and are designed for a wide variety of use cases. Enhanced component cards are the first cards listed in the **Resources** palette in Application Composer.
- **Standard IaC resource card** represents a single AWS CloudFormation resource. Each standard IaC resource card, once dragged onto the canvas, is labeled **Standard component**.

#### **A** Note

Depending on the card, a **Standard IaC resource** card may be labeled a **Standard component** card after it has been dragged onto the visual canvas. This simply means the card is a collection of one or more standard IaC resource cards.

While some types of cards are available from the **Resources** palette, cards can also appear on the canvas when you import an existing AWS CloudFormation or AWS Serverless Application Model

(AWS SAM) template into Application Composer. The following image is an example of an imported application that contains various card types:

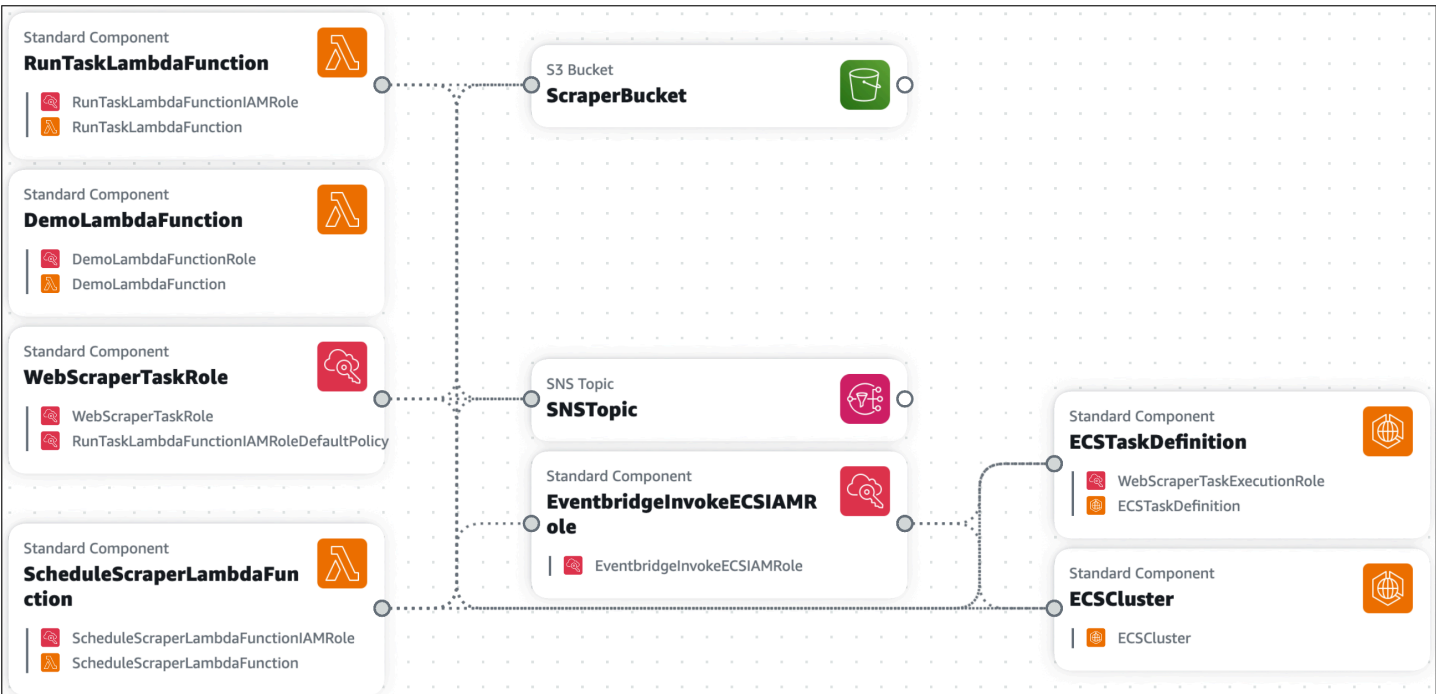

#### **Topics**

- What are enhanced [component](#page-15-0) cards?
- What are [standard](#page-16-0) (IaC) resource cards?
- What are standard [component](#page-17-0) cards?

### <span id="page-15-0"></span>**What are enhanced component cards?**

An enhanced component card contains a collection of AWS CloudFormation resources that are commonly used together. They are available from the **Resources** palette, under the **Enhanced components** section.

The following is an example of an **S3 Bucket** enhanced component:

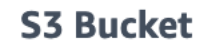

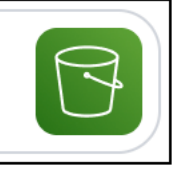

When you drag an **S3 Bucket** component card onto the canvas and view your template, you will see the following two AWS CloudFormation resources added to your template:

- AWS::S3::Bucket
- AWS::S3::BucketPolicy

The **S3 Bucket** enhanced component card represents two AWS CloudFormation resources that are both required for an Amazon Simple Storage Service (Amazon S3) bucket to interact with other services in your application.

Enhanced component cards are created and managed by Application Composer. Each card contains AWS CloudFormation resources that are commonly used together when building applications on AWS. Their infrastructure code is created by Application Composer following AWS best practices. Enhanced components are a great place to start designing your applications with.

### <span id="page-16-0"></span>**What are standard (IaC) resource cards?**

A standard (IaC) resource card represents a single AWS CloudFormation resource. Each standard IaC resource card, once dragged onto the canvas, is labeled **Standard component**, and may be combined to represent multiple AWS CloudFormation resources.

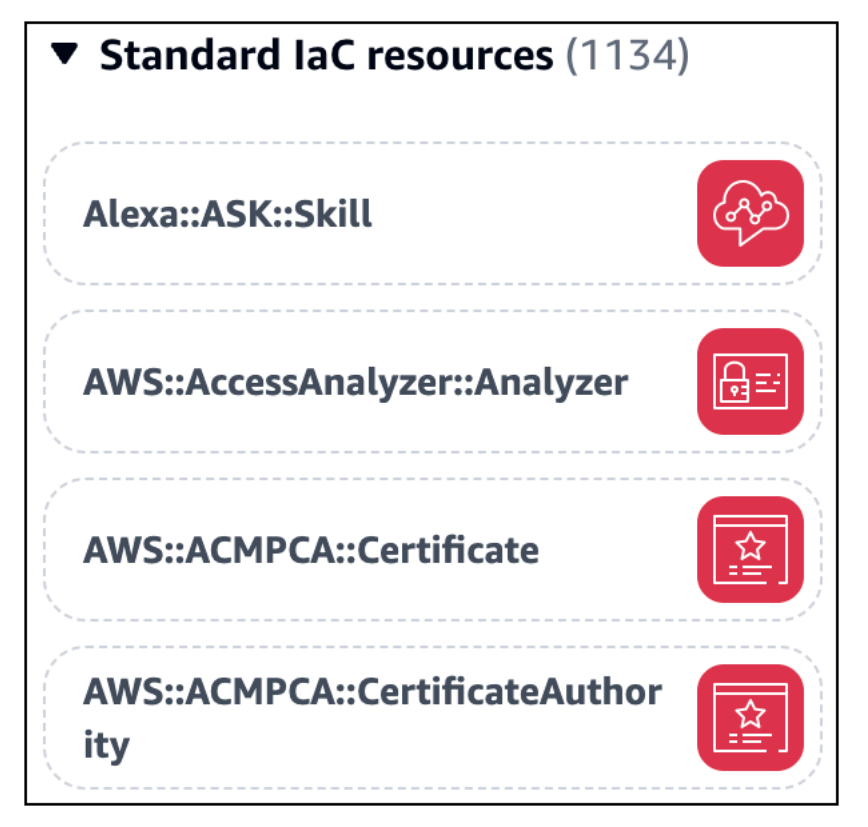

Each standard IaC resource card can be identified by its AWS CloudFormation resource type. The following is an example of a standard IaC resource card that represents an AWS:: ECS:: Cluster AWS CloudFormation resource type:

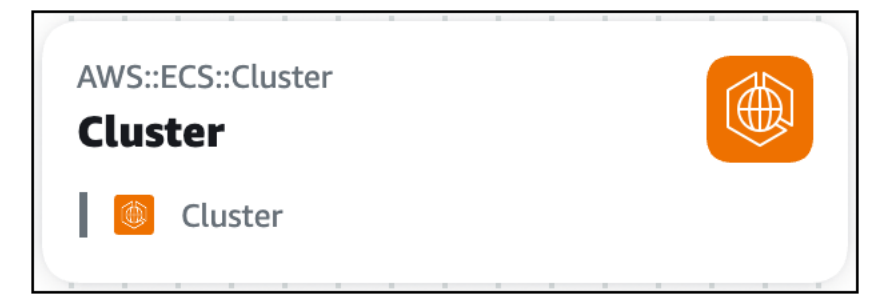

### <span id="page-17-0"></span>**What are standard component cards?**

A standard component card represents one or more standard IaC resource cards. Standard component cards are not available from the **Resources** palette. When you drag a standard IaC resource card onto the canvas, Application Composer becomes a standard component card. Also, when you import an existing application template, Application Composer may visualize AWS CloudFormation resources as standard component cards on the canvas.

Standard component cards are labeled on the canvas. Each standard component card visualizes the AWS CloudFormation resources that it contains. The following is an example of a standard component card that includes two standard IaC resources:

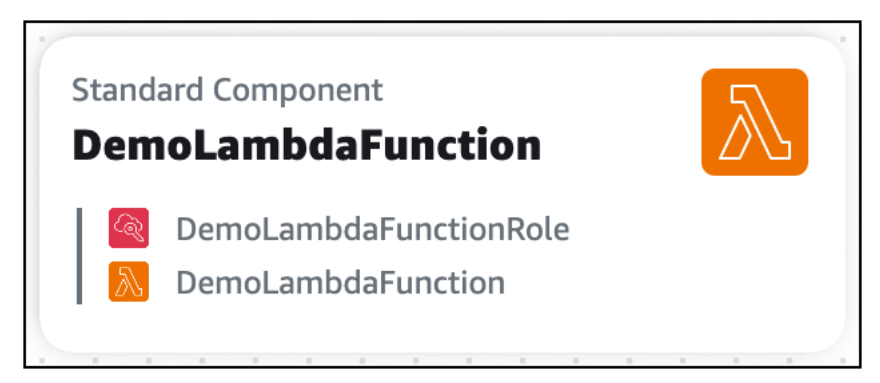

As you configure the properties of your standard component cards, Application Composer may combine related cards together. For example, here are two standard component cards:

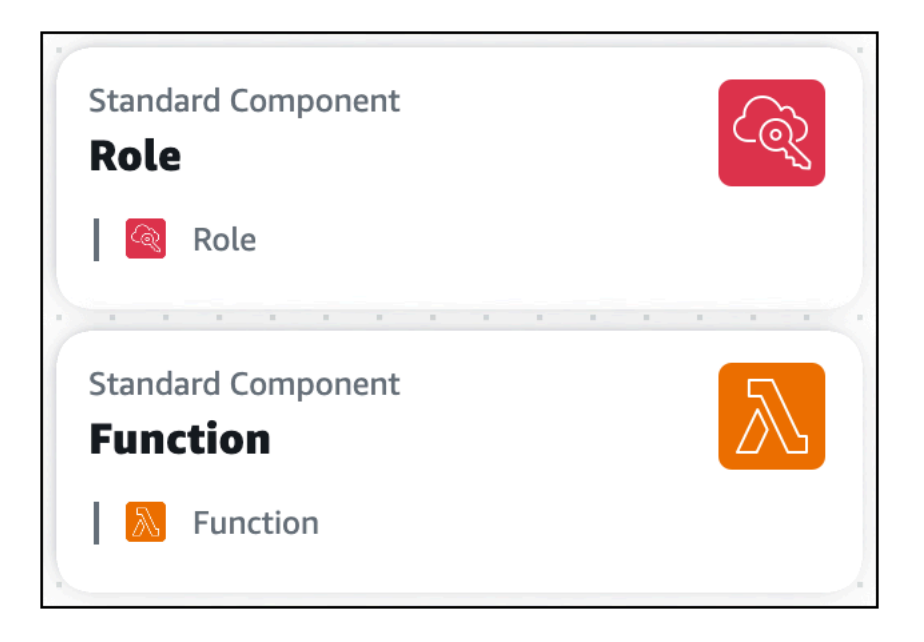

In the **Resource properties** panel of the standard component card representing an

AWS::Lambda::Function resource, we reference the AWS Identity and Access Management (IAM) role by its logical ID:

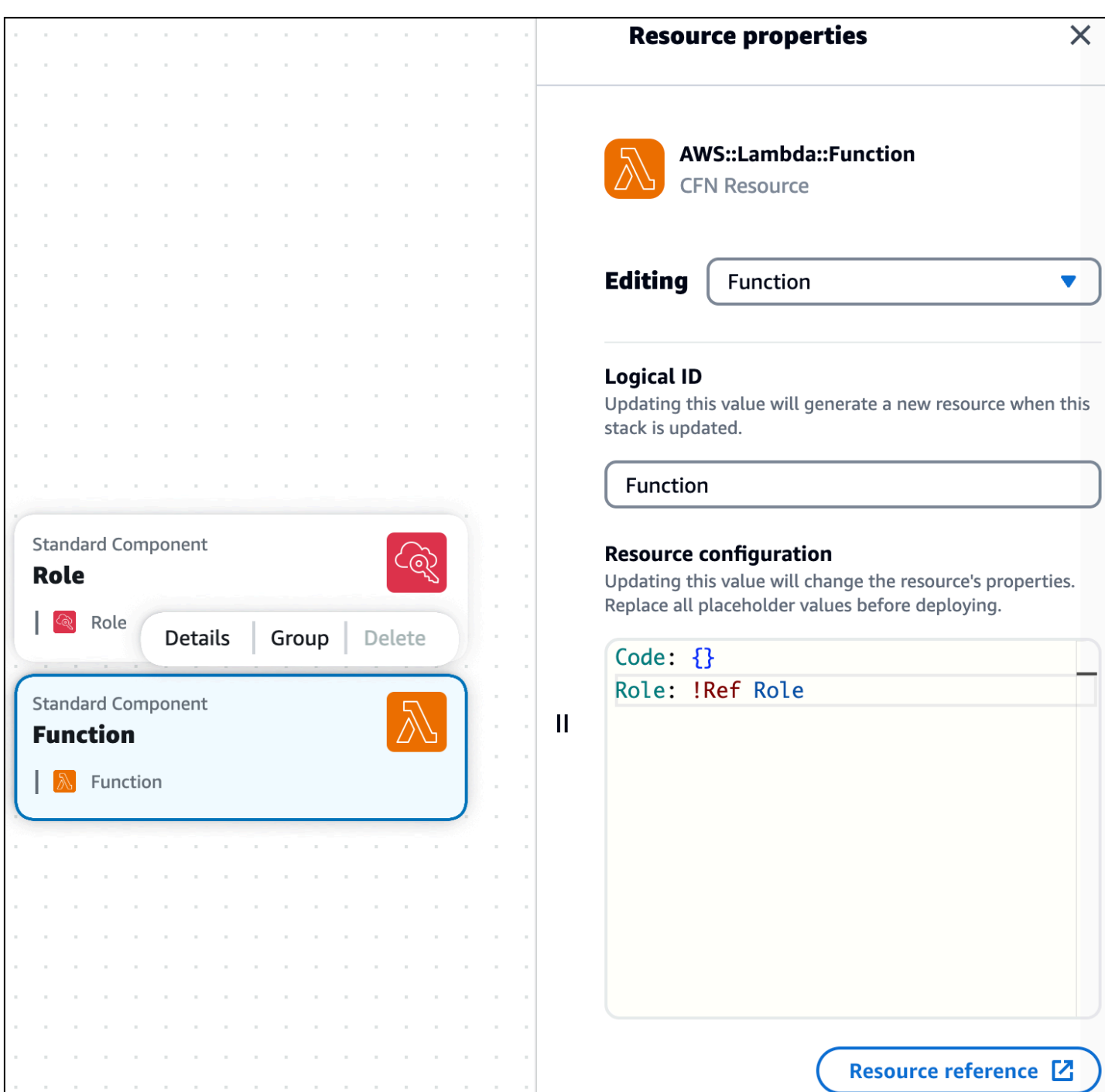

After saving our template, the two standard component cards combine into a single standard component card.

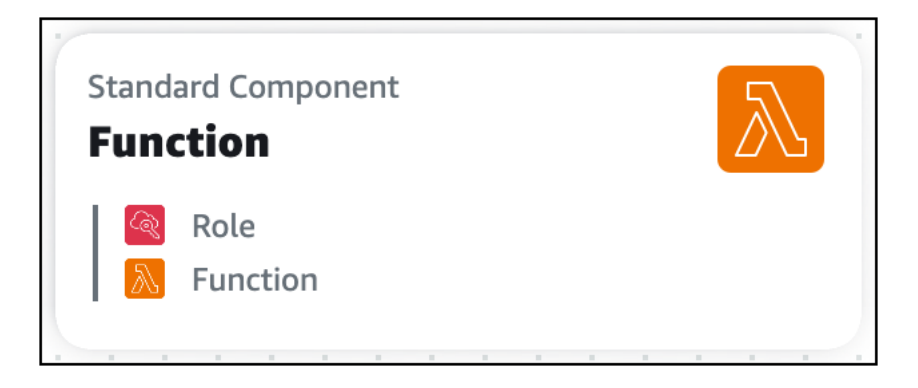

# <span id="page-20-0"></span>**What are card connections in Application Composer?**

In AWS Application Composer, a connection between two cards is visually displayed by a line. These lines represent event-driven relationships within your application.

#### **Topics**

- [Connections](#page-20-1) between cards
- [Connections](#page-21-0) between enhanced component cards
- [Connections](#page-22-0) to and from standard IaC resource cards

### <span id="page-20-1"></span>**Connections between cards**

How you connect cards together varies depending on the card type. Each enhanced card has at least one connector port. To connect them, you simply select one connector port and drag it to the port of another card, and Application Composer will connect the two resources or display a message stating this configuration isn't supported.

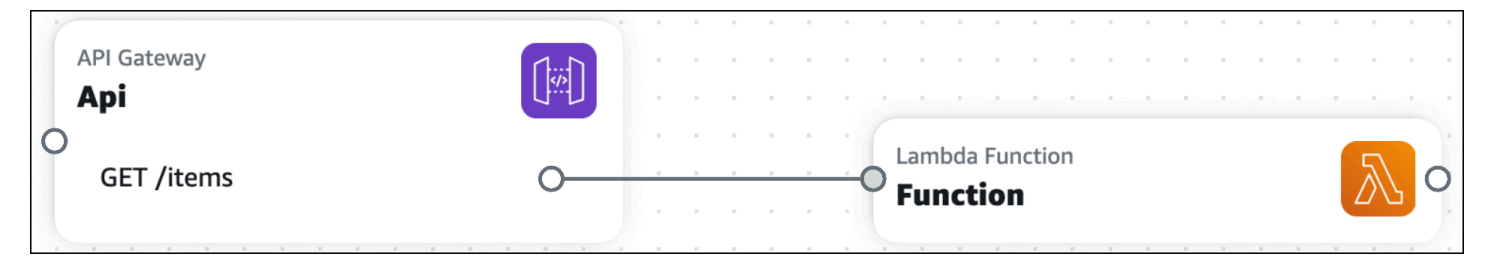

As seen above, lines between enhanced component cards are solid. Conversely, standard IaC resource cards (also referred to as standard component cards) do not have connector ports. For these cards, you must specify these event-driven relationships in your application's template, and Application Composer will automatically detect their connections and visualize them with a dotted line between your cards.

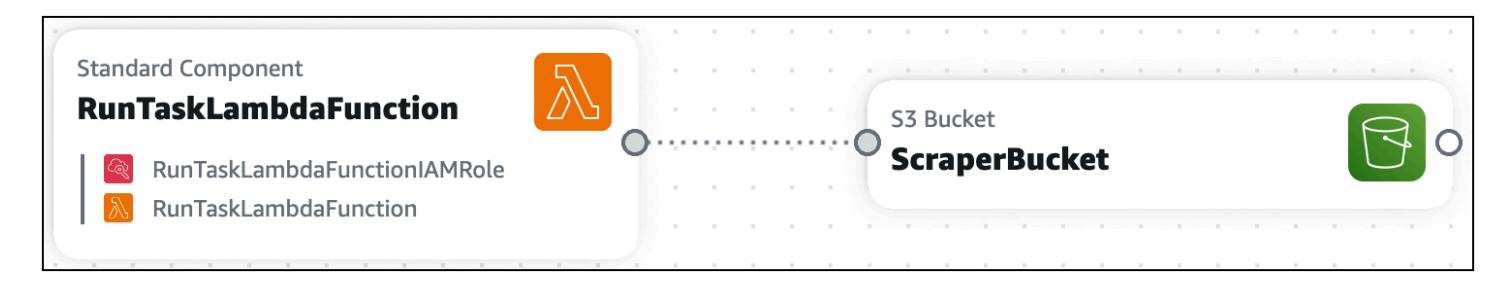

<span id="page-21-0"></span>To learn more, see the sections below.

### **Connections between enhanced component cards**

In Application Composer, a connection between two enhanced component cards is visually displayed by a solid line. These lines represent event-driven relationships within your application.

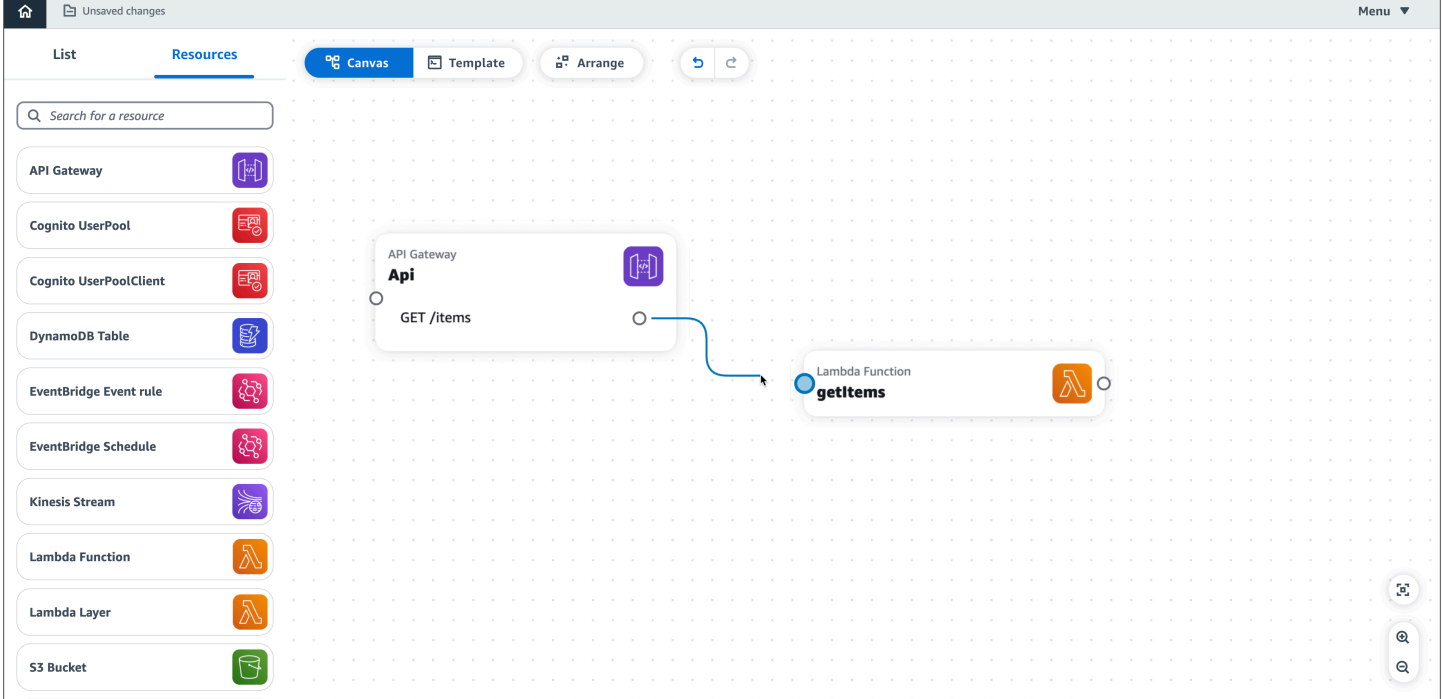

To connect two cards, click on a port from one card and drag it onto a port on another card.

#### **A** Note

Standard IaC resource cards do not have connector ports. For these cards, you must specify their event-driven relationships in your application's template, and Application Composer will automatically detect their connections and visualize them with a dotted line between your cards.

For more information, see [Connect](#page-79-0) cards.

## <span id="page-22-0"></span>**Connections to and from standard IaC resource cards**

All AWS CloudFormation resources are available to use as standard IaC resource cards from the **Resources** palette. When you drag a standard IaC resource card onto the canvas, a standard IaC resource card becomes a standard component card, and this prompts Application Composer to create a starting template for your resource in your application.

<span id="page-22-1"></span>For more information, see Standard IaC resource cards (standard [component](#page-101-0) cards).

# **Serverless concepts**

Learn about basic serverless concepts before using AWS Application Composer.

### <span id="page-22-2"></span>**Serverless concepts**

#### <span id="page-22-3"></span>**Event-driven architecture**

A serverless application consists of individual AWS services, such as AWS Lambda for compute and Amazon DynamoDB for database management, that each perform a specialized role. These services are then loosely integrated with each other through an event-driven architecture. To learn more about event-driven architecture, see What is an Event-Driven [Architecture?](https://aws.amazon.com/event-driven-architecture/).

#### <span id="page-22-4"></span>**Infrastructure as Code (IaC)**

Infrastructure as Code (IaC) is a way of treating infrastructure in the same way that developers treat code, applying the same rigor of application code development to infrastructure provisioning. You define your infrastructure in a template file, deploy it to AWS, and AWS creates the resources for you. With IAC, you define in code what you want AWS to provision. For more information, see [Infrastructure](https://docs.aws.amazon.com/whitepapers/latest/introduction-devops-aws/infrastructure-as-code.html) as Code in the *Introduction to DevOps on AWS* AWS Whitepaper.

#### <span id="page-22-5"></span>**Serverless technologies**

With AWS serverless technologies, you can build and run applications without having to manage your own servers. All server management is done by AWS, providing many benefits such as automatic scaling and built-in high availability, letting you take your idea to production quickly. Using serverless technologies, you can focus on the core of your product without having to worry about managing and operating servers. To learn more about serverless, see [Serverless](https://aws.amazon.com/serverless/) on [AWS](https://aws.amazon.com/serverless/).

For a basic introduction to the core AWS serverless services, see Serverless 101: [Understanding](https://serverlessland.com/learn/serverless-101) the [serverless](https://serverlessland.com/learn/serverless-101) services at *Serverless Land*.

# <span id="page-24-0"></span>**Getting started with Application Composer console**

Use the topics in this section to set up AWS Application Composer and learn how to design an application using its visual canvas.

The tour and tutorials in this section are shown in the Application Composer console, which is the default user experience. Application Composer is also available from the AWS Toolkit for Visual Studio Code and in CloudFormation console mode. Experiences between tools are generally the same but there are some differences between each. For details on using Application Composer in each of these tools, see Where you can use [Application](#page-46-0) Composer.

#### **Topics**

- [Set up Application Composer](#page-24-1)
- Take a tour in the [Application](#page-27-0) Composer console
- Tutorial 1: Load and modify the [Application](#page-27-1) Composer demo project
- Tutorial 2: Build your first application with [Application](#page-34-1) Composer

# <span id="page-24-1"></span>**Set up Application Composer**

Before using AWS Application Composer for the first time, complete the set up tasks in this section.

#### **A** Note

Access to Application Composer from the AWS Management Console requires, at minimum, read-only access to the AWS Management Console. If you're an existing AWS user and meet those requirements, see Where you can use [Application](#page-46-0) Composer. If you don't have an AWS account, then we recommend that you complete the following steps to access Application Composer.

#### **Topics**

- Sign up for an AWS [account](#page-25-0)
- Create a user with [administrative](#page-25-1) access
- Next [steps](#page-26-0)

# <span id="page-25-0"></span>**Sign up for an AWS account**

If you do not have an AWS account, complete the following steps to create one.

#### **To sign up for an AWS account**

- 1. Open <https://portal.aws.amazon.com/billing/signup>.
- 2. Follow the online instructions.

Part of the sign-up procedure involves receiving a phone call and entering a verification code on the phone keypad.

When you sign up for an AWS account, an *AWS account root user* is created. The root user has access to all AWS services and resources in the account. As a security best practice, assign administrative access to a user, and use only the root user to perform tasks that [require](https://docs.aws.amazon.com/accounts/latest/reference/root-user-tasks.html) root user [access.](https://docs.aws.amazon.com/accounts/latest/reference/root-user-tasks.html)

AWS sends you a confirmation email after the sign-up process is complete. At any time, you can view your current account activity and manage your account by going to <https://aws.amazon.com/> and choosing **My Account**.

### <span id="page-25-1"></span>**Create a user with administrative access**

After you sign up for an AWS account, secure your AWS account root user, enable AWS IAM Identity Center, and create an administrative user so that you don't use the root user for everyday tasks.

#### **Secure your AWS account root user**

1. Sign in to the AWS [Management](https://console.aws.amazon.com/) Console as the account owner by choosing **Root user** and entering your AWS account email address. On the next page, enter your password.

For help signing in by using root user, see [Signing](https://docs.aws.amazon.com/signin/latest/userguide/console-sign-in-tutorials.html#introduction-to-root-user-sign-in-tutorial) in as the root user in the *AWS Sign-In User Guide*.

2. Turn on multi-factor authentication (MFA) for your root user.

For instructions, see Enable a virtual MFA device for your AWS account root user [\(console\)](https://docs.aws.amazon.com/IAM/latest/UserGuide/enable-virt-mfa-for-root.html) in the *IAM User Guide*.

#### **Create a user with administrative access**

1. Enable IAM Identity Center.

For instructions, see [Enabling](https://docs.aws.amazon.com/singlesignon/latest/userguide/get-set-up-for-idc.html) AWS IAM Identity Center in the *AWS IAM Identity Center User Guide*.

2. In IAM Identity Center, grant administrative access to a user.

For a tutorial about using the IAM Identity Center directory as your identity source, see [Configure](https://docs.aws.amazon.com/singlesignon/latest/userguide/quick-start-default-idc.html) user access with the default IAM Identity Center directory in the *AWS IAM Identity Center User Guide*.

#### **Sign in as the user with administrative access**

• To sign in with your IAM Identity Center user, use the sign-in URL that was sent to your email address when you created the IAM Identity Center user.

For help signing in using an IAM Identity Center user, see [Signing](https://docs.aws.amazon.com/signin/latest/userguide/iam-id-center-sign-in-tutorial.html) in to the AWS access portal in the *AWS Sign-In User Guide*.

#### **Assign access to additional users**

1. In IAM Identity Center, create a permission set that follows the best practice of applying leastprivilege permissions.

For instructions, see Create a [permission](https://docs.aws.amazon.com/singlesignon/latest/userguide/get-started-create-a-permission-set.html) set in the *AWS IAM Identity Center User Guide*.

2. Assign users to a group, and then assign single sign-on access to the group.

For instructions, see Add [groups](https://docs.aws.amazon.com/singlesignon/latest/userguide/addgroups.html) in the *AWS IAM Identity Center User Guide*.

#### <span id="page-26-0"></span>**Next steps**

To learn what you can do with Application Composer, see Take a tour in the [Application](#page-27-0) Composer [console](#page-27-0).

# <span id="page-27-0"></span>**Take a tour in the Application Composer console**

Go through an embedded tour of AWS Application Composer to learn what you can do with the service.

#### **To take a tour of Application Composer**

- 1. Sign in to the [Application](https://console.aws.amazon.com/composer) Composer console.
- 2. On the **Home** page, choose **Open demo**.
- 3. In the upper-right corner, in the **Take a quick tour of Composer** window, choose **Start**.

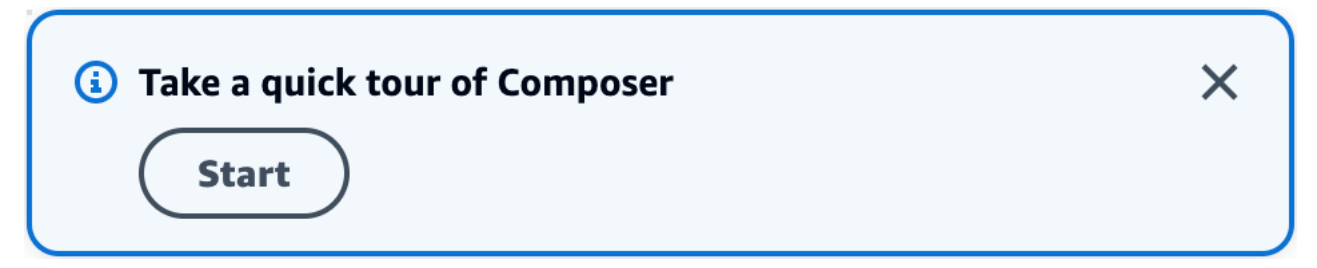

- 4. In the **Composer tour** window, do the following:
	- To move to the next step, choose **Next**.
	- To return to the previous step, choose **Previous**.
	- On the final step, to finish the tour, choose **End**.

# <span id="page-27-1"></span>**Tutorial 1: Load and modify the Application Composer demo project**

This tutorial guides you through creating a demo application to learn the user interface of AWS Application Composer.

For this tutorial, we use Application Composer in the AWS Management Console.

#### **Topics**

- [Step 1: Open the demo](#page-28-0)
- Step 2: Explore the visual canvas of [Application](#page-28-1) Composer
- Step 3: Expand your application [architecture](#page-32-0)
- Step 4: Save your [application](#page-33-0)
- Next [steps](#page-34-0)

Take a tour of the console 22

### <span id="page-28-0"></span>**Step 1: Open the demo**

Start using Application Composer by creating a demo project.

#### **To create a demo project**

- 1. Sign in to the [Application](https://console.aws.amazon.com/composer) Composer console.
- 2. On the **Home** page, choose **Open demo**.

The demo application is a basic CRUD serverless application that includes:

- An Amazon API Gateway resource with five routes.
- Five AWS Lambda functions.
- An Amazon DynamoDB table.

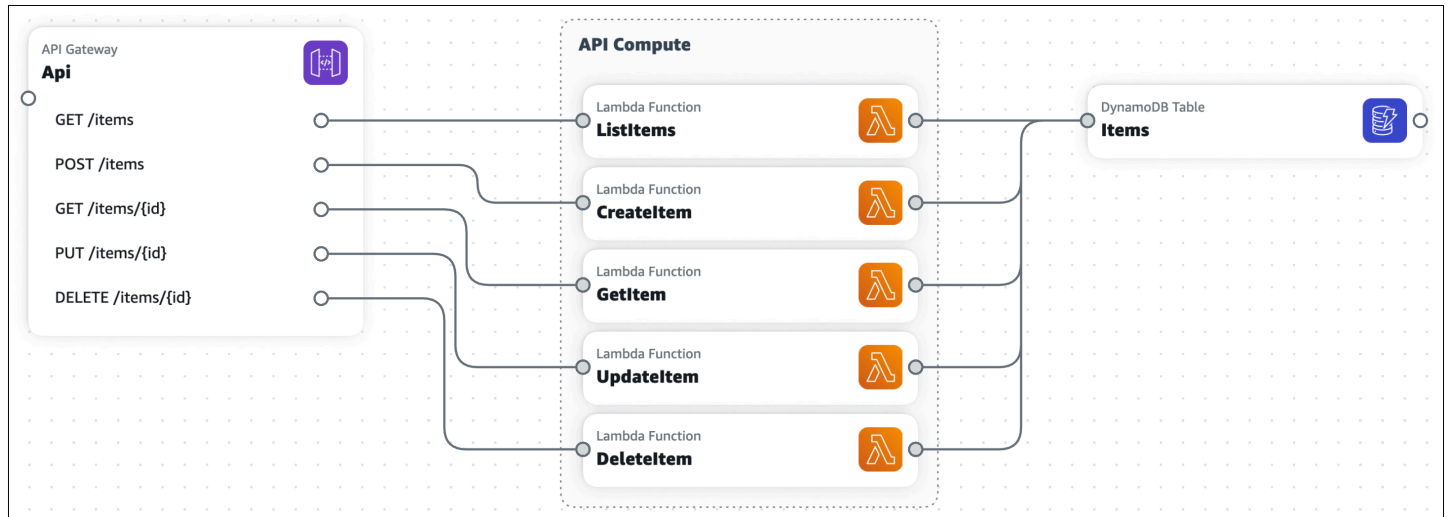

### <span id="page-28-1"></span>**Step 2: Explore the visual canvas of Application Composer**

Learn the features of the visual canvas to build out your Application Composer demo project. For an overview of the visual canvas layout, see Visual [overview.](#page-47-0)

#### **To explore the features of the visual canvas**

1. When you open a new or existing application project, Application Composer loads the canvas view, as indicated above the main view area.

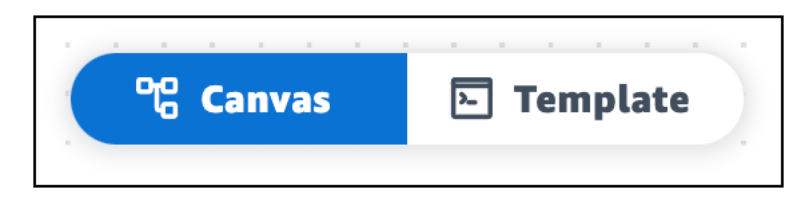

To show your application's infrastructure code in the main view area, choose **Template**. For example, here is the AWS Serverless Application Model (AWS SAM) template view of the Application Composer demo project.

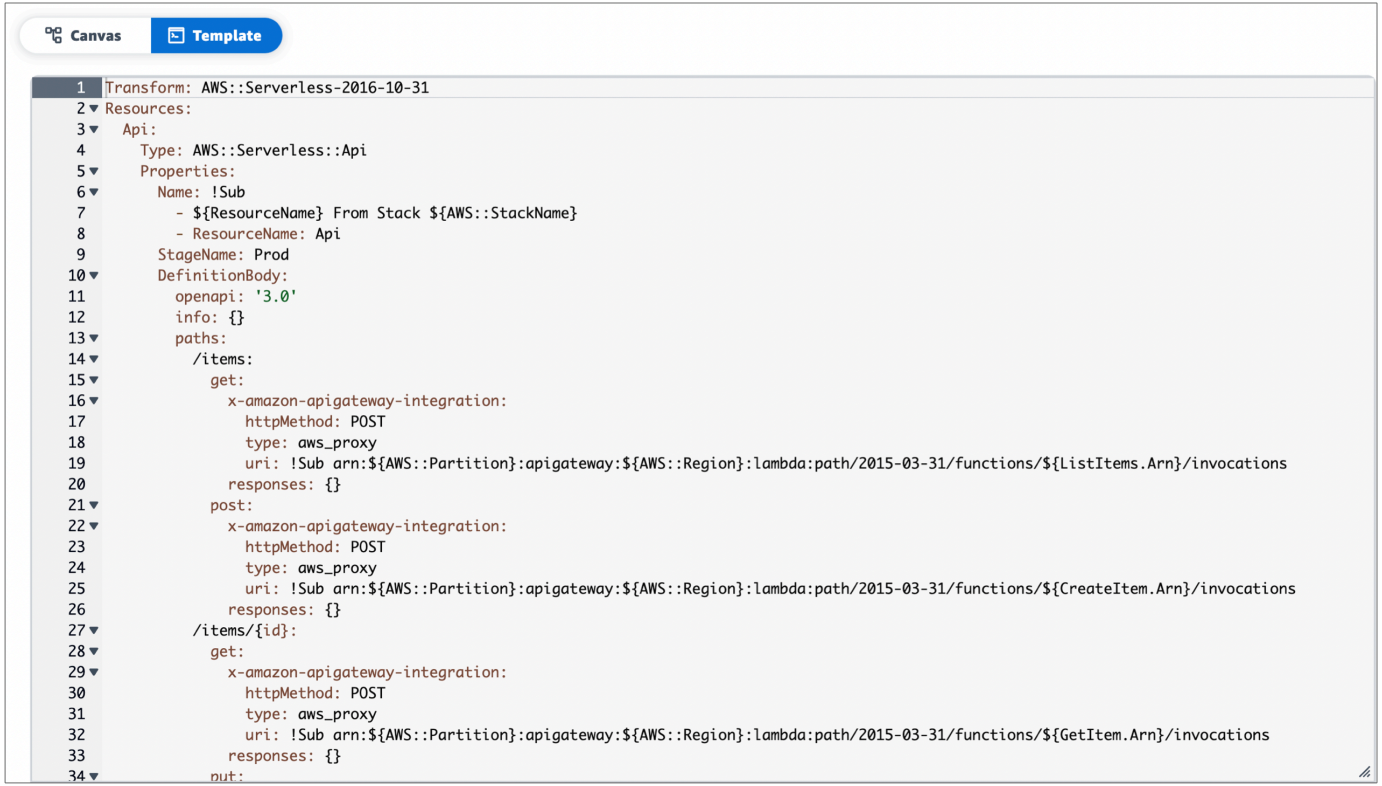

- 2. To show the canvas view of your application again, choose **Canvas**.
- 3. To show your application's resources organized in a tree view, choose **List**.

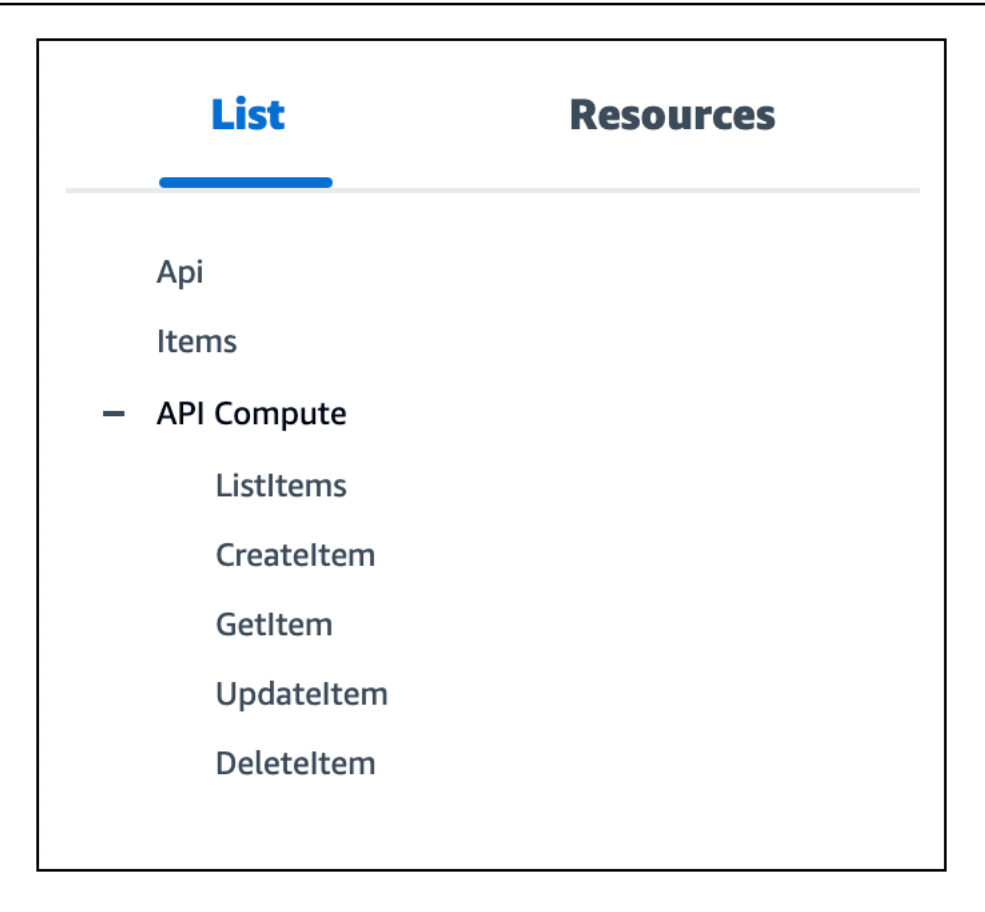

4. To show the resource palette, choose **Resources**. This palette features cards that you can use to expand your application architecture. You can search for cards or scroll through the list.

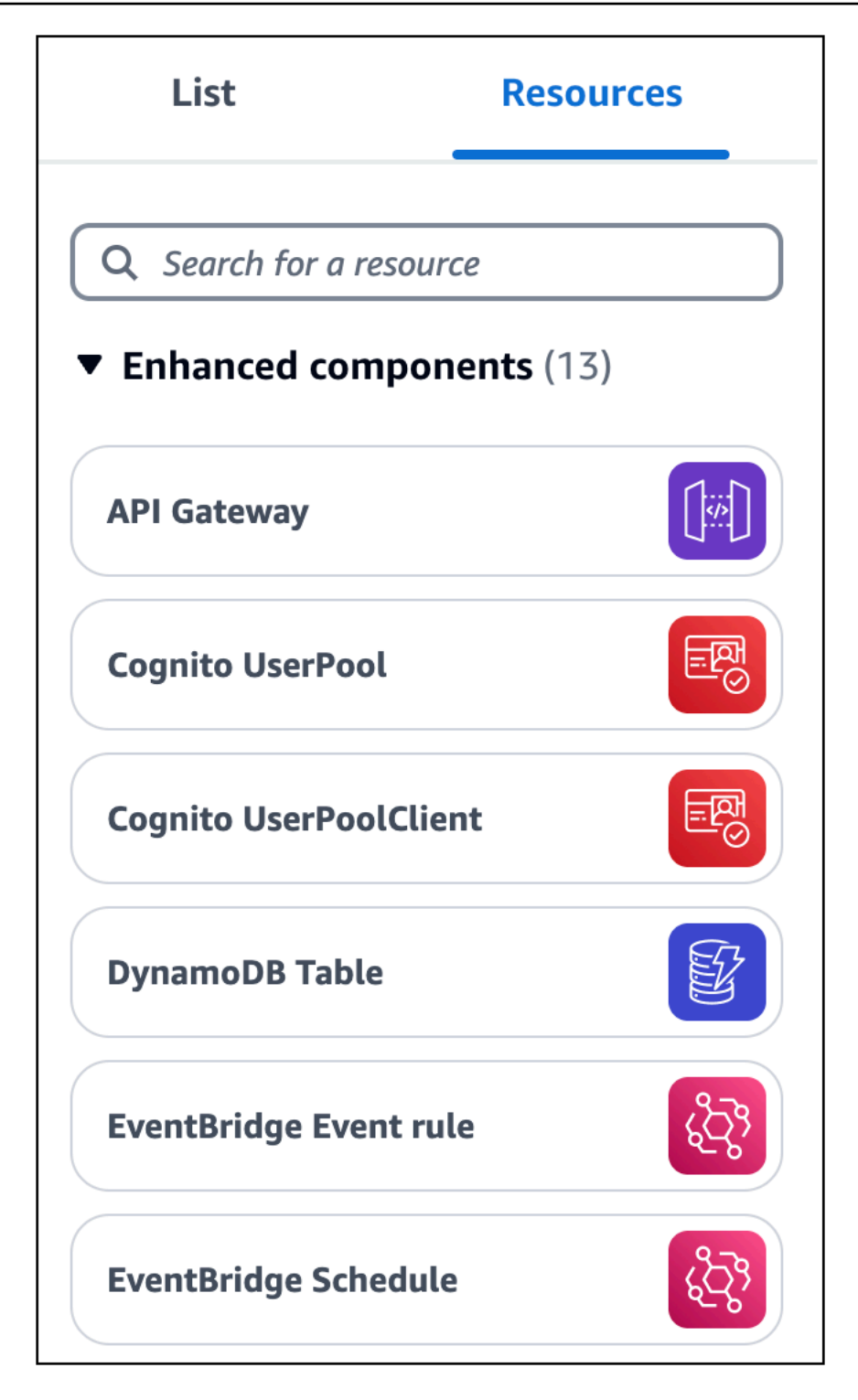

5. To move around the visual canvas, use basic gestures. For more information, see [Select](#page-77-1) and [connect](#page-77-1) cards.

## <span id="page-32-0"></span>**Step 3: Expand your application architecture**

In this step, you will expand your application architecture by adding a Lambda function to your DynamoDB table.

#### **To add a Lambda function to your DynamoDB table**

1. From the resource palette (**Resources**), drag the **Lambda Function** enhanced component card onto the canvas, to the right of the **DynamoDB Table** card.

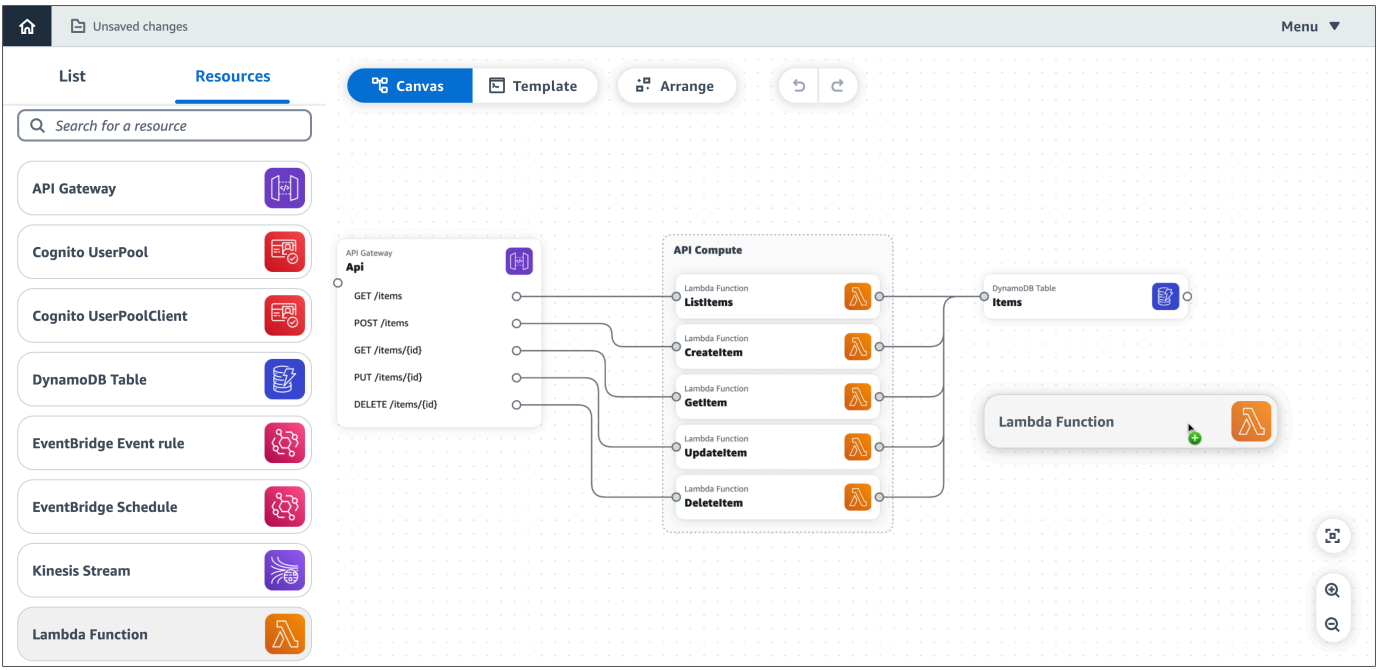

- 2. Connect the DynamoDB table to the Lambda function. To connect them, click the right port of the **DynamoDB Table** card and drag it onto the left port of the **Lambda Function** card.
- 3. Choose **Arrange** to organize the cards in the canvas view.

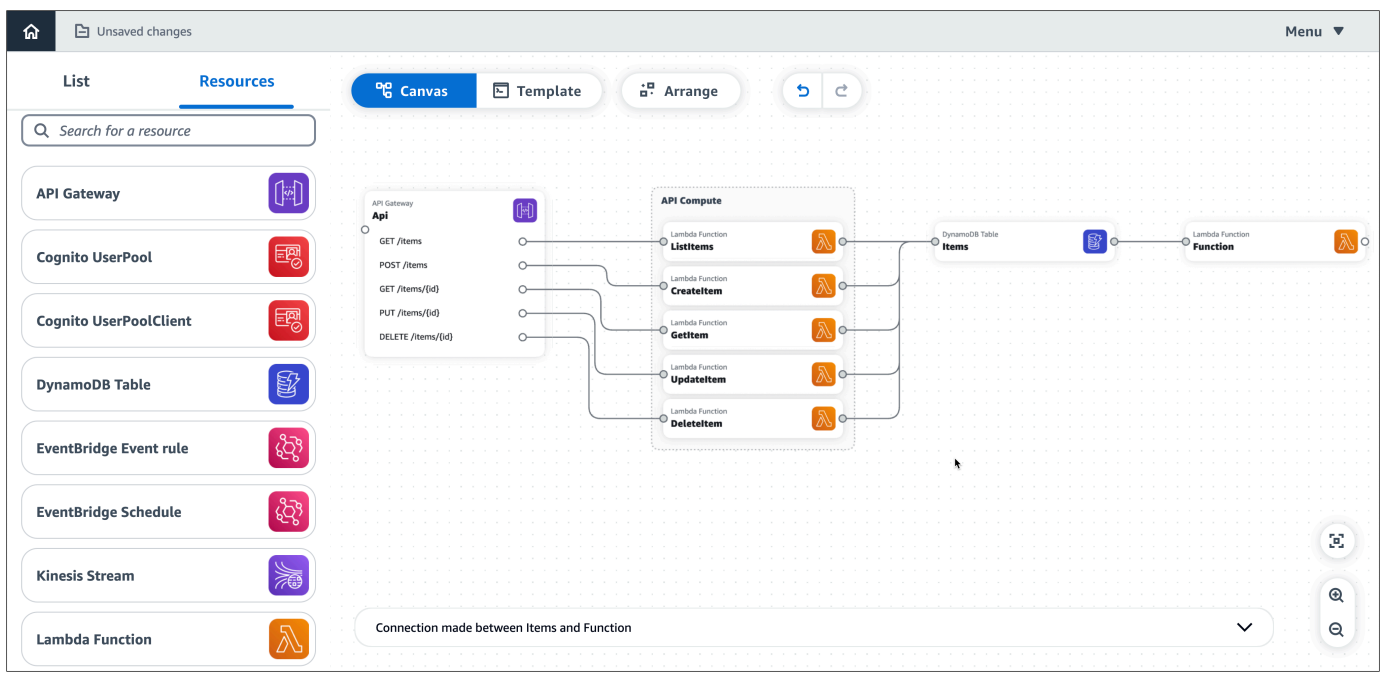

- 4. Configure your Lambda function. To configure it, do either of the following:
	- In the canvas view, modify the function's properties on the **Resource properties** panel. To open the panel, double-click the **Lambda Function** card. Or, select the card, and then choose **Details**. For more information about the configurable Lambda function properties listed in the **Resource properties** panel, see the AWS Lambda [Developer](https://docs.aws.amazon.com/lambda/latest/dg/index.html) Guide.
	- In the template view, modify the code for your function (AWS::Serverless::Function). Application Composer automatically syncs your changes to the canvas. For more information about the function resource in an AWS SAM template, see [AWS::Serverless::Function](https://docs.aws.amazon.com/serverless-application-model/latest/developerguide/sam-resource-function.html) in the *AWS SAM resource and property reference*.

### <span id="page-33-0"></span>**Step 4: Save your application**

Save your application by manually saving your application template to your local machine or by activating **local sync**.

#### **To manually save your application template**

- 1. From the **menu**, select **Save** > **Save template file**.
- 2. Provide a name for your template and choose a location on your local machine to save your template. Press **Save**.

<span id="page-34-0"></span>For instructions on activating **local sync**, see [Automatically](#page-59-0) sync and save your project.

### **Next steps**

<span id="page-34-1"></span>To get started with building your first application, see Tutorial 2: Build your first [application](#page-34-1).

# **Tutorial 2: Build your first application with Application Composer**

In this tutorial, you use AWS Application Composer to create a CRUD serverless application that manages users in a database.

For this tutorial, we use Application Composer in the AWS Management Console. We recommend that you use Google Chrome or Microsoft Edge, and a full-screen browser window.

#### **Are you new to serverless?**

We recommend a basic understanding of the following topics:

- [Event-driven](#page-22-3) architecture
- [Infrastructure](#page-22-4) as Code (IaC)
- Serverless [technologies](#page-22-5)

To learn more, see [Serverless](#page-22-1) concepts.

#### **Topics**

- Resource [properties](#page-35-0) reference
- Step 1: Create your [project](#page-35-1)
- Step 2: Add cards to the [canvas](#page-38-0)
- Step 3: [Configure](#page-39-0) your API Gateway REST API
- Step 4: [Configure](#page-40-0) your Lambda functions
- Step 5: [Connect](#page-41-0) your cards
- Step 6: [Organize](#page-42-0) the canvas
- Step 7: Add and connect a [DynamoDB](#page-43-0) table
- Step 8: Review your AWS [CloudFormation](#page-44-0) template
- Step 9: Integrate into your [development](#page-45-0) workflows
- Next [steps](#page-45-1)

### <span id="page-35-0"></span>**Resource properties reference**

While building your application, use this table for reference to configure the properties of your Amazon API Gateway and AWS Lambda resources.

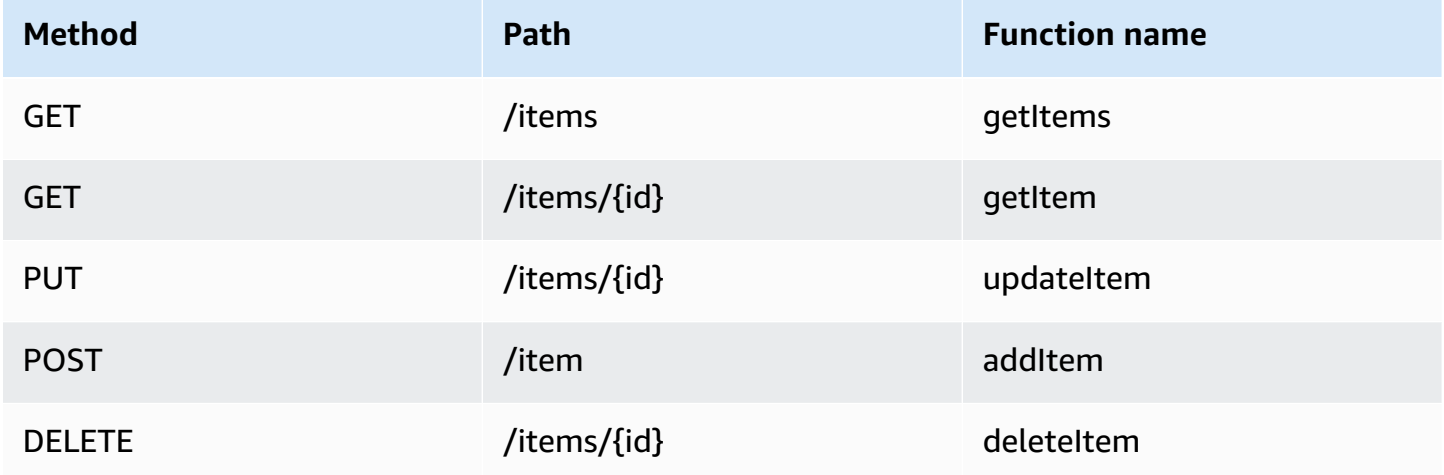

## <span id="page-35-1"></span>**Step 1: Create your project**

To get started with your CRUD serverless application, create a new project in Application Composer and activate **local sync**.

#### **To create a new blank project**

- 1. Sign in to the [Application](https://console.aws.amazon.com/composer/home) Composer console.
- 2. On the **Home** page, choose **Create project**.

Application Composer loads a starting application template and opens the visual canvas.
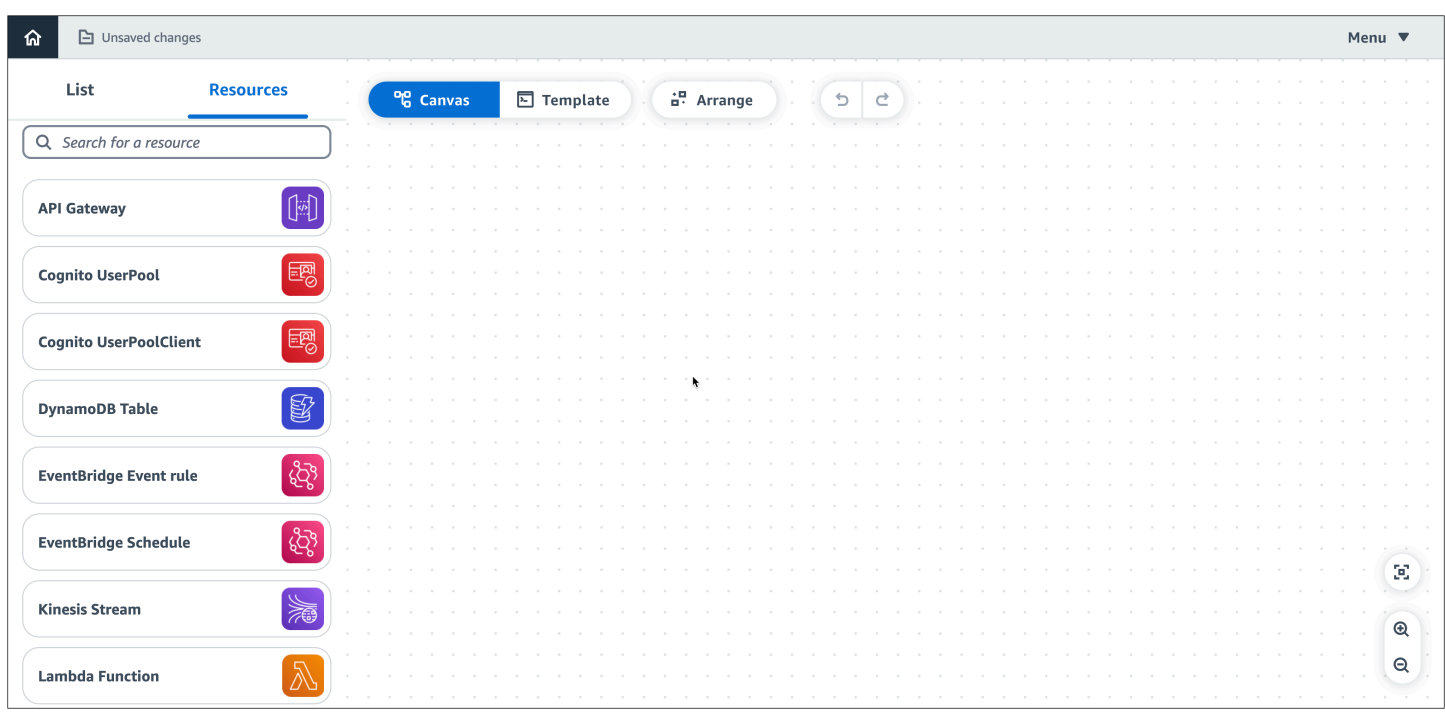

## **To activate local sync**

1. From the Application Composer **menu**, select **Save** > **Activate local sync**.

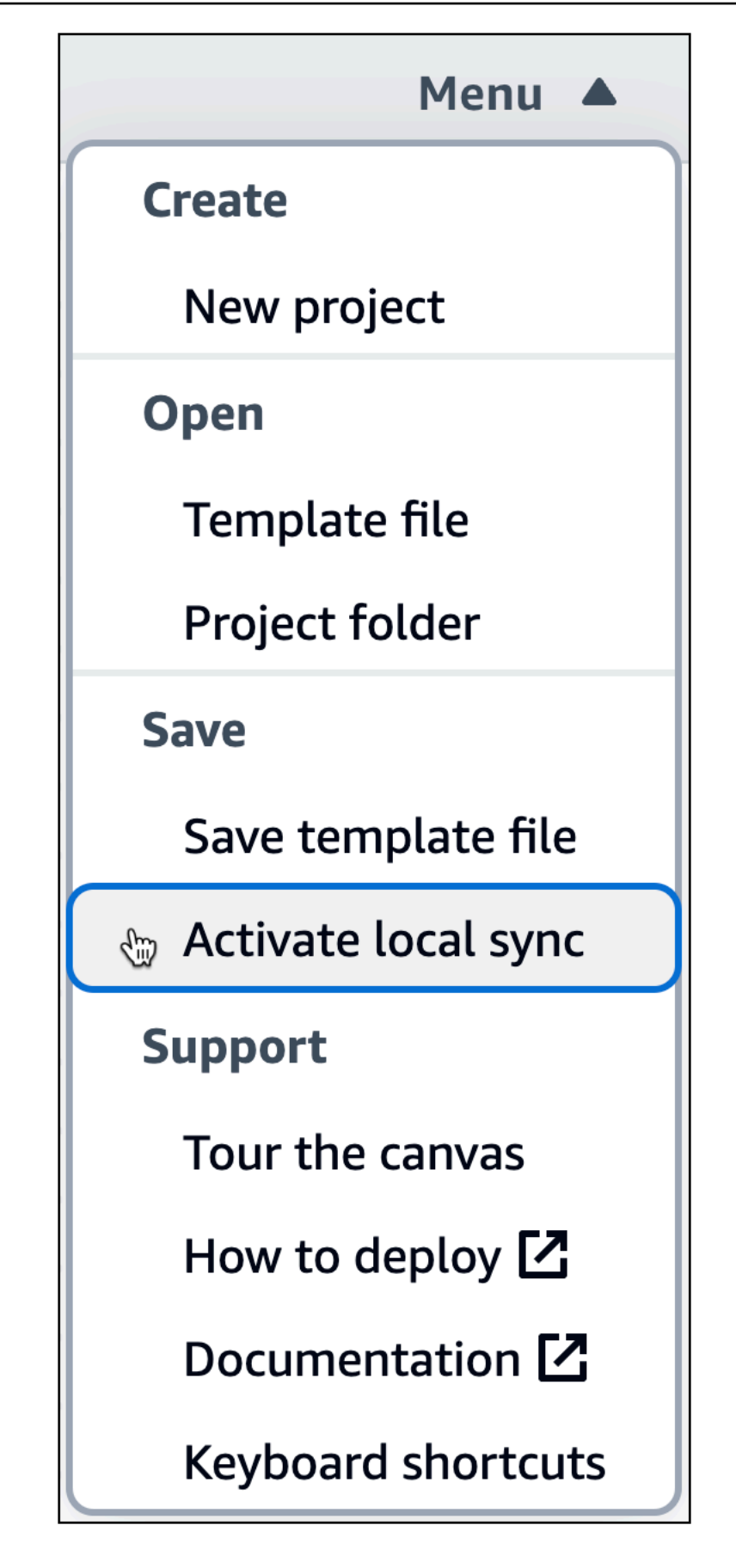

2. For **Project location**, press **Select folder** and choose a directory. This is where Application Composer will save and sync your template files and folders as you design.

The project location must not contain an existing application template.

#### *(i)* Note

**Local sync** requires a browser that supports the File System Access API. For more information, see What is the File [System](#page-148-0) Access API?.

- 3. When prompted to allow access, select **View files**.
- 4. Press **Activate** to turn on **local sync**. When prompted to save changes, select **Save changes**.

When activated, the **Autosave** indicator will be displayed in the upper-left area of your canvas.

## **Step 2: Add cards to the canvas**

Start to design your application architecture using enhanced component cards, beginning with an API Gateway REST API and five Lambda functions.

#### **To add API Gateway and Lambda cards to the canvas**

From the **Resources** palette, under the **Enhanced components** section, do the following:

- 1. Drag an **API Gateway** card onto the canvas.
- 2. Drag a **Lambda Function** card onto the canvas. Repeat until you've added five **Lambda Function** cards to the canvas.

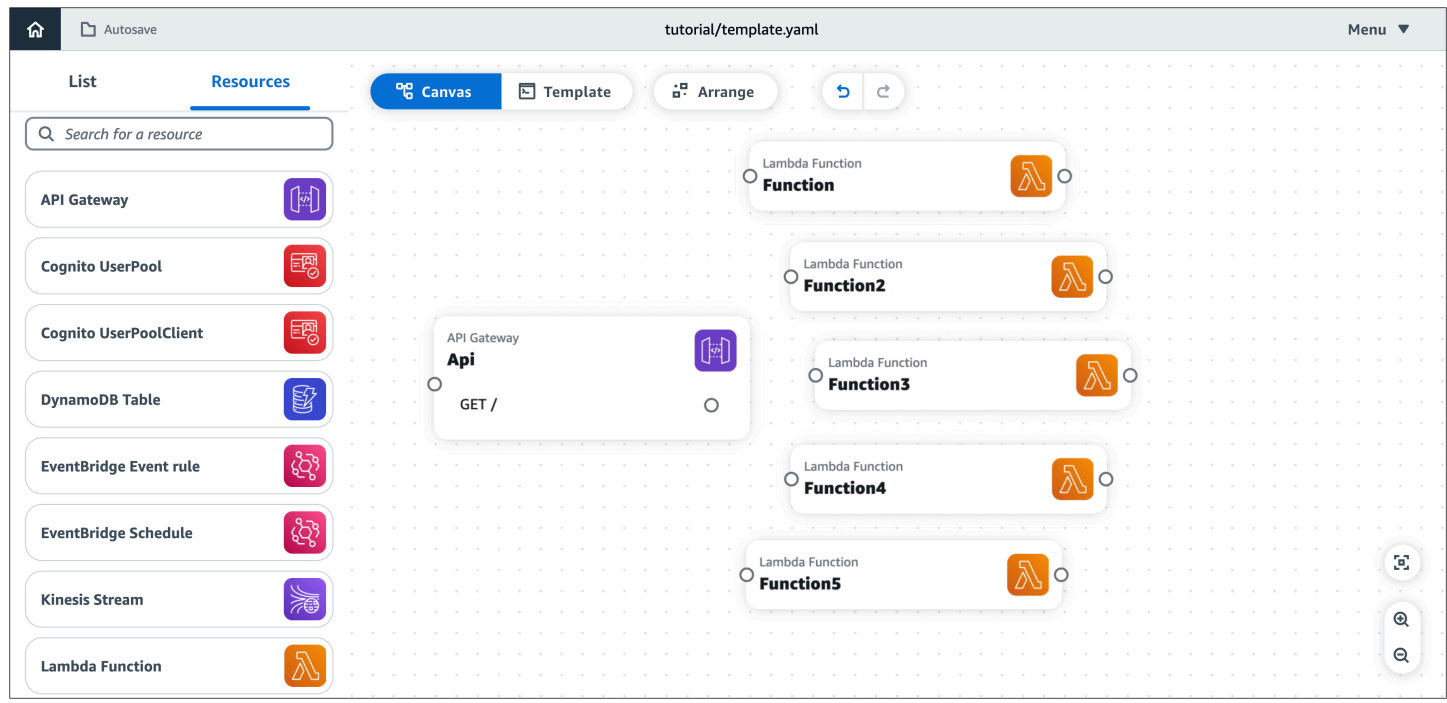

## **Step 3: Configure your API Gateway REST API**

Next, add five routes within your API Gateway card.

#### **To add routes to the API Gateway card**

- 1. Open the **Resource properties** panel for the **API Gateway** card. To open the panel, doubleclick the card. Or, select the card, and then choose **Details**.
- 2. In the **Resource properties** panel, under **Routes**, do the following:

#### *(i)* Note

For each of the following routes, use the HTTP method and path values specified in the resource [properties](#page-35-0) reference table.

- a. For **Method**, choose the specified HTTP method. For example, **GET**.
- b. For **Path**, enter the specified path. For example, **/items**.
- c. Choose **Add route**.
- d. Repeat the previous steps until you've added all five specified routes.
- 3. Choose **Save**.

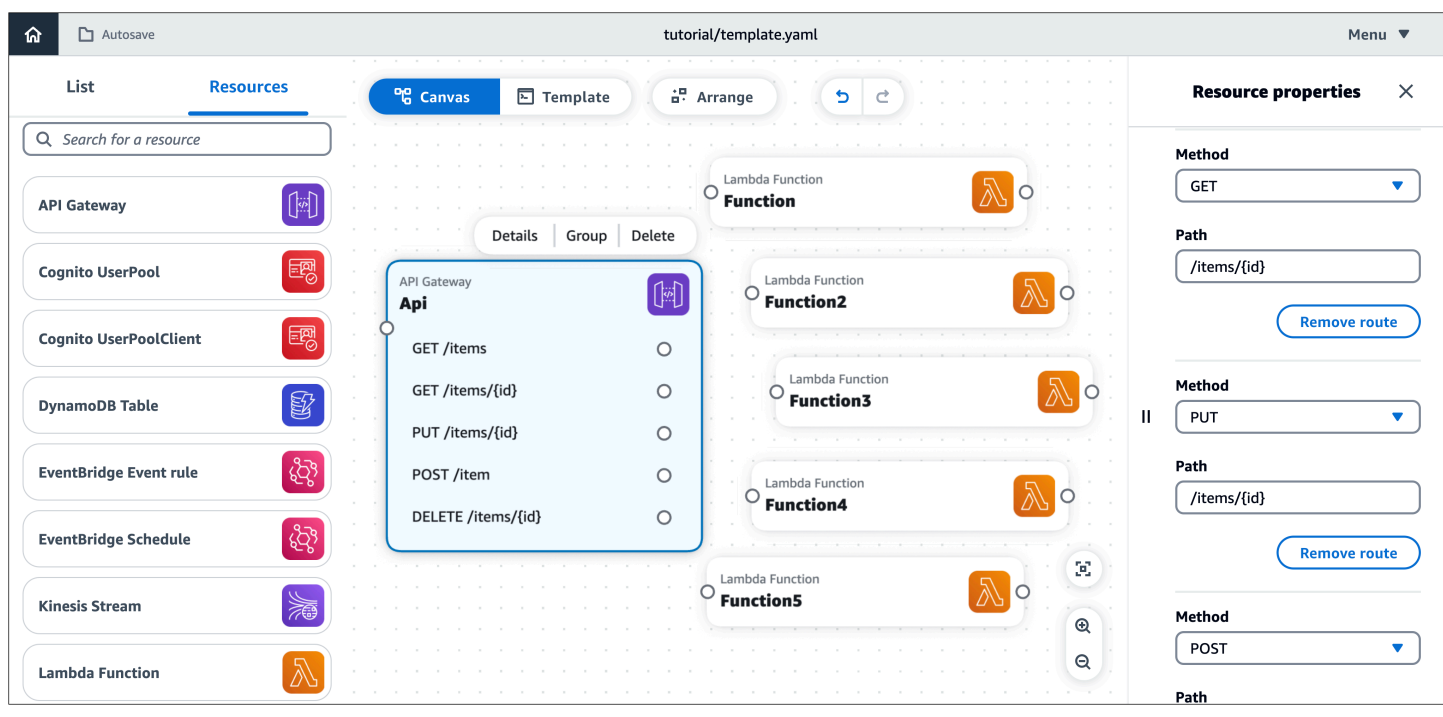

## **Step 4: Configure your Lambda functions**

Name each of the five Lambda functions as specified in the resource [properties](#page-35-0) reference table.

#### **To name the Lambda functions**

- 1. Open the **Resource properties** panel of a **Lambda Function** card. To open the panel, doubleclick the card. Or, select the card, and then choose **Details**.
- 2. In the **Resource properties** panel, for **Logical ID**, enter a specified function name. For example, **getItems**.
- 3. Choose **Save**.
- 4. Repeat the previous steps until you've named all five functions.

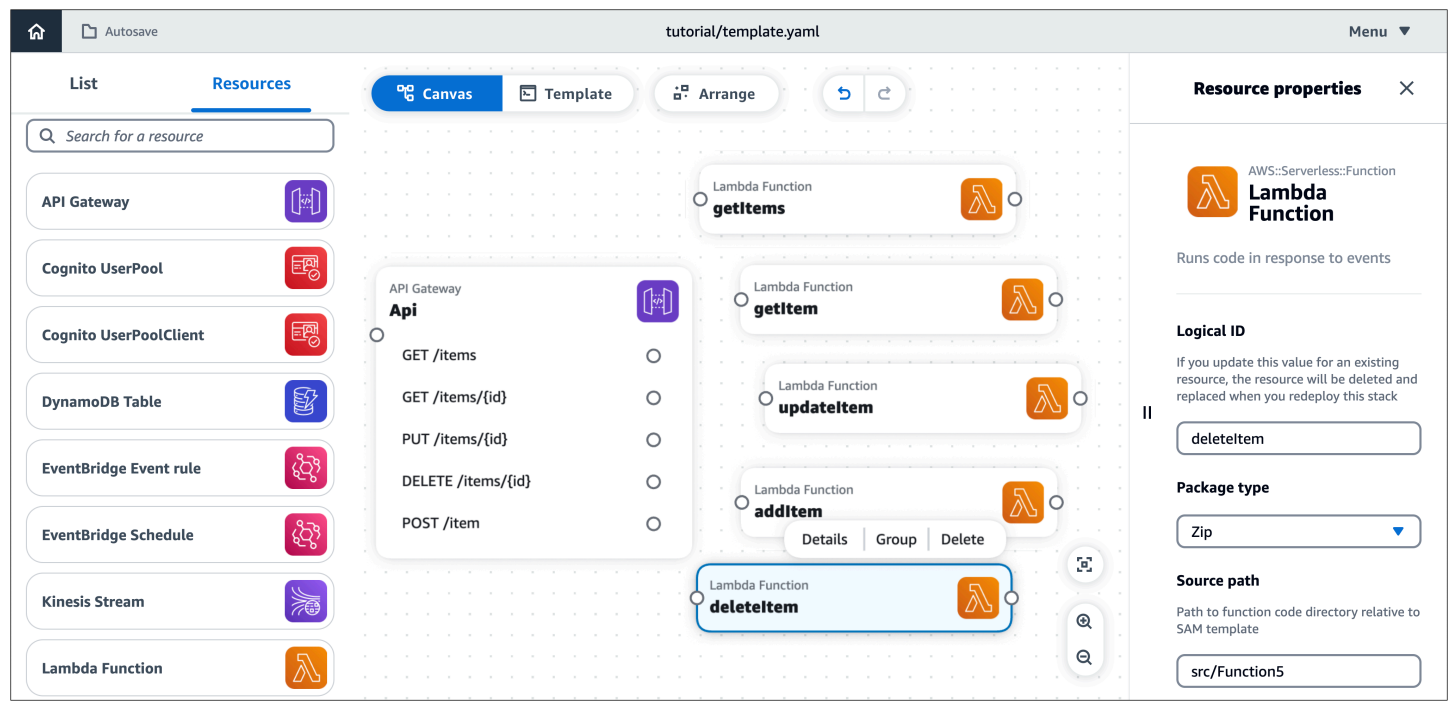

## **Step 5: Connect your cards**

Connect each route on your **API Gateway** card to its related **Lambda Function** card, as specified in the resource [properties](#page-35-0) reference table.

## **To connect your cards**

- 1. Click a right port on the **API Gateway** card and drag it to the left port of the specified **Lambda Function** card. For example, click the **GET /items** port and drag it to the left port of **getItems**.
- 2. Repeat the previous step until you've connected all five routes on the **API Gateway** card to corresponding **Lambda Function** cards.

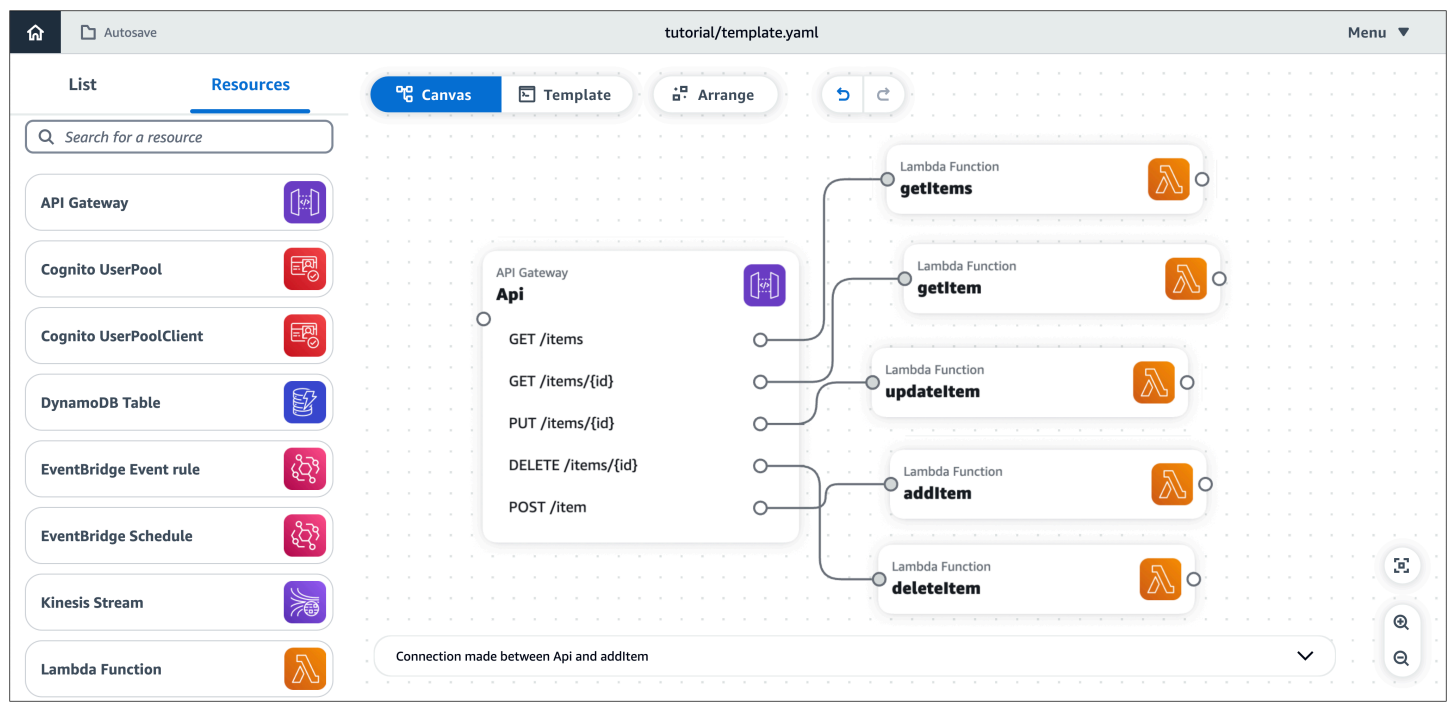

## **Step 6: Organize the canvas**

Organize the visual canvas by grouping together your Lambda functions and arranging all the cards.

### **To group together your functions**

- 1. Press and hold **Shift**, then select each **Lambda Function** card on the canvas.
- 2. Choose **Group**.

#### **To name your group**

1. Double-click the top of the group, near the group name (**Group**).

The **Group properties** panel opens.

- 2. On the **Group properties** panel, for **Group name**, enter **API**.
- 3. Choose **Save**.

#### **To arrange your cards**

On the canvas, above the main view area, choose **Arrange**.

Application Composer arranges and aligns all cards on the visual canvas, including your new group (**API**), as shown here:

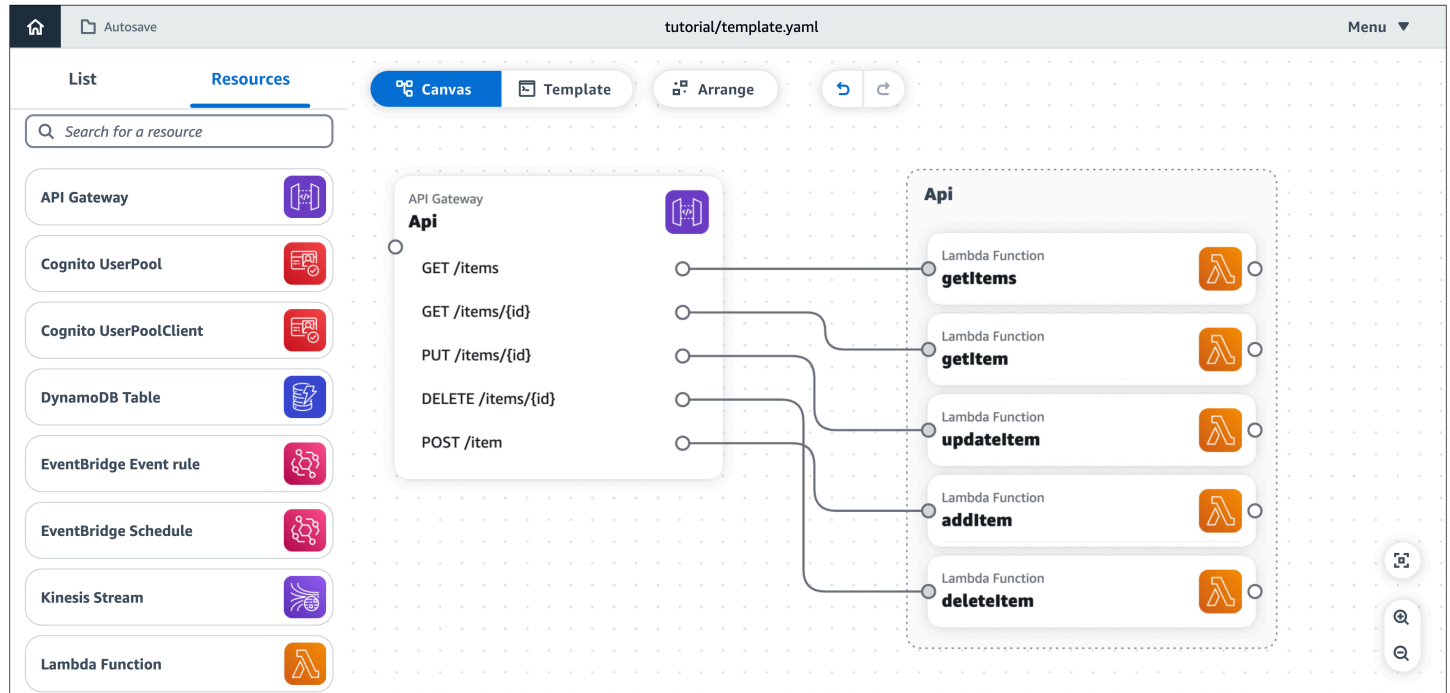

## **Step 7: Add and connect a DynamoDB table**

Now, add a DynamoDB table to your application architecture and connect it to your Lambda functions.

### **To add and connect a DynamoDB table**

- 1. From the resource palette (**Resources**), under the **Enhanced components** section, drag a **DynamoDB Table** card onto the canvas.
- 2. Click the right port on a **Lambda Function** card and drag it to the left port of the **DynamoDB Table** card.
- 3. Repeat the previous step until you've connected all five **Lambda Function** cards to the **DynamoDB Table** card.
- 4. (Optional) To reorganize and realign the cards on the canvas, choose **Arrange**.

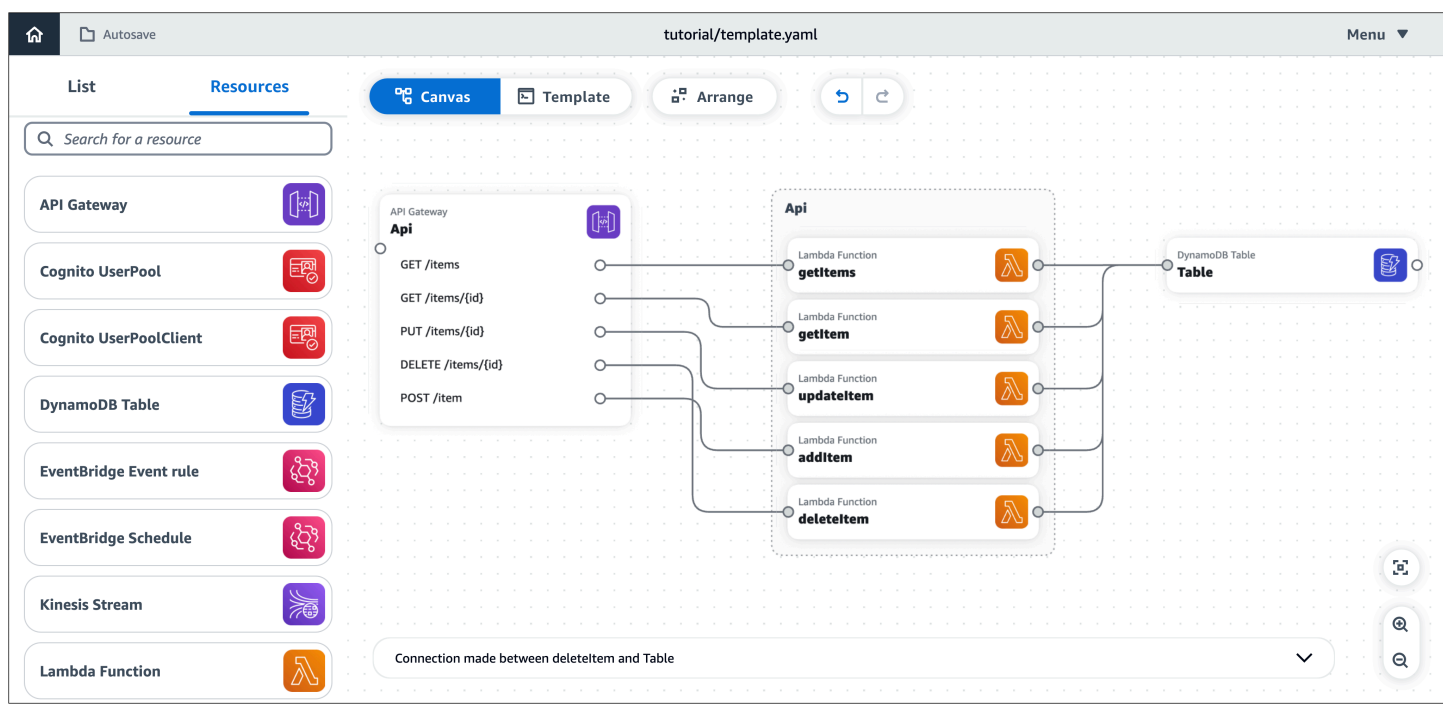

## **Step 8: Review your AWS CloudFormation template**

Congratulations! You've successfully designed a serverless application that's ready for deployment. Finally, choose **Template** to review the AWS CloudFormation template that Application Composer has automatically generated for you.

In the template, Application Composer has defined the following:

- The Transform declaration, which specifies the template as an AWS Serverless Application Model (AWS SAM) template. For more information, see AWS SAM [template](https://docs.aws.amazon.com/serverless-application-model/latest/developerguide/sam-specification-template-anatomy.html) anatomy in the *AWS Serverless Application Model Developer Guide*.
- An AWS::Serverless::Api resource, which specifies your API Gateway REST API with its five routes.
- Five AWS::Serverless::Function resources, which specify your Lambda functions' configurations, including their environment variables and permissions policies.
- An AWS::DynamoDB::Table resource, which specifies your DynamoDB table and its properties.
- The Metadata section, which contains information about your resource group (**API**). For more information about this section, see [Metadata](https://docs.aws.amazon.com/AWSCloudFormation/latest/UserGuide/metadata-section-structure.html) in the *AWS CloudFormation User Guide*.

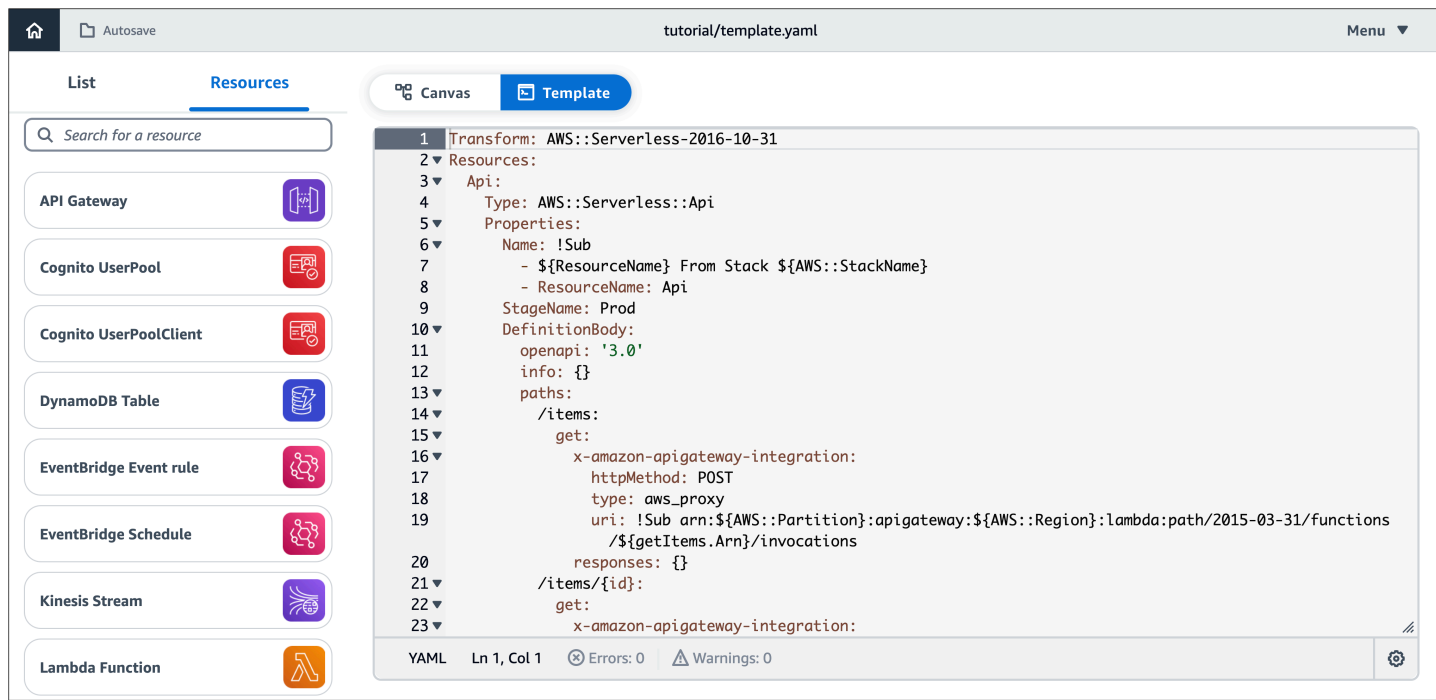

## **Step 9: Integrate into your development workflows**

Use the template file and project directories that Application Composer created for further testing and deployment.

- With **local sync**, you can connect Application Composer to the IDE on your local machine to speed up development. To learn more, see Using [Application](#page-60-0) Composer with your local IDE.
- With **local sync**, you can use the AWS Serverless Application Model Command Line Interface (AWS SAM CLI) on your local machine to test and deploy your application. To learn more, see [Use](#page-135-0) AWS SAM to deploy your application to AWS [CloudFormation.](#page-135-0)

## **Next steps**

You're now ready to build your own applications with Application Composer.

# <span id="page-46-2"></span>**Where you can use Application Composer**

You can use Application Composer from its console, from AWS Toolkit for Visual Studio Code, and in Application Composer in CloudFormation console mode. While each varies for slightly different use cases, overall they are similar experiences. This section provides details of each experience. Using the AWS [Application](#page-46-0) Composer console provides a comprehensive overview of the console experience, while [CloudFormation](#page-62-0) console mode and AWS [Toolkit](#page-67-0) for Visual Studio Code focus on what makes them different from [Application](#page-46-0) Composer console. Additionally, you can use the Lambda console to import your functions directly into the Application Composer console, which is what [Importing](#page-76-0) functions from Lambda console provides guidance on.

### **Topics**

- Using the AWS [Application](#page-46-0) Composer console
- Using Application Composer in [CloudFormation](#page-62-0) console mode
- Using [Application](#page-67-0) Composer from the AWS Toolkit for Visual Studio Code
- [Importing](#page-76-0) functions from the Lambda console

# <span id="page-46-0"></span>**Using the AWS Application Composer console**

This section provides details on accessing and using AWS Application Composer from the Application Composer console.

For general documentation on using Application Composer, see How to [compose](#page-77-0).

### **Topics**

- Accessing Application Composer from the AWS [Management](#page-46-1) Console
- AWS [Application](#page-47-0) Composer console visual overview
- Manage your project in AWS Application Composer from the AWS [Management](#page-55-0) Console
- Using [Application](#page-60-0) Composer with your local IDE

## <span id="page-46-1"></span>**Accessing Application Composer from the AWS Management Console**

Use any modern web browser. For the best experience, we recommend using Google Chrome or Microsoft Edge, which both support the Application Composer **local sync** mode. This mode requires a browser that supports the File System Access API, which allows web applications to read, write, and save files in your local file system. For more information about the File System Access API, see File [System](#page-148-1) Access API.

### **To access Application Composer through the AWS Management Console**

- 1. Sign in to the AWS [Management](https://console.aws.amazon.com/) Console with an AWS account.
- 2. In the navigation bar, [choose](https://docs.aws.amazon.com/awsconsolehelpdocs/latest/gsg/select-region.html) an AWS Region.
- 3. In the navigation bar, search for and [choose](https://docs.aws.amazon.com/awsconsolehelpdocs/latest/gsg/start-service.html) **Application Composer**.

## <span id="page-47-0"></span>**AWS Application Composer console visual overview**

This section provides a visual overview of AWS Application Composer from the AWS Management Console.

## **Topics**

- [Home page](#page-48-0)
- [Visual designer](#page-49-0)
- Export [canvas](#page-50-0)
- [Local sync mode](#page-52-0)
- [Undo](#page-54-0) and redo

## <span id="page-48-0"></span>**Home page**

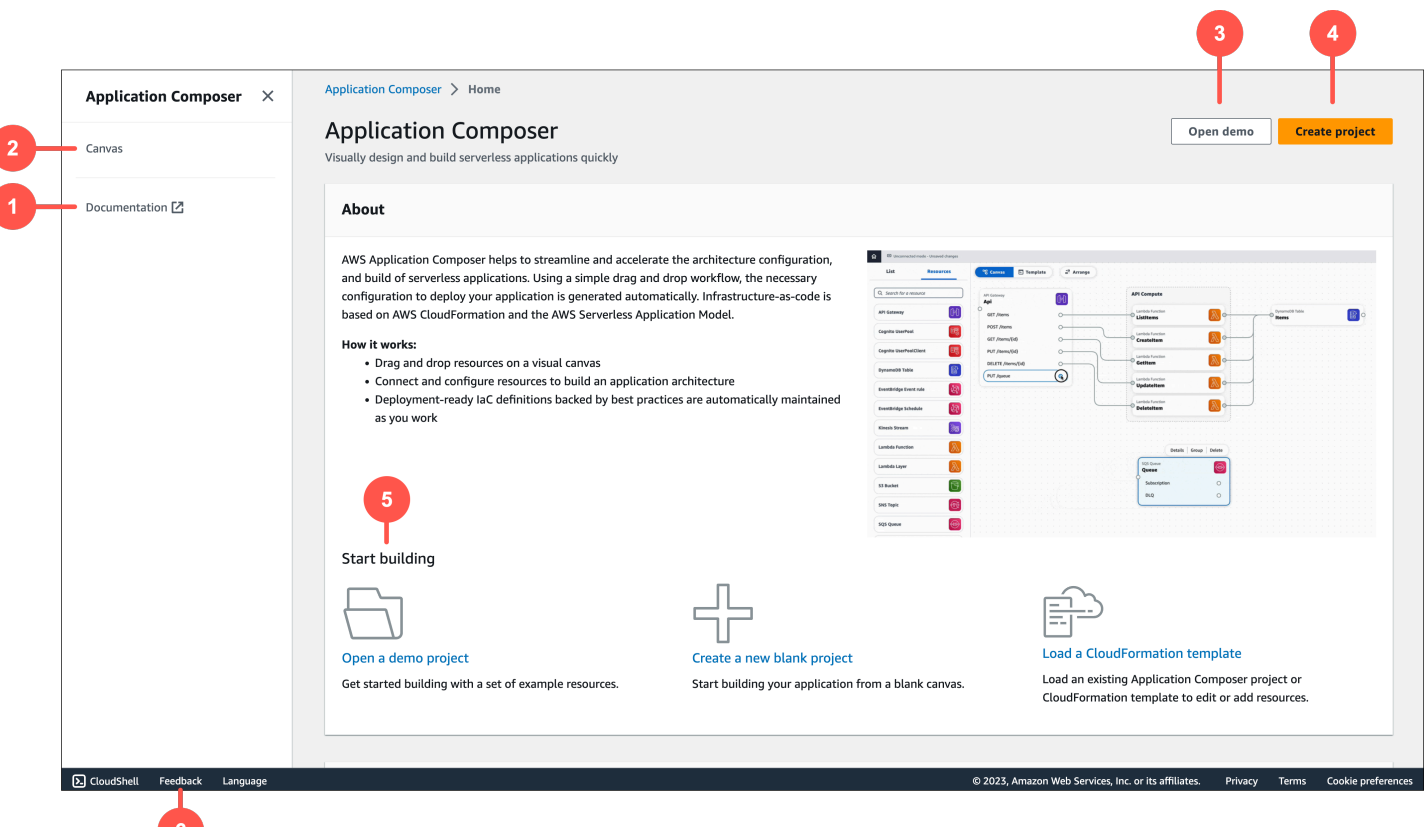

- 1. **Documentation** Go to Application Composer documentation.
- 2. **Canvas** Go to the canvas and create or load a project.
- 3. **Demo** Open the Application Composer demo application.
- 4. **Create project** Create or load a project.
- 5. **Start building** Quick links to start building an application.
- 6. **Feedback** Go here to submit feedback.

## <span id="page-49-0"></span>**Visual designer**

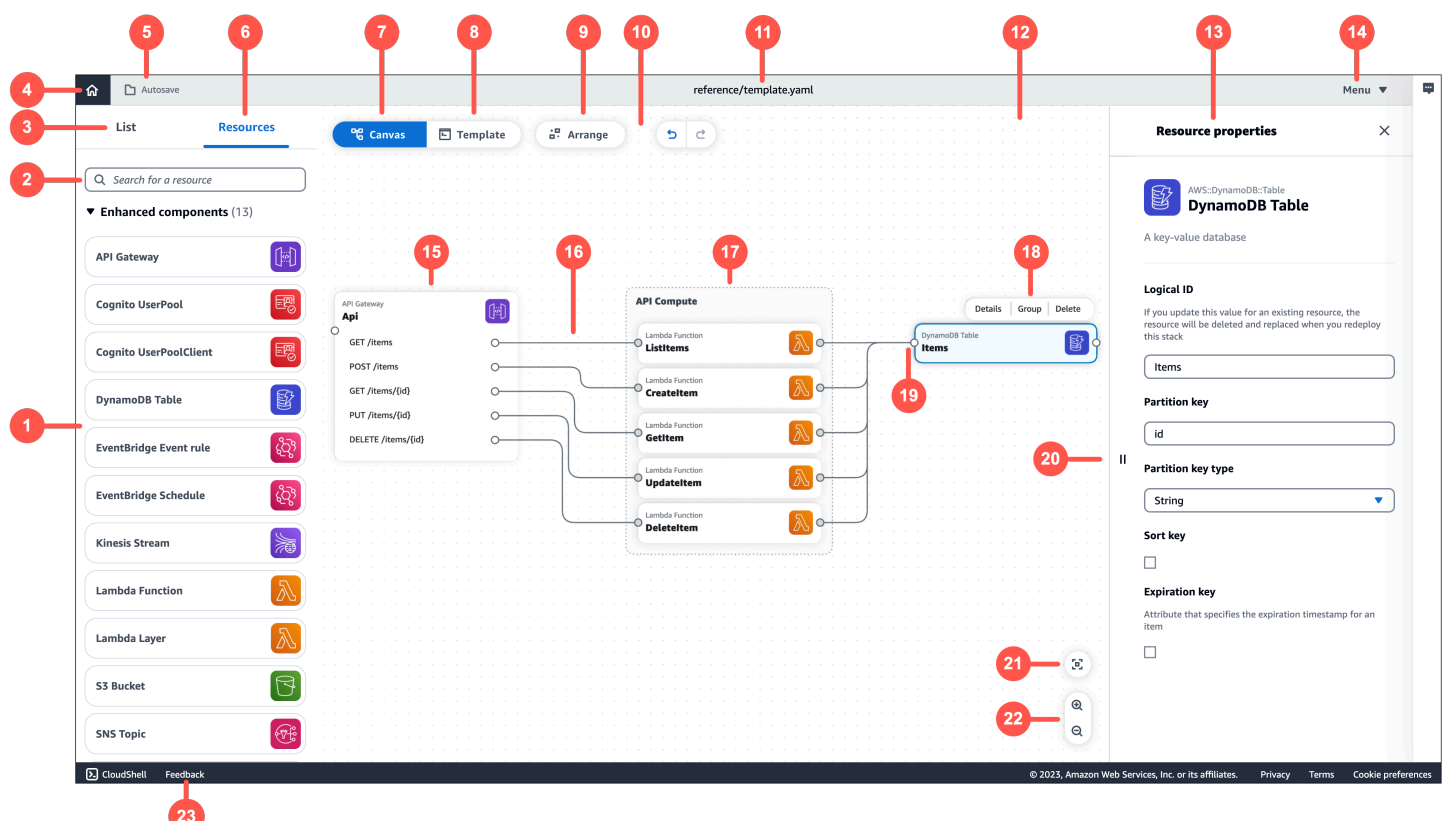

- 1. **Resource palette** Displays cards that you can design with.
- 2. **Resource search bar** Search for cards that you can add to the canvas.
- 3. **List** Displays a tree view of your application resources.
- 4. **Home** Select here to go to the Application Composer homepage.
- 5. **Save status** Indicates whether Application Composer changes are saved to your local machine. States include:
	- **Autosave Local sync** is activated and your project is being automatically synced and saved.
	- **Changes saved** Your application template is saved to your local machine.
	- **Unsaved changes** Your application template has changes that are not saved to your local machine.
- 6. **Resources** Displays the resource palette.
- 7. **Canvas** Displays the canvas view of your application in the main view area.
- 8. **Template** Displays the template view of your application in the main view area.
- 9. **Arrange** Arranges your application architecture in the canvas.
- 10.**[Undo and redo](#page-54-0)** Perform **undo** and **redo** actions when supported.

11.**Template name** – Indicates the name of the template you are designing.

12.**Main view area** – Displays either the canvas or template based on your selection.

13.**Resource properties panel** – Displays relevant properties for the card that's been selected in the canvas. This panel is dynamic. Properties displayed will change as you configure your card.

14**Menu** – Provides general options such as the following:

- **Create a project**
- **Open a template file or project**
- **Save a template file**
- **[Activate](#page-52-0) local sync**
- **Export [canvas](#page-50-0)**
- **Get support**
- **Keyboard shortcuts**

15.**Card** – Displays a view of your card on the canvas.

16**Line** – Represents a connection between cards.

- 17.**Group** Groups selected cards together for visual organization.
- 18.**Card actions** Provides actions you can take on your card.
	- a. **Details** Brings up the resource property panel.
	- b. **Group** Group selected cards together.
	- c. **Delete** Deletes the card from your canvas.
- 19Port Connection points to other cards.

20.**Resource property fields** – A curated set of property fields to configure for your cards.

- 21.**Re-center** Re-center your application diagram on the visual canvas.
- 22.**Zoom** Zoom in and out on your canvas.
- 23.**Feedback** Go here to submit feedback.

## <span id="page-50-0"></span>**Export canvas**

This topic describes the AWS Application Composer console **export canvas** feature.

For a visual overview of all Application Composer features, see AWS [Application](#page-47-0) Composer console **Visual OVETViEW.**<br>Visual overview Visual overview 45

#### **About export canvas**

The **export canvas** feature exports your application's canvas as an image to your local machine.

- Application Composer removes the visual designer UI elements and exports only your application's diagram.
- The default image file format is png.
- The file is exported to your local machine's default download location.

You can access the **export canvas** feature from the **Menu**.

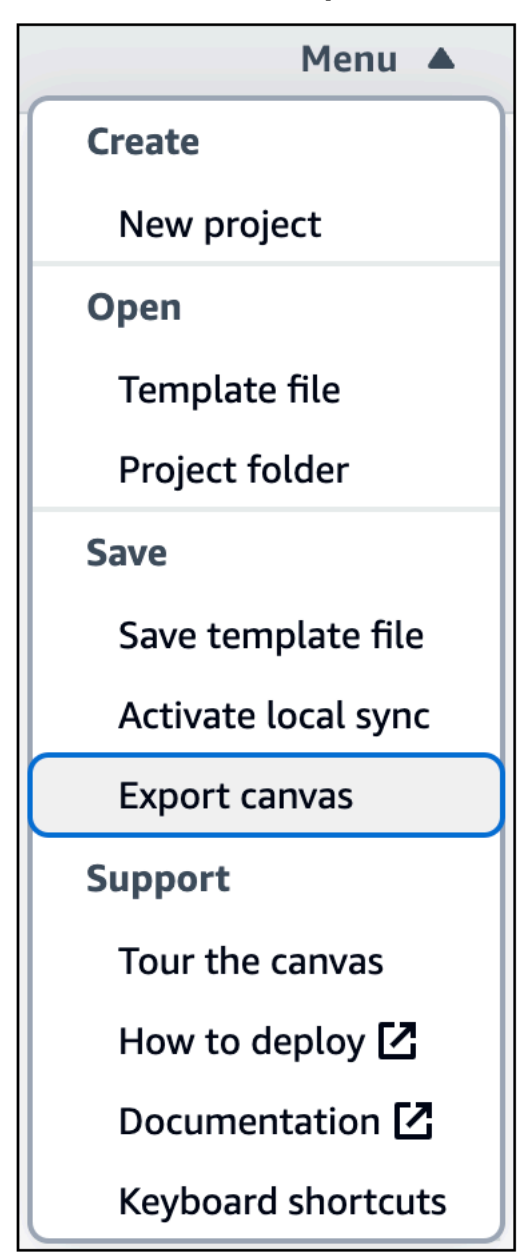

#### **Exporting canvas**

When you export your canvas, Application Composer displays a status message.

If the export is successful, you will see the following message:

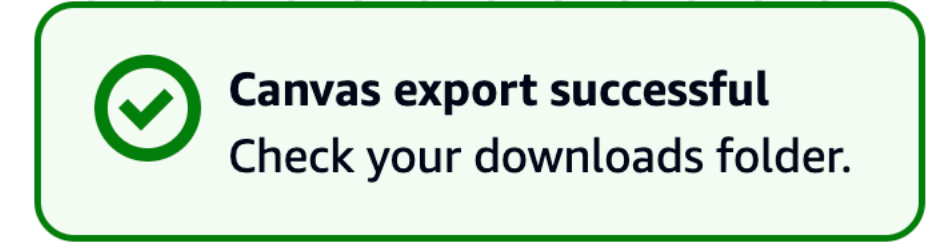

If the export was unsuccessful, you will see an error message. If you receive an error, try exporting again.

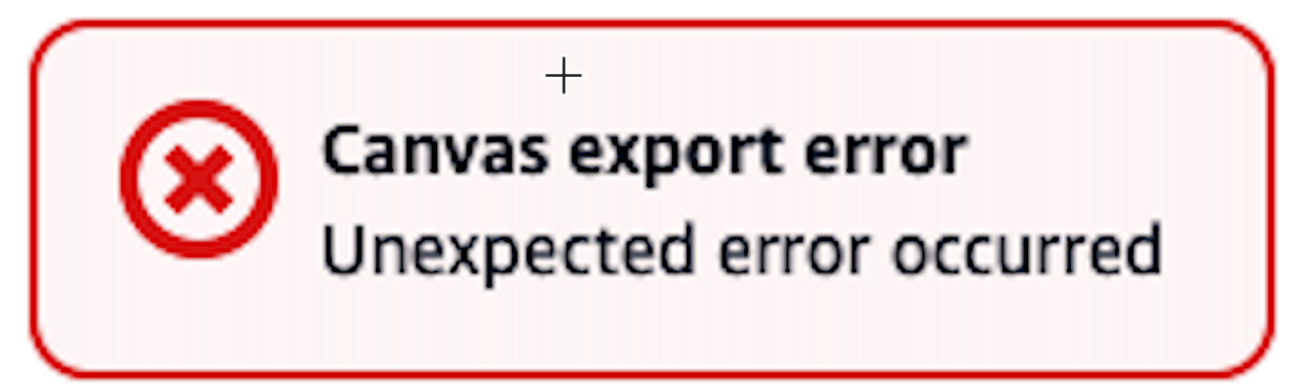

## <span id="page-52-0"></span>**Local sync mode**

This topic describes the AWS Application Composer console **local sync** mode.

For a visual overview of all Application Composer features, see AWS [Application](#page-47-0) Composer console visual [overview.](#page-47-0)

### **About local sync mode**

**Local sync** mode automatically syncs and saves the following to your local machine:

- **Application template file** The AWS CloudFormation or AWS Serverless Application Model (AWS SAM) template that contains your infrastructure as code (IaC).
- **Project folders** A general directory structure that organizes your AWS Lambda functions.
- **Backup directory** A backup directory named .aws-composer, created at the root of your project location. This directory contains a backup copy of your application template file and project folders.

• **External files** – Supported external files that you can use within Application Composer. To learn more, see Work with [templates](#page-110-0) that reference external files.

#### **Browser requirements**

**Local sync** mode requires a browser that supports the File System Access API. For more information, see AWS [Application](#page-148-1) Composer and the File System Access API.

#### **Activating local sync mode**

**Local sync** mode is deactivated by default. You can activate **Local sync** mode through the Application Composer **menu**.

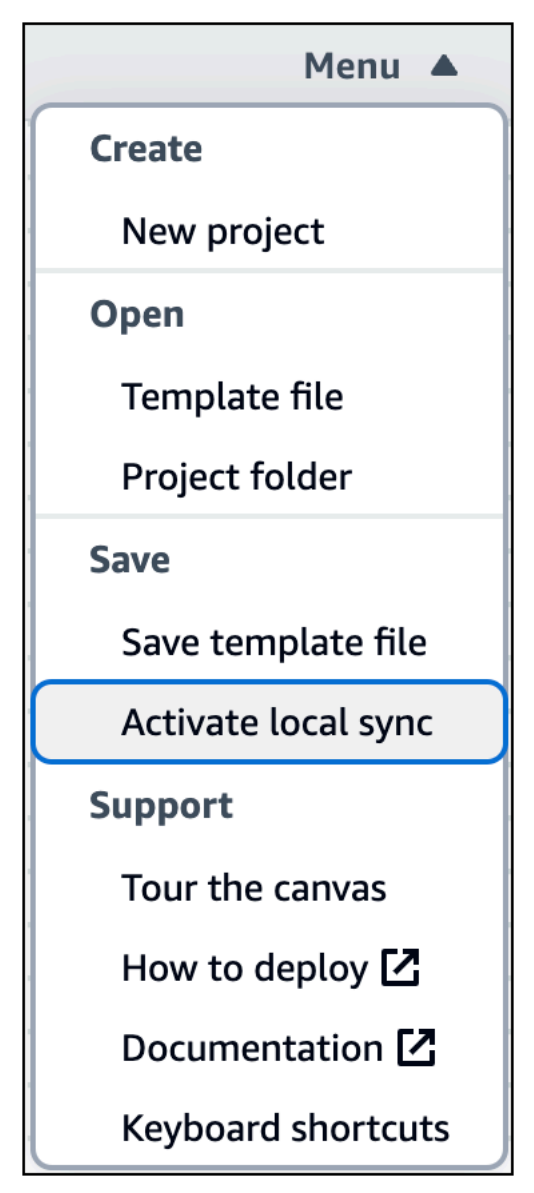

<span id="page-54-0"></span>For instructions on activating and using **local sync**, see [Automatically](#page-59-0) sync and save your project.

## **Undo and redo**

This topic describes the AWS Application Composer console **undo** and **redo** features.

For a visual overview of all Application Composer features, see AWS [Application](#page-47-0) Composer console visual [overview.](#page-47-0)

#### **About undo and redo**

The **undo** and **redo** features are available as buttons on the Application Composer canvas.

- **Undo** Revert the most recent action.
- **Redo** Re-apply the most recently undone action.

You can also use the following keyboard shortcuts:

- **Undo** Control-Z | Command-Z.
- **Redo** Control-Shift-Z | Command-Shift-Z.

The **redo** feature becomes available when you perform an **undo**. Once you begin performing new actions, **redo** becomes unavailable until you perform an undo again.

#### **Undo and redo support**

You can undo and redo the following types of actions.

#### **Application design changes in the visual canvas**

This includes any modifications that you make to your application through the visual canvas. For example, dragging new resources onto the canvas or connecting resources together.

#### **Application arrangement actions**

This includes using the **Arrange** button or manually arranging a resource or group.

#### **Application template changes**

This includes any modifications to your application template from the **Template** view.

#### **External file changes**

When you modify a supported [external](#page-110-0) file from within Application Composer, you can undo and redo these actions. These include changes that you make to external files within the Application Composer visual canvas, **Template** view, and **Resource properties** panel.

Application Composer remembers the last 100 actions. You can undo and redo changes up to this amount.

#### **Local IDE support**

When using [Application](#page-60-0) Composer with your local IDE, Application Composer won't undo and redo any actions that you perform in your IDE. We recommend using the undo and redo features within your IDE to manage those actions.

When you use the undo and redo features of your local IDE, Application Composer will reset its memory of recent actions. This makes the Application Composer **undo** and **redo** features temporarily unavailable. Application Composer does this to prevent unintended changes that could occur when using multiple undo and redo services at the same time. As you start modifying your application in Application Composer again, the **undo** and **redo** features will become available until you use your IDE's undo and redo features again.

# <span id="page-55-0"></span>**Manage your project in AWS Application Composer from the AWS Management Console**

This topic describes how to manage your project using AWS Application Composer from the AWS Management Console.

To begin using Application Composer, you can create a new project or load an existing project. Application Composer also provides tools to integrate with your local development machine.

- For instructions on accessing Application Composer, see [Set up Application Composer.](#page-24-0)
- For an overview of the visual elements mentioned on this page, see AWS [Application](#page-47-0) Composer console visual [overview](#page-47-0).

#### **Topics**

- Manage project [templates](#page-56-0) and folders
- Create a new [project](#page-56-1)
- Import an [existing](#page-57-0) project folder
- Import an existing project [template](#page-58-0)
- Save an existing project [template](#page-58-1)
- [Automatically](#page-59-0) sync and save your project

## <span id="page-56-0"></span>**Manage project templates and folders**

Application Composer supports applications that consist of the following:

- **Template** An AWS CloudFormation or AWS Serverless Application Model (AWS SAM) template that defines your infrastructure code.
- **Folders** A folder structure that organizes your project files, such as AWS Lambda function code, configuration files, and build folders.

If your browser supports [Local sync mode,](#page-52-0) you can use Application Composer to manage your templates and folders. After activating local sync mode, you can do the following:

- Create a new project that consists of a starting template and folder structure.
- Load an existing project by choosing a parent folder that contains your project template and files.

With local sync mode, Application Composer automatically saves your project's template and folder changes to your local machine.

If your browser doesn't support local sync mode, or if you prefer to use Application Composer without local sync mode activated, you can create a new template or load an existing template. To save changes, you must export the template to your local machine.

## <span id="page-56-1"></span>**Create a new project**

When you create a new project, Application Composer generates a starting template. As you design your application on the canvas, your template is modified. To save your work, you must export your template or activate local sync mode.

## **To create a new project**

1. Sign in to the [Application](https://console.aws.amazon.com/composer/home) Composer console.

#### 2. On the **Home** page, choose **Create project**.

For instructions on activating local sync mode, see [Automatically](#page-59-0) sync and save your project.

### <span id="page-57-0"></span>**Import an existing project folder**

Using local sync mode, you can import the parent folder of an existing project. If your project contains multiple templates, you can choose the template to load.

#### **To import an existing project from the Home page**

- 1. Sign in to the [Application](https://console.aws.amazon.com/composer/home) Composer console.
- 2. On the **Home** page, choose **Load a CloudFormation template**.
- 3. For **Project location**, choose **Select folder**. Select your project's parent folder and choose **Select**.

#### **(i)** Note

If you do not receive this prompt, your browser may not support the File System Access API, which is required for local sync mode. For more information, see AWS [Application](#page-148-1) [Composer](#page-148-1) and the File System Access API.

- 4. When prompted by your browser, select **View files**.
- 5. For **Template file**, choose your template from the dropdown list. If your project contains a single template, Application Composer automatically selects it for you.
- 6. Choose **Create**.

#### **To import an existing project from the canvas**

- 1. From the canvas, choose **Menu** to open the menu.
- 2. In the **Open** section, choose **Project folder**.

### *(i)* Note

If the **Project folder** option is unavailable, your browser may not support the File System Access API, which is required for local sync mode. For more information, see AWS [Application](#page-148-1) Composer and the File System Access API.

- 3. For **Project location**, choose **Select folder**. Select your project's parent folder and choose **Select**.
- 4. When prompted by your browser, select **View files**.
- 5. For **Template file**, choose your template from the dropdown list. If your project contains a single template, Application Composer automatically selects it for you.
- 6. Choose **Create**.

When you import an existing project folder, Application Composer activates **local sync mode**. Changes made to your project's template or files are automatically saved to your local machine.

## <span id="page-58-0"></span>**Import an existing project template**

When you import an existing AWS CloudFormation or AWS SAM template, Application Composer automatically generates a visualization of your application architecture on the canvas.

You can import a project template from your local machine.

### **To import an existing project template**

- 1. Sign in to the [Application](https://console.aws.amazon.com/composer/home) Composer console.
- 2. Choose **Create project** to open a blank canvas.
- 3. Choose **Menu** to open the menu.
- 4. In the **Open** section, choose **Template file**.
- 5. Select your template and choose **Open**.

<span id="page-58-1"></span>To save changes to your template, you must export your template or activate local sync mode.

## **Save an existing project template**

If you don't use local sync mode, you must export your template to save your changes. If you have local sync mode activated, manually saving your template is not required. Changes are automatically saved to your local machine.

#### **To save an existing project template**

1. From the Application Composer canvas, choose **Menu** to open the menu.

- 2. In the **Save** section, choose **Save template file**.
- 3. Provide a name for your template.
- 4. Select a location to save your template.
- 5. Choose **Save**.

## <span id="page-59-0"></span>**Automatically sync and save your project**

Use Application Composer **local sync** to automatically sync and save your project to your local machine. For more information about local sync, see [Local sync mode.](#page-52-0)

We recommend that you use **local sync** for the following reasons:

- By default, you need to manually save your application template as you design. Use **local sync** to automatically save your application template to your local machine as you make changes.
- **Local sync** manages and automatically syncs your project folders, backup folder, and [supported](#page-110-0) [external](#page-110-0) files to your local machine.
- When using **local sync**, you can connect Application Composer with your local IDE to speed up development. To learn more, see Using [Application](#page-60-0) Composer with your local IDE.

You can activate **local sync** for a new project, or load an existing project with **local sync** activated.

#### **To activate local sync for a new project**

- 1. From the Application Composer **[home](#page-48-0)** page, select **Create project**.
- 2. From the Application Composer **menu**, select **Activate local sync**.
- 3. For **Project location**, press **Select folder** and choose a directory. This is where Application Composer will save and sync your template files and folders as you design.

### *(i)* Note

The project location must not contain an existing application template.

- 4. When prompted to allow access, select **View files**.
- 5. Press **Activate**. When prompted to save changes, select **Save changes**.

When activated, the **Autosave** indicator will be displayed in the upper-left area of your canvas.

### **To load an existing project with local sync activated**

- 1. From the Application Composer **[home](#page-48-0)** page, select **Load a AWS CloudFormation template**.
- 2. From the Application Composer **menu**, select **Open** > **Project folder**.
- 3. For **Project location**, press **Select folder** and choose the root folder of your project.
- 4. When prompted to allow access, select **View files**.
- 5. For **Template file**, select your application template and press **Create**.
- 6. When prompted to save changes, select **Save changes**.

When activated, the **Autosave** indicator will be displayed in the upper-left area of your canvas.

## <span id="page-60-0"></span>**Using Application Composer with your local IDE**

Use AWS Application Composer from the AWS Management Console with **local sync** mode to connect with your local integrated development environment (IDE).

- For more information about **local sync** mode, see [Local sync mode](#page-52-0).
- For instructions on using **local sync** mode, see [Automatically](#page-59-0) sync and save your project.

## **Benefits of using Application Composer with your local IDE**

As you design in Application Composer, your local template and project directory are automatically synced and saved.

You can use your local IDE to view changes and modify your templates. Changes that you make locally are automatically synced to Application Composer.

You can use local tools such as the AWS Serverless Application Model Command Line Interface (AWS SAM CLI) to build, test, deploy your application, and more.

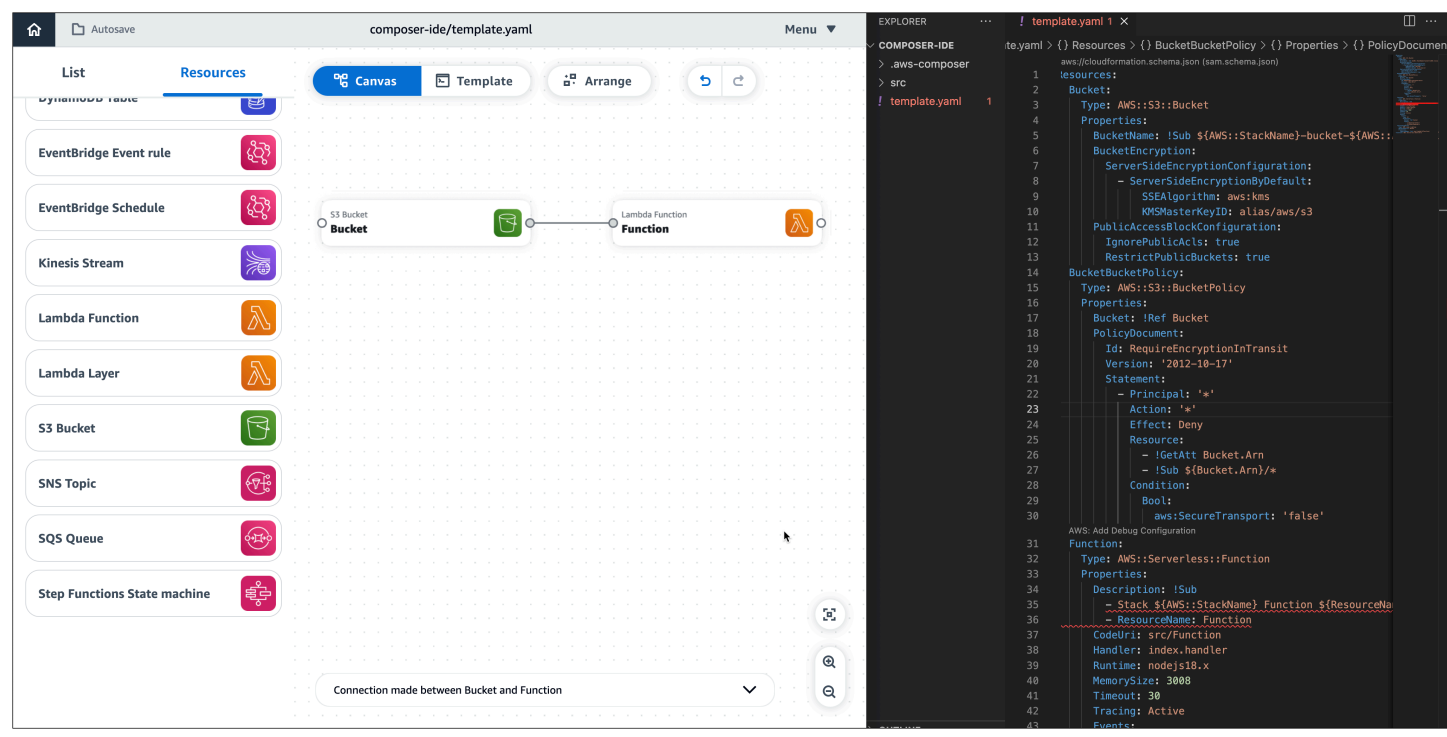

## **Integrate Application Composer with your local IDE**

### **To integrate Application Composer with your local IDE**

- 1. In Application Composer, create or load a project with **local sync** activated.
- 2. In your local IDE, open the same project folder as Application Composer.
- 3. Use Application Composer with your local IDE. Updates made in Application Composer will automatically sync with your local machine. Here are some examples of what you can do:
	- a. Use your version control system of choice to track updates being performed by Application Composer.

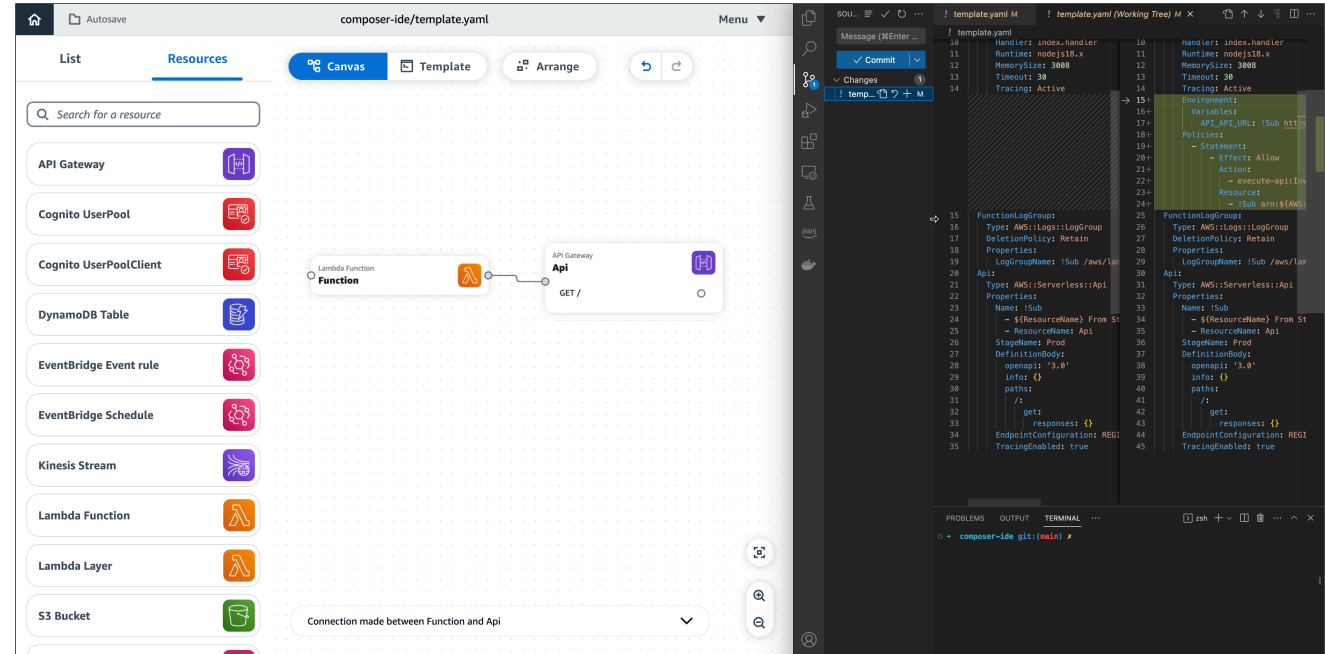

b. Use the AWS SAM CLI locally to build, test, deploy your application, and more. To learn more, see Use AWS SAM to deploy your application to AWS [CloudFormation.](#page-135-0)

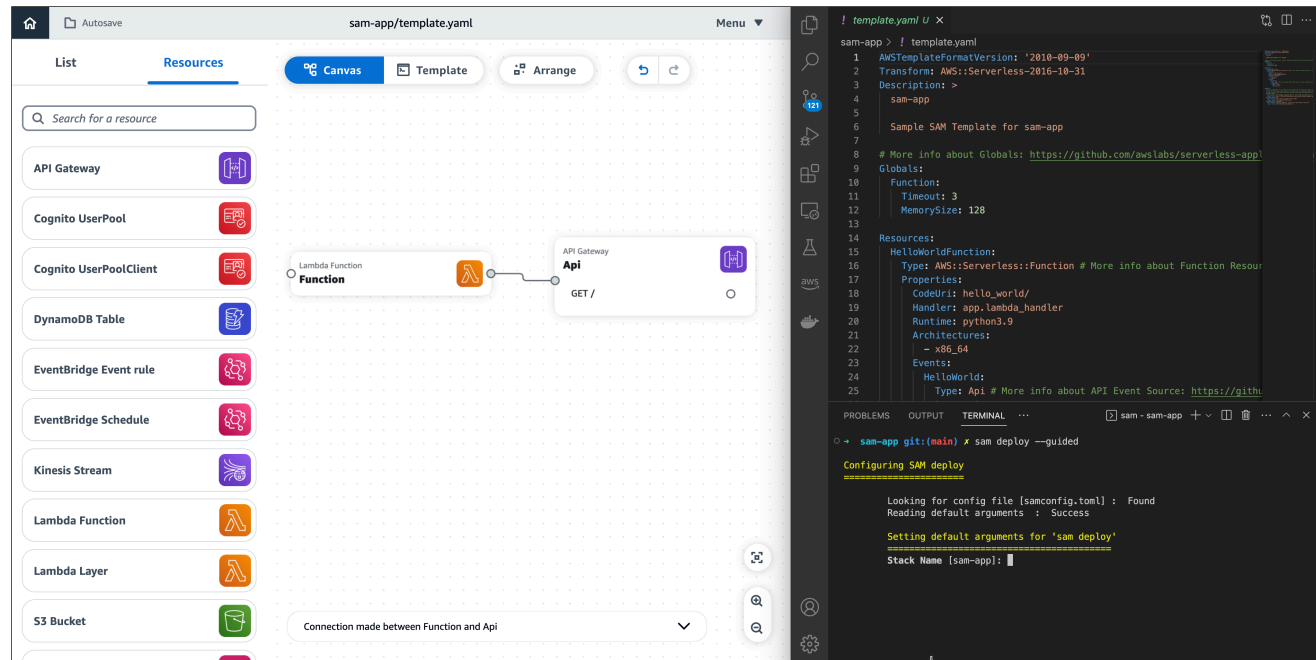

# <span id="page-62-0"></span>**Using Application Composer in CloudFormation console mode**

Application Composer in CloudFormation console mode is an improvement from CloudFormation Designer. This new tool is now the recommended tool to visualize your CloudFormation templates. You can also use this tool to create and edit CloudFormation templates.

For general documentation on using Application Composer, see How to [compose](#page-77-0).

### **Topics**

- How is this mode different than the [Application](#page-63-0) Composer console?
- How to access Application Composer in [CloudFormation](#page-63-1) console mode
- How to use Application Composer in [CloudFormation](#page-64-0) console mode

## <span id="page-63-0"></span>**How is this mode different than the Application Composer console?**

Application Composer in CloudFormation console mode generally has the same functionality as the standard Application Composer console, but there are a few differences to note.

- This mode is integrated with the stack workflow in the AWS CloudFormation console. This allows you to use Application Composer directly in AWS CloudFormation.
- [Local sync mode,](#page-52-0) a feature that automatically syncs and saves data to your local machine, is not supported.
- Lambda-related cards (**Lambda Function** and **Lambda Layer**) require code builds and packaging solutions that are not available in this mode.

### **A** Note

These cards and local sync can be used in the [Application Composer Console](https://aws.amazon.com/application-composer/) or the Toolkit for VS Code.

## <span id="page-63-1"></span>**How to access Application Composer in CloudFormation console mode**

Application Composer in CloudFormation console mode is an upgrade from AWS CloudFormation Designer. We recommend using Application Composer to visualize your AWS CloudFormation templates. You can also use this tool to create and edit AWS CloudFormation templates.

### **To access this mode, follow these steps:**

- 1. Go to the [Cloudformation](https://console.aws.amazon.com/cloudformation/home) console and log in.
- 2. Select **Application Composer** from the left-side navigation menu. This will take you to Application Composer in CloudFormation console mode.

### **A** Note

For information on using Application Composer in CloudFormation console mode, see Using Application Composer in [CloudFormation](#page-62-0) console mode.

## <span id="page-64-0"></span>**How to use Application Composer in CloudFormation console mode**

When you Open Application Composer from the AWS CloudFormation console, Application Composer opens in CloudFormation console mode. In this mode, you can use Application Composer to visualize, create, and update your templates.

### **Note**

For general information on using Application Composer, refer to [Where](#page-46-2) you can use [Application Composer](#page-46-2).

### **Topics**

- Visualize a deployed [stack/template](#page-64-1)
- Create and visualize a new [template](#page-64-2)
- [Update an existing template/stack](#page-66-0)

## <span id="page-64-1"></span>**Visualize a deployed stack/template**

- 1. Go to the AWS [CloudFormation](https://console.aws.amazon.com/cloudformation) console and log in.
- 2. Select the stack you want to edit.
- 3. Select the **Template** tab.
- 4. Select **Application Composer**.

<span id="page-64-2"></span>Application Composer will visualize your stack/template. Changes can be made here as well.

### **Create and visualize a new template**

1. Go to the AWS [CloudFormation](https://console.aws.amazon.com/cloudformation) console and log in.

- 2. Select **Application Composer** from the left-side navigation menu. This will open Application Composer in CloudFormation console mode.
- 3. Drag, drop, configure, and connect the resources [\(cards\)](#page-14-0) you need from the **Resources** pallete.

### **A** Note

See How to [compose](#page-77-0) for details on using Application Composer, and note that Lambda-related cards (**Lambda Function** and **Lambda Layer**) require code builds and packaging solutions that are not available in Application Composer in CloudFormation console mode. These cards can be used in the [Application](https://aws.amazon.com/application-composer/) Composer console or the AWS Toolkit for VS Code. For information on using these tools, refer to [Where](#page-46-2) you can [use Application Composer.](#page-46-2)

- 4. Double click cards to use the **Resource properties** panel to specify how cards are configured.
- 5. [Connect](#page-20-0) your cards to specify your application's event-driven workflow.
- 6. Select **Template** to view and edit your infrastructure code. Changes are automatically synced with your canvas view.
- 7. Once your template is ready to be exported into a stack, select **Create template**.
- 8. Select the **Confirm and export to CloudFormation** button. This will take you back to the create stack workflow with a message confirming your template was successfully imported.

#### **A** Note

Only templates with resources in them can be exported.

- 9. In the **Create stack** workflow, select **Next**.
- 10. Provide a stack name, review any listed parameters, and select **Next**.

### *(i)* Note

The stack name must start with a letter and contain only letters, numbers, dashes.

- 11. Select **Next** after providing the following information:
	- Tags associated with the stack
	- Stack permissions
	- The stack's failure options

### *(i)* Note

Advanced options are available for your stack. For details on advanced options, see Setting AWS [CloudFormation](https://docs.aws.amazon.com/AWSCloudFormation/latest/UserGuide/cfn-console-add-tags.html) stack options in the *AWS CloudFormation User Guide*.

12. Confirm your stack details are correct, check acknowledgements at the bottom of the page, and select the **Submit** button.

AWS CloudFormation will begin creating the stack based on the data in your template.

## <span id="page-66-0"></span>**Update an existing template/stack**

## **(i)** Note

If your file is saved locally, we recommend using AWS [Toolkit](#page-67-0) for Visual Studio Code.

- 1. Go to the AWS [CloudFormation](https://console.aws.amazon.com/cloudformation) console and log in.
- 2. Select the stack you want to edit.
- 3. Select the **Update** button. Doing this will take you to the update stack wizard.
- 4. On the right, select **Edit in Application Composer**.
- 5. Select the button below that's labeled **Edit in Application Composer**. This will take you to Application Composer in CloudFormation console mode.
- 6. Here, you can drag, drop, configure, and connect resources ([cards](#page-14-0)) from the **Resources** pallete.

## **A** Note

See How to [compose](#page-77-0) for details on using Application Composer, and note that Lambda-related cards (**Lambda Function** and **Lambda Layer**) require code builds and packaging solutions that are not available in Application Composer in CloudFormation console mode. These cards can be used in the [Application](https://aws.amazon.com/application-composer/) Composer console or the AWS Toolkit for VS Code. For information on using these tools, refer to [Where](#page-46-2) you can [use Application Composer.](#page-46-2)

7. When you're ready to export changes to AWS CloudFormation, select **Update template**.

8. Select **Confirm and continue to CloudFormation**. This will take you back to the **Update stack** workflow with a message confirming your template was successfully imported.

### *(b)* Note

Only templates with resources in them can be exported.

- 9. In the **Update stack** workflow, select **Next**.
- 10. Review any listed parameters and select **Next**.
- 11. Select **Next** after providing the following information:
	- Tags associated with the stack
	- Stack permissions
	- The stack's failure options

### **A** Note

Advanced options are available for your stack. For details on advanced options, see Setting AWS [CloudFormation](https://docs.aws.amazon.com/AWSCloudFormation/latest/UserGuide/cfn-console-add-tags.html) stack options in the *AWS CloudFormation User Guide*.

12. Confirm your stack details are correct, check acknowledgements at the bottom of the page, and select the **Submit** button.

AWS CloudFormation will begin updating the stack based on the updates you made in your template.

# <span id="page-67-0"></span>**Using Application Composer from the AWS Toolkit for Visual Studio Code**

This section covers the specific use cases of using AWS Application Composer from the AWS [Toolkit](https://aws.amazon.com/visualstudiocode/) [for Visual Studio Code](https://aws.amazon.com/visualstudiocode/).

For general documentation on using Application Composer, see How to [compose](#page-77-0).

#### **Topics**

• Accessing [Application](#page-68-0) Composer from the AWS Toolkit for Visual Studio Code

- AWS [Application](#page-69-0) Composer from the AWS Toolkit for Visual Studio Code visual overview
- Manage your project in AWS [Application](#page-71-0) Composer from the Toolkit for VS Code
- Deploy your [application](#page-71-1) with sam sync
- Using AWS Application Composer with Amazon [CodeWhisperer](#page-73-0)

# <span id="page-68-0"></span>**Accessing Application Composer from the AWS Toolkit for Visual Studio Code**

## **To install Application Composer from the Toolkit for VS Code**

• Download and install the Toolkit for VS Code. For instructions, see [Downloading](https://docs.aws.amazon.com/toolkit-for-vscode/latest/userguide/downloads.html) the Toolkit [for VS Code](https://docs.aws.amazon.com/toolkit-for-vscode/latest/userguide/downloads.html).

## **To access Application Composer from the Toolkit for VS Code**

You can access Application Composer in any of the following ways:

- 1. By selecting the Application Composer button from any AWS CloudFormation or AWS SAM template.
- 2. Through the context menu by right-clicking on your AWS CloudFormation or AWS SAM template.
- 3. From the VS Code Command Palette.

The following is an example of accessing Application Composer from the Application Composer button:

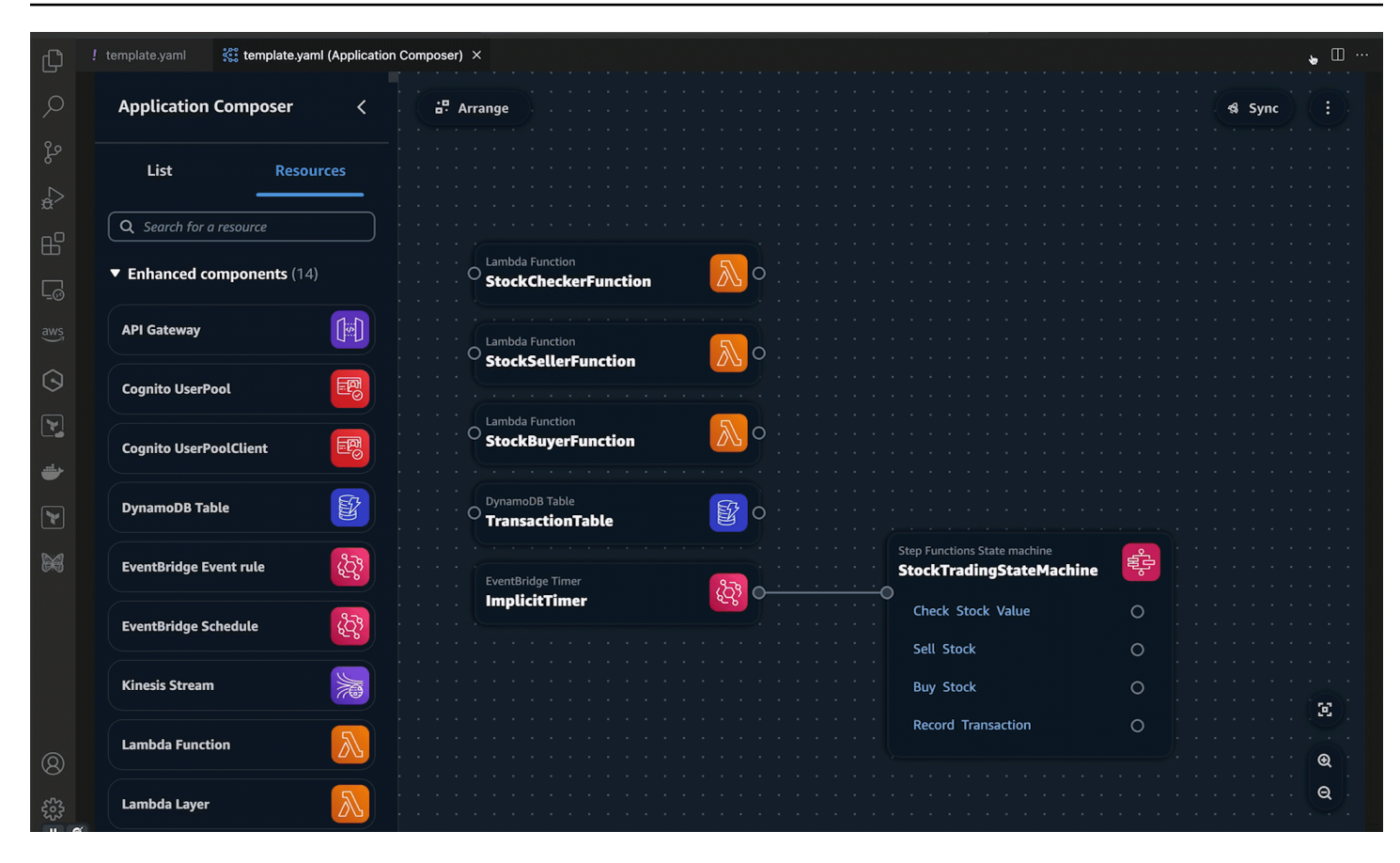

For more information on accessing Application Composer, see Accessing AWS [Application](https://docs.aws.amazon.com/toolkit-for-vscode/latest/userguide/appcomposer-overview.html#appcomposer-overview-access) [Composer](https://docs.aws.amazon.com/toolkit-for-vscode/latest/userguide/appcomposer-overview.html#appcomposer-overview-access) from the Toolkit.

# <span id="page-69-0"></span>**AWS Application Composer from the AWS Toolkit for Visual Studio Code visual overview**

This section provides a visual overview of AWS Application Composer from the AWS Toolkit for Visual Studio Code.

## **Topics**

• [Visual designer](#page-70-0)

## <span id="page-70-0"></span>**Visual designer**

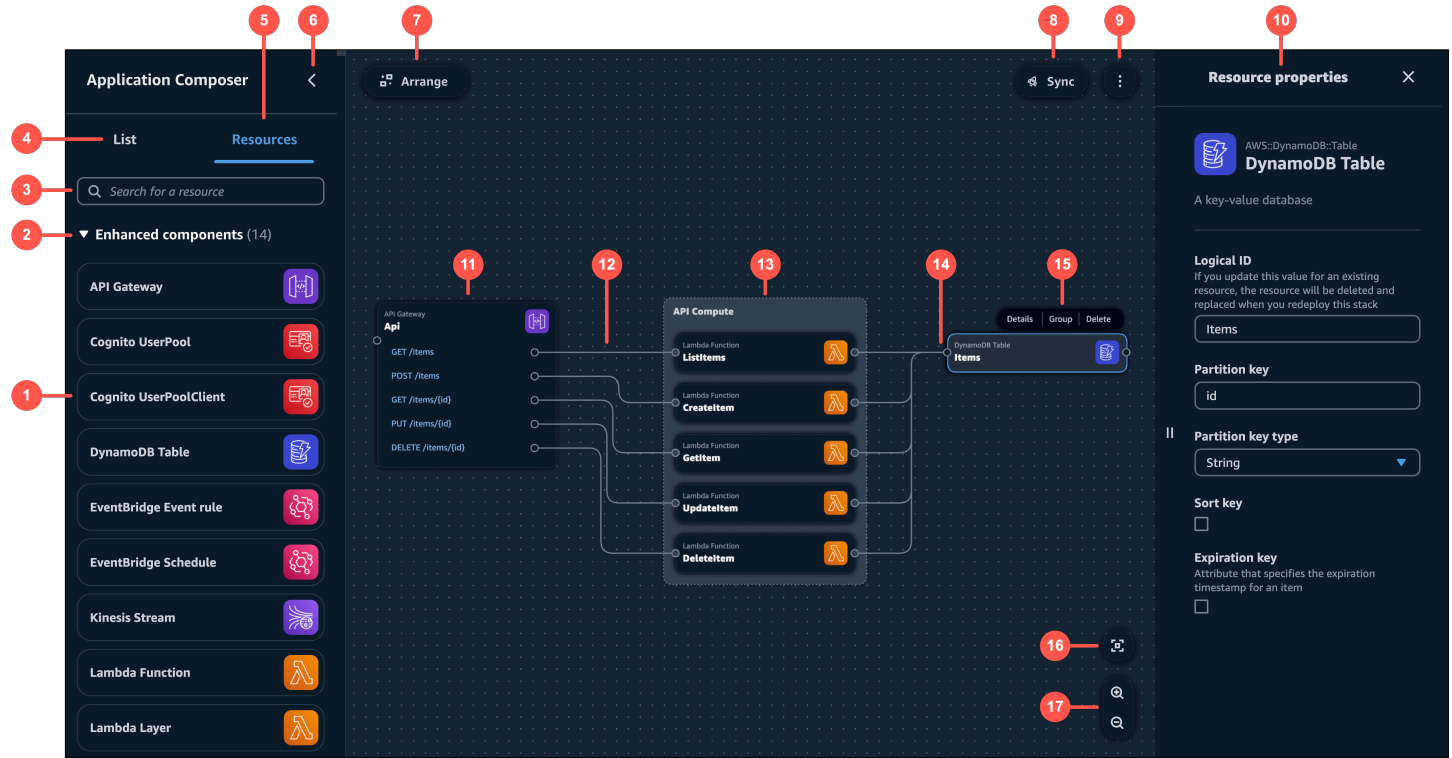

- 1. **Resource palette** Displays cards that you can design with.
- 2. **Card categories** Cards are organized by categories unique to Application Composer.
- 3. **Resource search bar** Search for cards that you can add to the canvas.
- 4. **List** Displays a tree view of your application resources.
- 5. **Resources** Displays the resource palette.
- 6. **Left pane toggle** Hide or show the left pane.
- 7. **Arrange** Arranges your application architecture in the canvas.
- 8. **Sync** Initiates the AWS Serverless Application Model (AWS SAM) CLI sam sync command to deploy your application.
- 9. **Menu** Provides general options such as the following:
	- **Export canvas**
	- **Tour the canvas**
	- Links to **Documentation**
	- Keyboard shortcuts

10.**Resource properties panel** – Displays relevant properties for the card that's been selected in the canvas. This panel is dynamic. Properties displayed will change as you configure your card.

11.**Card** – Displays a view of your card on the canvas.

12**Line** – Represents a connection between cards.

13.**Group** – A group of cards. You can group cards for visual organization.

14**Port** – Connection points to other cards.

15.**Card actions** – Provides actions you can take on your card.

- **Details** Brings up the **Resource properties** panel.
- **Group** Group selected cards together.
- **Delete** Deletes the card from your canvas and template.

16**Re-center** – Re-center your application diagram on the visual canvas.

17.**Zoom** – Zoom in and out on your canvas.

# <span id="page-71-0"></span>**Manage your project in AWS Application Composer from the Toolkit for VS Code**

This topic describes how to manage your project using AWS Application Composer from the AWS Toolkit for Visual Studio Code.

To visualize your application in Application Composer, you can launch Application Composer from any AWS CloudFormation or AWS Serverless Application Model (AWS SAM) template in VS Code. For instructions, see Accessing [Application](#page-68-0) Composer from the AWS Toolkit for Visual Studio Code.

## <span id="page-71-1"></span>**Deploy your application with sam sync**

Use the **sync** button in AWS Application Composer from the AWS Toolkit for Visual Studio Code to deploy your application to the AWS Cloud.

The **sync** button initiates the AWS Serverless Application Model Command Line Interface (AWS SAM CLI) sam sync command.

## **Topics**

- [What is sam sync?](#page-72-0)
- [Setting](#page-72-1) up
- Syncing your [application](#page-72-2)
## **What is sam sync?**

The sam sync command can deploy new applications or quickly sync changes that you make locally to the AWS Cloud. Running sam sync may include the following:

- Building your application with sam build to prepare your local application files for deployment by creating or updating a local . aws-sam directory.
- For resources that support AWS service APIs, the AWS SAM CLI will use the APIs to deploy your changes. The AWS SAM CLI does this to quickly update your resources in the cloud.
- If necessary, the AWS SAM CLI performs an AWS CloudFormation deployment to update your entire stack through a change set.

The sam sync command is best suited for rapid development environments when quickly updating your cloud resources can benefit your development and testing workflows.

To learn more about sam sync, see [Using sam sync](https://docs.aws.amazon.com/serverless-application-model/latest/developerguide/using-sam-cli-sync.html) in the *AWS Serverless Application Model Developer Guide*.

## **Setting up**

To use the **sync** feature in Application Composer, you must have the AWS SAM CLI installed on your local machine. For instructions, see [Installing](https://docs.aws.amazon.com/serverless-application-model/latest/developerguide/install-sam-cli.html) the AWS SAM CLI in the *AWS Serverless Application Model Developer Guide*.

When you use the **sync** feature in Application Composer, the AWS SAM CLI references your configuration file for the information it needs to sync your application to the AWS Cloud. For instructions on creating, modifying, and using configuration files, see [Configure](https://docs.aws.amazon.com/serverless-application-model/latest/developerguide/using-sam-cli-configure.html#using-sam-cli-configure-project) project settings in the *AWS Serverless Application Model Developer Guide*.

## **Syncing your application**

#### **To sync your application to the AWS Cloud**

- 1. Select the **sync** button on the Application Composer canvas.
- 2. You may receive a prompt to confirm that you are working with a development stack. Select **OK** to continue.
- 3. Application Composer may prompt you to configure the following options:
- **AWS Region** The region to sync your application to.
- **AWS CloudFormation stack name** The name of your AWS CloudFormation stack. You can select an existing stack name or create a new one.
- **Amazon Simple Storage Service (Amazon S3) bucket** The name of your Amazon S3 bucket. The AWS SAM CLI will package and store your application files and function code here. You can select an existing bucket or create a new one.

Application Composer will initiate the AWS SAM CLI sam sync command and open a terminal window in your IDE to output its progress.

## <span id="page-73-1"></span>**Using AWS Application Composer with Amazon CodeWhisperer**

AWS Application Composer from the AWS Toolkit for Visual Studio Code provides an integration with Amazon CodeWhisperer. You can use CodeWhisperer within Application Composer to generate the infrastructure code for your AWS resources as you design your application.

CodeWhisperer is a general purpose, machine learning-powered code generator. To learn more, see What is [CodeWhisperer?](https://docs.aws.amazon.com/codewhisperer/latest/userguide/what-is-cwspr.html) in the *Amazon CodeWhisperer User Guide*.

#### **Topics**

- What is [CodeWhisperer](#page-73-0) support in Application Composer?
- [Setting](#page-75-0) up
- Using [CodeWhisperer](#page-75-1) in Application Composer
- [Learn](#page-75-2) more

## <span id="page-73-0"></span>**What is CodeWhisperer support in Application Composer?**

For **standard resource** and **standard component** cards, you can use CodeWhisperer to generate infrastructure code suggestions for your resources.

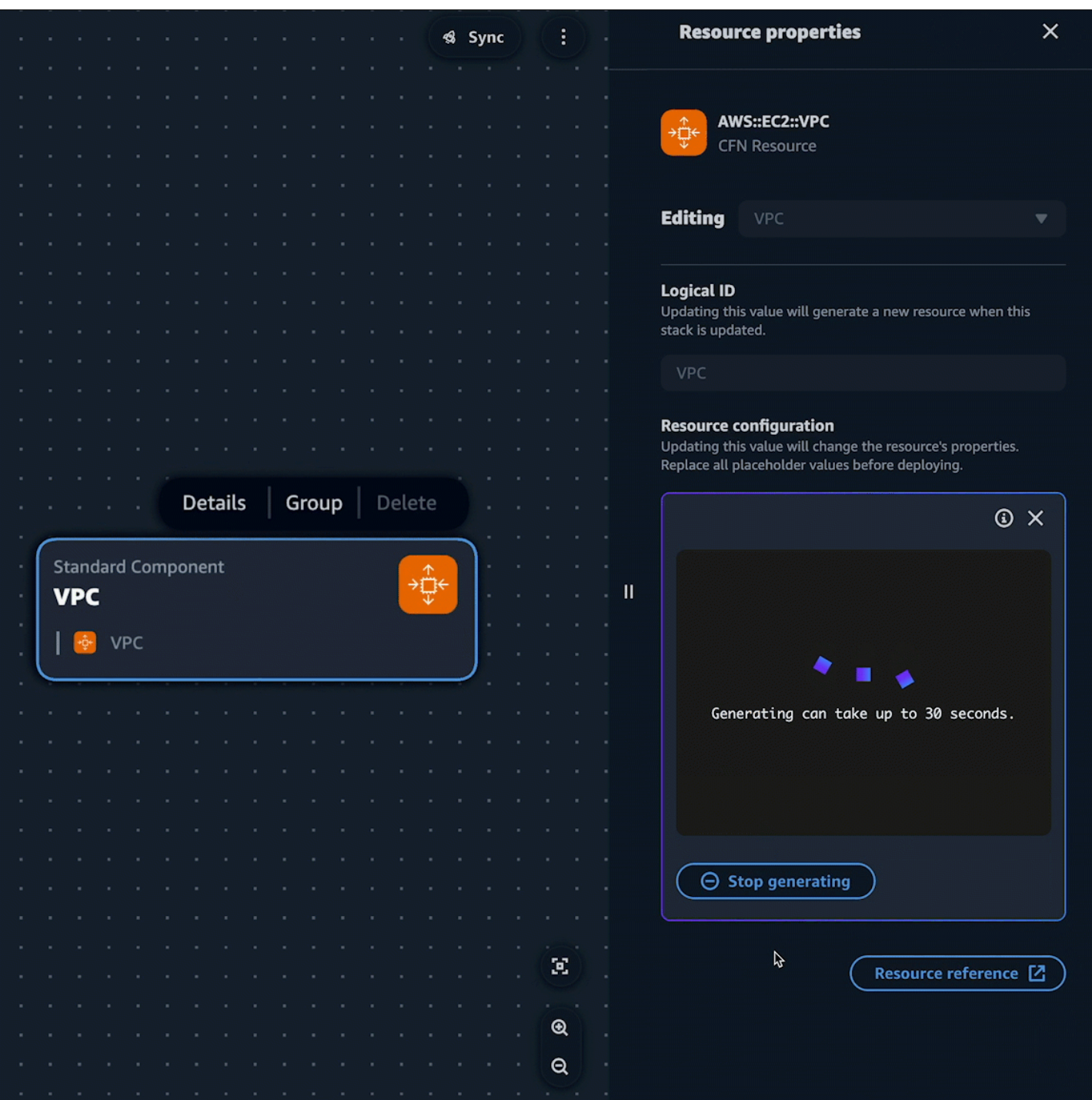

**Standard resource** and **standard component** cards can represent an AWS CloudFormation resource or a collection of AWS CloudFormation resources. To learn more, see [Configure](#page-85-0) [Application](#page-85-0) Composer cards.

## <span id="page-75-0"></span>**Setting up**

To use CodeWhisperer in Application Composer, you must authenticate with CodeWhisperer in the Toolkit. For instructions, see Getting started with [CodeWhisperer](https://docs.aws.amazon.com/codewhisperer/latest/userguide/whisper-setup-ide-devs.html) in VS Code and JetBrains in the *Amazon CodeWhisperer User Guide*.

## <span id="page-75-1"></span>**Using CodeWhisperer in Application Composer**

You can use CodeWhisperer from the **Resource properties** panel of any **standard resource** or **standard component** card.

**To use CodeWhisperer in Application Composer**

- 1. From a **standard resource** or **standard component** card, open the **Resource properties** panel.
- 2. Locate the **Resource configuration** field. This field contains the infrastructure code for the card.
- 3. Select the **Generate suggestions** button. CodeWhisperer will generate a suggestion.

#### *(i)* Note

Code generated at this stage will not overwrite existing infrastructure code from your template.

- 4. To generate more suggestions, select **Regenerate**. You can toggle through the samples to compare results.
- 5. To select an option, choose **Select**. You can modify the code here before saving it to your application. To exit without saving, select the **exit icon (X)**.
- 6. To save the code to your application template, select **Save** from the **Resource properties** panel.

## <span id="page-75-2"></span>**Learn more**

To learn more about CodeWhisperer, see What is [CodeWhisperer?](https://docs.aws.amazon.com/codewhisperer/latest/userguide/what-is-cwspr.html) in the *Amazon CodeWhisperer User Guide*.

# **Importing functions from the Lambda console**

Application Composer provides an integration with the AWS Lambda console. You can import a Lambda function from the Lambda console into Application Composer. Then, use the Application Composer canvas to design your application architecture further.

- This integration requires a browser that supports the File System Access API. For more information, see AWS [Application](#page-148-0) Composer and the File System Access API.
- When you import your Lambda function into Application Composer, you must activate local sync mode to save any changes. For more information, see [Automatically](#page-59-0) sync and save your project.

To get started with using this integration, see Using AWS Lambda with AWS [Application](https://docs.aws.amazon.com/lambda/latest/dg/services-appcomposer.html) Composer in the *AWS Lambda Developer Guide*.

# **How to compose in AWS Application Composer**

This section covers the basics of using Application Composer from the [Application Composer](#page-46-0) [console](#page-46-0), [CloudFormation](#page-62-0) console mode, and the AWS [Toolkit](#page-67-0) for Visual Studio Code. Note that the above links for provide details on what's unique for each of these experiences and how you can access them.

### **Topics**

- Select, group, [organize,](#page-77-0) and connect cards
- Configure [Application](#page-85-0) Composer cards
- View code updates with the Change [Inspector](#page-106-0)
- Work with [templates](#page-110-0) that reference external files
- [Additional](#page-119-0) Features
- Keyboard shortcuts and controls in [Application](#page-132-0) Composer

# <span id="page-77-0"></span>**Select, group, organize, and connect cards**

This section describes how you select, group, [connect](#page-14-0), and organize Application Composer [cards](#page-20-0) in its visual canvas.

## **Topics**

- Select a card to [design](#page-77-1) with
- Group cards [together](#page-78-0)
- [Connect](#page-79-0) cards
- [Arrange](#page-84-0) cards on your canvas

## <span id="page-77-1"></span>**Select a card to design with**

To add a card to your application, select it from the resource palette and drag it onto the canvas.

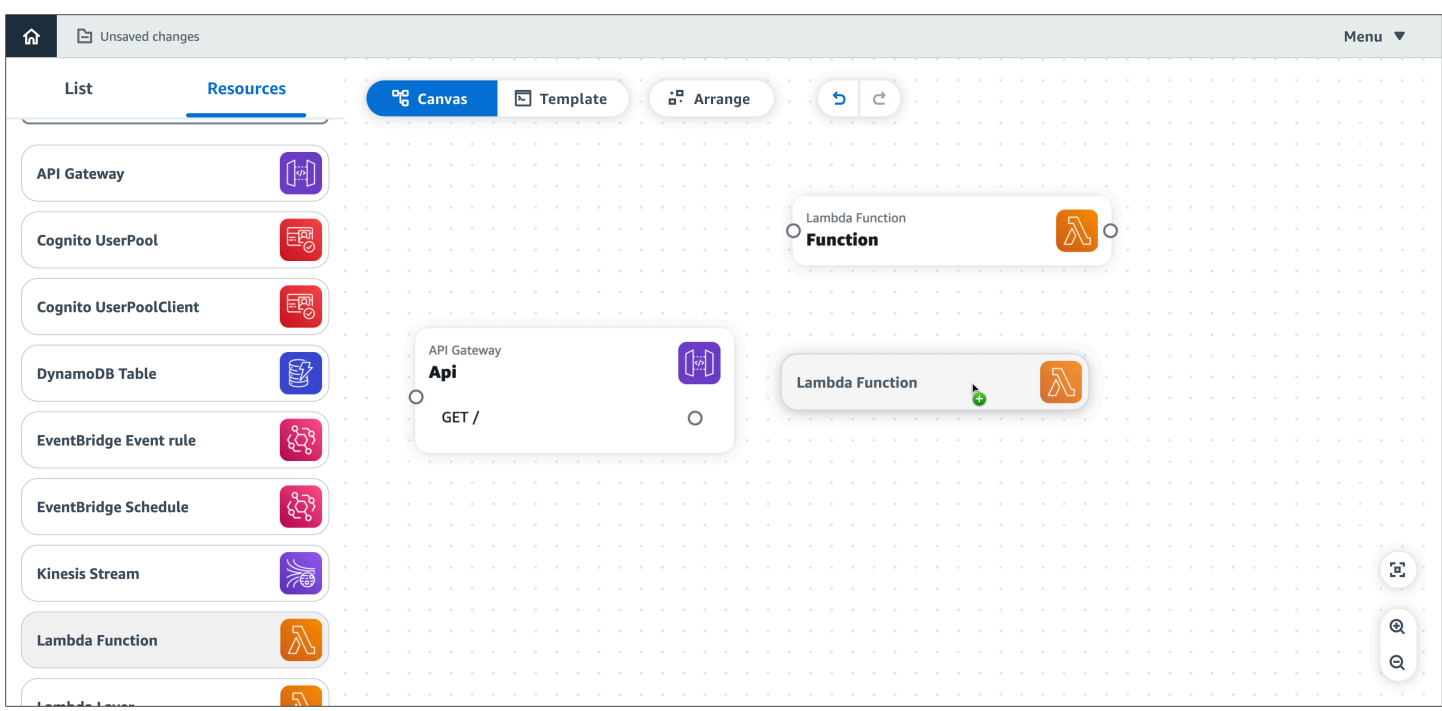

## <span id="page-78-0"></span>**Group cards together**

There are two ways to group cards together:

- While pressing **Shift**, select cards to group. Then, choose **Group** from the resource actions menu.
- select a card you want in a group. From the menu that appears, select **Group**. This will create a group that you can drag and drop other cards into.

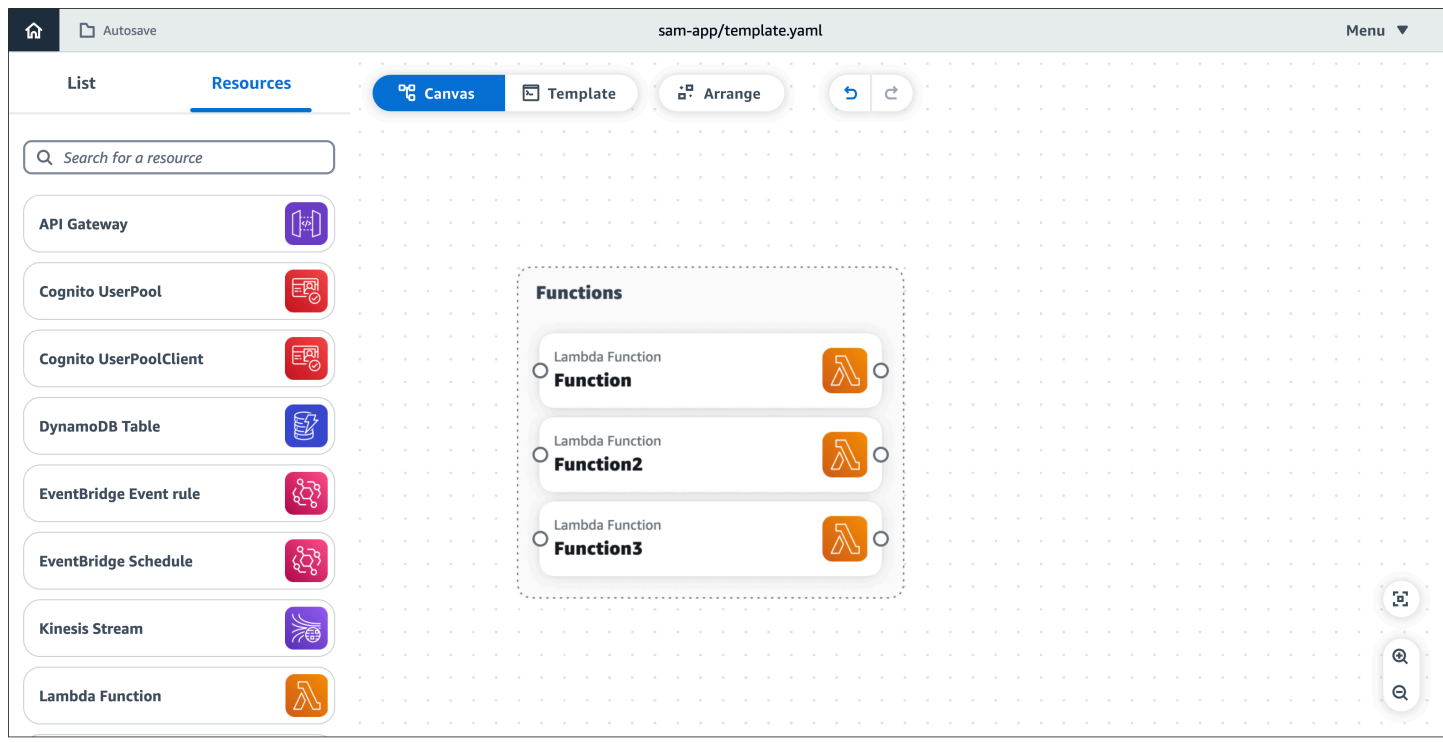

## <span id="page-79-0"></span>**Connect cards**

#### **Connecting enhanced component cards**

On enhanced component cards, ports visually identify where connections can be made.

- A port on the right side of a card indicates an opportunity for the card to invoke another card.
- A port on the left side of a card indicates an opportunity for the card to be invoked by another card.

Connect cards together by clicking on a the right port of one card and dragging it onto a left port on another card.

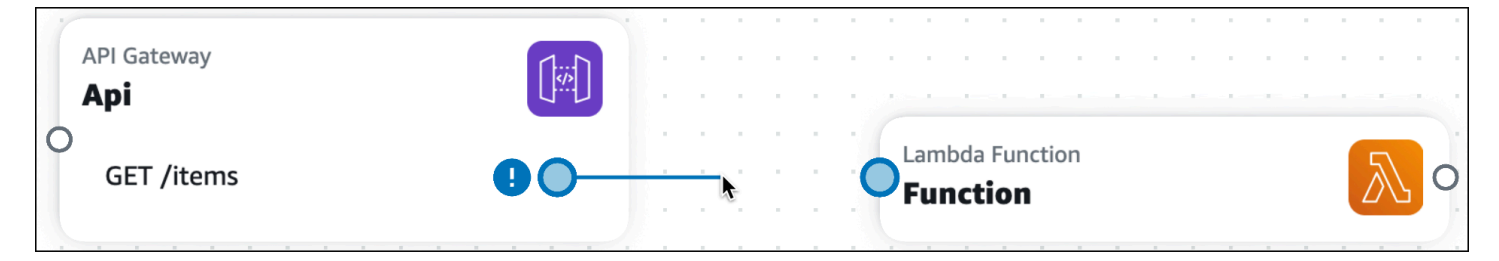

When you connect enhanced component cards together, Application Composer automatically creates the infrastructure code in your template to provision the event-driven relationship between your resources.

#### **Disconnecting enhanced component cards**

To disconnect enhanced component cards, select the line and choose **Disconnect**.

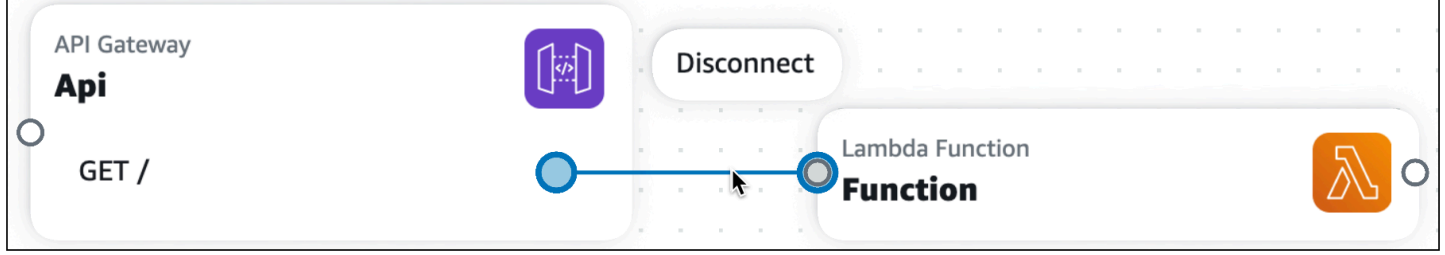

Application Composer will automatically modify your template to remove the event-driven relationship from your application.

#### **Supported connections**

When you create a connection, a message will display, letting you know if the connection was successfully made. Select the message to see what Application Composer changed to provision a connection. If the connection was unsuccessful, you can select **Template view** to manually update your infrastructure code to provision the connection.

- When successful, click on the message to view the **Change inspector**. Here, you can see what Application Composer modified to provision your connection.
- When unsuccessful, a message will display. You can select the **Template view** and manually update your infrastructure code to provision the connection.

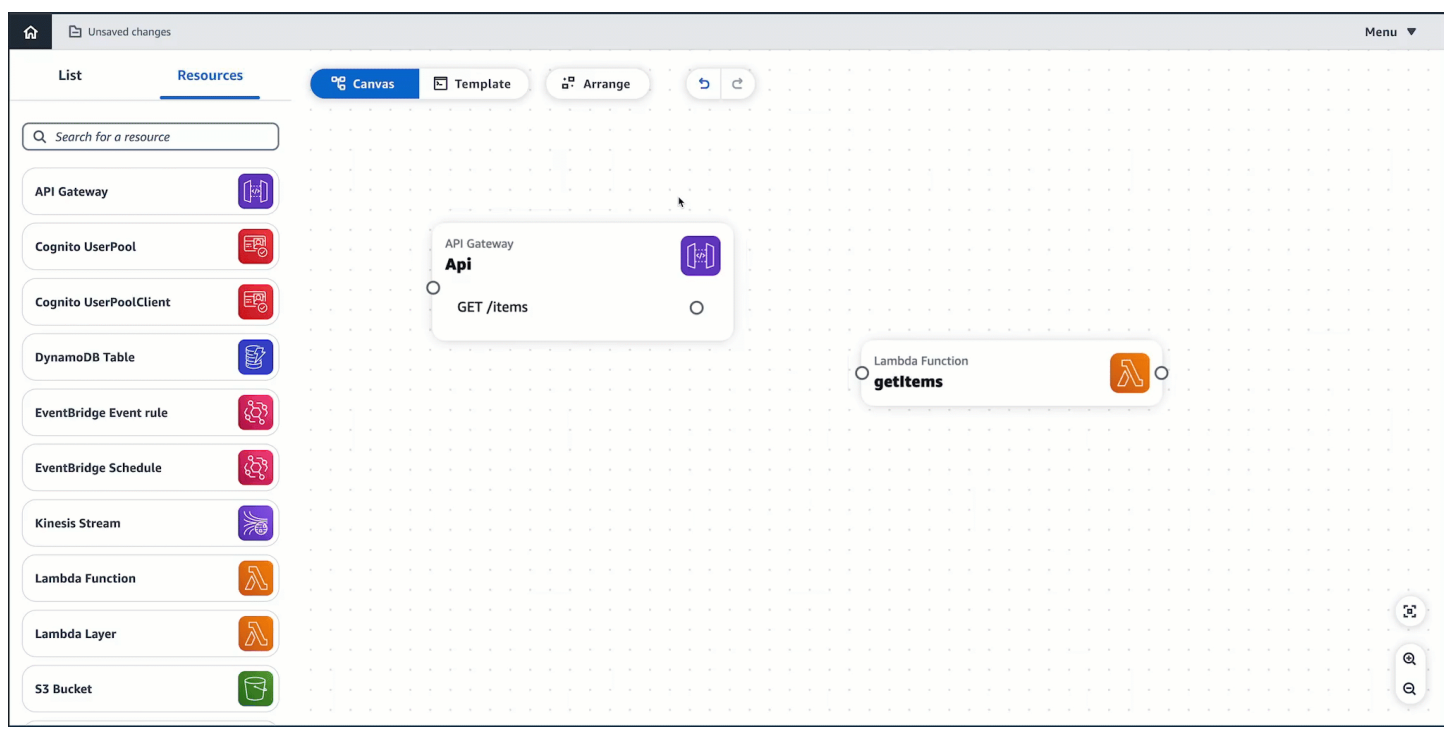

#### **What enhanced component cards provision**

Connections between two cards, visually indicated by a line, provision the following when necessary:

- AWS Identity and Access Management (IAM) policies
- Environment variables
- Events

#### **IAM policies**

When a resource needs permission to invoke another resource, Application Composer provisions resource-based policies using AWS Serverless Application Model (AWS SAM) policy templates.

- To learn more about IAM permissions and policies, see Overview of access [management:](https://docs.aws.amazon.com/IAM/latest/UserGuide/introduction_access-management.html) [Permissions](https://docs.aws.amazon.com/IAM/latest/UserGuide/introduction_access-management.html) and policies in the *IAM User Guide*.
- To learn more about AWS SAM policy templates, see AWS SAM policy [templates](https://docs.aws.amazon.com/serverless-application-model/latest/developerguide/serverless-policy-templates.html) in the *AWS Serverless Application Model Developer Guide*.

#### **Environment variables**

Environment variables are temporary values that can be changed to affect the behavior of your resources. When necessary, Application Composer defines the infrastructure code to utilize environment variables between resources.

#### **Events**

Resources can invoke another resource through different types of events. When necessary, Application Composer defines the infrastructure code necessary for resources to interact through event types.

#### **Connecting standard component cards (Standard IaC resource cards)**

Standard IaC resource cards do not include ports to create connections with other resources. During card [configuration](#page-101-0), you specify event-driven relationships in the template of your application, Application Composer will automatically detect these connections and visualize them with a dotted line between your cards. The following is an example of a connection between a standard component card and an enhanced component card:

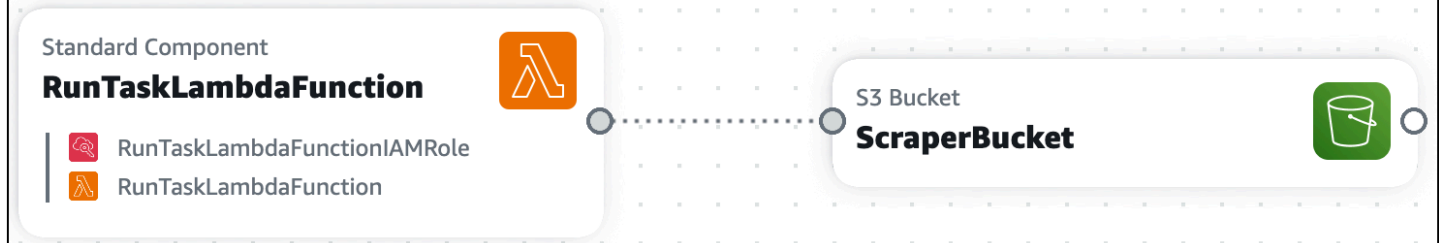

For more information on connecting cards, see Standard IaC resource cards (standard [component](#page-101-0) [cards\)](#page-101-0).

#### **Examples**

## **Invoke an AWS Lambda function when an item is placed in an Amazon Simple Storage Service (Amazon S3) bucket**

In this example, an **Amazon S3 bucket** card is connected to a **Lambda function** card. When an item is placed in the Amazon S3 bucket, the function is invoked. The function can then be used to process the item or trigger other events in your application.

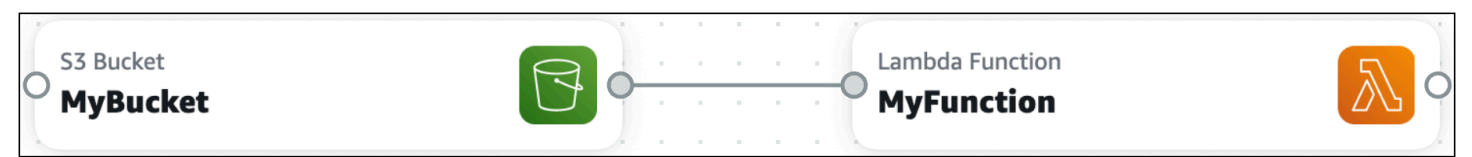

This interaction requires that an event be defined for the function. Here is what Application Composer provisions:

```
Transform: AWS::Serverless-2016-10-31
...
Resources: 
   MyBucket: 
     Type: AWS::S3::Bucket 
     ... 
   MyBucketBucketPolicy: 
     Type: AWS::S3::BucketPolicy 
     ... 
   MyFunction: 
     Type: AWS::Serverless::Function 
     Properties: 
        ... 
       Events: 
         MyBucket: 
            Type: S3 
            Properties: 
              Bucket: !Ref MyBucket 
              Events: 
                 - s3:ObjectCreated:* # Event that triggers invocation of function 
                - s3:ObjectRemoved:* # Event that triggers invocation of function
```
#### **Invoke an Amazon S3 bucket from a Lambda function**

In this example, a **Lambda function** card invokes an **Amazon S3 bucket** card. The Lambda function can be used to perform CRUD operations on items in the Amazon S3 bucket.

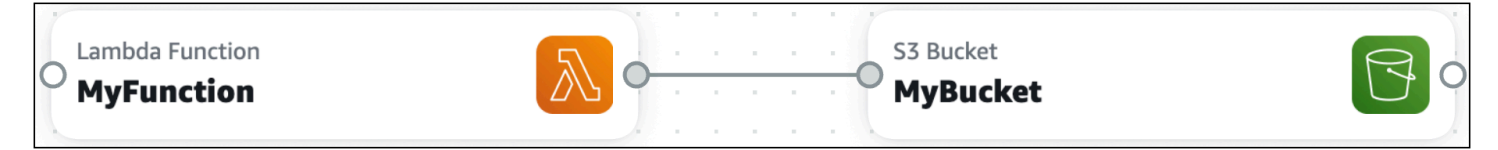

This interaction requires the following, which is provisioned by Application Composer:

- IAM policies that allow the Lambda function to interact with the Amazon S3 bucket.
- Environment variables that influence the behavior of the Lambda function.

```
Transform: AWS::Serverless-2016-10-31
```
...

```
Resources: 
   MyBucket: 
     Type: AWS::S3::Bucket 
     ... 
   MyBucketBucketPolicy: 
     Type: AWS::S3::BucketPolicy 
     ... 
   MyFunction: 
     Type: AWS::Serverless::Function 
     Properties: 
        ... 
       Environment: 
          Variables: 
            BUCKET_NAME: !Ref MyBucket 
            BUCKET_ARN: !GetAtt MyBucket.Arn 
       Policies: 
          - S3CrudPolicy: 
            BucketName: !Ref MyBucket
```
## <span id="page-84-0"></span>**Arrange cards on your canvas**

Select **Arrange** to visually arrange and organize the canvas.

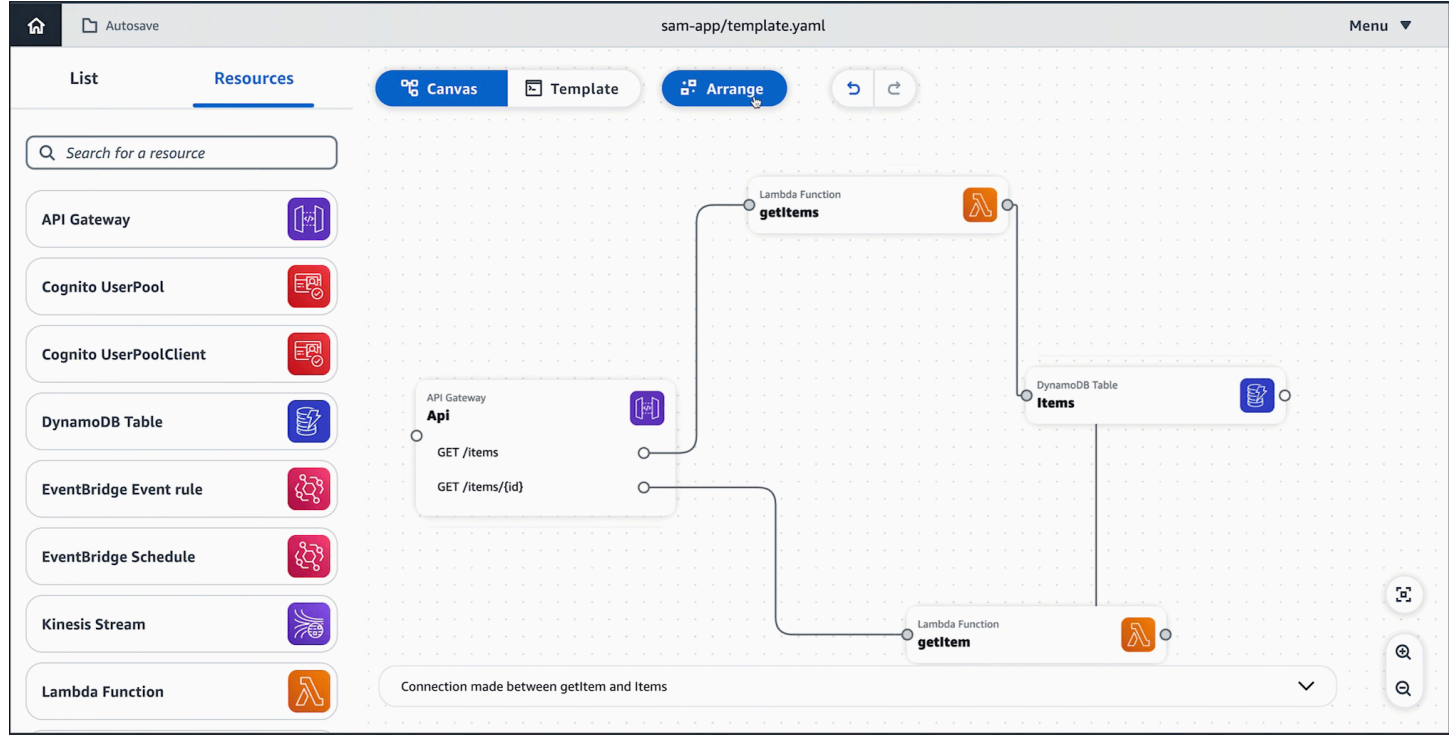

# <span id="page-85-0"></span>**Configure Application Composer cards**

Use cards in AWS Application Composer to design your application architecture.

This topic describes how to use Application Composer from the Application Composer Console, the AWS Toolkit for Visual Studio Code extension, and while in Application Composer in CloudFormation console mode. For reference information on Application Composer cards, see [Application](#page-149-0) Composer card reference.

#### *(i)* Note

Note: Lambda-related cards (**Lambda Function** and **Lambda Layer**) require code builds and packaging solutions that are not available in Application Composer in CloudFormation console mode. For more information, see Using Application Composer in [CloudFormation](#page-62-0) [console](#page-62-0) mode.

## **Topics**

- Enhanced [component](#page-85-1) cards
- Standard IaC resource cards (standard [component](#page-101-0) cards)

## <span id="page-85-1"></span>**Enhanced component cards**

To configure enhanced component cards, Application Composer provides a form in the **Resource properties** panel. This form is curated uniquely to guide you through configuring each enhanced component card. As you fill out the form, Application Composer modifies your infrastructure code.

Additionally, some enhanced component cards do have additional features. This section reviews the basics of using enhanced component cards and offers details on cards with additional features.

#### **Topics**

- Configure enhanced [component](#page-86-0) cards from the Resource panel
- Enhanced [componenet](#page-86-1) cards with additional features

## <span id="page-86-0"></span>**Configure enhanced component cards from the Resource panel**

The **Resource properties** panel works for all cards but is most helpful with enhanced component cards. This panel streamlines configuration and adds guiderails that simplifies card configuration. To use this panel, perform the following steps:

- Double-click on a card to bring up the **Resource properties** panel.
- Click on a card and select **Details** to bring up the resource properties panel.
- For Application Composer from the AWS Management Console, select **Template** to show your application code. Configure directly from here.

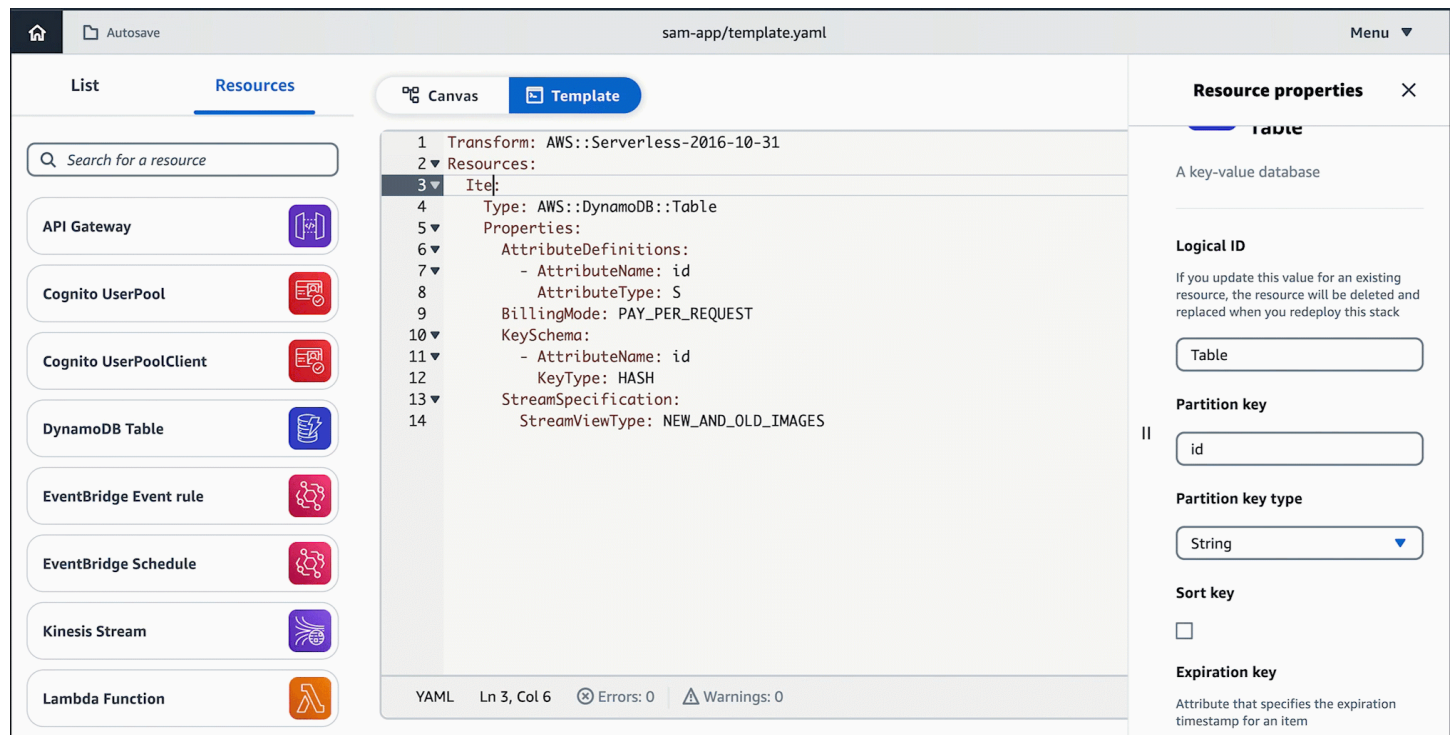

## <span id="page-86-1"></span>**Enhanced componenet cards with additional features**

While Application Composer offers a variety of enhanced componenet cards that can configured from the **Resource properties** panel and the **Template** tab, some enhanced component cards do have additional features. The following sections document what those features are and how to use them.

#### **Topics**

• Using [Application](#page-87-0) Composer with Amazon Relational Database Service (Amazon RDS)

• Using AWS [Application](#page-92-0) Composer with AWS Step Functions

#### <span id="page-87-0"></span>**Using Application Composer with Amazon Relational Database Service (Amazon RDS)**

AWS Application Composer features an integration with Amazon Relational Database Service (Amazon RDS). Using the **RDS Database (External)** enhanced component card in Application Composer, you can connect your application to Amazon RDS DB clusters, instances, and proxies that are defined on another AWS CloudFormation or AWS Serverless Application Model (AWS SAM) template.

#### **Topics**

- What is the RDS Database (External) enhanced [component](#page-87-1) card?
- How do I connect my [application](#page-88-0) to an external Amazon RDS DB cluster, instance, or proxy?
- [Requirements](#page-88-1)
- [Connecting](#page-88-2) to an external Amazon RDS DB cluster, instance, or proxy.
- How [Application](#page-91-0) Composer creates your connection

#### <span id="page-87-1"></span>**What is the RDS Database (External) enhanced component card?**

The **RDS Database (External)** enhanced component card represents Amazon RDS resources that are defined on another template. This includes:

- Amazon RDS DB cluster or instance that is defined on another template
- Amazon RDS DB proxy

The **RDS Database (External)** enhanced component card is available from the **Resources** palette. To use it, drag it onto the Application Composer canvas, configure it, and connect it to other resources.

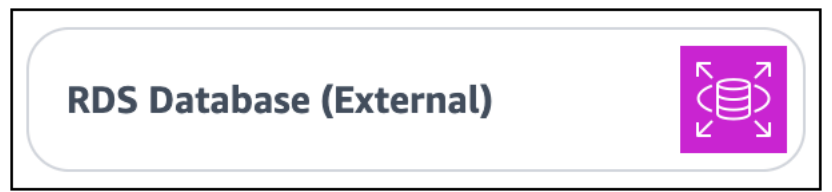

You can connect your application to the external Amazon RDS DB cluster or instance through an Lambda function.

#### <span id="page-88-0"></span>**How do I connect my application to an external Amazon RDS DB cluster, instance, or proxy?**

When designing in Application Composer, you can connect an AWS Lambda function from the canvas to the external Amazon RDS DB cluster, instance, or proxy. The following is an overview of how to do this:

- 1. Create a new project in Application Composer.
- 2. Drag an **RDS Database (external)** enhanced component card onto the canvas and specify its properties.
- 3. Drag a **Lambda Function** enhanced component card onto the canvas.
- 4. Connect the right port of the **Lambda Function** card to the left port of the **RDS Database (external)** card.

From here, you can design your application on the canvas and connect to your Amazon RDS resource through the Lambda function.

#### <span id="page-88-1"></span>**Requirements**

To use this feature, you must meet the following requirements:

- 1. Your external Amazon RDS DB cluster, instance, or proxy must be using AWS Secrets Manager to manage the user password. To learn more, see Password [management](https://docs.aws.amazon.com/AmazonRDS/latest/UserGuide/rds-secrets-manager.html) with Amazon RDS and AWS Secrets [Manager](https://docs.aws.amazon.com/AmazonRDS/latest/UserGuide/rds-secrets-manager.html) in the *Amazon RDS User Guide*.
- 2. Your application in Application Composer must be a new project or must have been originally created in Application Composer.

#### <span id="page-88-2"></span>**Connecting to an external Amazon RDS DB cluster, instance, or proxy.**

#### **Step 1: Configure the external RDS Database card**

From the **Resources** palette, drag an **RDS Database (external)** enhanced component card onto the canvas.

Select the card and choose **Details** or double-click on the card to bring up the **Resource properties** panel.

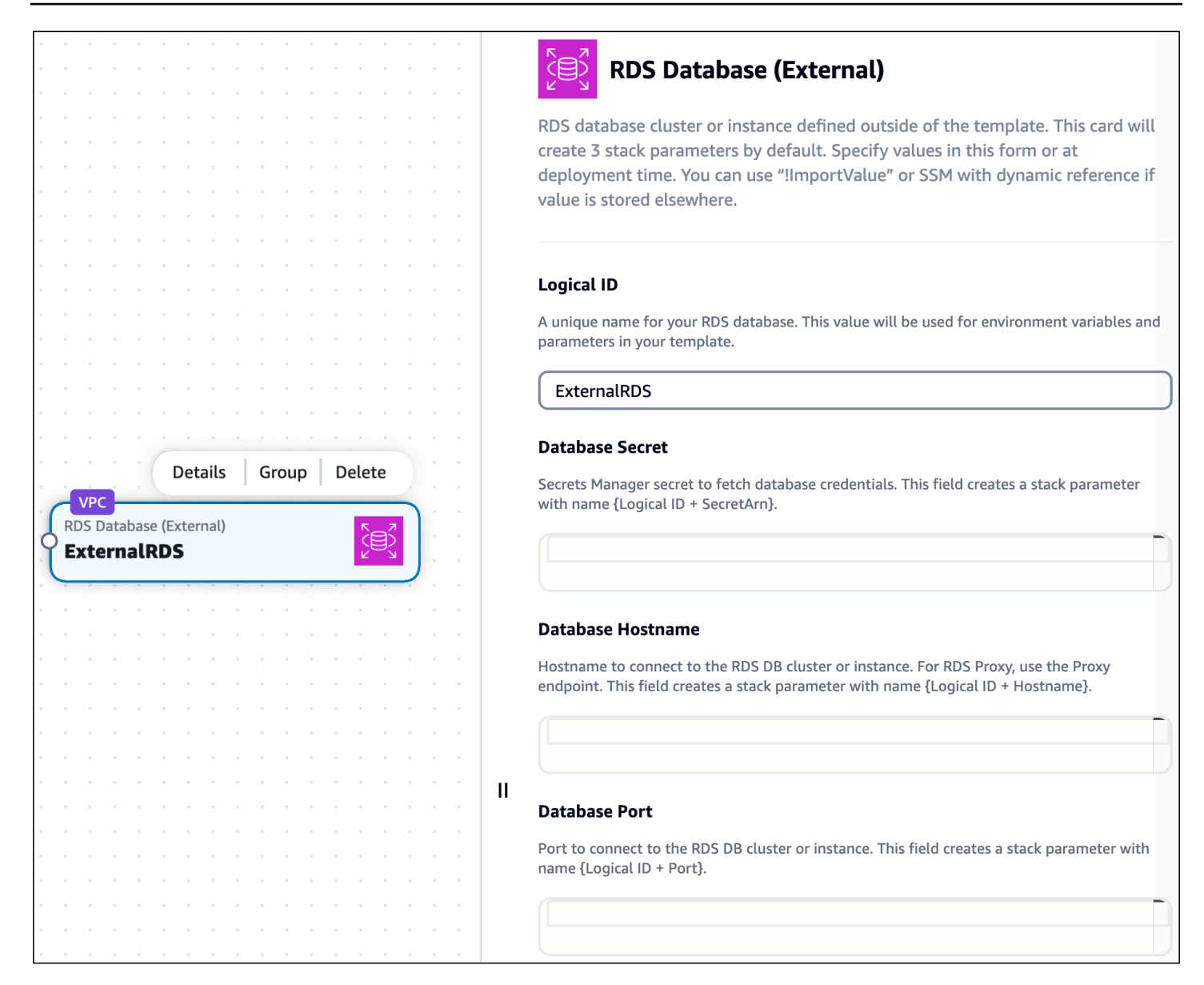

You can configure the following here:

- **Logical ID** A unique name for your external Amazon RDS DB cluster, instance, or proxy. This ID does not have to match the logical ID value of your external Amazon RDS DB resource.
- **Database secret** An identifier for the AWS Secrets Manager secret that is associated with your Amazon RDS DB cluster, instance, or proxy. This field accepts the following values:
	- **Static value** A unique identifier of the database secret, such as the secret ARN. The following is an example: arn:aws:secretsmanager:us-west-2:123456789012:secret:mypath/my-secret-name-1a2b3c. For more information, see AWS Secrets Manager [concepts](https://docs.aws.amazon.com/secretsmanager/latest/userguide/getting-started.html) in the *AWS Secrets Manager User Guide*.
- **Output value** When a Secrets Manager secret is deployed to AWS CloudFormation, an output value is created. You can specify the output value here using the  $Fn::ImportValue$  intrinsic function. For example, !ImportValue MySecret.
- **Value from the SSM Parameter Store** You can store your secret in the SSM Parameter Store and specify its value using a dynamic reference. For example, {{resolve: ssm: MySecret}}. For more information, see SSM [parameters](https://docs.aws.amazon.com/AWSCloudFormation/latest/UserGuide/dynamic-references.html#dynamic-references-ssm) in the *AWS CloudFormation User Guide*.
- **Database hostname** The hostname that can be used to connect to your Amazon RDS DB cluster, instance, or proxy. This value is specified in the external template that defines your Amazon RDS resource. The following values are accepted:
	- **Static value** A unique identifier of the database hostname, such as the endpoint address. The following is an example: mystack-mydb-1apw1j4phylrk.cg034hpkmmjt.useast-2.rds.amazonaws.com.
	- **Output value** The output value of a deployed Amazon RDS DB cluster, instance, or proxy. You can specify the output value using the [Fn::ImportValue](https://docs.aws.amazon.com/AWSCloudFormation/latest/UserGuide/intrinsic-function-reference-importvalue.html) intrinsic function. For example, ! ImportValue myStack-myDatabase-abcd1234.
	- **Value from the SSM Parameter Store** You can store the database hostname in the SSM Parameter Store and specify its value using a dynamic reference. For example, {{resolve:ssm:MyDatabase}}.
- **Database port** The port number that can be used to connect to your Amazon RDS DB cluster, instance, or proxy. This value is specified in the external template that defines your Amazon RDS resource. The following values are accepted:
	- **Static value** The database port. For example, 3306.
	- **Output value** The output value of a deployed Amazon RDS DB cluster, instance, or proxy. For example, !ImportValue myStack-MyRDSInstancePort.
	- **Value from SSM Parameter Store** You can store the database hostname in the SSM Parameter Store and specify its value using a dynamic reference. For example, {{resolve:ssm:MyRDSInstancePort}}.

#### **Note**

Only the logical ID value must be configured here. You can configure the other properties at deployment time if you prefer.

### **Step 2: Connect a Lambda Function card**

From the **Resources** palette, drag a **Lambda Function** enhanced component card onto the canvas.

Connect the left port of the **Lambda Function** card to the right port of the **RDS Database (external)** card. Application Composer will provision your template to facilitate this connection.

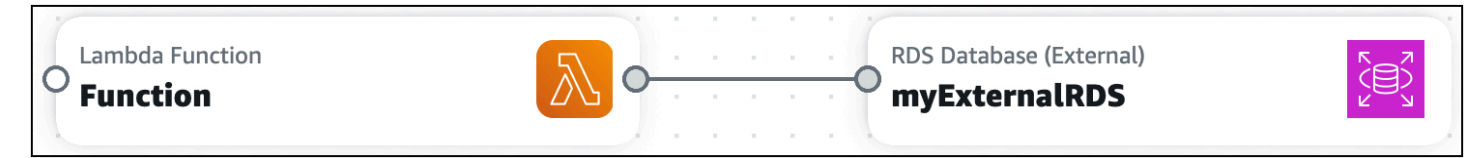

#### <span id="page-91-0"></span>**How Application Composer creates your connection**

#### **Specifying the external Amazon RDS DB cluster, instance, or proxy**

When you drag an **RDS Database (external)** card onto the canvas, Application Composer updates the Metadata and Parameters sections of your template as needed. The following is an example:

```
Metadata: 
   AWS::Composer::ExternalResources: 
     ExternalRDS: 
       Type: externalRDS 
       Settings: 
          Port: !Ref ExternalRDSPort 
          Hostname: !Ref ExternalRDSHostname 
          SecretArn: !Ref ExternalRDSSecretArn
Parameters: 
   ExternalRDSPort: 
     Type: Number 
   ExternalRDSHostname: 
     Type: String 
   ExternalRDSSecretArn: 
     Type: String
```
[Metadata](https://docs.aws.amazon.com/AWSCloudFormation/latest/UserGuide/metadata-section-structure.html) is an AWS CloudFormation template section that is used to store details about your template. Metadata that is specific to Application Composer is stored under the AWS::Composer::ExternalResources metadata key. Here, Application Composer stores the values that you specify for your Amazon RDS DB cluster, instance, or proxy.

The [Parameters](https://docs.aws.amazon.com/AWSCloudFormation/latest/UserGuide/parameters-section-structure.html) section of an AWS CloudFormation template is used to store custom values that can be inserted throughout your template at deployment. Depending on the type of values that you provide, Application Composer may store values here for your Amazon RDS DB cluster, instance, or proxy and specify them throughout your template.

String values in the Metadata and Parameters section use the logical ID value that you specify on your **RDS Database (external)** card. If you update the logical ID, the string values will change.

#### **Connecting the Lambda function to your database**

When you connect a **Lambda Function** card to the **RDS Database (external)** card, Application Composer provisions environment variables and AWS Identity and Access Management (IAM) policies. The following is an example:

```
Resources: 
   Function: 
     Type: AWS::Serverless::Function 
     Properties: 
       ... 
       Environment: 
         Variables: 
            EXTERNALRDS_PORT: !Ref ExternalRDSPort 
           EXTERNALRDS_HOSTNAME: !Ref ExternalRDSHostname 
            EXTERNALRDS_SECRETARN: !Ref ExternalRDSSecretArn 
       Policies: 
         - AWSSecretsManagerGetSecretValuePolicy: 
              SecretArn: !Ref ExternalRDSSecretArn
```
[Environment](https://docs.aws.amazon.com/serverless-application-model/latest/developerguide/sam-resource-function.html#sam-function-environment) variables are variables that can be used by your function at runtime. To learn more, see Using Lambda [environment](https://docs.aws.amazon.com/lambda/latest/dg/configuration-envvars.html) variables in the *AWS Lambda Developer Guide*.

[Policies](https://docs.aws.amazon.com/serverless-application-model/latest/developerguide/sam-resource-function.html#sam-function-policies) provision permissions for your function. Here, Application Composer creates a policy to allow read access from your function to Secrets Manager to obtain your password for access to the Amazon RDS DB cluster, instance, or proxy.

#### <span id="page-92-0"></span>**Using AWS Application Composer with AWS Step Functions**

AWS Application Composer features an integration with AWS Step [Functions](https://docs.aws.amazon.com/step-functions/latest/dg/workflow-studio.html) Workflow Studio. Use Application Composer to do the following:

- Launch Step Functions Workflow Studio directly within Application Composer.
- Create and manage new workflows or import existing workflows into Application Composer.
- Integrate your workflows with other AWS resources using the Application Composer canvas.

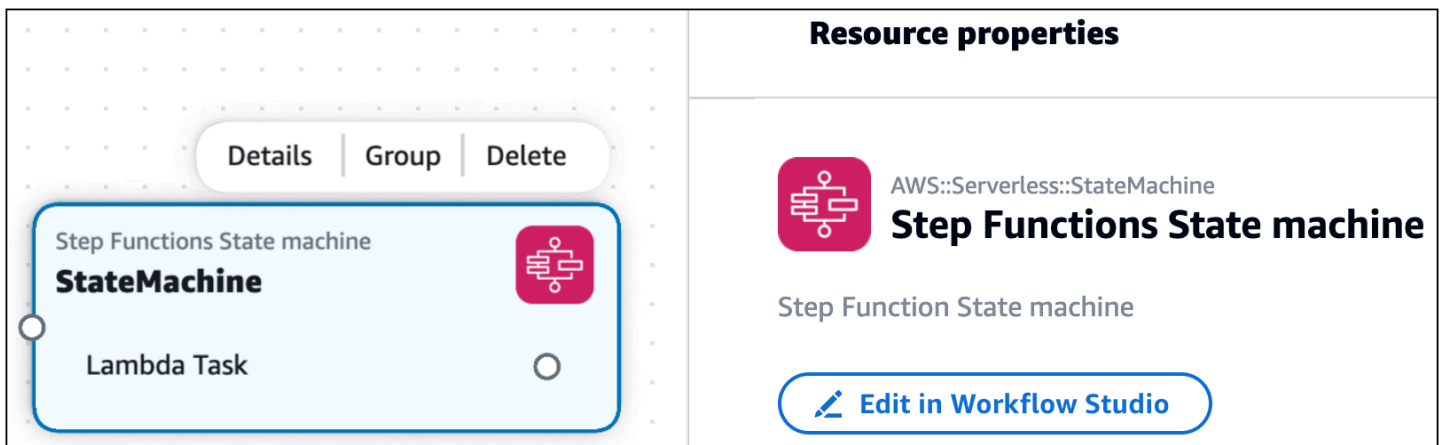

With Step Functions Workflow Studio in Application Composer, you can use the benefits of two powerful visual designers in a single place. As you design your workflow and application, Application Composer creates your infrastructure as code (IaC) to guide you towards deployment.

#### **Topics**

- Getting started with Step Functions Workflow Studio in [Application](#page-93-0) Composer
- Using Step Functions Workflow Studio in [Application](#page-96-0) Composer
- [Learn](#page-101-1) more

#### <span id="page-93-0"></span>**Getting started with Step Functions Workflow Studio in Application Composer**

To get started, you can create new workflows or import existing workflows.

#### **Create a new workflow**

#### **To create a new workflow**

1. From the **Resources** palette, drag a **Step Functions State machine** enhanced component card onto the canvas.

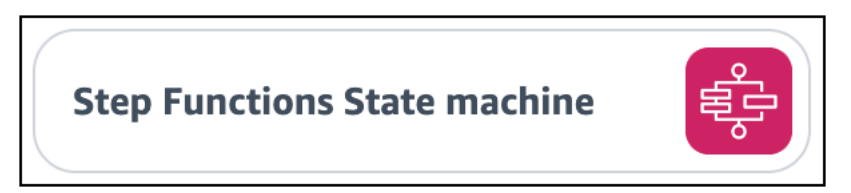

When you drag a **Step Functions State machine** card onto the canvas, Application Composer creates the following:

- An [AWS::Serverless::StateMachine](https://docs.aws.amazon.com/serverless-application-model/latest/developerguide/sam-resource-statemachine.html) resource that defines your state machine. By default, Application Composer creates a standard workflow. To create an express workflow, change the Type value in your template from STANDARD to EXPRESS.
- An [AWS::Logs::LogGroup](https://docs.aws.amazon.com/AWSCloudFormation/latest/UserGuide/aws-resource-logs-loggroup.html) resource that defines an Amazon CloudWatch log group for your state machine.
- 2. Open the card's **Resource properties** panel and select **Edit in Workflow Studio** to open Workflow Studio within Application Composer.

Step Functions Workflow Studio opens in **Design** mode. To learn more, see [Design mode](https://docs.aws.amazon.com/step-functions/latest/dg/workflow-studio-components.html#wfs-interface-design-mode) in the *AWS Step Functions Developer Guide*.

## **A** Note

You can modify Application Composer to save your state machine definition in an external file. To learn more, see [Working](#page-100-0) with external files.

3. Create your workflow and choose **Save**. To exit Workflow Studio, choose **Return to Application Composer**.

Application Composer defines your workflow using the Defintion property of the AWS::Serverless::StateMachine resource.

- 4. You can modify your workflow by doing any of the following:
	- Open Workflow Studio again and modify your workflow.
	- For Application Composer from the console, you can open the **Template** view of your application and modify your template. If using **local sync**, you can modify your workflow in your local IDE. Application Composer will detect your changes and update your workflow in Application Composer.
	- For Application Composer from the Toolkit for VS Code, you can directly modify your template. Application Composer will detect your changes and update your workflow in Application Composer.

#### **Import existing workflows**

You can import workflows from applications that are defined using AWS Serverless Application Model (AWS SAM) templates. Any state machine defined using the

AWS::Serverless::StateMachine resource type will visualize as a **Step Functions State machine** enhanced component card that you can use to launch Workflow Studio.

The AWS::Serverless::StateMachine resource can define workflows using either of the following properties:

- [Definition](https://docs.aws.amazon.com/serverless-application-model/latest/developerguide/sam-resource-statemachine.html#sam-statemachine-definition) The workflow is defined within the AWS SAM template as an object.
- [DefinitionUri](https://docs.aws.amazon.com/serverless-application-model/latest/developerguide/sam-resource-statemachine.html#sam-statemachine-definitionuri) The workflow is defined on an external file using the [Amazon](https://docs.aws.amazon.com/step-functions/latest/dg/concepts-amazon-states-language.html) States [Language](https://docs.aws.amazon.com/step-functions/latest/dg/concepts-amazon-states-language.html). The file's local path is then specified with this property.

### **Definition property**

#### **Application Composer from the console**

For workflows defined using the Definition property, you can import a single template or the entire project.

- **Template** For instructions on importing a template, see Import an existing project [template.](#page-58-0) To save changes that you make within Application Composer, you must export your template.
- **Project** When you import a project, you must activate **local sync**. Changes that you make are automatically saved to your local machine. For instructions on importing a project, see Import an [existing](#page-57-0) project folder.

#### **Application Composer from the Toolkit for VS Code**

For workflows defined using the Definition property, you can open Application Composer from your template. For instructions, see Accessing [Application](#page-68-0) Composer from the AWS Toolkit [for Visual Studio Code](#page-68-0).

## **DefinitionUri property**

#### **Application Composer from the console**

For workflows defined using the DefinitionUri property, you must import the project and activate **local sync**. For instructions on importing a project, see Import an [existing](#page-57-0) project [folder.](#page-57-0)

#### **Application Composer from the Toolkit for VS Code**

For workflows defined using the DefinitionUri property, you can open Application Composer from your template. For instructions, see Accessing [Application](#page-68-0) Composer from the AWS [Toolkit](#page-68-0) for Visual Studio Code.

#### <span id="page-96-0"></span>**Using Step Functions Workflow Studio in Application Composer**

#### **Build workflows**

Application Composer uses definition substitutions to map workflow tasks to resources in your application. To learn more about definition substitutions, see [DefinitionSubstitutions](https://docs.aws.amazon.com/serverless-application-model/latest/developerguide/sam-resource-statemachine.html#sam-statemachine-definitionsubstitutions) in the *AWS Serverless Application Model Developer Guide*.

When you create tasks in Workflow Studio, specify a definition substitution for each task. You can then connect tasks to resources on the Application Composer canvas.

#### **To specify a definition substitution in Workflow Studio**

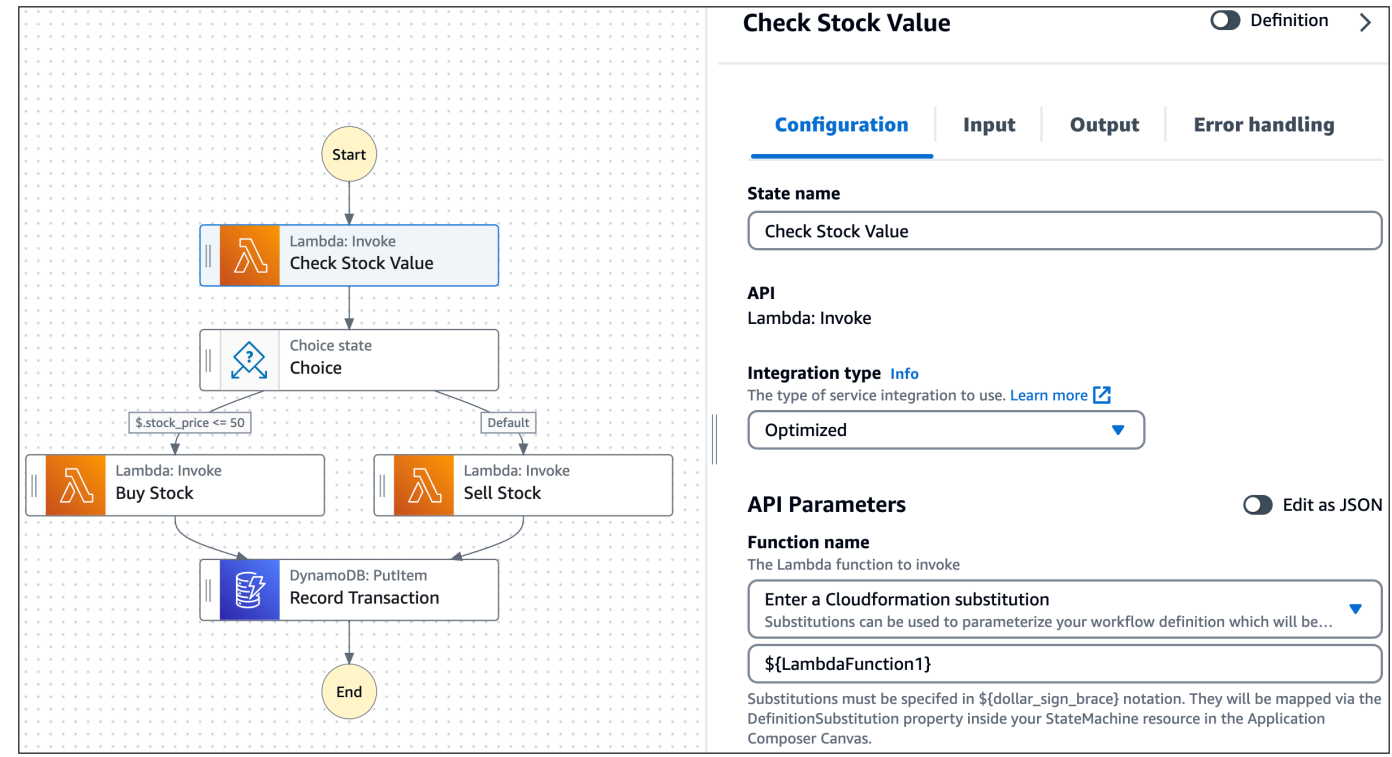

1. Open the **Configuration** tab of the task and locate the **API Parameters** field.

2. If the **API Parameters** field has a drop down option, choose **Enter a AWS CloudFormation substitution**. Then, provide a unique name.

For tasks that connect to the same resource, specify the same definition substitution for each task. To use an existing definition substitution, choose **Select a AWS CloudFormation substitution** and select the substitution to use.

3. If the **API Parameters** field contains a JSON object, modify the entry that specifies the resource name to use a definition substitution. In the following example, we change "MyDynamoDBTable" to "\${RecordTransaction}".

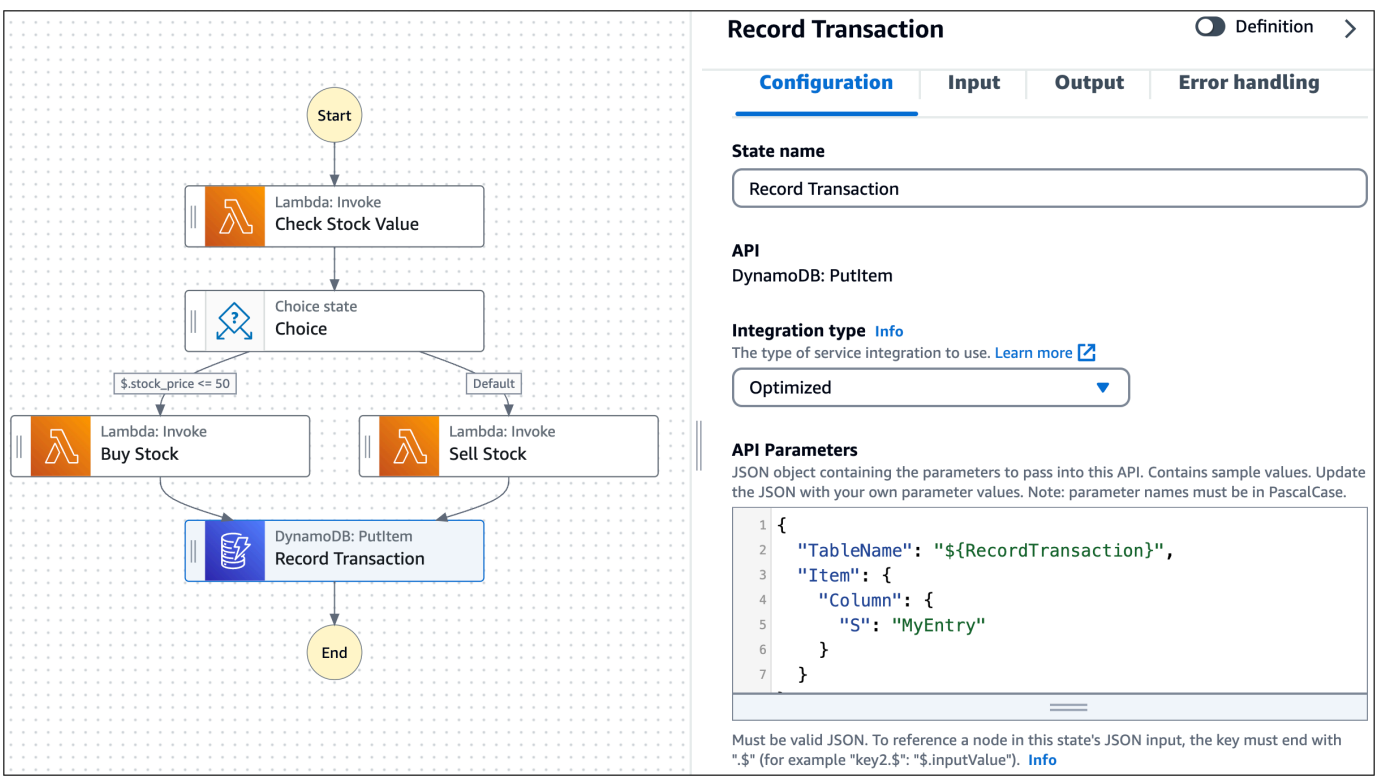

4. Select **Save** and **Return to Application Composer**.

The tasks from your workflow will visualize on the **Step Functions State machine** card.

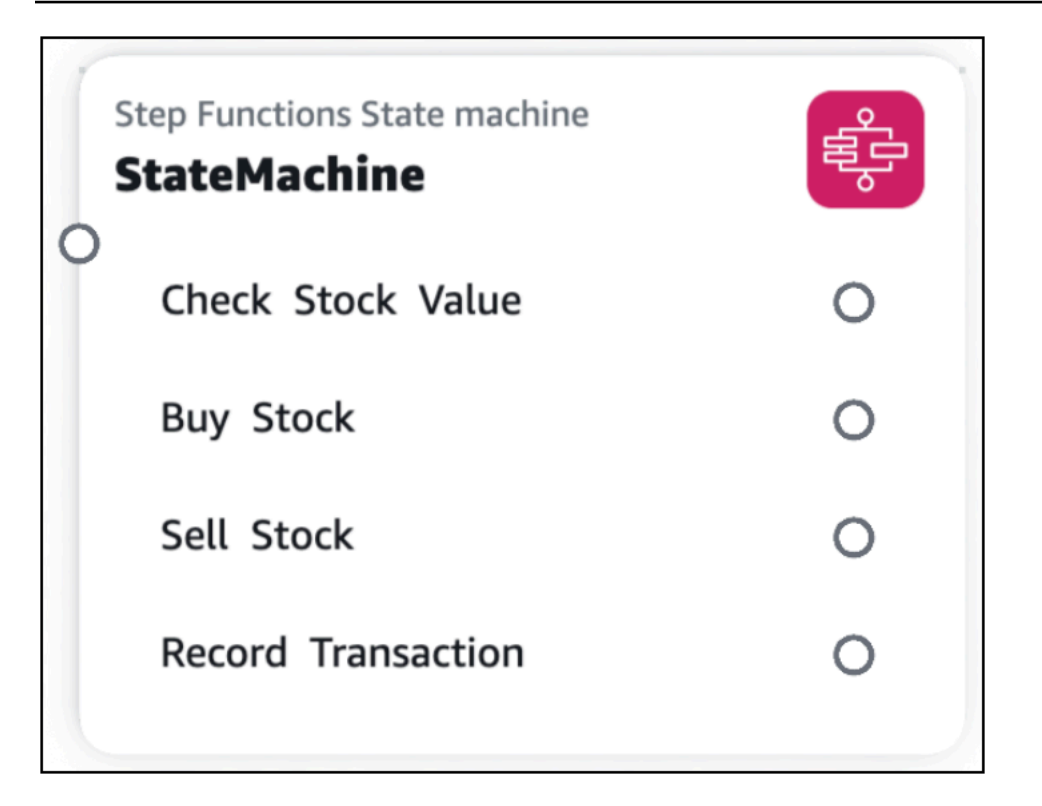

#### **Connect resources to workflow tasks**

You can create connections in Application Composer between supported workflow tasks and supported Application Composer cards.

- **Supported workflow tasks** Tasks for AWS services that are optimized for Step Functions. To learn more, see Optimized [integrations](https://docs.aws.amazon.com/step-functions/latest/dg/connect-supported-services.html) for Step Functions in the *AWS Step Functions Developer Guide*.
- **Supported Application Composer cards** Enhanced component cards are supported. To learn more about cards in Application Composer, see Configure [Application](#page-85-0) Composer cards.

When creating a connection, the AWS service of the task and card must match. For example, you can connect a workflow task that invokes a Lambda function to a **Lambda Function** enhanced component card.

To create a connection, click and drag the port of a task to the left port of an enhanced component card.

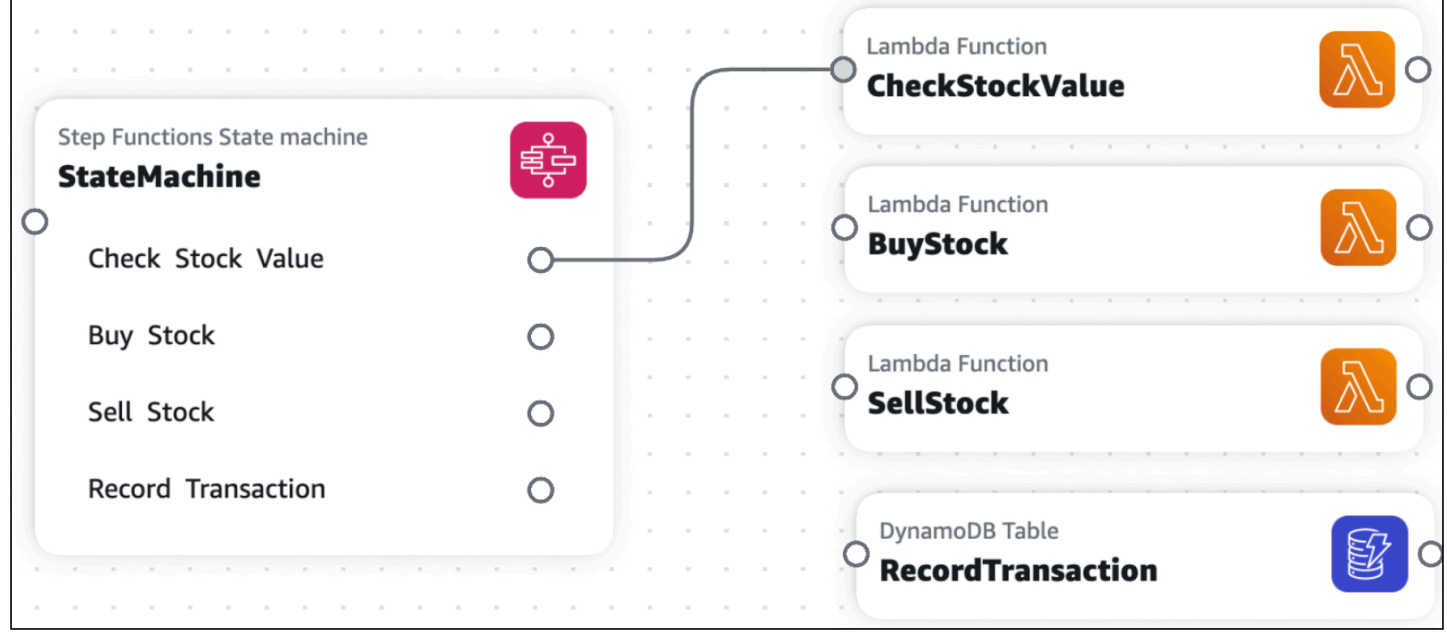

Application Composer will automatically update your DefinitionSubstitution value to define your connection. The following is an example:

```
Transform: AWS::Serverless-2016-10-31
Resources: 
   StateMachine: 
     Type: AWS::Serverless::StateMachine 
     Properties: 
       Definition: 
          StartAt: Check Stock Value 
          States: 
            Check Stock Value: 
              Type: Task 
              Resource: arn:aws:states:::lambda:invoke 
              Parameters: 
                Payload.$: $ 
                FunctionName: ${CheckStockValue} 
              Next: Choice 
            ... 
       DefinitionSubstitutions: 
          CheckStockValue: !GetAtt CheckStockValue.Arn 
          ... 
   CheckStockValue: 
     Type: AWS::Serverless::Function 
     Properties: 
        ...
```
#### **IAM policies**

When you connect tasks from your workflow to resources, Application Composer automatically creates the AWS Identity and Access Management (IAM) policies required to authorize the interaction between your resources. The following is an example:

```
Transform: AWS::Serverless-2016-10-31
Resources: 
   StockTradingStateMachine: 
     Type: AWS::Serverless::StateMachine 
     Properties: 
        ... 
       Policies: 
          - LambdaInvokePolicy: 
              FunctionName: !Ref CheckStockValue 
        ... 
   CheckStockValue: 
     Type: AWS::Serverless::Function 
     ...
```
If necessary, you can add more IAM policies to your template.

#### <span id="page-100-0"></span>**Working with external files**

When you create a workflow from the **Step Functions State machine** card, Application Composer saves your state machine definition within your template using the Definition property. You can configure Application Composer to save your state machine definition on an external file.

#### *(i)* Note

To use this feature with Application Composer from the AWS Management Console, you must have **local sync** activated. For more information, see [Automatically](#page-59-0) sync and save your [project.](#page-59-0)

#### **To save your state machine definition on an external file**

- 1. Open the **Resource properties** panel of your **Step Functions State machine** card.
- 2. Select the **Use external file for state machine definition** option.
- 3. Provide a relative path and name for your state machine definition file.

#### 4. Choose **Save**.

Application Composer will do the following:

- 1. Move your state machine definition from the Definition field to your external file.
- 2. Save your state machine definition in an external file using the Amazon States Language.
- 3. Modify your template to reference the external file using the DefinitionUri field.

#### <span id="page-101-1"></span>**Learn more**

To learn more about Step Functions in Application Composer, see the following:

- Using Workflow Studio in [Application](https://docs.aws.amazon.com/step-functions/latest/dg/use-wfs-in-app-composer.html) Composer in the *AWS Step Functions Developer Guide*.
- [DefinitionSubstitutions](https://docs.aws.amazon.com/step-functions/latest/dg/concepts-sam-sfn.html#sam-definition-substitution-eg) in AWS SAM templates in the *AWS Step Functions Developer Guide*.

## <span id="page-101-0"></span>**Standard IaC resource cards (standard component cards)**

All AWS CloudFormation resources are available to use as standard IaC resource cards from the **Resources** palette. After being dragged onto the visual canvas, a standard IaC resource card becomes a standard component card. This simply means the card is one or more standard IaC resource cards. For further examples and details, see the topics in this section.

#### **Topics**

- [Standard](#page-101-2) IaC resource cards
- Standard [component](#page-102-0) cards
- Delete standard [component](#page-105-0) cards

## <span id="page-101-2"></span>**Standard IaC resource cards**

All AWS CloudFormation resources are available to use as standard IaC resource cards from the **Resources** palette. When you drag a standard IaC resource card onto the canvas, a standard IaC resource card becomes a standard component card, and this prompts Application Composer to create a starting template for your resource in your application. The following is an example starting template of an Alexa::ASK::Skill standard IaC resource:

Resources:

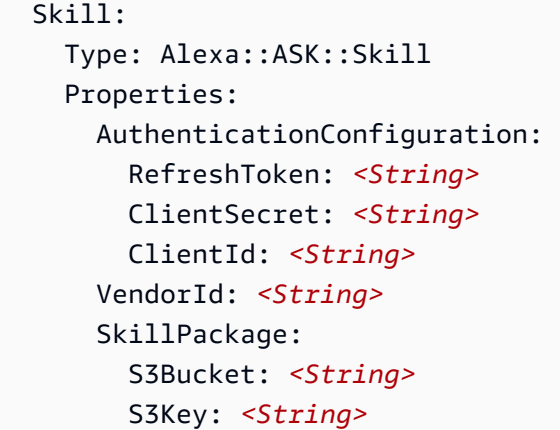

A standard IaC resource card starting template consists of the following:

- The AWS CloudFormation resource type.
- Required or commonly used properties.
- The required type of the value to provide for each property.

#### **Using Amazon CodeWhisperer to generate infrastructure code**

You can use CodeWhisperer to generate infrastructure code suggestions for standard resource cards. To learn more, see Using AWS Application Composer with Amazon [CodeWhisperer.](#page-73-1)

## <span id="page-102-0"></span>**Standard component cards**

You can modify the infrastructure code for each resource in a standard component card through the **Resource properties** panel.

#### **To modify a standard component card**

- 1. Open the **Resource properties** panel of the standard IaC component card.
- 2. In the **Editing** field, select the standard IaC resource to edit from the dropdown list.
- 3. Modify your infrastructure code and **Save**.

#### **Topics**

- Group a standard [component](#page-103-0) card into another
- Connect standard [component](#page-104-0) cards
- Using Amazon [CodeWhisperer](#page-105-1) to generate infrastructure code

#### <span id="page-103-0"></span>**Group a standard component card into another**

The following example shows one way a one standard component card can be grouped into another card from the **Resource properties** panel:

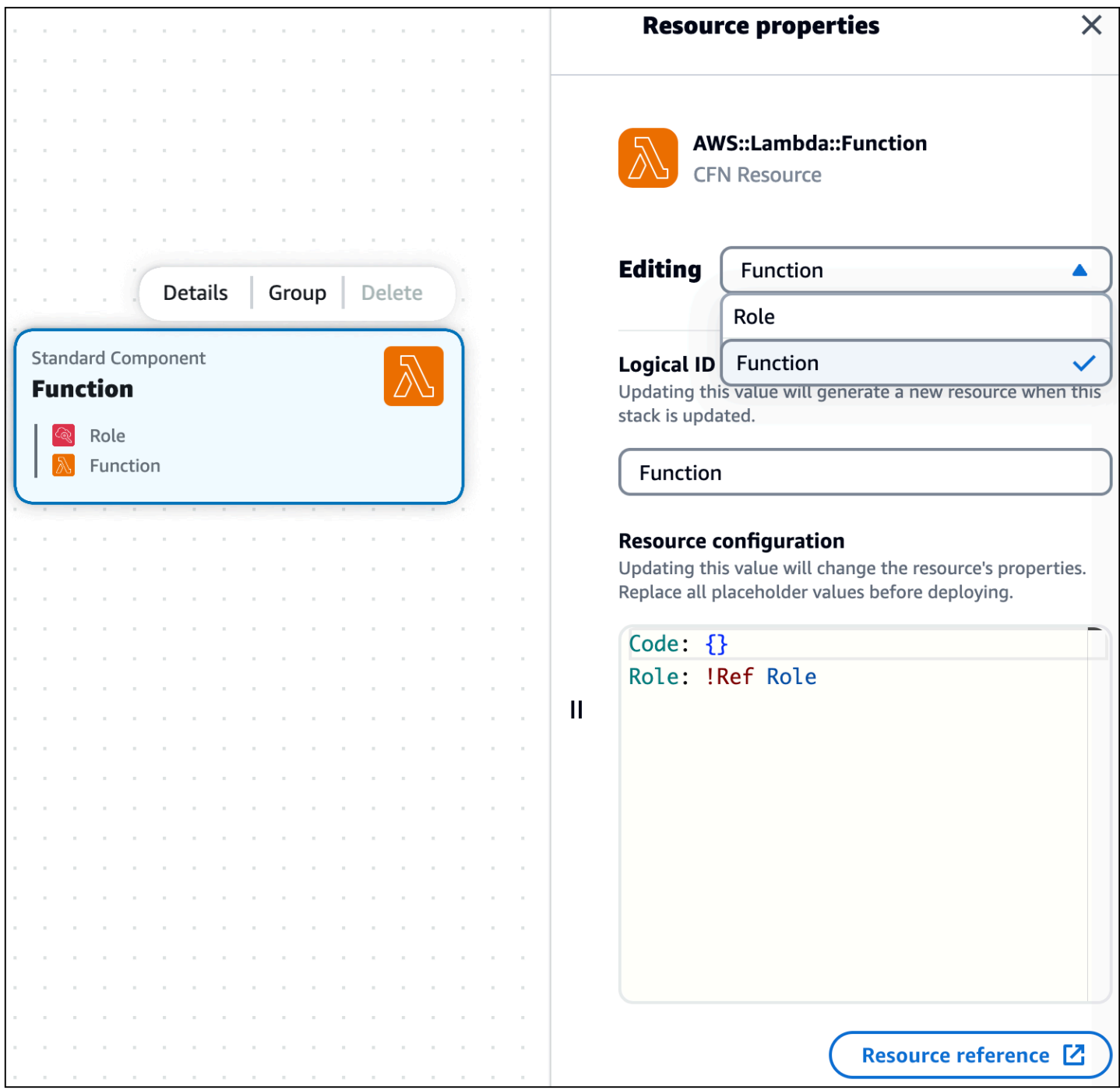

In The **Resource configuration** field on the **Resource properties** panel, the Role has been referenced in the Lambda function. This results in the **Role** card being grouped into the **Function** card on the canvas.

#### <span id="page-104-0"></span>**Connect standard component cards**

Standard component cards do not include connector ports, so they cannot be connected the way enhanced component cards can. During card configuration, you specify event-driven relationships in the template of your application, Application Composer then automatically detects these relationships and visualizes them with a dotted line connections between your cards.

The following example shows how a Lambda function can be connected with an Amazon API Gateway rest API:

```
AWSTemplateFormatVersion: '2010-09-09'
Resources: 
   MyApi: 
     Type: 'AWS::ApiGateway::RestApi' 
     Properties: 
       Name: MyApi 
   ApiGatewayMethod: 
     Type: 'AWS::ApiGateway::Method' 
     Properties: 
       HttpMethod: POST # Specify the HTTP method you want to use (e.g., GET, POST, 
  PUT, DELETE) 
       ResourceId: !GetAtt MyApi.RootResourceId 
       RestApiId: !Ref MyApi 
       AuthorizationType: NONE 
       Integration: 
         Type: AWS_PROXY 
         IntegrationHttpMethod: POST 
         Uri: !Sub 
            - arn:aws:apigateway:${AWS::Region}:lambda:path/2015-03-31/functions/
${LambdaFunctionArn}/invocations 
            - { LambdaFunctionArn: !GetAtt MyLambdaFunction.Arn } 
       MethodResponses: 
         - StatusCode: 200 
   MyLambdaFunction: 
     Type: 'AWS::Lambda::Function' 
     Properties: 
       Handler: index.handler 
       Role: !GetAtt LambdaExecutionRole.Arn 
       Runtime: nodejs14.x 
       Code: 
         S3Bucket: your-bucket-name
```

```
 S3Key: your-lambda-zip-file.zip 
 LambdaExecutionRole: 
   Type: 'AWS::IAM::Role' 
   Properties: 
     AssumeRolePolicyDocument: 
       Version: '2012-10-17' 
       Statement: 
          - Effect: Allow 
            Principal: 
              Service: lambda.amazonaws.com 
            Action: 'sts:AssumeRole' 
     Policies: 
       - PolicyName: LambdaExecutionPolicy 
          PolicyDocument: 
            Version: '2012-10-17' 
            Statement: 
              - Effect: Allow 
                Action: 
                   - 'logs:CreateLogGroup' 
                   - 'logs:CreateLogStream' 
                   - 'logs:PutLogEvents' 
                Resource: 'arn:aws:logs:*:*:*' 
              - Effect: Allow 
                Action: 
                   - 'lambda:InvokeFunction' 
                Resource: !GetAtt MyLambdaFunction.Arn
```
In the above example, the snippet of code listed in ApiGatewayMethod: under Integration: specifies the event-driven relationship that connects the two cards.

You can also modify your infrastructure code through the **Template** view.

#### <span id="page-105-1"></span>**Using Amazon CodeWhisperer to generate infrastructure code**

You can use CodeWhisperer to generate infrastructure code suggestions for standard component cards. To learn more, see Using AWS Application Composer with Amazon [CodeWhisperer.](#page-73-1)

## <span id="page-105-0"></span>**Delete standard component cards**

To delete standard component cards, you must manually remove the infrastructure code for each AWS CloudFormation resource from your template. The following is a simple way to accomplish this:

- 1. Take note of the logical ID for the resource to delete.
- 2. On your template, locate the resource by its logical ID from the Resources or Outputs section.
- 3. Delete the resource from your template. This includes the resource logical ID and its nested values, such as Type and Properties.
- 4. Check the **Canvas** view to verify that the resource has been removed from your canvas.

# <span id="page-106-0"></span>**View code updates with the Change Inspector**

As you design in Application Composer console, your infrastructure code is automatically created. Use the **Change Inspector** to view your template code updates and learn what Application Composer is creating for you.

This topic covers using Application Composer from the AWS Management Console or the AWS Toolkit for Visual Studio Code extension.

#### **Topics**

- What is the Change [Inspector?](#page-106-1)
- Using the Change [Inspector](#page-107-0)
- Benefits of the Change [Inspector](#page-109-0)
- [Learn](#page-109-1) more

## <span id="page-106-1"></span>**What is the Change Inspector?**

The **Change Inspector** is a visual tool within Application Composer that shows you recent code updates.

- As you design your application, messages display at the bottom of the visual canvas. These messages provide commentary on the actions you are performing.
- When supported, you can expand a message to view the **Change Inspector**.
- The **Change Inspector** displays code changes from your most recent interaction.

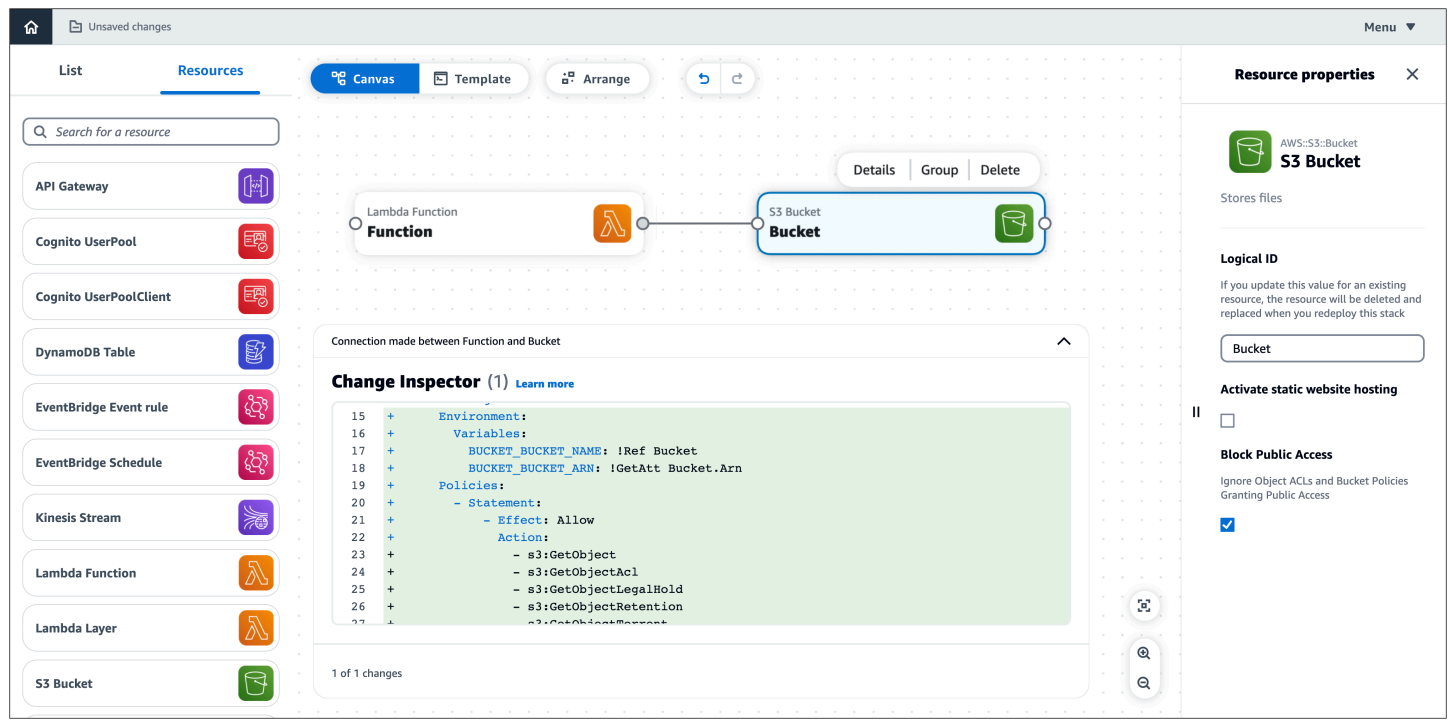

## <span id="page-107-0"></span>**Using the Change Inspector**

#### **To use the Change Inspector**

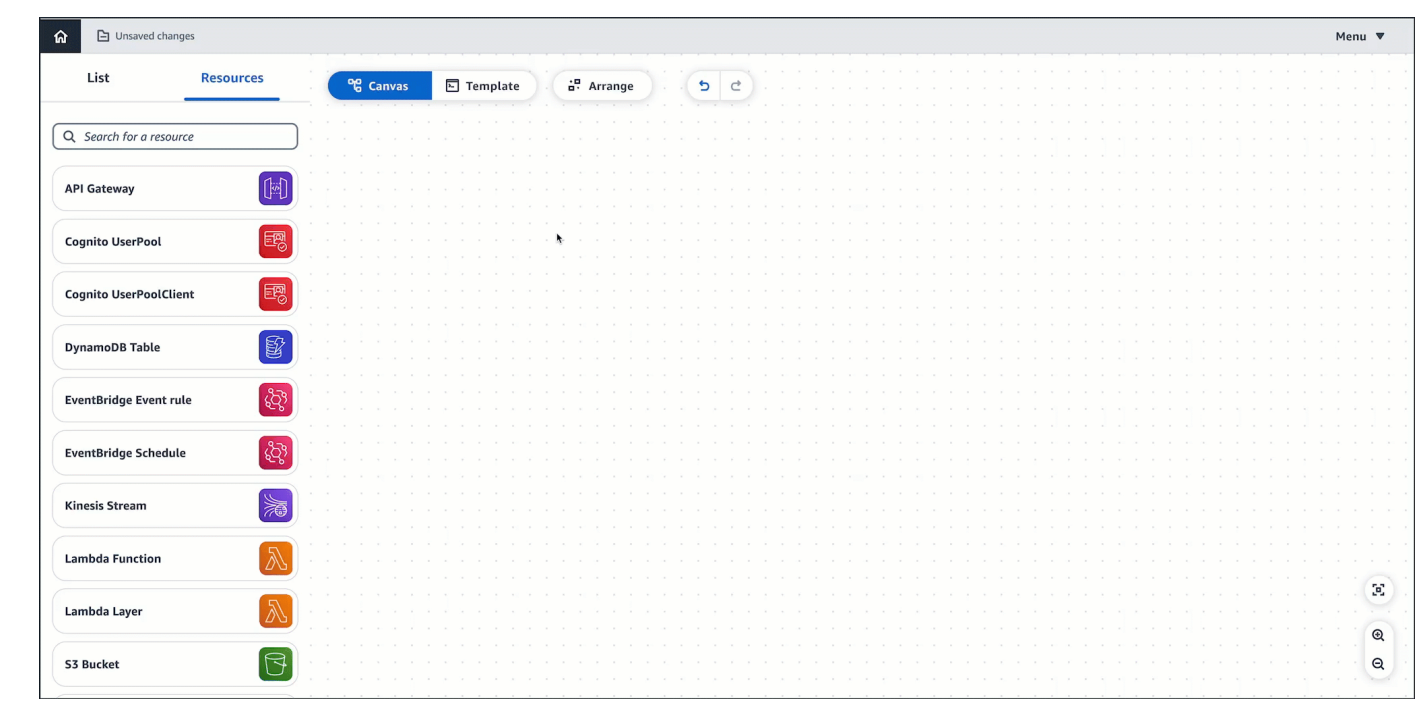

1. Expand a message to bring up the **Change Inspector**.

2. View the code that has been automatically composed for you.
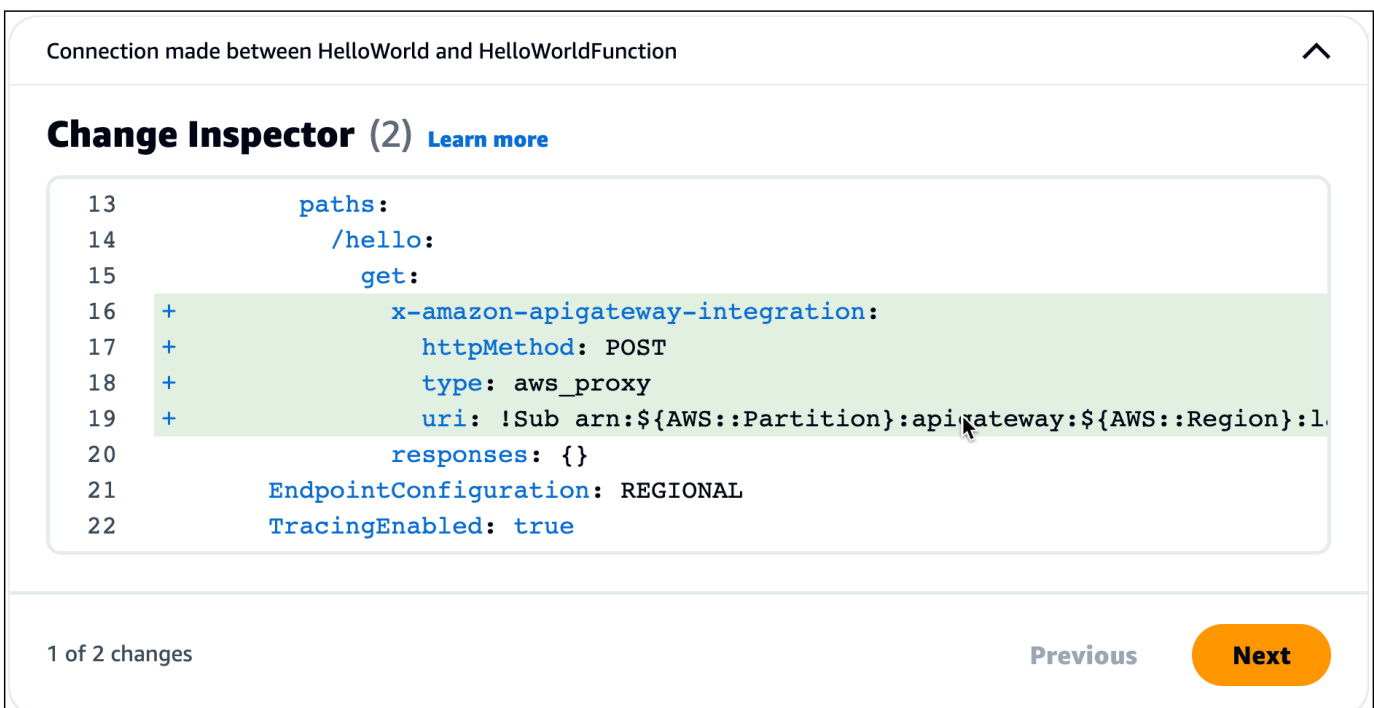

- a. Code highlighted **green** indicate newly added code.
- b. Code highlighted **red** indicate newly removed code.
- c. **Line numbers** indicate the location within your template.
- 3. When multiple sections of your template have been updated, the **Change Inspector** organizes them. Select the **Previous** and **Next** buttons to view all changes.

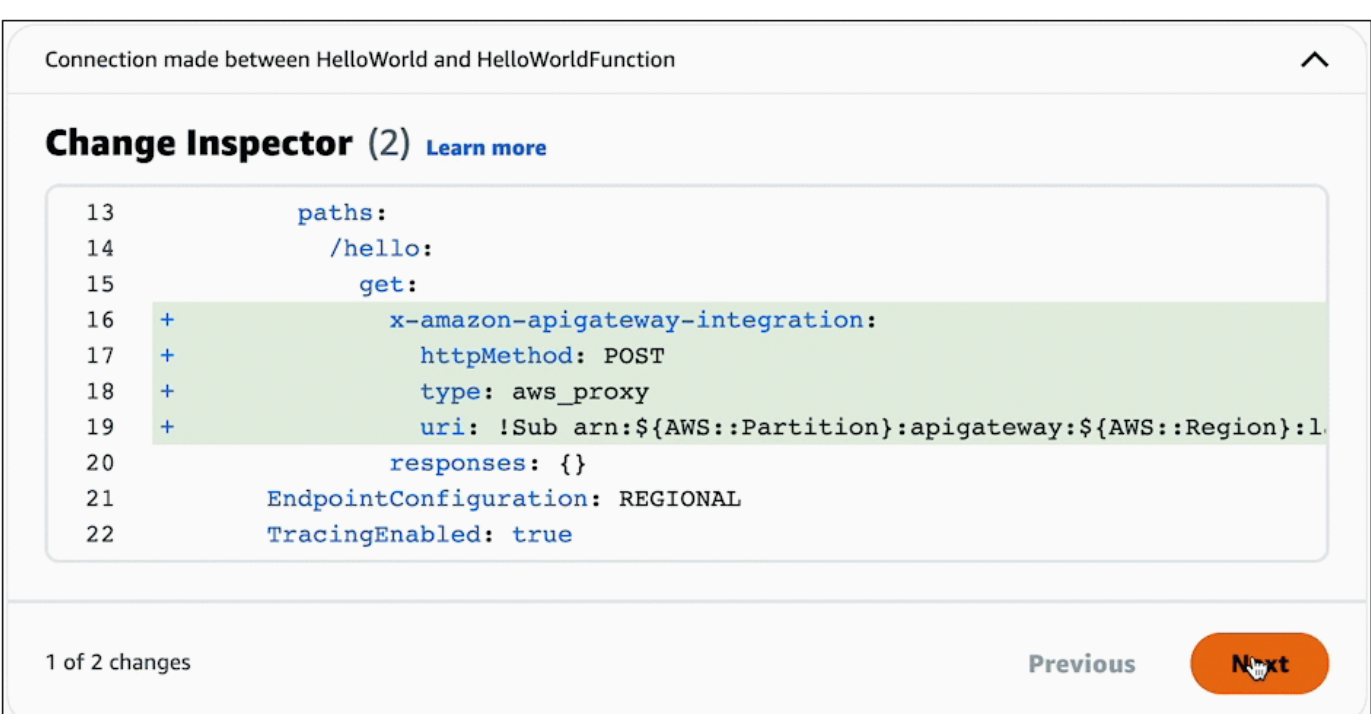

#### *(b)* Note

For Application Composer from the console, you can view code changes in the context of your entire template, by using the **Template View**. You can also sync Application Composer with a local IDE and view your entire template on your local machine. To learn more, see Using [Application](#page-60-0) Composer with your local IDE.

# **Benefits of the Change Inspector**

The **Change Inspector** is a great way to view the template code that Application Composer creates for you. It is also a great way to learn how to write infrastructure code. As you design applications in Application Composer, view code updates in the **Change Inspector** to learn about the code needed to provision your design.

## **Learn more**

For more information about the code that Application Composer creates, see the following:

• What are card [connections](#page-20-0) in Application Composer?.

# **Work with templates that reference external files**

You can use external files with your AWS Serverless Application Model (AWS SAM) templates to reuse repeated code and organize your projects. For example, you may have multiple Amazon API Gateway REST API resources that are described by an OpenAPI specification. Instead of replicating the OpenAPI specification code in your template, you can create one external file and reference it for each of your resources.

AWS Application Composer supports the following external file use cases:

- API Gateway REST API resources defined by external OpenAPI specification files.
- AWS Step Functions state machine resources defined by external state machine definition files.

To learn more about configuring external files for supported resources, see the following:

- [DefinitionBody](https://docs.aws.amazon.com/serverless-application-model/latest/developerguide/sam-resource-api.html#sam-api-definitionbody) for AWS::Serverless::Api.
- [DefinitionUri](https://docs.aws.amazon.com/serverless-application-model/latest/developerguide/sam-resource-statemachine.html#sam-statemachine-definitionuri) for AWS::Serverless::StateMachine.

#### *(b)* Note

To reference external files with Application Composer from the Application Composer console, you must use Application Composer in **local sync** mode. For more information, see [Local sync mode.](#page-52-0)

#### **Topics**

- Create an external file [reference](#page-110-0)
- Load a project that contains an external file [reference](#page-111-0)
- **Best [practices](#page-112-0)**
- [Examples](#page-112-1)

# <span id="page-110-0"></span>**Create an external file reference**

You can create an external file reference from the **resource properties** panel of supported resources.

#### **To create an external file reference**

- 1. From an **API Gateway** or **Step Functions** enhanced component card, select **Details** to bring up the **resource properties** panel.
- 2. Locate and select the **Use external file** option.
- 3. Specify the relative path to the external file. This is the path from your template.yaml file to the external file.

For example, to reference the api-spec.yaml external file from the following project's structure, specify ./api-spec.yaml as your relative path.

```
demo
### api-spec.yaml
### src
# ### Function
# ### index.js
# ### package.json
### template.yaml
```
#### **A** Note

If the external file and its specified path does not exist, Application Composer will create it.

4. **Save** your changes.

# <span id="page-111-0"></span>**Load a project that contains an external file reference**

#### **Application Composer from the Application Composer console**

When you load a project, the following occurs:

- If your browser supports the File System Access API, Application Composer will prompt you to connect to the root folder of your project. Application Composer will open your project in **local sync** mode to support your external file.
- If the referenced external file is not supported, you will receive an error message. For more information about error messages, see [Troubleshooting](#page-151-0).

#### **Application Composer from the Toolkit for VS Code**

When you access Application Composer from a template, Application Composer will automatically detect your external file. If the referenced external file is not supported, you will receive an error message. For more information about error messages, see [Troubleshooting.](#page-151-0)

# <span id="page-112-0"></span>**Best practices**

# **For Application Composer from the Application Composer console, use Application Composer with a local IDE**

When you use Application Composer with a local IDE in **local sync** mode, you can use your local IDE to view and modify external files. Content from supported external files that are referenced on your template will automatically update in the Application Composer canvas. To learn more, see Using [Application](#page-60-0) Composer with your local IDE.

## **Keep external files within your project's parent directory**

You can create subdirectories within your project's parent directory to organize your external files. Application Composer can't access external files that are stored in a directory outside of your project's parent directory.

## **Deploy your application using the AWS SAM CLI**

When deploying your application to the AWS Cloud, local external files need to first be uploaded to an accessible location, such as Amazon Simple Storage Service (Amazon S3). You can use the AWS SAM CLI to automatically facilitate this process. To learn more, see [Upload local files at](https://docs.aws.amazon.com/serverless-application-model/latest/developerguide/deploy-upload-local-files.html) [deployment](https://docs.aws.amazon.com/serverless-application-model/latest/developerguide/deploy-upload-local-files.html) in the *AWS Serverless Application Model Developer Guide*.

## <span id="page-112-1"></span>**Examples**

#### **Reference an OpenAPI specification external file**

**In this example, we use Application Composer from the console to reference an external OpenAPI specification file that defines our API Gateway REST API**.

First, we create a new project from the Application Composer **home** page.

Next, we activate **local sync** by selecting **Activate local sync** from the **Menu**. We create a new folder named demo, allow the prompt to view files, and select **Activate**. When prompted, we select **Save changes**.

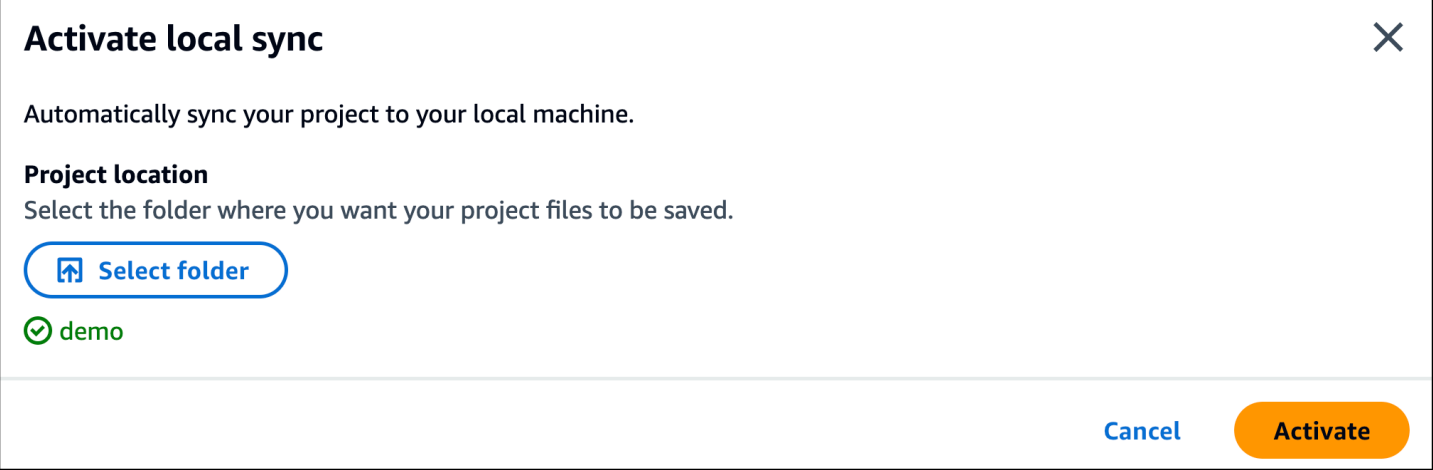

Next, we drag an Amazon API Gateway card onto the canvas. We select **Details** to bring up the **Resource properties** panel.

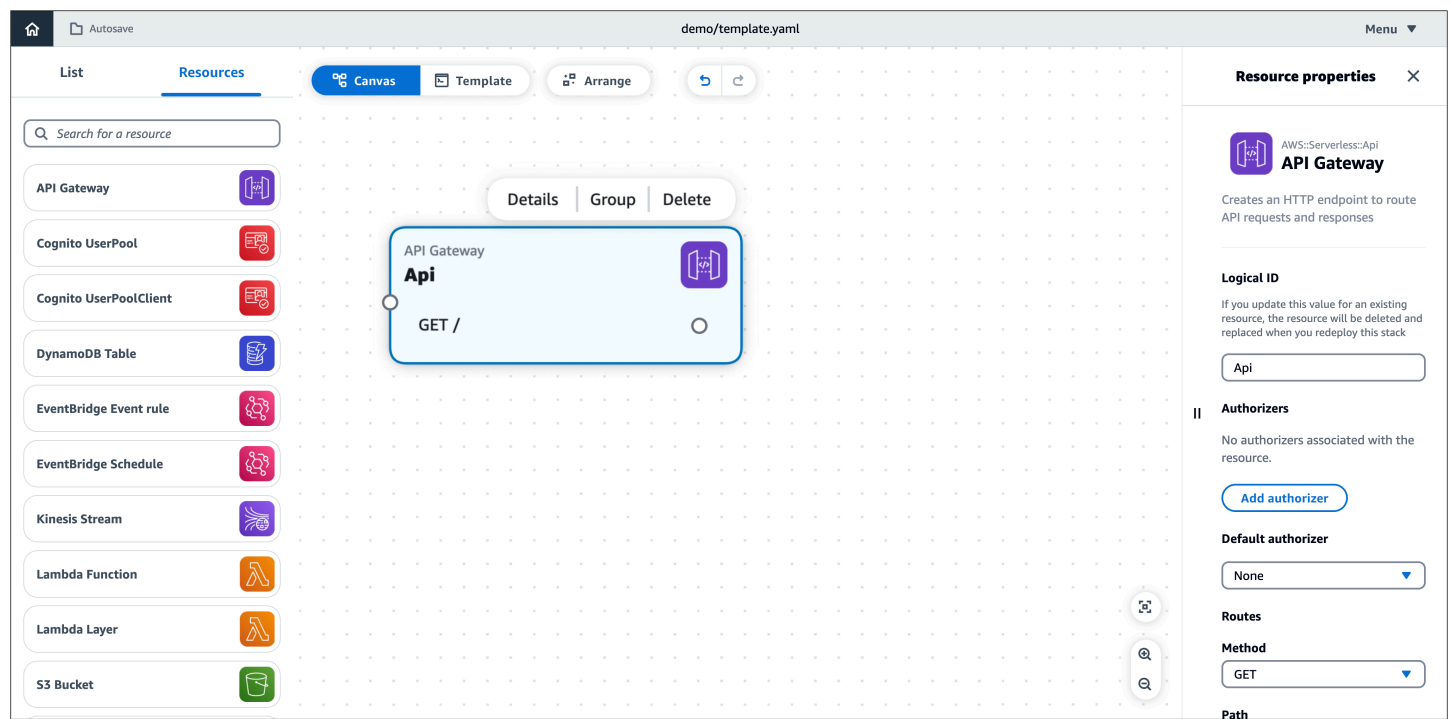

From the **Resource properties** panel, we configure the following and **save**.

- Select the **Use external file for api definition** option.
- Input ./api-spec.yaml as the **relative path to external file**

# Use external file for api definition

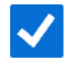

# **Relative path to external file**

./api-spec.yaml

This creates the following directory on our local machine:

demo ### api-spec.yaml

Now, we can configure the external file on our local machine. Using our IDE, we open the apispec.yaml located in our project folder. We replace its contents with the following:

```
openapi: '3.0'
info: {}
paths: 
   /: 
     get: 
       responses: {} 
     post: 
        x-amazon-apigateway-integration: 
          credentials: 
            Fn::GetAtt: 
              - ApiQueuesendmessageRole 
              - Arn 
          httpMethod: POST 
          type: aws 
          uri: 
            Fn::Sub: arn:${AWS::Partition}:apigateway:${AWS::Region}:sqs:path/
${AWS::AccountId}/${Queue.QueueName}
```

```
 requestParameters: 
            integration.request.header.Content-Type: '''application/x-www-form-
urlencoded''' 
         requestTemplates: 
            application/json: Action=SendMessage&MessageBody={"data":$input.body} 
         responses: 
            default: 
              statusCode: 200 
       responses: 
         '200': 
            description: 200 response
```
In the Application Composer **Template** view, we can see that Application Composer has automatically updated our template to reference the external file.

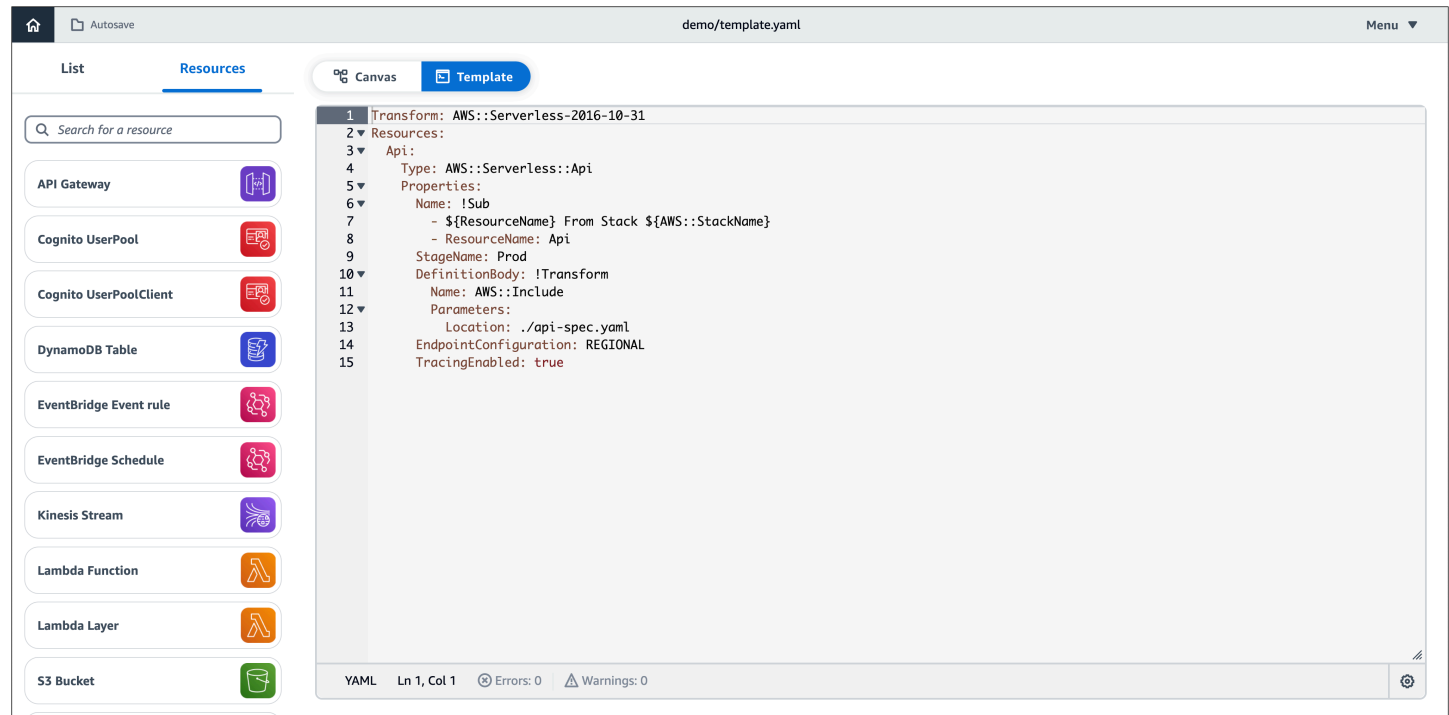

**Create an application using the AWS SAM CLI and load it in Application Composer**

**In this example, we use the AWS SAM CLI to create an application that references an external file for its state machine definition. We then load our project in Application Composer with our external file properly referenced.**

First, we use the AWS SAM CLI **sam init** command to initialize a new application named demo. During the interactive flow, we select the **Multi-step workflow** quick start template.

```
$ sam init
```
...

```
Which template source would you like to use? 
         1 - AWS Quick Start Templates 
         2 - Custom Template Location
Choice: 1
Choose an AWS Quick Start application template 
         1 - Hello World Example 
         2 - Multi-step workflow 
         3 - Serverless API 
         4 - Scheduled task 
         ...
Template: 2
Which runtime would you like to use? 
         1 - dotnet6 
         2 - dotnetcore3.1 
         ... 
         15 - python3.7 
         16 - python3.10 
         17 - ruby2.7
Runtime: 16
Based on your selections, the only Package type available is Zip.
We will proceed to selecting the Package type as Zip.
Based on your selections, the only dependency manager available is pip.
We will proceed copying the template using pip.
Would you like to enable X-Ray tracing on the function(s) in your application? [y/
N]: ENTER
Would you like to enable monitoring using CloudWatch Application Insights?
For more info, please view https://docs.aws.amazon.com/AmazonCloudWatch/latest/
monitoring/cloudwatch-application-insights.html [y/N]: ENTER
Project name [sam-app]: demo
     ----------------------- 
     Generating application:
```
-----------------------

Name: demo

```
 Runtime: python3.10 
    Architectures: x86_64 
     Dependency Manager: pip 
     Application Template: step-functions-sample-app 
    Output Directory: . 
    Configuration file: demo/samconfig.toml 
    Next steps can be found in the README file at demo/README.md
...
```
This application references an external file for the state machine definition.

```
...
Resources: 
   StockTradingStateMachine: 
     Type: AWS::Serverless::StateMachine 
     Properties: 
       DefinitionUri: statemachine/stock_trader.asl.json
...
```
The external file is located in the statemachine subdirectory of our application.

```
demo
### README.md
### __init__.py
### functions
# ### __init__.py
# ### stock_buyer
# ### stock_checker
# ### stock_seller
### samconfig.toml
### statemachine
# ### stock_trader.asl.json
### template.yaml
### tests
```
Next, we load our application in Application Composer from the console. From the Application Composer **home** page, we select **Load a CloudFormation template**.

We select our demo project folder and allow the prompt to view files. We select our template.yaml file and select **Create**. When prompted, we select **Save changes**.

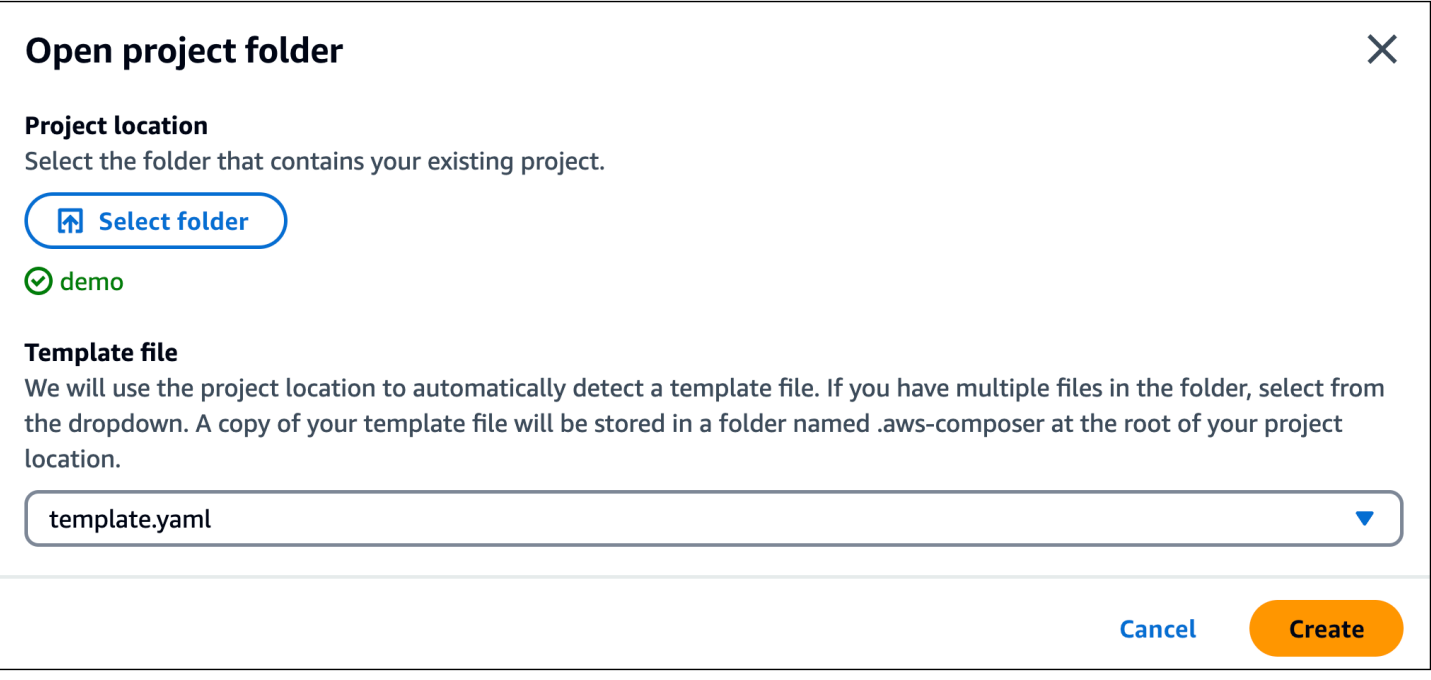

Application Composer automatically detects the external state machine definition file and loads it. We select our **StockTradingStateMachine** resource and choose **Details** to show the **Resource properties** panel. Here, we can see that Application Composer has automatically connected to our external state machine definition file.

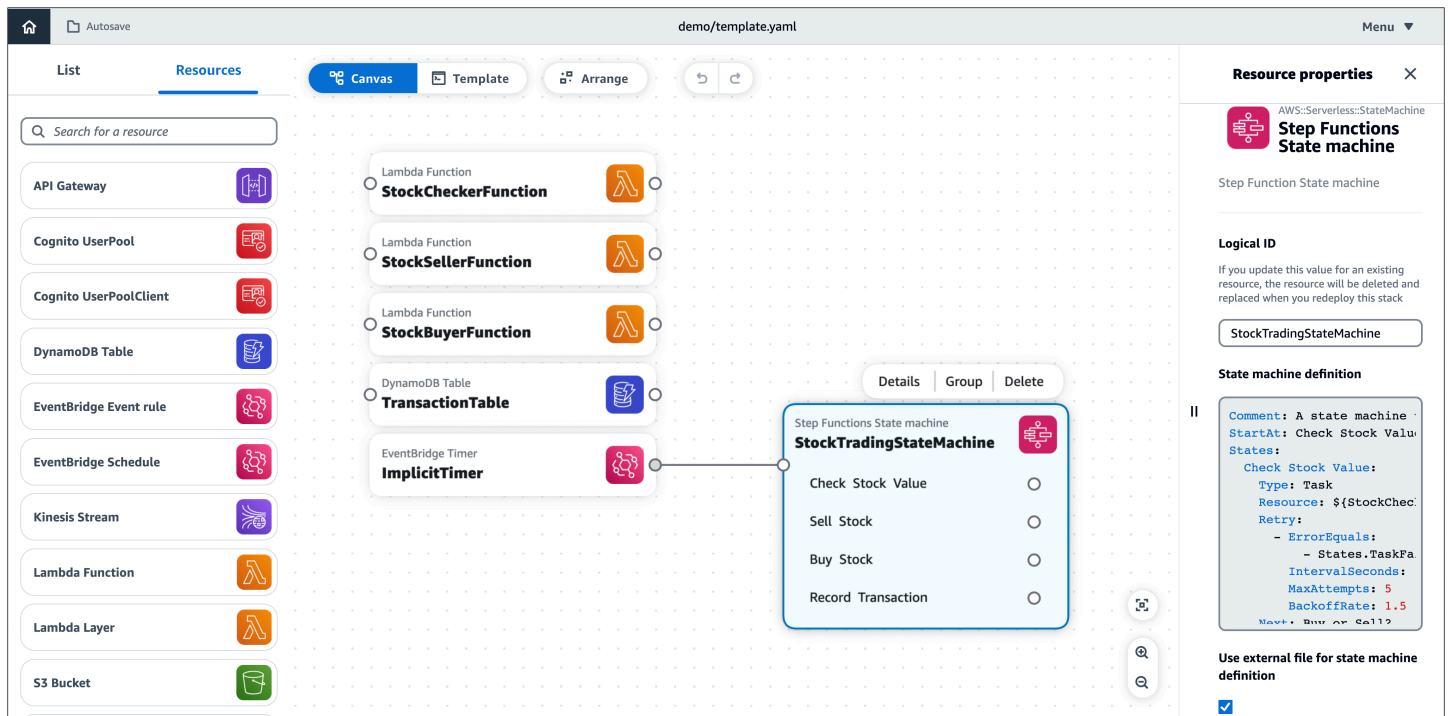

Any changes made to the state machine definition file will be automatically reflected in Application Composer.

# **Additional Features**

In addition to using Application Composer to design and build modern applications from AWS CloudFormation resources (which are represented as [standard](#page-101-0) IaC resource cards), you can also integrate Application Composer with featured AWS services. This section provides details on what those services are and how to use them in Application Composer.

#### **A** Note

The integrations featured in this section can only be used from the Application Composer console and the AWS Toolkit for Visual Studio Code.

#### **Topics**

• Using [Application](#page-119-0) Composer with Amazon Virtual Private Cloud (Amazon VPC)

# <span id="page-119-0"></span>**Using Application Composer with Amazon Virtual Private Cloud (Amazon VPC)**

AWS Application Composer features an integration with the Amazon Virtual Private Cloud (Amazon VPC) service. Using Application Composer, you can do the following:

- Identify the resources on your canvas that are in a VPC through a visual **VPC** tag.
- Configure AWS Lambda functions with VPCs from an external template.

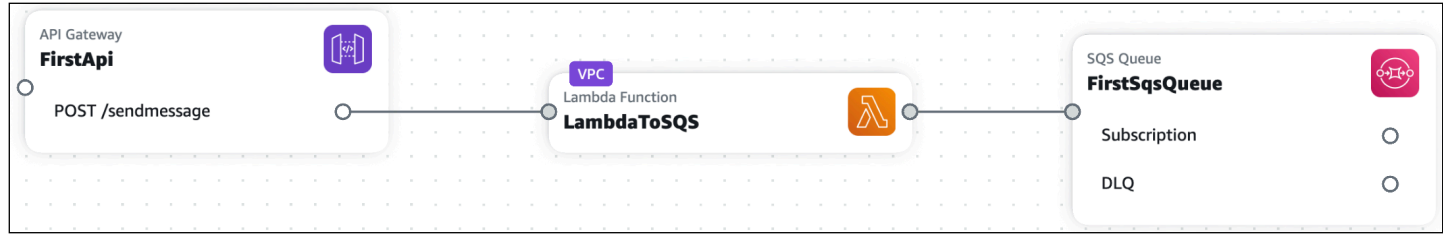

To learn more about Amazon VPC, see What is [Amazon](https://docs.aws.amazon.com/vpc/latest/userguide/what-is-amazon-vpc.html) VPC? in the *Amazon VPC User Guide*.

#### **Topics**

- Identify [resources](#page-120-0) in a VPC with the VPC tag
- [Configure](#page-120-1) Lambda functions with external VPCs
- Importing a template with [parameters](#page-126-0)
- [Examples](#page-130-0)

## <span id="page-120-0"></span>**Identify resources in a VPC with the VPC tag**

Application Composer visualizes resources in a VPC using a **VPC** tag. This tag is applied to cards on the canvas. The following is an example of a Lambda function with a VPC tag:

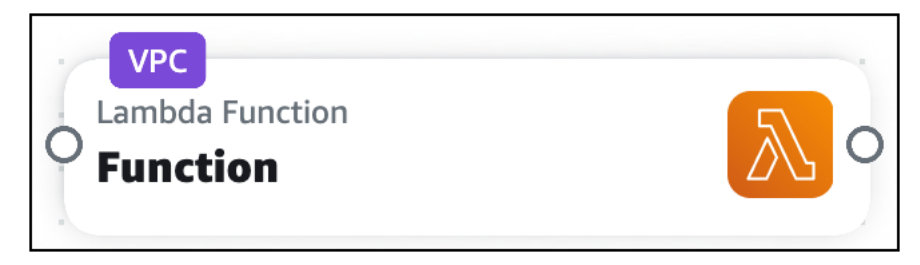

VPC tags are applied to cards on the canvas when you do the following:

- Configure a Lambda function with a VPC in Application Composer.
- Import a template that contains resources configured with a VPC.

## <span id="page-120-1"></span>**Configure Lambda functions with external VPCs**

To start configuring a Lambda function with a VPC that is defined on another template, use the **Lambda Function** enhanced component card. This card represents a Lambda function using the AWS Serverless Application Model (AWS SAM) AWS::Serverless::Function resource type.

#### **To configure a Lambda function with a VPC from an external template**

- 1. From the **Lambda Function** resource properties panel, expand the **VPC settings (advanced)** dropdown section.
- 2. Select **Assign to external VPC**.
- 3. Provide values for the security groups and subnets to configure for the Lambda function.
- 4. **Save** your changes.

#### **Security group and subnet identifiers**

A Lambda function can be configured with multiple security groups and subnets. To configure a security group or subnet for a Lambda function, provide a value and type.

- **Value** An identifier for the security group or subnet. Accepted values will vary based on the **type**.
- **Type** The following types of values are allowed:
	- Parameter name
	- AWS Systems Manager (SSM) Parameter Store
	- Static value

#### **Parameter type**

The Parameters section of an AWS CloudFormation template can be used to store resource information across multiple templates. For more information on parameters, see [Parameters](https://docs.aws.amazon.com/AWSCloudFormation/latest/UserGuide/parameters-section-structure.html) in the *AWS CloudFormation User Guide*.

For the **Parameter** type, you can provide a parameter name. In the following example, we provide a PrivateSubnet1 parameter name value:

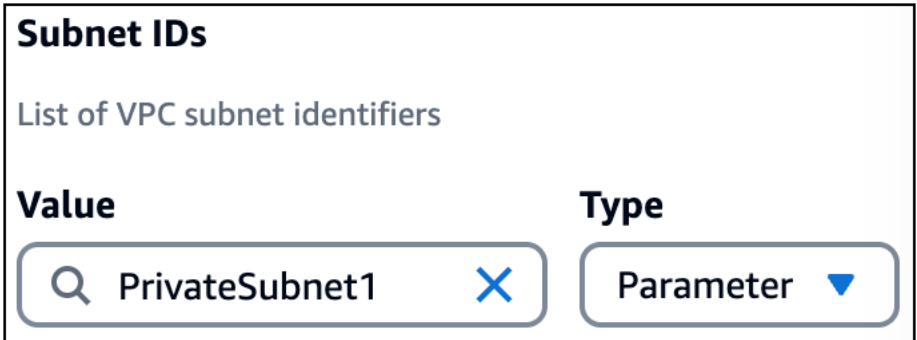

When you provide a parameter name, Application Composer defines it in the Parameters section of your template. Then, Application Composer references the parameter in your Lambda function resource. The following is an example:

```
...
Resources: 
   Function: 
     Type: AWS::Serverless::Function 
     Properties: 
 ...
```

```
 VpcConfig: 
         SubnetIds: 
            - !Ref PrivateSubnet1
Parameters: 
   PrivateSubnet1: 
     Type: AWS::EC2::Subnet::Id 
     Description: Parameter is generated by Application Composer
```
#### **SSM type**

The SSM Parameter Store provides a secure, hierarchical storage for configuration data management and secrets management. For more information, see AWS Systems [Manager](https://docs.aws.amazon.com/systems-manager/latest/userguide/systems-manager-parameter-store.html) [Parameter](https://docs.aws.amazon.com/systems-manager/latest/userguide/systems-manager-parameter-store.html) Store in the *AWS Systems Manager User Guide*.

For the **SSM** type, you can provide the following values:

- Dynamic reference to a value from the SSM Parameter Store.
- Logical ID of an AWS::SSM::Parameter resource defined in your template.

#### **Dynamic reference**

You can reference a value from the SSM Parameter Store using a dynamic reference in the following format: {{resolve:ssm:reference-key}}. For more information, see [SSM](https://docs.aws.amazon.com/AWSCloudFormation/latest/UserGuide/dynamic-references.html#dynamic-references-ssm) [parameters](https://docs.aws.amazon.com/AWSCloudFormation/latest/UserGuide/dynamic-references.html#dynamic-references-ssm) in the *AWS CloudFormation User Guide*.

Application Composer creates the infrastructure code to configure your Lambda function with the value from the SSM Parameter Store. The following is an example:

```
...
Resources: 
   Function: 
     Type: AWS::Serverless::Function 
     Properties: 
        ... 
        VpcConfig: 
          SecurityGroupIds: 
            - '{{resolve:ssm:demo-app/sg-0b61d5c742dc2c773}}' 
   ...
```
#### **Logical ID**

You can reference an AWS::SSM::Parameter resource in the same template by logical ID.

The following is an example of an AWS::SSM::Parameter resource named PrivateSubnet1Parameter that stores the subnet ID for PrivateSubnet1:

```
...
Resources: 
   PrivateSubnet1Parameter: 
     Type: AWS::SSM::Parameter 
     Properties: 
       Name: /MyApp/VPC/SubnetIds 
       Description: Subnet ID for PrivateSubnet1 
       Type: String 
       Value: subnet-04df123445678a036
```
The following is an example of this resource value being provided by logical ID for the Lambda function:

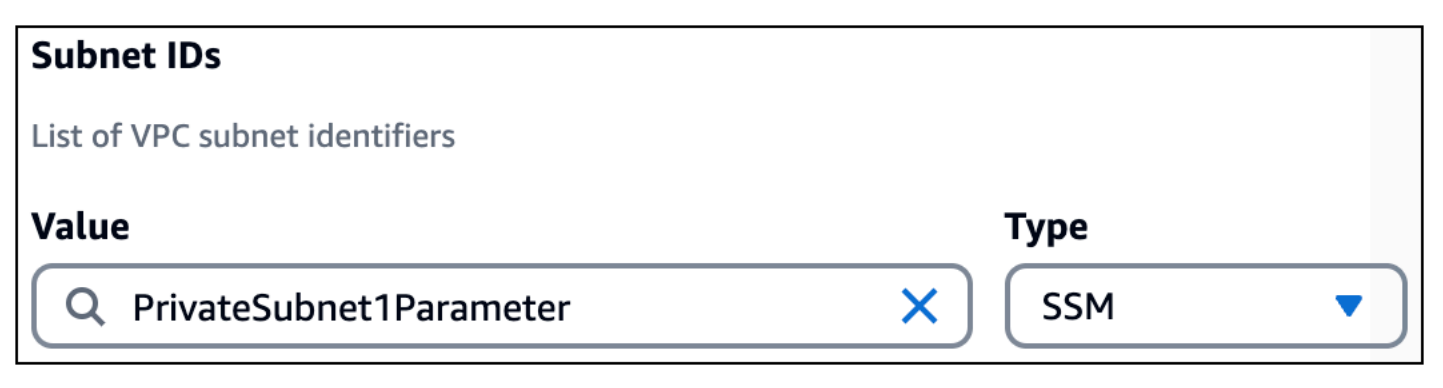

Application Composer creates the infrastructure code to configure your Lambda function with the SSM parameter:

```
...
Resources: 
   Function: 
     Type: AWS::Serverless::Function 
     Properties: 
        ... 
        VpcConfig: 
          SubnetIds: 
            - !Ref PrivateSubnet1Parameter 
   ... 
   PrivateSubnet1Parameter: 
     Type: AWS::SSM::Parameter 
     Properties: 
        ...
```
#### **Static value type**

When a security group or subnet is deployed to AWS CloudFormation, an ID value is created. You can provide this ID as a static value.

For the **static value** type, the following are valid values:

- For security groups, provide the GroupId. For more information, see [Return](https://docs.aws.amazon.com/AWSCloudFormation/latest/UserGuide/aws-properties-ec2-security-group.html#aws-properties-ec2-security-group-return-values) values in the *AWS CloudFormation User Guide*. The following is an example: sg-0b61d5c742dc2c773.
- For subnets, provide the SubnetId. For more information, see [Return](https://docs.aws.amazon.com/AWSCloudFormation/latest/UserGuide/aws-resource-ec2-subnet.html#aws-resource-ec2-subnet-return-values) values in the *AWS CloudFormation User Guide*. The following is an example: subnet-01234567890abcdef.

Application Composer creates the infrastructure code to configure your Lambda function with the static value. The following is an example:

```
...
Resources: 
   Function: 
     Type: AWS::Serverless::Function 
     Properties: 
        ... 
        VpcConfig: 
          SecurityGroupIds: 
             - subnet-01234567890abcdef 
          SubnetIds: 
             - sg-0b61d5c742dc2c773 
   ...
```
#### **Using multiple types**

For security groups and subnets, you can use multiple types together. The following is an example that configures three security groups for a Lambda function by providing values of different types:

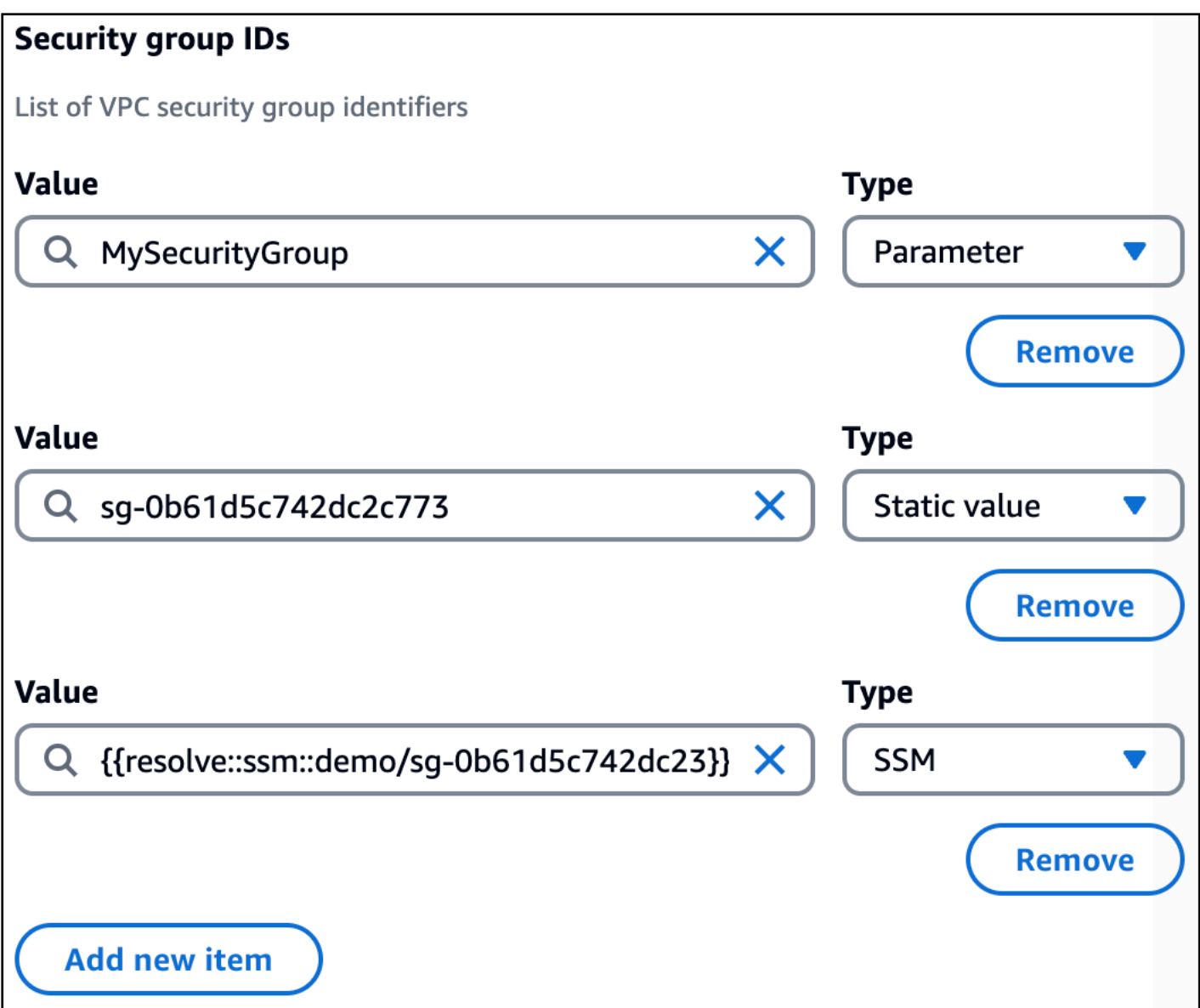

Application Composer references all three values under the SecurityGroupIds property:

```
...
Resources: 
   Function: 
     Type: AWS::Serverless::Function 
     Properties: 
        ... 
       VpcConfig: 
          SecurityGroupIds: 
            - !Ref MySecurityGroup 
            - sg-0b61d5c742dc2c773 
            - '{{resolve::ssm::demo/sg-0b61d5c742dc23}}'
```

```
 ...
Parameters: 
   MySecurityGroup: 
     Type: AWS::EC2::SecurityGroup::Id 
     Description: Parameter is generated by Application Composer
```
#### <span id="page-126-0"></span>**Importing a template with parameters**

When you import an existing template with parameters defined for the security groups and subnets of an external VPC, Application Composer provides a dropdown list to select your parameters from.

The following is an example of the Parameters section of an imported template:

```
...
Parameters: 
   VPCSecurityGroups: 
     Description: Security group IDs generated by Application Composer 
     Type: List<AWS::EC2::SecurityGroup::Id> 
   VPCSubnets: 
     Description: Subnet IDs generated by Application Composer 
     Type: List<AWS::EC2::Subnet::Id> 
   VPCSubnet: 
     Description: Subnet Id generated by Application Composer 
     Type: AWS::EC2::Subnet::Id
...
```
When configuring an external VPC for a new Lambda function on the canvas, these parameters will be available from a dropdown list. The following is an example:

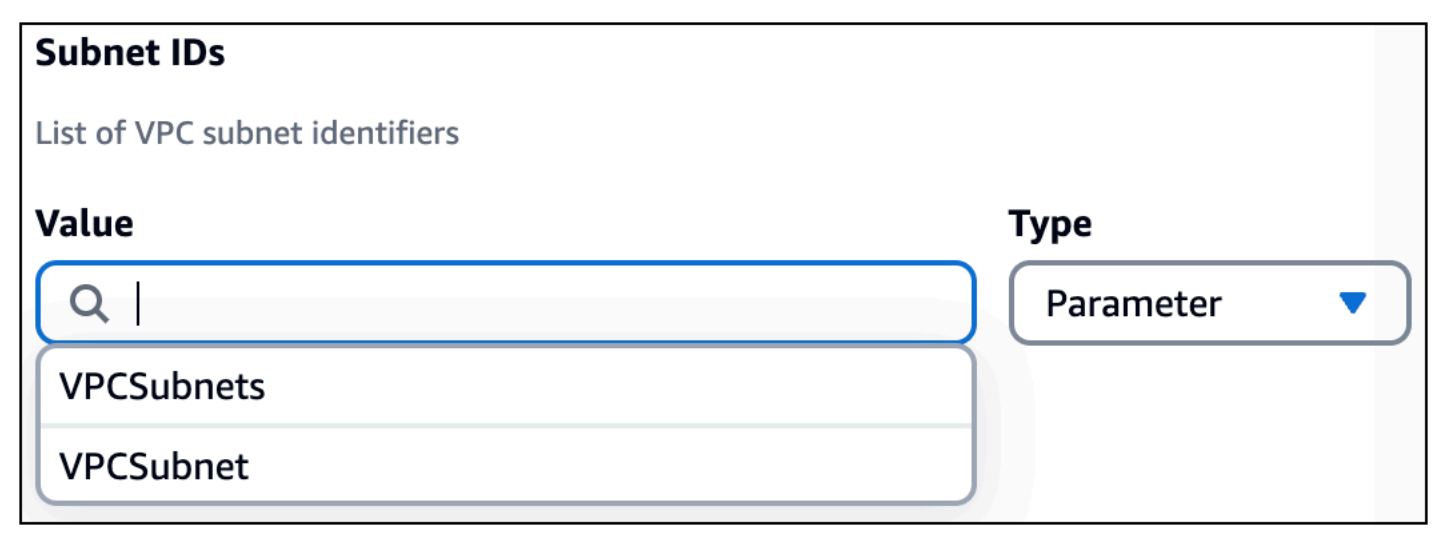

#### **Limitations when importing list parameter types**

Normally, you can specify multiple security group and subnet identifiers for each Lambda function. If your existing template contains list parameter types, such as List<AWS::EC2::SecurityGroup::Id> or List<AWS::EC2::Subnet::Id>, you can only specify one identifier.

For more information on parameter lists type, see Supported [AWS-specific](https://docs.aws.amazon.com/AWSCloudFormation/latest/UserGuide/parameters-section-structure.html#aws-specific-parameter-types) parameter types in the *AWS CloudFormation User Guide*.

The following is an example of a template that defines VPCSecurityGroups as a list parameter type:

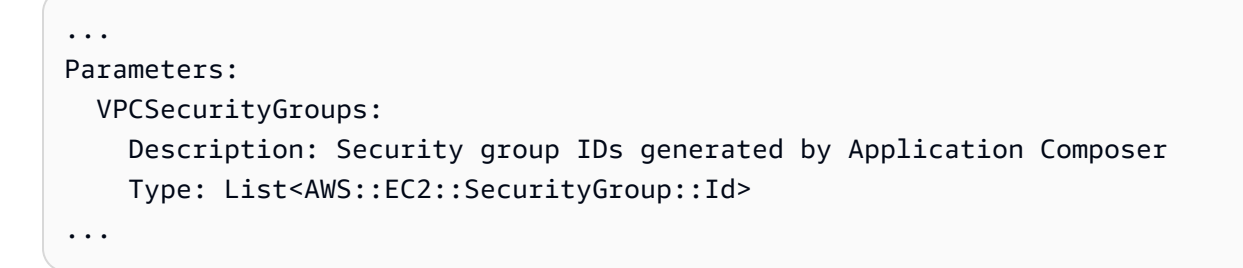

In Application Composer, if you select the VPCSecurityGroups value as a security group identifier for a Lambda function, you will see the following message:

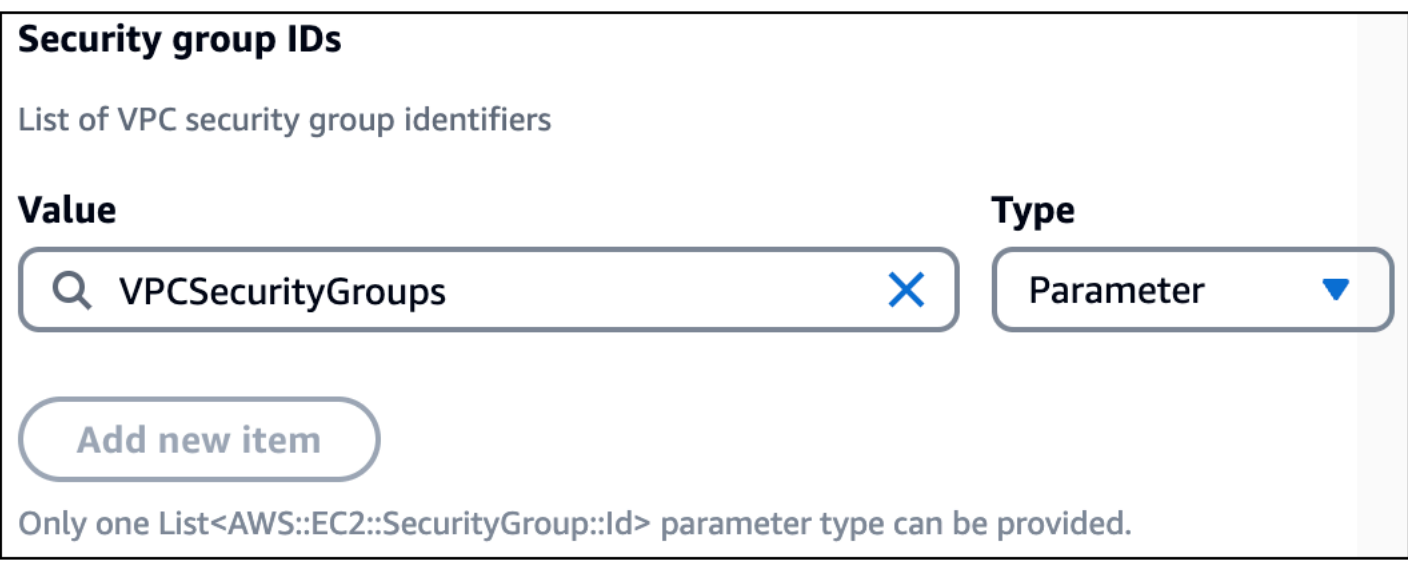

This limitation occurs because the SecurityGroupIds and SubnetIds properties of an AWS::Lambda::Function VpcConfig object both accept only a list of string values. Since a single list parameter type contains a list of strings, it can be the only object provided when specified.

For list parameter types, the following is an example of how they are defined in the template when configured with a Lambda function:

```
...
Parameters: 
   VPCSecurityGroups: 
     Description: Security group IDs generated by Application Composer 
     Type: List<AWS::EC2::SecurityGroup::Id> 
   VPCSubnets: 
     Description: Subnet IDs generated by Application Composer 
     Type: List<AWS::EC2::Subnet::Id>
Resources: 
   ... 
   MyFunction: 
     Type: AWS::Serverless::Function 
     Properties: 
        ... 
       VpcConfig: 
         SecurityGroupIds: !Ref VPCSecurityGroups 
         SubnetIds: !Ref VPCSubnets
```
#### **Adding new parameters to imported templates**

When you import an existing template with parameters defined, you can also create new parameters. Instead of selecting an existing parameter from the dropdown list, provide a new type and value. The following is an example that creates a new parameter named MySecurityGroup:

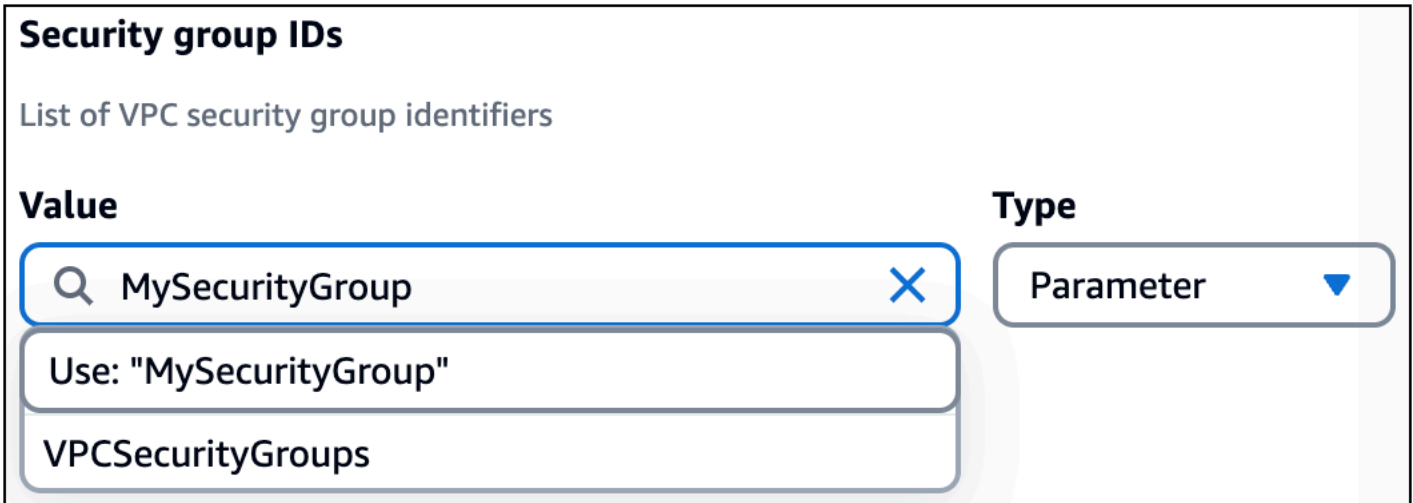

For all new values that you provide in the **Resource properties** panel for the Lambda function, Application Composer defines them in a list under the SecurityGroupIds or SubnetIds properties of a Lambda function. The following is an example:

```
...
Resources: 
   MyFunction: 
     Type: AWS::Serverless::Function 
     Properties: 
        ... 
        VpcConfig: 
          SecurityGroupIds: 
            - sg-94b3a1f6 
          SubnetIds: 
             - !Ref SubnetParameter 
            - !Ref VPCSubnet
```
If you want to reference the logical ID of a list parameter type from an external template, we recommend that you use the **Template** view and directly modify your template. The logical ID of a list parameter type should always be provided as a single value and as the only value.

```
...
Parameters: 
   VPCSecurityGroups: 
     Description: Security group IDs generated by Application Composer 
     Type: List<AWS::EC2::SecurityGroup::Id> 
   VPCSubnets: 
     Description: Subnet IDs generated by Application Composer 
     Type: List<AWS::EC2::Subnet::Id>
Resources: 
   ... 
   MyFunction: 
     Type: AWS::Serverless::Function 
     Properties: 
        ... 
       VpcConfig: 
         SecurityGroupIds: !Ref VPCSecurityGroups # Valid syntax 
         SubnetIds: 
            - !Ref VPCSubnets # Not valid syntax
```
## <span id="page-130-0"></span>**Examples**

#### **Configure a Lambda function with a VPC defined on another template**

In this example, we configure a Lambda function in Application Composer with a VPC defined on another template.

We start by dragging a **Lambda Function** enhanced component card onto the canvas.

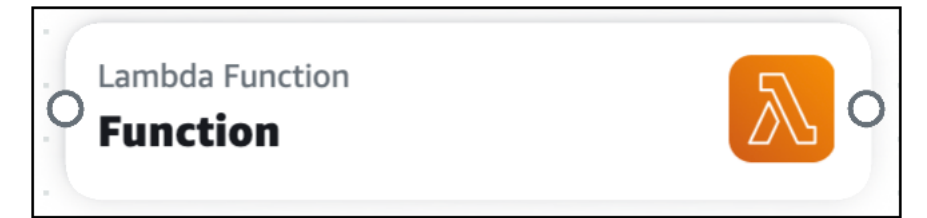

Next, we open the card's **Resource properties** panel and expand the **VPC settings (advanced)** dropdown section.

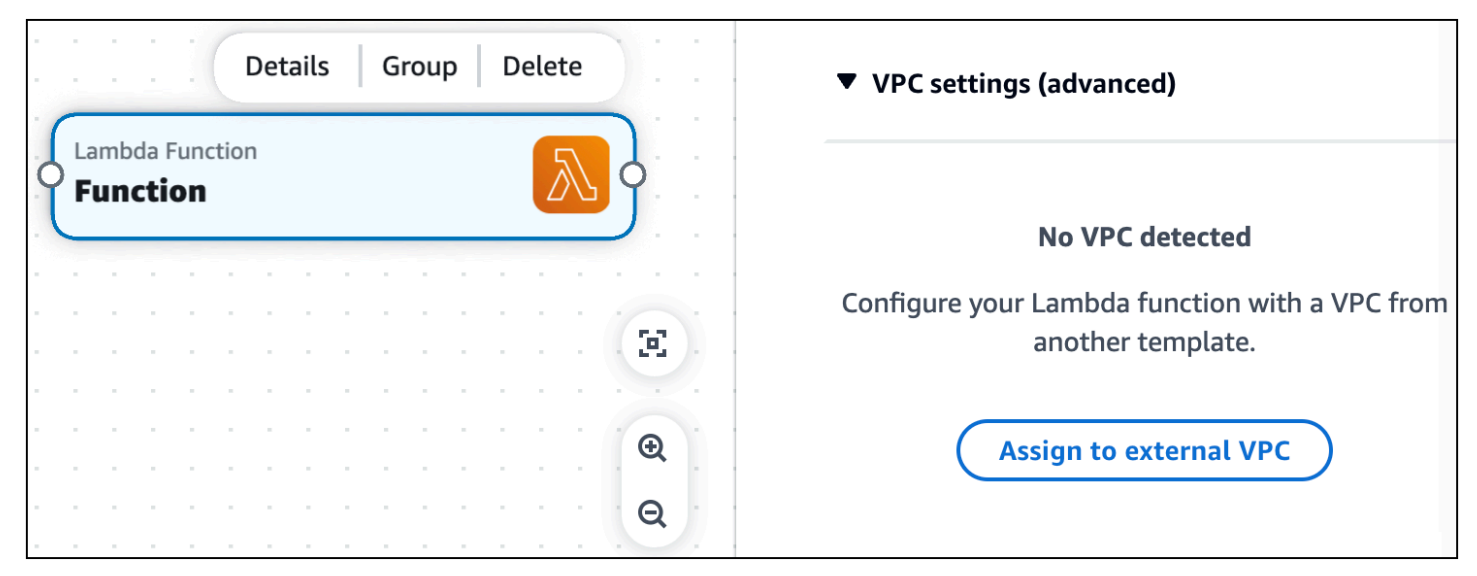

Next, we select **Assign to external VPC** to begin configuring a VPC from an external template.

In this example, we reference a security group ID and subnet ID. These values are created when the template defining the VPC is deployed. We choose the **Static value** type and input the value of our IDs. We select **Save** when done.

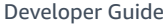

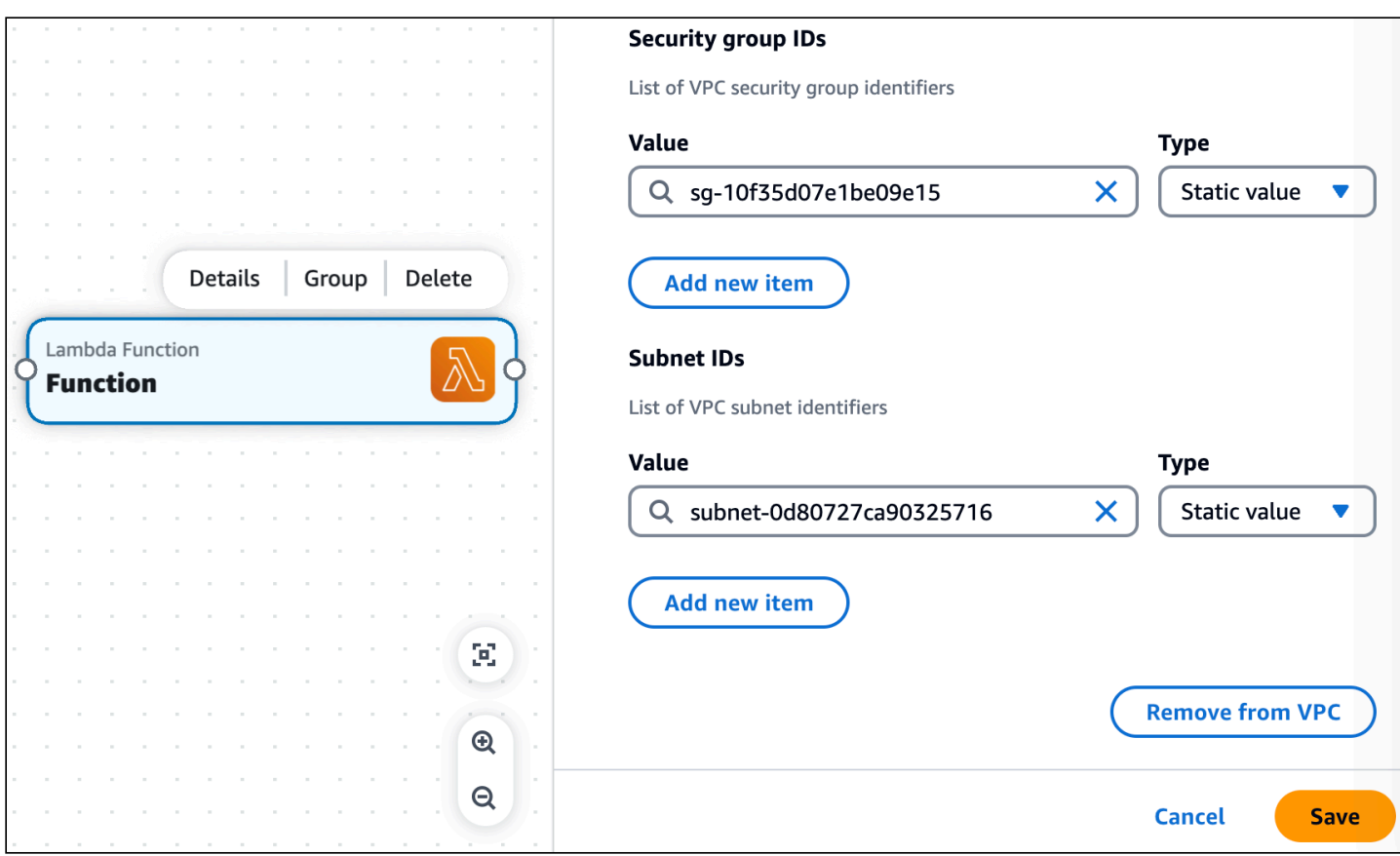

Now that our Lambda function is configured with our VPC, the VPC tag is displayed on our card.

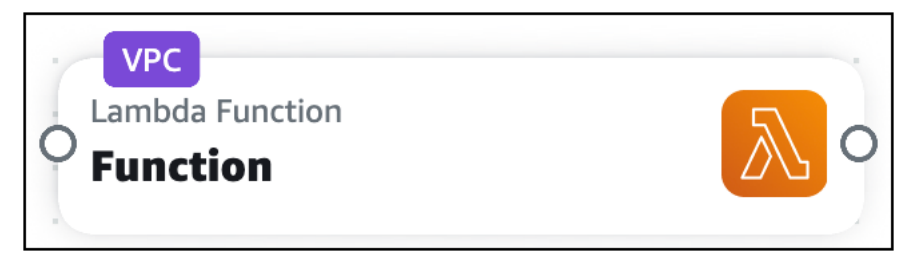

Application Composer has created the infrastructure code to configure our Lambda function with the security group and subnet of the external VPC.

```
Transform: AWS::Serverless-2016-10-31
Resources: 
   Function: 
     Type: AWS::Serverless::Function 
     Properties: 
       Description: !Sub 
          - Stack ${AWS::StackName} Function ${ResourceName} 
          - ResourceName: Function 
       CodeUri: src/Function
```

```
 Handler: index.handler 
     Runtime: nodejs18.x 
     MemorySize: 3008 
     Timeout: 30 
     Tracing: Active 
     VpcConfig: 
       SecurityGroupIds: 
          - sg-10f35d07e1be09e15 
       SubnetIds: 
          - subnet-0d80727ca90325716 
 FunctionLogGroup: 
   Type: AWS::Logs::LogGroup 
   DeletionPolicy: Retain 
   Properties: 
     LogGroupName: !Sub /aws/lambda/${Function}
```
# **Keyboard shortcuts and controls in Application Composer**

This section describes the keyboard shortcuts Application Composer supports. Shortcuts typically provide an alternative to using a mouse that's usually faster but less discoverable.

Keyboard shortcuts are supported in the Application Composer console, AWS Toolkit for Visual Studio Code, and in Application Composer in CloudFormation console mode.

#### **Topics**

- [Keyboard](#page-132-0) shortcuts
- Zoom in and out of your [canvas](#page-133-0)

# <span id="page-132-0"></span>**Keyboard shortcuts**

For a list of keyboard shorcuts, select **Keyboard shortcuts** from the Application Composer menu.

 $\overline{a}$ 

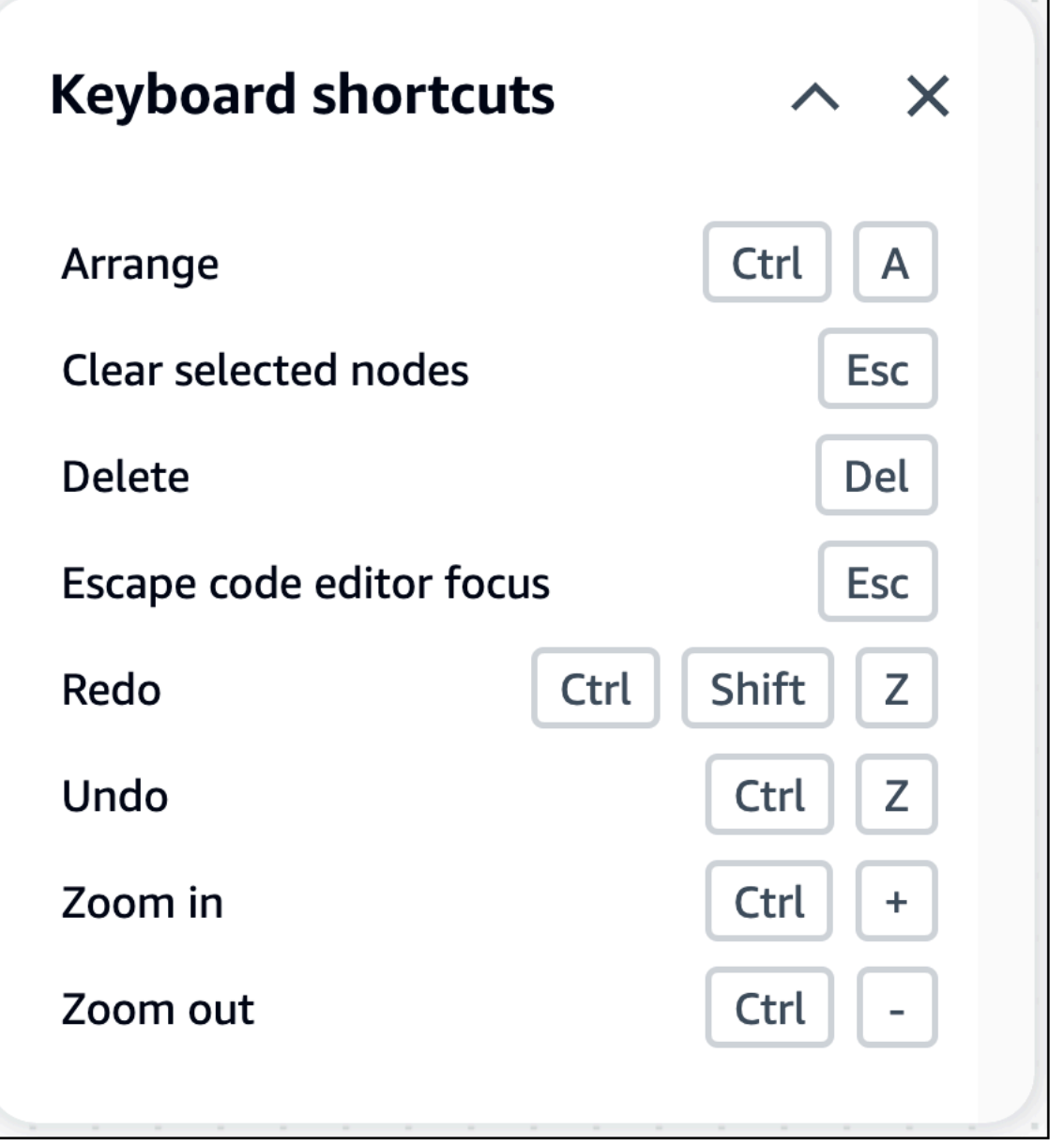

# <span id="page-133-0"></span>**Zoom in and out of your canvas**

Use the zoom controls to zoom in and out of your canvas. You can also use a multi-touch trackpad, with the general pinch-to-zoom gestures.

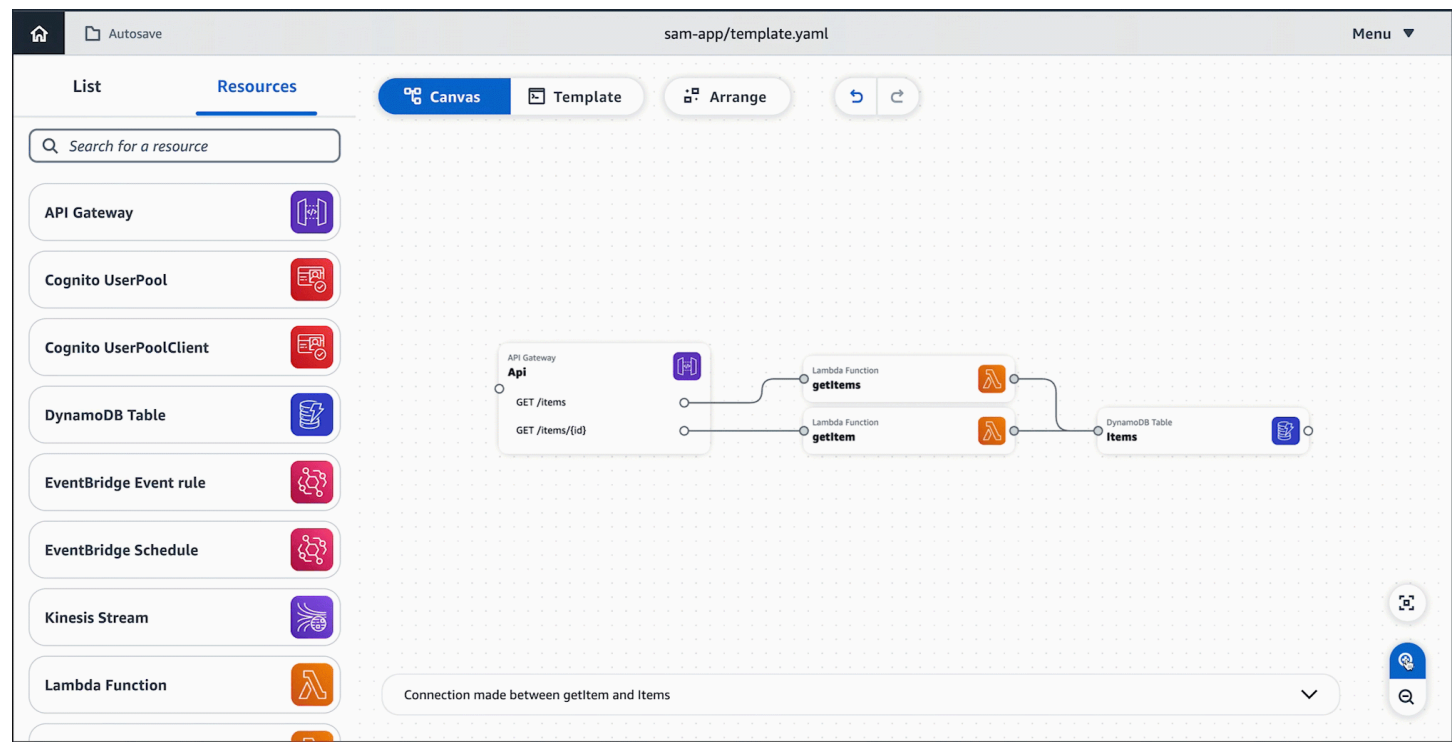

# **How to deploy your application**

Use Application Composer to design deployment-ready serverless applications. To deploy, use any AWS CloudFormation compatible service. We recommend using the AWS Serverless Application Model.

#### **Topics**

• Use AWS SAM to deploy your application to AWS [CloudFormation](#page-135-0)

# <span id="page-135-0"></span>**Use AWS SAM to deploy your application to AWS CloudFormation**

Use AWS Application Composer to design deployment-ready serverless applications. To deploy, use any AWS CloudFormation compatible service. We recommend using the AWS Serverless Application Model (AWS SAM).

## **Topics**

- What is AWS [SAM?](#page-135-1)
- AWS SAM [prerequisites](#page-137-0)
- Using [Application](#page-137-1) Composer with the AWS SAM CLI
- [Examples](#page-139-0)

# <span id="page-135-1"></span>**What is AWS SAM?**

AWS SAM is an open-source framework that provides developer tools for building and running serverless applications on AWS. The AWS SAM toolkit consists of two primary parts:

- 1. AWS SAM template specification
- 2. AWS SAM Command Line Interface (AWS SAM CLI)

## **AWS SAM template specification**

The AWS SAM template specification contains a short-hand syntax and structure that you can use to define the infrastructure of your AWS serverless applications.

- AWS SAM templates can be defined in JSON and YAML.
- Its syntax is short-hand, making it quicker to learn and code. Less code means fewer errors and faster development.

AWS SAM templates are an extension of AWS CloudFormation, which is a service that provisions resources at AWS.

- AWS SAM templates are automatically transformed into the AWS CloudFormation template syntax at deployment.
- You can deploy AWS SAM templates directly to AWS CloudFormation to create your application resources.

When you design your application in Application Composer, AWS SAM templates are automatically created for you. You can select the **Template view** to view and modify your AWS SAM template.

## **AWS SAM CLI**

The AWS SAM CLI is a command line tool that helps you manage your serverless applications through their entire development lifecycle. You can use the AWS SAM CLI to:

- Prepare your application for deployment.
- Perform local debugging and testing.
- Deploy your application.
- Develop and sync local changes to the cloud.
- And more!

The AWS SAM CLI is a great companion to Application Composer. Use Application Composer to design deployment-ready applications. Then use the AWS SAM CLI to deploy and manage your applications.

To learn more about AWS SAM, see What is AWS [SAM?](https://docs.aws.amazon.com/serverless-application-model/latest/developerguide/what-is-sam.html) in the *AWS Serverless Application Model Developer Guide*.

# <span id="page-137-0"></span>**AWS SAM prerequisites**

# **Install the AWS CLI**

We recommend installing and setting up the AWS CLI before installing the AWS SAM CLI. For instructions, see AWS SAM [prerequisites](https://docs.aws.amazon.com/serverless-application-model/latest/developerguide/prerequisites.html) in the *AWS Serverless Application Model Developer Guide*.

#### *(i)* Note

After installing the AWS CLI, you must configure AWS credentials. To learn more, see [Quick](https://docs.aws.amazon.com/cli/latest/userguide/getting-started-quickstart.html) [setup](https://docs.aws.amazon.com/cli/latest/userguide/getting-started-quickstart.html) in the *AWS Command Line Interface User Guide*.

## **Install the AWS SAM CLI**

To install the AWS SAM CLI, see [Installing](https://docs.aws.amazon.com/serverless-application-model/latest/developerguide/install-sam-cli.html) the AWS SAM CLI in the *AWS Serverless Application Model Developer Guide*.

# <span id="page-137-1"></span>**Using Application Composer with the AWS SAM CLI**

## **Application Composer from the console**

If you use Application Composer from the AWS Management Console, you have the following options to use the AWS SAM CLI.

#### **Activate local sync mode**

With local sync mode, your project folder, including the AWS SAM template, are automatically saved to your local machine. Application Composer structures your project directory in a way that AWS SAM recognizes. You can run the AWS SAM CLI from the root directory of your project.

For more information about **local sync** mode, see [Local sync mode](#page-52-0).

#### **Export your template**

You can export your template to your local machine. Then, run the AWS SAM CLI from the parent folder that contains the template. You can also use the --template-file option with any AWS SAM CLI command and provide the path to your template.

#### **Use Application Composer from the AWS Toolkit for Visual Studio Code**

You can use Application Composer from the Toolkit for VS Code to bring Application Composer to your local machine. Then, use Application Composer and the AWS SAM CLI from VS Code.

## **Build your application**

Building your application involves taking your AWS SAM template, AWS Lambda function code, and any language-specific files and dependencies, and placing these build artifacts in the proper structure and location for deployment. You can use the **sam build** command to build your application.

To learn more about building applications with AWS SAM, see the following from the *AWS Serverless Application Model Developer Guide*:

- Building serverless [applications](https://docs.aws.amazon.com/serverless-application-model/latest/developerguide/serverless-building.html).
- [Using sam build.](https://docs.aws.amazon.com/serverless-application-model/latest/developerguide/using-sam-cli-build.html)

## **Deploy your application**

Deploy your application to AWS CloudFormation to provision the resources and infrastructure defined in your AWS SAM templates. You can use the **sam deploy** command to deploy your application.

- You can deploy to create new resources or update existing resources.
- The AWS SAM CLI saves your deployment preferences in a configuration file.
- A deployed application in AWS CloudFormation is called a stack. To learn more, see [Working](https://docs.aws.amazon.com/AWSCloudFormation/latest/UserGuide/stacks.html) with [stacks](https://docs.aws.amazon.com/AWSCloudFormation/latest/UserGuide/stacks.html) in the *AWS CloudFormation User Guide*.

To learn more about deploying applications with AWS SAM, see the following from the *AWS Serverless Application Model Developer Guide*:

- Deploying serverless [applications.](https://docs.aws.amazon.com/serverless-application-model/latest/developerguide/serverless-deploying.html)
- Using sam [deploy](https://docs.aws.amazon.com/serverless-application-model/latest/developerguide/using-sam-cli-deploy.html).

# **Test your application locally**

Use the AWS SAM CLI to test your application locally. You can simulate events, start up APIs, invoke functions, and more.

Local testing requires Docker on your local machine. For more information, see [Installing](https://docs.aws.amazon.com/serverless-application-model/latest/developerguide/install-docker.html) Docker to use with the [AWS](https://docs.aws.amazon.com/serverless-application-model/latest/developerguide/install-docker.html) SAM CLI in the *AWS Serverless Application Model Developer Guide*.

To learn more about testing locally, see the following from the *AWS Serverless Application Model Developer Guide*:

- Testing and debugging serverless [applications](https://docs.aws.amazon.com/serverless-application-model/latest/developerguide/serverless-test-and-debug.html).
- [Using sam local](https://docs.aws.amazon.com/serverless-application-model/latest/developerguide/using-sam-cli-local.html)

## **Sync local changes to the cloud**

As you design your application in Application Composer, you can use the **sam sync** command to have the AWS SAM CLI automatically detect local changes and deploy those changes to AWS CloudFormation.

To learn more, see the following from the *AWS Serverless Application Model Developer Guide*:

• [Using sam sync](https://docs.aws.amazon.com/serverless-application-model/latest/developerguide/using-sam-cli-sync.html).

# <span id="page-139-0"></span>**Examples**

## **Build and deploy a serverless application**

In this example, we build and deploy the Application Composer demo application.

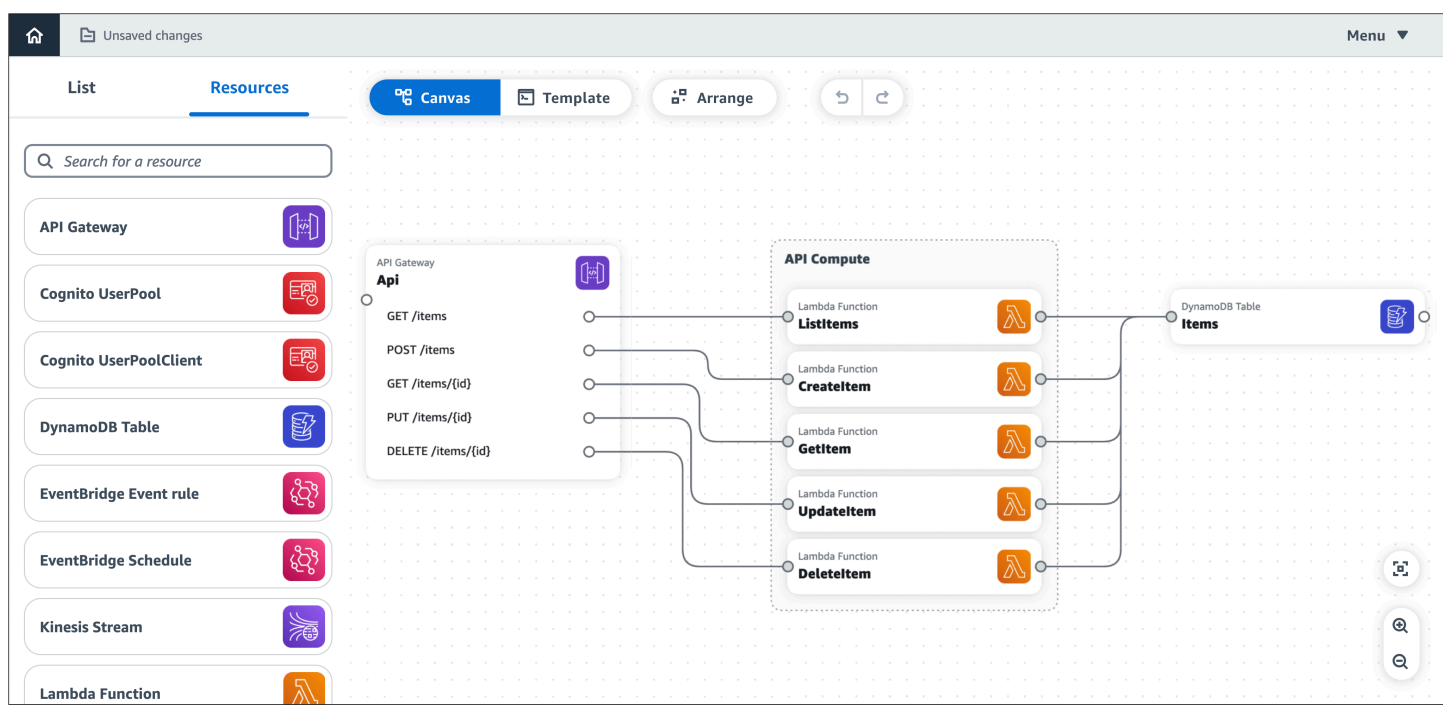

- To learn more about the demo application, see Tutorial 1: Load and modify the [Application](#page-27-0) [Composer](#page-27-0) demo project.
- For this example, we will be using Application Composer with **local sync** activated.

Use the **sam build** command to build the application.

```
$ sam build
...
Build Succeeded
Built Artifacts : .aws-sam/build
Built Template : .aws-sam/build/template.yaml
Commands you can use next
=========================
[*] Validate SAM template: sam validate
[*] Invoke Function: sam local invoke
[*] Test Function in the Cloud: sam sync --stack-name {{stack-name}} --watch
[*] Deploy: sam deploy --guided
```
The AWS SAM CLI creates the ./aws-sam directory in the project folder. This directory contains build artifacts for the application's Lambda functions. Here is an output of the project directory:

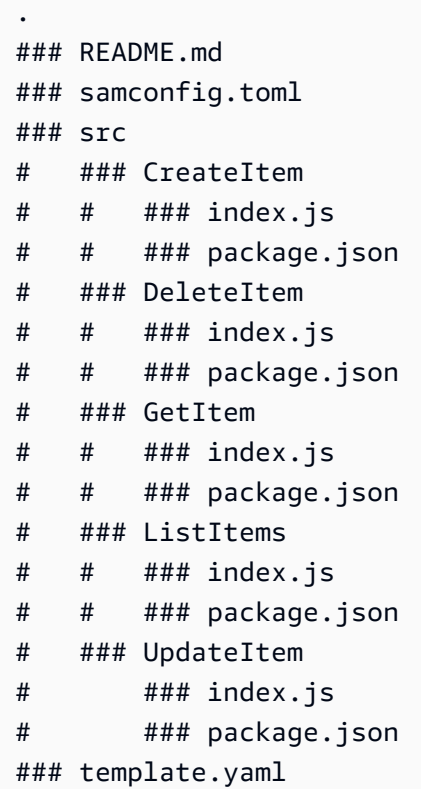

Now, the application is ready to be deployed. We will use **sam deploy --guided**. This prepares your application for deployment through a series of prompts.

```
$ sam deploy --guided
...
Configuring SAM deploy
====================== 
     Looking for config file [samconfig.toml] : Found 
     Reading default arguments : Success 
     Setting default arguments for 'sam deploy' 
     ========================================= 
     Stack Name [aws-app-composer-basic-api]: 
     AWS Region [us-west-2]: 
     #Shows you resources changes to be deployed and require a 'Y' to initiate deploy 
     Confirm changes before deploy [y/N]: 
     #SAM needs permission to be able to create roles to connect to the resources in 
  your template 
     Allow SAM CLI IAM role creation [Y/n]: 
     #Preserves the state of previously provisioned resources when an operation fails 
     Disable rollback [y/N]:
```
 ListItems may not have authorization defined, Is this okay? [y/N]: **y** CreateItem may not have authorization defined, Is this okay? [y/N]: **y** GetItem may not have authorization defined, Is this okay? [y/N]: **y** UpdateItem may not have authorization defined, Is this okay? [y/N]: **y** DeleteItem may not have authorization defined, Is this okay? [y/N]: **y** Save arguments to configuration file [Y/n]: SAM configuration file [samconfig.toml]: SAM configuration environment [default]:

The AWS SAM CLI displays a summary of what will be deployed:

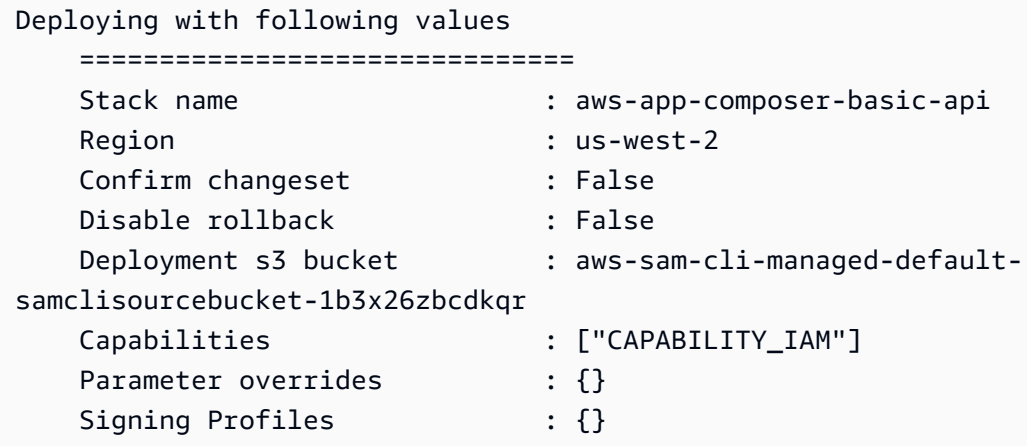

The AWS SAM CLI deploys the application, first by creating an AWS CloudFormation changeset:

```
Initiating deployment
=====================
Uploading to aws-app-composer-basic-api/4181c909ee2440a728a7a129dafb83d4.template 
 7087 / 7087 (100.00%)
Waiting for changeset to be created..
CloudFormation stack changeset
---------------------------------------------------------------------------------------------------------------------------------------------
Operation LogicalResourceId ResourceType 
                    Replacement
---------------------------------------------------------------------------------------------------------------------------------------------
+ Add ApiDeploymentcc153d135b 
 AWS::ApiGateway::Deployment N/A
+ Add ApiProdStage ApiProdStage
AWS::ApiGateway::Stage N/A
+ Add Api 
AWS::ApiGateway::RestApi N/A
```
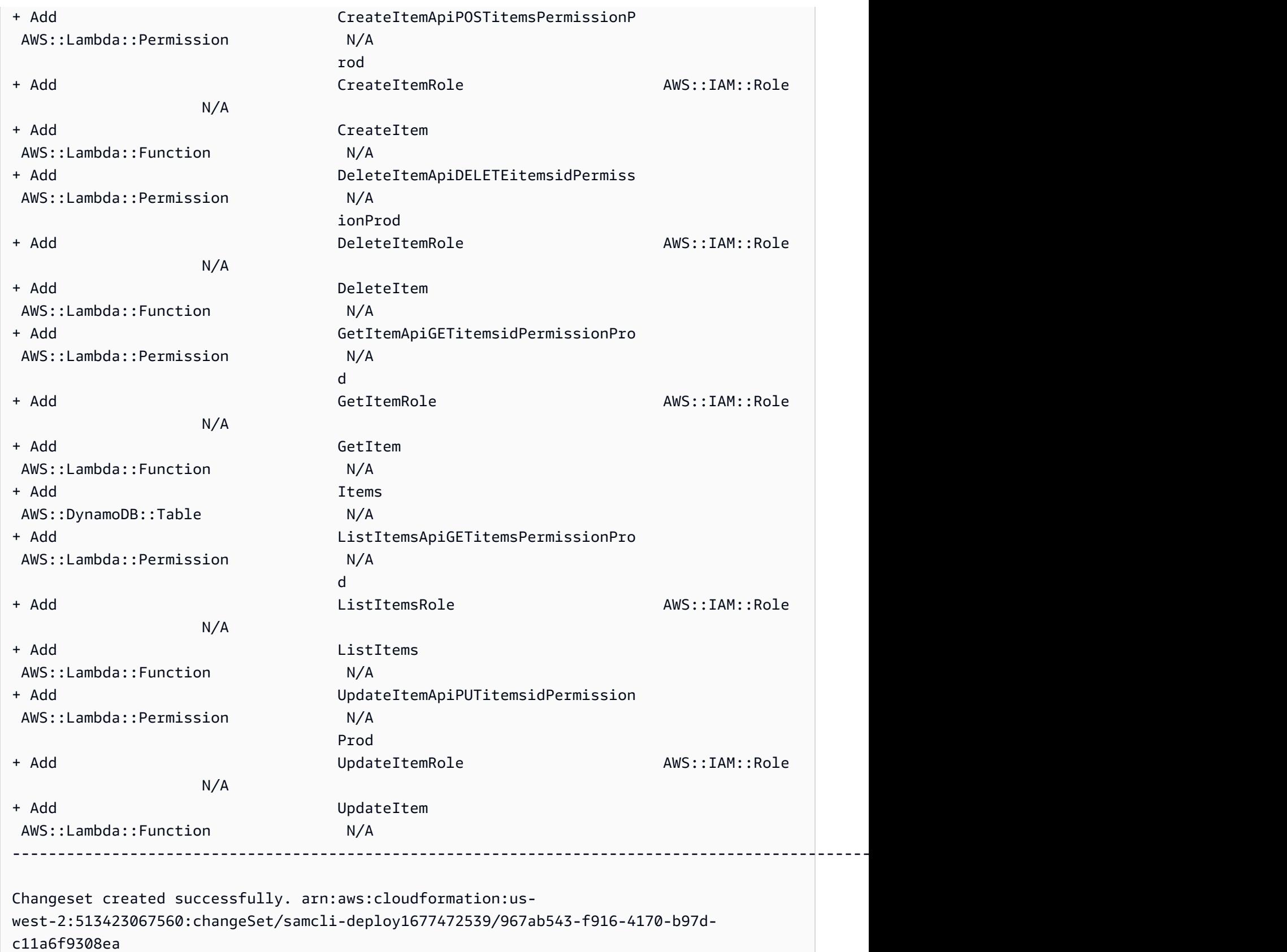
## Then, the AWS SAM CLI deploys the application:

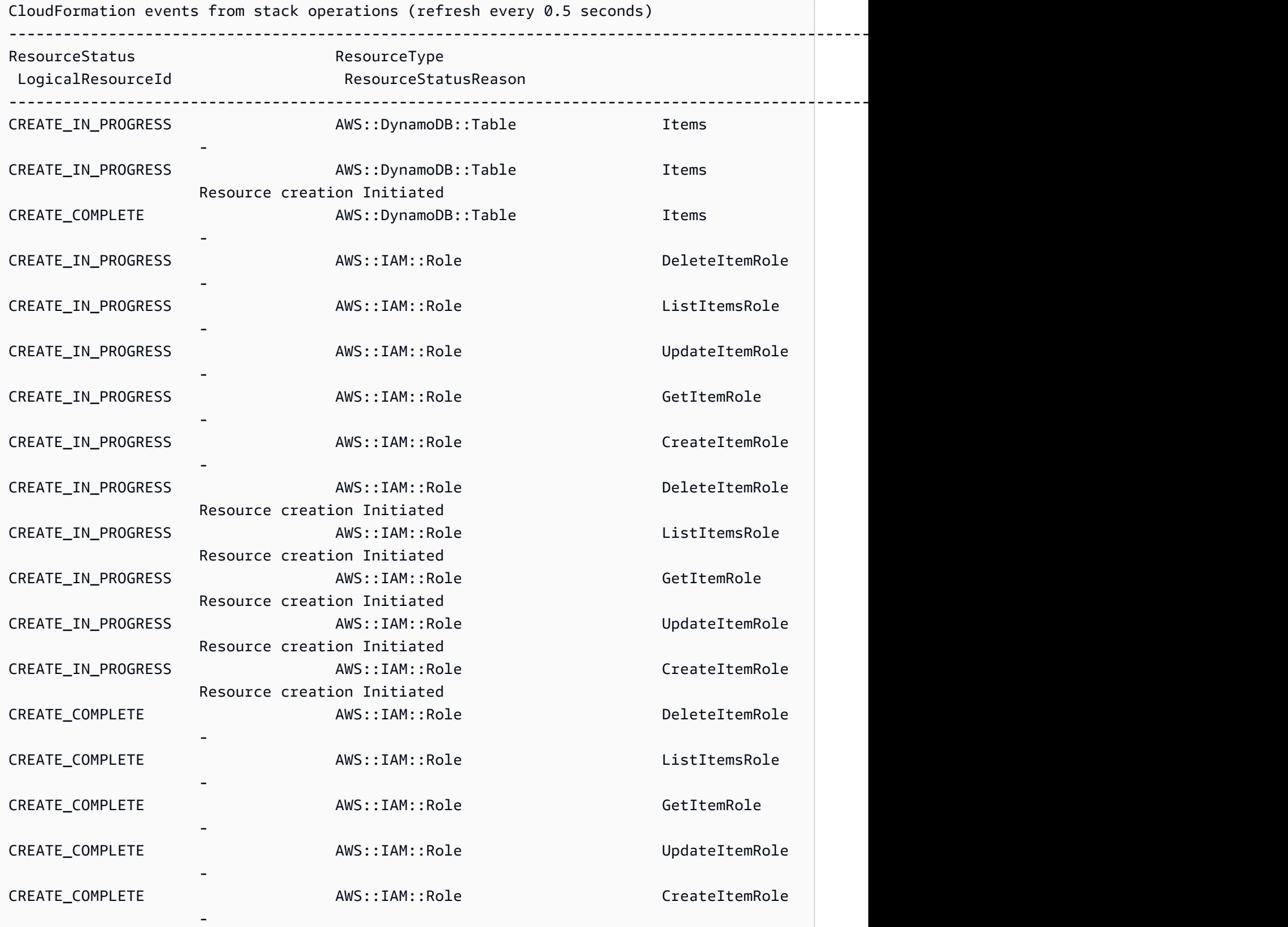

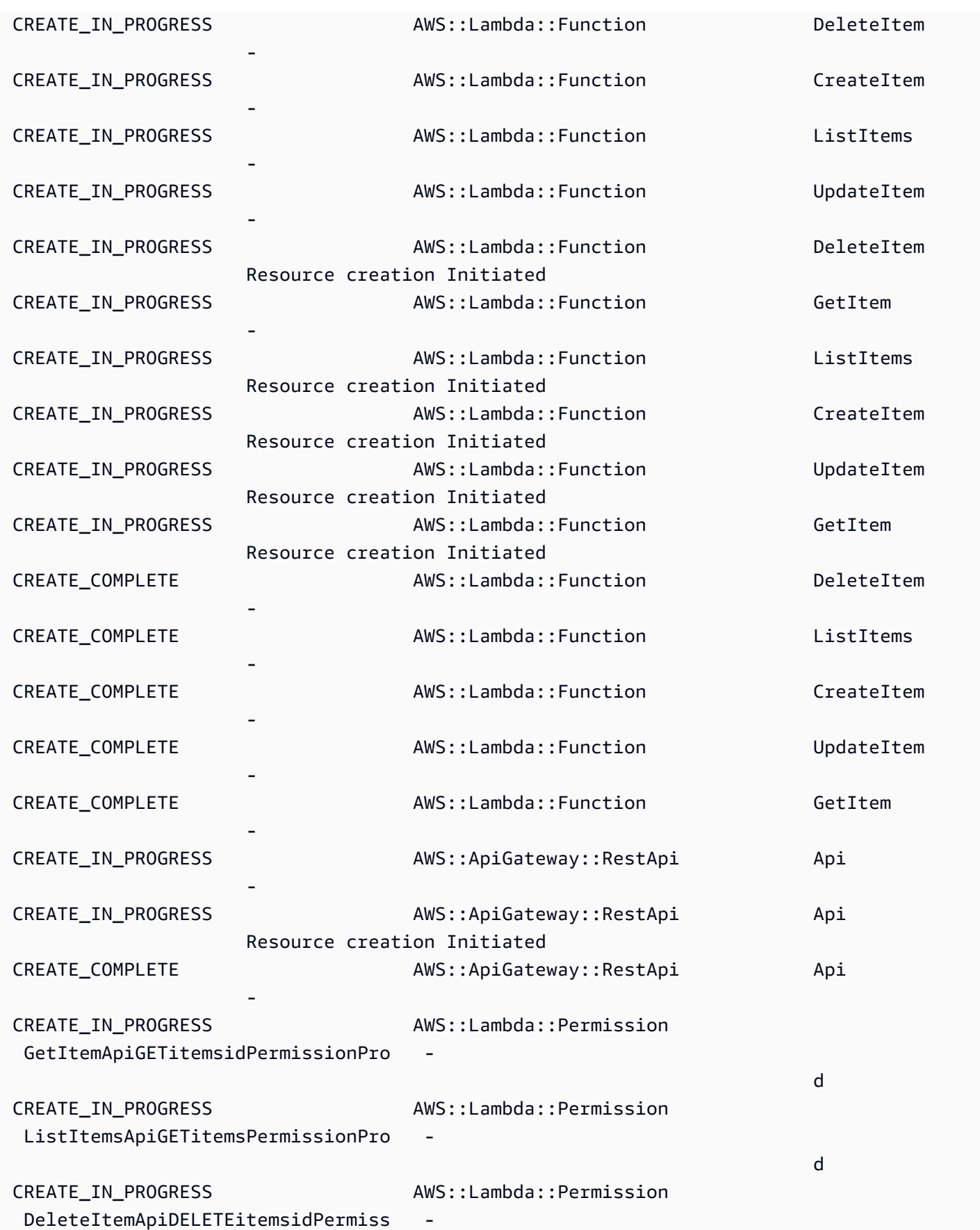

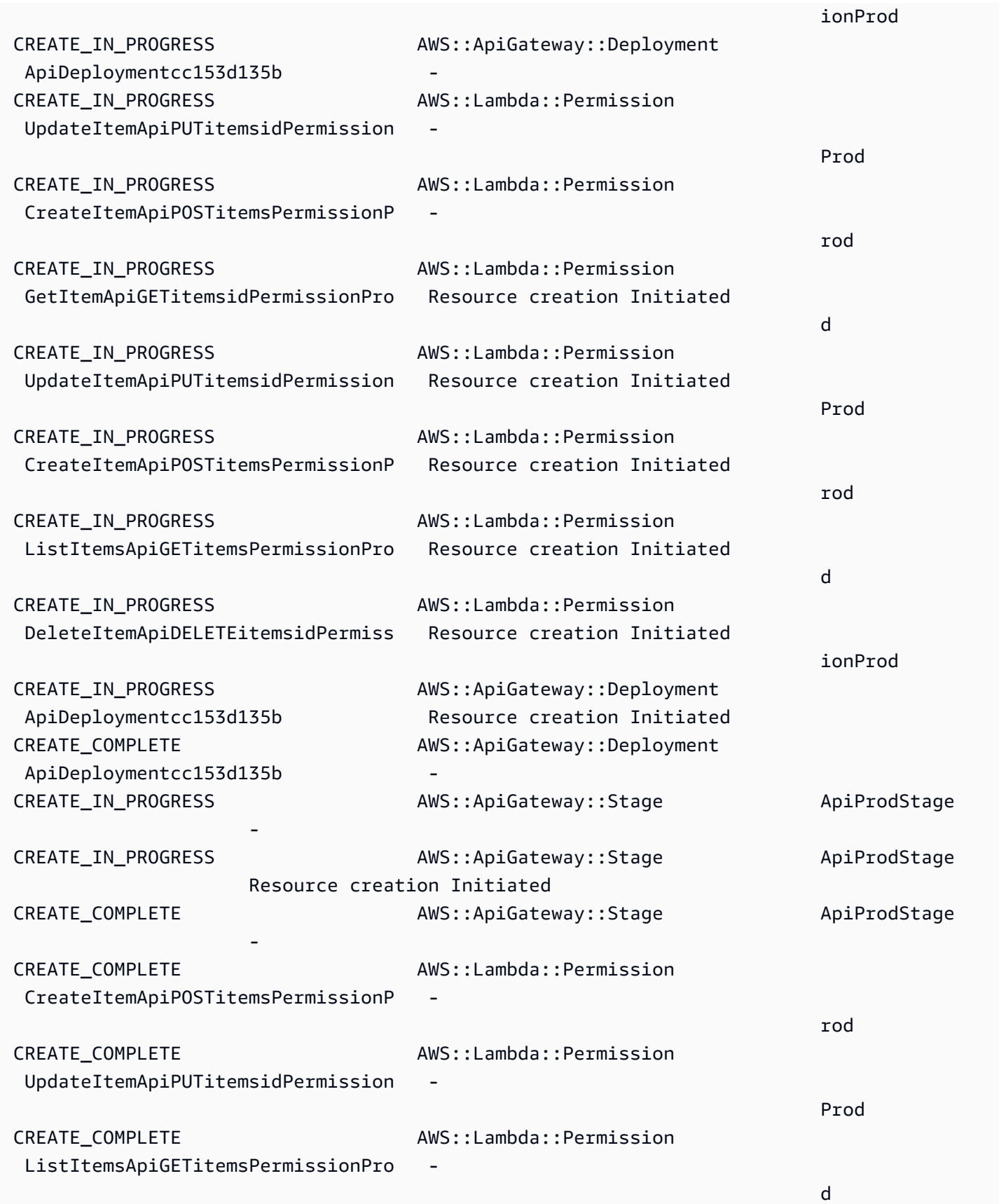

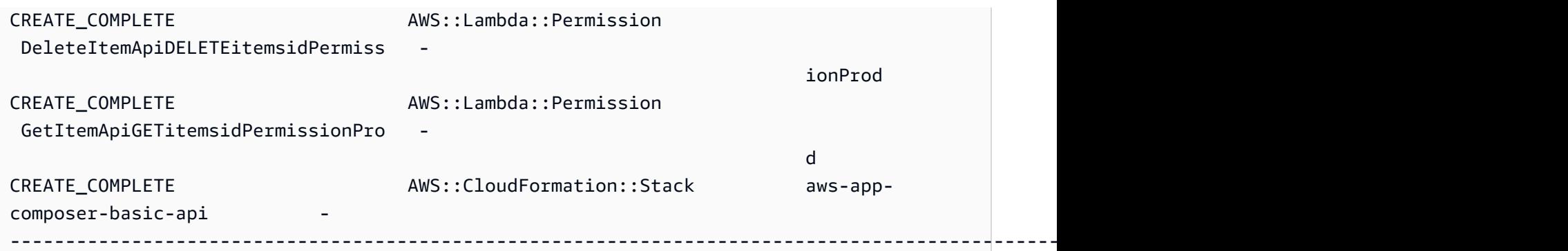

Finally, a message is displayed, informing you that deployment was successful:

Successfully created/updated stack - aws-app-composer-basic-api in us-west-2

### **Delete an AWS CloudFormation stack**

To delete an AWS CloudFormation stack, use the **sam delete** command:

```
$ sam delete
 Are you sure you want to delete the stack aws-app-composer-basic-api in the region us-
west-2 ? [y/N]: y
  Do you want to delete the template file 30439348c0be6e1b85043b7a935b34ab.template in 
  S3? [y/N]: y
  - Deleting S3 object with key eb226ca86d1bc4e9914ad85eb485fed8 
  - Deleting S3 object with key 875e4bcf4b10a6a1144ad83158d84b6d 
  - Deleting S3 object with key 20b869d98d61746dedd9aa33aa08a6fb 
  - Deleting S3 object with key c513cedc4db6bc184ce30e94602741d6 
  - Deleting S3 object with key c7a15d7d8d1c24b77a1eddf8caebc665 
  - Deleting S3 object with key e8b8984f881c3732bfb34257cdd58f1e 
  - Deleting S3 object with key 3185c59b550594ee7fca7f8c36686119.template 
  - Deleting S3 object with key 30439348c0be6e1b85043b7a935b34ab.template 
  - Deleting Cloudformation stack aws-app-composer-basic-api
```
Deleted successfully

# **Application Composer reference**

This section contains reference information for AWS Application Composer.

### **Topics**

- AWS [Application](#page-148-0) Composer and the File System Access API
- [Application](#page-149-0) Composer card reference
- AWS Application Composer [troubleshooting](#page-151-0)

# <span id="page-148-0"></span>**AWS Application Composer and the File System Access API**

To use the AWS Application Composer **local sync** mode, a web browser that supports the File System Access API is required.

### **Topics**

- What is the File [System](#page-148-1) Access API?
- [What is the local sync mode?](#page-149-1)
- What web browsers are [supported?](#page-149-2)
- What does [Application](#page-149-3) Composer gain access to?

## <span id="page-148-1"></span>**What is the File System Access API?**

The File System Access API lets web pages gain access to your local file system in order to read, write, or save files. This feature is off by default and requires your permission through a visual prompt to allow it. Once granted, this access remains for the duration of your web page's browser session.

To learn more about the File System Access API, see:

- File [System](https://developer.mozilla.org/en-US/docs/Web/API/File_System_Access_API) Access API in the *mdn web docs*.
- The File System Access API: [simplifying](https://web.dev/file-system-access/) access to local files in the *web.dev* website.

# <span id="page-149-1"></span>**What is the local sync mode?**

**Local sync** mode lets you automatically sync and save your template files and project folders locally as you design in Application Composer. To use this feature, a web browser that supports the File System Access API is required.

## <span id="page-149-2"></span>**What web browsers are supported?**

Any recent version of Google Chrome and Microsoft Edge support all capabilities of the File System Access API and can be used with **local sync** mode in Application Composer.

## <span id="page-149-3"></span>**What does Application Composer gain access to?**

Application Composer gains read and write access to the project folder you allow, along with any child folders of that project folder. This access is used to create, update, and save any template files, project folders, and backup directories that are generated as you design. Data accessed by Application Composer is not used for any other purpose and is not stored anywhere beyond your local file system.

## **Access to sensitive data**

The File System Access API excludes or limits access to specific directories that may contain sensitive data. An error will occur if you select one of these directories to use with Application Composer **local sync** mode. You can choose another local directory to connect with or use Application Composer in its default mode with **local sync** deactivated.

For more information, including examples of sensitive directories, see Users giving [access](https://wicg.github.io/file-system-access/#privacy-wide-access) to more, or more sensitive files than they [intended](https://wicg.github.io/file-system-access/#privacy-wide-access) in the *File System Access W3C Draft Community Group Report*.

If you use Windows Subsystem for Linux (WSL), the File System Access API excludes access to the entire Linux directory because of its location within your Windows system. You can use Application Composer with **local sync** deactivated or configure a solution to sync project files from your WSL directory to a working directory in Windows. Then, use Application Composer **local sync** mode with your Windows directory.

# <span id="page-149-0"></span>**Application Composer card reference**

This topic contains reference information for cards in AWS Application Composer. To learn about using cards, see Configure [Application](#page-85-0) Composer cards.

#### **Topics**

- Enhanced [component](#page-150-0) cards
- Future enhanced [component](#page-151-1) card support

## <span id="page-150-0"></span>**Enhanced component cards**

**Enhanced component cards** are those available from the **Resources** palette. They can be fully configured and used within Application Composer to design and build your serverless applications. We recommend using enhanced component cards when designing your applications from scratch.

This table displays our enhanced components with links to the AWS CloudFormation or AWS Serverless Application Model (AWS SAM) template specification of the card's featured resource:

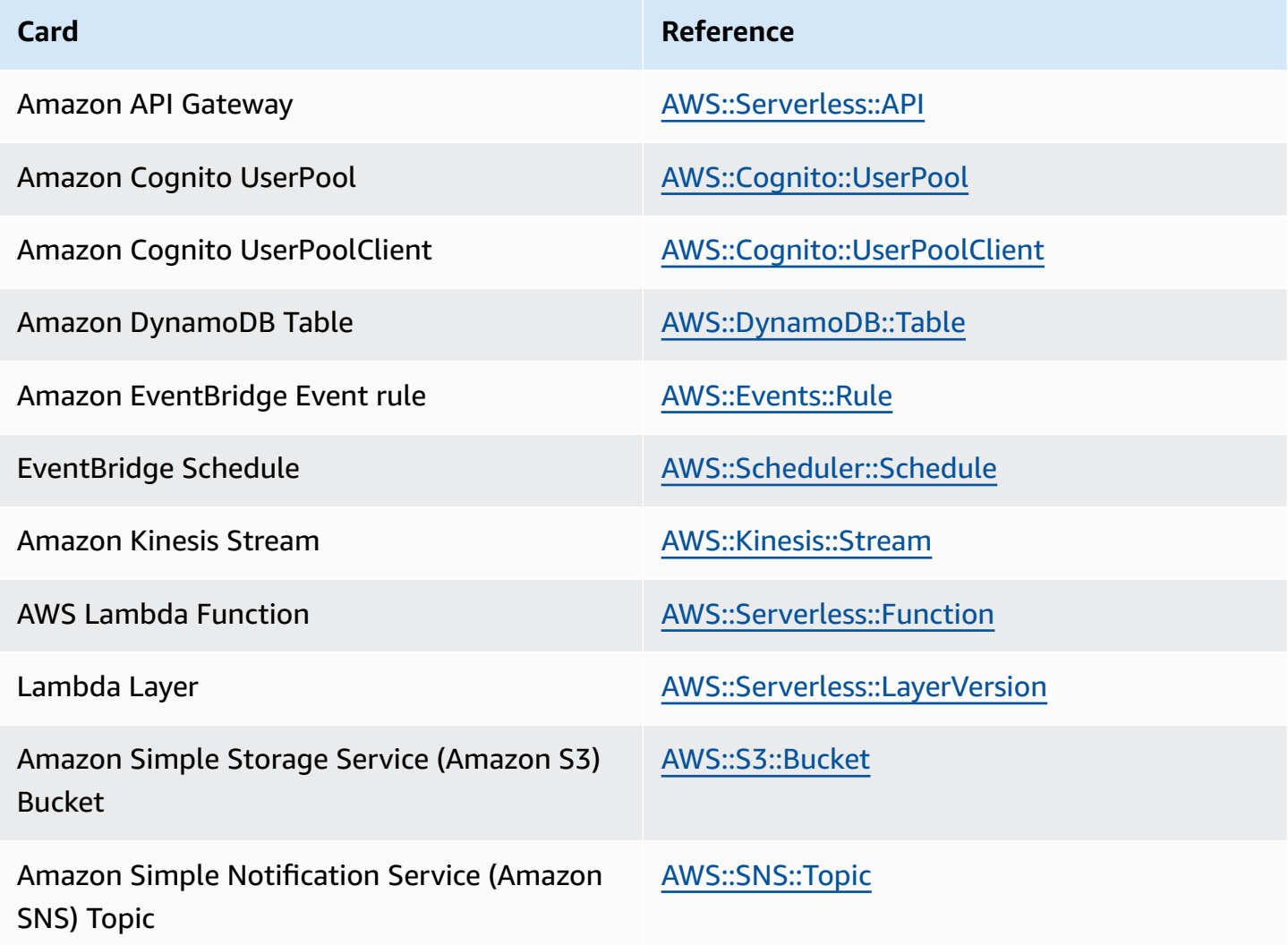

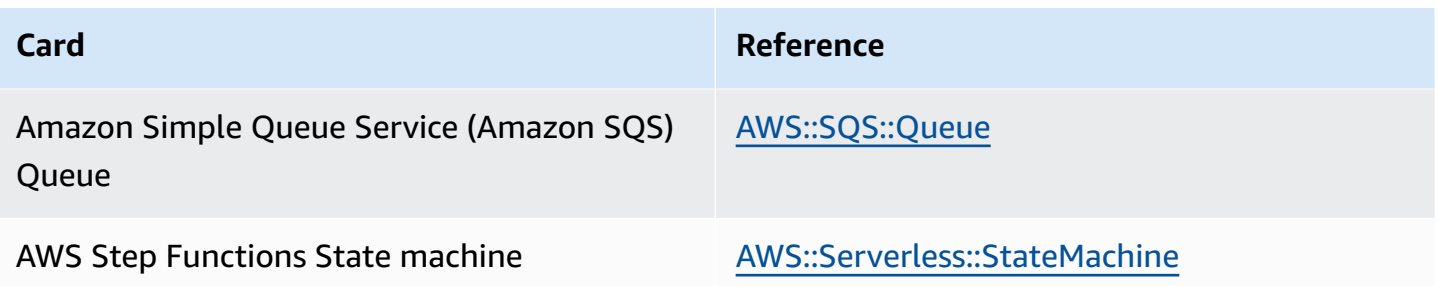

## <span id="page-151-1"></span>**Future enhanced component card support**

When prioritizing enhanced component cards to feature, we consider those that are popular in usage, powerful in combination with others, and challenging to configure. This is where Application Composer's visual features are most beneficial.

To provide feedback on enhanced component cards you'd like to see featured, please contact us through the feedback link located at the bottom-left corner of Application Composer.

# <span id="page-151-0"></span>**AWS Application Composer troubleshooting**

Troubleshoot error messages when using AWS Application Composer.

#### **Topics**

- Error [messages](#page-151-2)
- [Submit feedback](#page-153-0)

## <span id="page-151-2"></span>**Error messages**

## **"Can't open this folder"**

*Example error*:

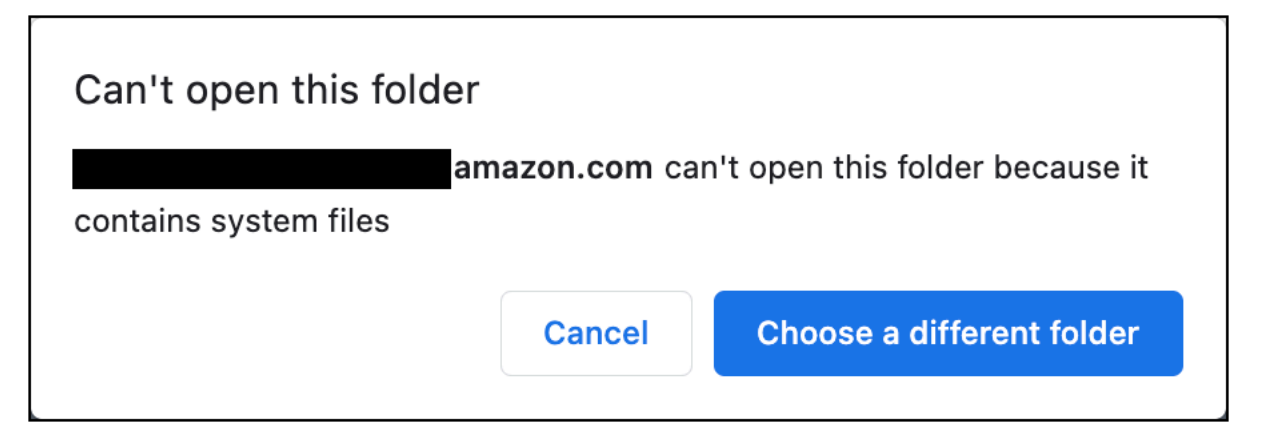

**Possible cause: Application Composer is unable to access a sensitive directory using local sync mode.**

To learn more about this error, see What does [Application](#page-149-3) Composer gain access to?.

Try connecting to a different local directory or using Application Composer with **local sync** deactivated.

### **"Incompatible template"**

*Example error*: When loading a new project in Application Composer, you see the following:

### **Possible cause: Your project contains an externally referenced file that isn't supported in Application Composer.**

To learn about supported external files in Application Composer, see [Reference](#page-110-0) external files.

If you'd like Application Composer to support your use case, [submit feedback](#page-153-0).

#### **Possible cause: Your project links to an external file in a different local directory.**

Move your externally referenced file to a subdirectory of the directory that you select to use with Application Composer **local sync** mode.

### **"The provided folder contains an existing template.yaml"**

When attempting to activate **local sync**, you see the following error:

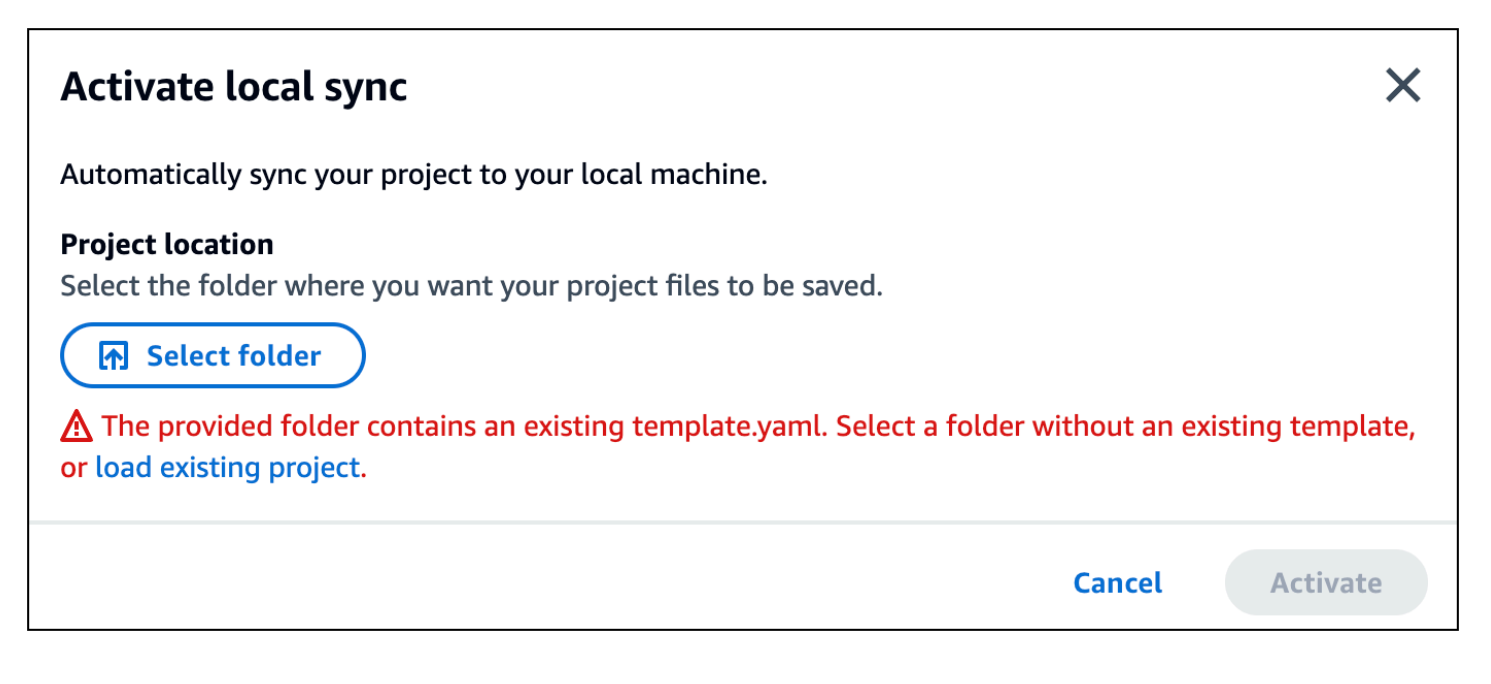

#### **Possible cause: Your selected folder already contains a template.yaml file.**

Select another directory that doesn't contain an application template, or create a new directory.

### **"Your browser doesn't have permissions to save your project in that folder..."**

### **Possible cause: Application Composer is unable to access a sensitive directory using local sync mode.**

To learn more about this error, see What does [Application](#page-149-3) Composer gain access to?.

Try connecting to a different local directory or use Application Composer with **local sync** deactivated.

## <span id="page-153-0"></span>**Submit feedback**

#### **To submit feedback in Application Composer**

- 1. Select the **Feedback** link within Application Composer.
- 2. Fill out the feedback form and **Submit**.

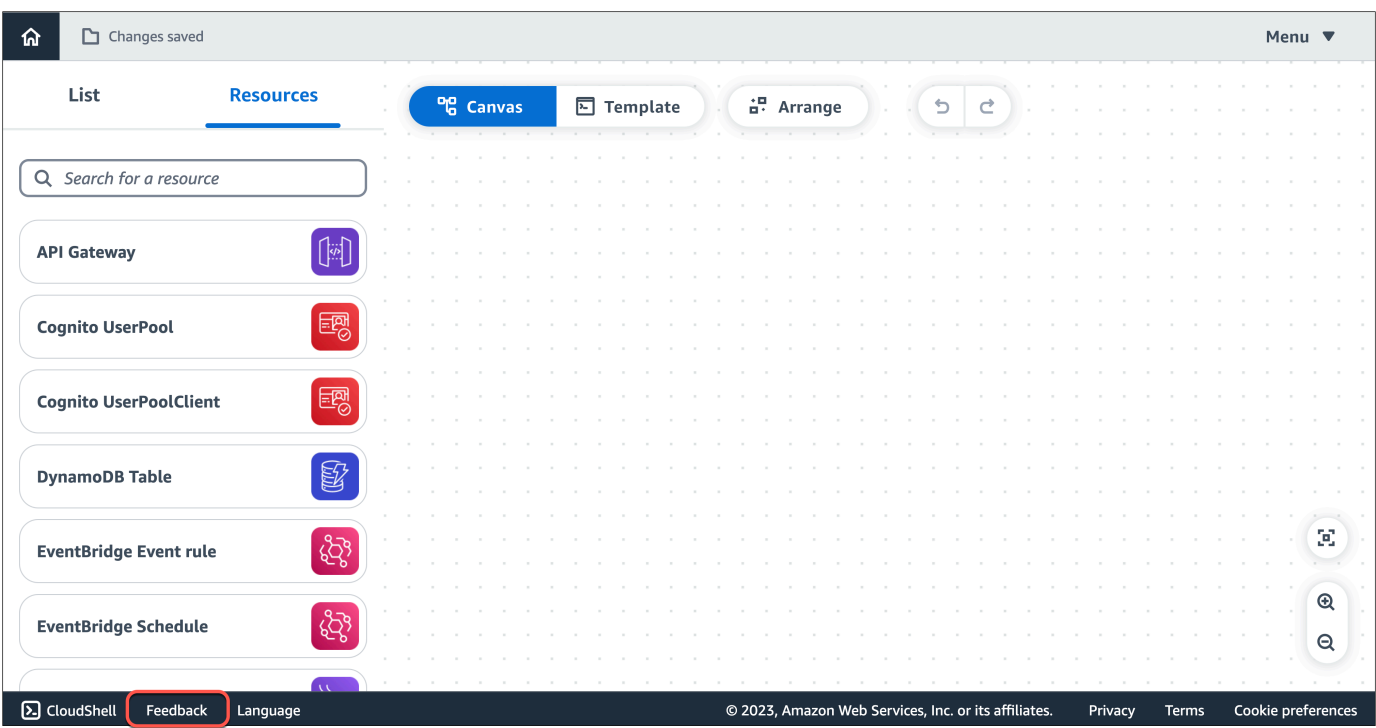

# **Security in AWS Application Composer**

Cloud security at AWS is the highest priority. As an AWS customer, you benefit from data centers and network architectures that are built to meet the requirements of the most security-sensitive organizations.

Security is a shared responsibility between AWS and you. The shared [responsibility](https://aws.amazon.com/compliance/shared-responsibility-model/) model describes this as security *of* the cloud and security *in* the cloud:

- **Security of the cloud** AWS is responsible for protecting the infrastructure that runs AWS services in the AWS Cloud. AWS also provides you with services that you can use securely. Thirdparty auditors regularly test and verify the effectiveness of our security as part of the [AWS](https://aws.amazon.com/compliance/programs/) [Compliance](https://aws.amazon.com/compliance/programs/) Programs. To learn about the compliance programs that apply to AWS Application Composer, see AWS Services in Scope by [Compliance](https://aws.amazon.com/compliance/services-in-scope/) Program.
- **Security in the cloud** Your responsibility is determined by the AWS service that you use. You are also responsible for other factors including the sensitivity of your data, your company's requirements, and applicable laws and regulations.

This documentation helps you understand how to apply the shared responsibility model when using Application Composer. The following topics show you how to configure Application Composer to meet your security and compliance objectives. You also learn how to use other AWS services that help you to monitor and secure your Application Composer resources.

### **Topics**

- Data protection in AWS [Application](#page-155-0) Composer
- Identity and access [management](#page-157-0) for AWS Application Composer
- [Compliance](#page-170-0) validation for AWS Application Composer
- Resilience in AWS [Application](#page-172-0) Composer

# <span id="page-155-0"></span>**Data protection in AWS Application Composer**

The AWS shared [responsibility](https://aws.amazon.com/compliance/shared-responsibility-model/) model applies to data protection in AWS Application Composer. As described in this model, AWS is responsible for protecting the global infrastructure that runs all of the AWS Cloud. You are responsible for maintaining control over your content that is hosted on this infrastructure. You are also responsible for the security configuration and management tasks

for the AWS services that you use. For more information about data privacy, see the Data [Privacy](https://aws.amazon.com/compliance/data-privacy-faq) [FAQ](https://aws.amazon.com/compliance/data-privacy-faq). For information about data protection in Europe, see the AWS Shared [Responsibility](https://aws.amazon.com/blogs/security/the-aws-shared-responsibility-model-and-gdpr/) Model [and GDPR](https://aws.amazon.com/blogs/security/the-aws-shared-responsibility-model-and-gdpr/) blog post on the *AWS Security Blog*.

For data protection purposes, we recommend that you protect AWS account credentials and set up individual users with AWS IAM Identity Center or AWS Identity and Access Management (IAM). That way, each user is given only the permissions necessary to fulfill their job duties. We also recommend that you secure your data in the following ways:

- Use multi-factor authentication (MFA) with each account.
- Use SSL/TLS to communicate with AWS resources. We require TLS 1.2 and recommend TLS 1.3.
- Set up API and user activity logging with AWS CloudTrail.
- Use AWS encryption solutions, along with all default security controls within AWS services.
- Use advanced managed security services such as Amazon Macie, which assists in discovering and securing sensitive data that is stored in Amazon S3.
- If you require FIPS 140-2 validated cryptographic modules when accessing AWS through a command line interface or an API, use a FIPS endpoint. For more information about the available FIPS endpoints, see Federal [Information](https://aws.amazon.com/compliance/fips/) Processing Standard (FIPS) 140-2.

We strongly recommend that you never put confidential or sensitive information, such as your customers' email addresses, into tags or free-form text fields such as a **Name** field. This includes when you work with Application Composer or other AWS services using the console, API, AWS CLI, or AWS SDKs. Any data that you enter into tags or free-form text fields used for names may be used for billing or diagnostic logs. If you provide a URL to an external server, we strongly recommend that you do not include credentials information in the URL to validate your request to that server.

#### **A** Note

All data that you input into Application Composer is used for the sole purpose of providing functionality within Application Composer and generating project files and directories that are saved locally to your machine. Application Composer does not save, store or transmit any of this data.

## **Data encryption**

Application Composer does not encrypt customer content since data is not saved, stored or transmitted.

## **Encryption at rest**

Application Composer does not encrypt customer content since data is not saved, stored or transmitted.

## **Encryption in transit**

Application Composer does not encrypt customer content since data is not saved, stored or transmitted.

## **Key management**

Application Composer does not support key management since customer content is not saved, stored or transmitted.

## **Inter-network traffic privacy**

<span id="page-157-0"></span>Application Composer does not generate traffic with on-premise clients and applications.

# **Identity and access management for AWS Application Composer**

AWS Identity and Access Management (IAM) is an AWS service that helps an administrator securely control access to AWS resources. IAM administrators control who can be *authenticated* (signed in) and *authorized* (have permissions) to use Application Composer resources. IAM is an AWS service that you can use with no additional charge.

## **Topics**

- [Audience](#page-158-0)
- [Authenticating with identities](#page-158-1)
- [Managing](#page-161-0) access using policies
- How AWS [Application](#page-163-0) Composer works with IAM

## <span id="page-158-0"></span>**Audience**

Application Composer requires, at minimum, read-only access to the AWS Management Console. Any user with this authorization can use all features of Application Composer. Granular access to specific features of Application Composer is not supported.

# <span id="page-158-1"></span>**Authenticating with identities**

Authentication is how you sign in to AWS using your identity credentials. You must be *authenticated* (signed in to AWS) as the AWS account root user, as an IAM user, or by assuming an IAM role.

You can sign in to AWS as a federated identity by using credentials provided through an identity source. AWS IAM Identity Center (IAM Identity Center) users, your company's single sign-on authentication, and your Google or Facebook credentials are examples of federated identities. When you sign in as a federated identity, your administrator previously set up identity federation using IAM roles. When you access AWS by using federation, you are indirectly assuming a role.

Depending on the type of user you are, you can sign in to the AWS Management Console or the AWS access portal. For more information about signing in to AWS, see How to sign in to your [AWS](https://docs.aws.amazon.com/signin/latest/userguide/how-to-sign-in.html) [account](https://docs.aws.amazon.com/signin/latest/userguide/how-to-sign-in.html) in the *AWS Sign-In User Guide*.

If you access AWS programmatically, AWS provides a software development kit (SDK) and a command line interface (CLI) to cryptographically sign your requests by using your credentials. If you don't use AWS tools, you must sign requests yourself. For more information about using the recommended method to sign requests yourself, see Signing AWS API [requests](https://docs.aws.amazon.com/IAM/latest/UserGuide/reference_aws-signing.html) in the *IAM User Guide*.

Regardless of the authentication method that you use, you might be required to provide additional security information. For example, AWS recommends that you use multi-factor authentication (MFA) to increase the security of your account. To learn more, see Multi-factor [authentication](https://docs.aws.amazon.com/singlesignon/latest/userguide/enable-mfa.html) in the *AWS IAM Identity Center User Guide* and Using multi-factor [authentication](https://docs.aws.amazon.com/IAM/latest/UserGuide/id_credentials_mfa.html) (MFA) in AWS in the *IAM User Guide*.

## **AWS account root user**

When you create an AWS account, you begin with one sign-in identity that has complete access to all AWS services and resources in the account. This identity is called the AWS account *root user* and is accessed by signing in with the email address and password that you used to create the account.

We strongly recommend that you don't use the root user for your everyday tasks. Safeguard your root user credentials and use them to perform the tasks that only the root user can perform. For the complete list of tasks that require you to sign in as the root user, see Tasks that [require](https://docs.aws.amazon.com/IAM/latest/UserGuide/root-user-tasks.html) root user [credentials](https://docs.aws.amazon.com/IAM/latest/UserGuide/root-user-tasks.html) in the *IAM User Guide*.

### **Federated identity**

As a best practice, require human users, including users that require administrator access, to use federation with an identity provider to access AWS services by using temporary credentials.

A *federated identity* is a user from your enterprise user directory, a web identity provider, the AWS Directory Service, the Identity Center directory, or any user that accesses AWS services by using credentials provided through an identity source. When federated identities access AWS accounts, they assume roles, and the roles provide temporary credentials.

For centralized access management, we recommend that you use AWS IAM Identity Center. You can create users and groups in IAM Identity Center, or you can connect and synchronize to a set of users and groups in your own identity source for use across all your AWS accounts and applications. For information about IAM Identity Center, see What is IAM [Identity](https://docs.aws.amazon.com/singlesignon/latest/userguide/what-is.html) Center? in the *AWS IAM Identity Center User Guide*.

### **IAM users and groups**

An *[IAM user](https://docs.aws.amazon.com/IAM/latest/UserGuide/id_users.html)* is an identity within your AWS account that has specific permissions for a single person or application. Where possible, we recommend relying on temporary credentials instead of creating IAM users who have long-term credentials such as passwords and access keys. However, if you have specific use cases that require long-term credentials with IAM users, we recommend that you rotate access keys. For more information, see Rotate access keys [regularly](https://docs.aws.amazon.com/IAM/latest/UserGuide/best-practices.html#rotate-credentials) for use cases that require longterm [credentials](https://docs.aws.amazon.com/IAM/latest/UserGuide/best-practices.html#rotate-credentials) in the *IAM User Guide*.

An *[IAM group](https://docs.aws.amazon.com/IAM/latest/UserGuide/id_groups.html)* is an identity that specifies a collection of IAM users. You can't sign in as a group. You can use groups to specify permissions for multiple users at a time. Groups make permissions easier to manage for large sets of users. For example, you could have a group named *IAMAdmins* and give that group permissions to administer IAM resources.

Users are different from roles. A user is uniquely associated with one person or application, but a role is intended to be assumable by anyone who needs it. Users have permanent long-term credentials, but roles provide temporary credentials. To learn more, see When to [create](https://docs.aws.amazon.com/IAM/latest/UserGuide/id.html#id_which-to-choose) an IAM user [\(instead](https://docs.aws.amazon.com/IAM/latest/UserGuide/id.html#id_which-to-choose) of a role) in the *IAM User Guide*.

## **IAM roles**

An *[IAM role](https://docs.aws.amazon.com/IAM/latest/UserGuide/id_roles.html)* is an identity within your AWS account that has specific permissions. It is similar to an IAM user, but is not associated with a specific person. You can temporarily assume an IAM role in the AWS Management Console by [switching](https://docs.aws.amazon.com/IAM/latest/UserGuide/id_roles_use_switch-role-console.html) roles. You can assume a role by calling an AWS CLI or AWS API operation or by using a custom URL. For more information about methods for using roles, see [Using](https://docs.aws.amazon.com/IAM/latest/UserGuide/id_roles_use.html) IAM roles in the *IAM User Guide*.

IAM roles with temporary credentials are useful in the following situations:

- **Federated user access** To assign permissions to a federated identity, you create a role and define permissions for the role. When a federated identity authenticates, the identity is associated with the role and is granted the permissions that are defined by the role. For information about roles for federation, see Creating a role for a [third-party](https://docs.aws.amazon.com/IAM/latest/UserGuide/id_roles_create_for-idp.html) Identity Provider in the *IAM User Guide*. If you use IAM Identity Center, you configure a permission set. To control what your identities can access after they authenticate, IAM Identity Center correlates the permission set to a role in IAM. For information about permissions sets, see [Permission](https://docs.aws.amazon.com/singlesignon/latest/userguide/permissionsetsconcept.html) sets in the *AWS IAM Identity Center User Guide*.
- **Temporary IAM user permissions** An IAM user or role can assume an IAM role to temporarily take on different permissions for a specific task.
- **Cross-account access** You can use an IAM role to allow someone (a trusted principal) in a different account to access resources in your account. Roles are the primary way to grant crossaccount access. However, with some AWS services, you can attach a policy directly to a resource (instead of using a role as a proxy). To learn the difference between roles and resource-based policies for cross-account access, see Cross account [resource](https://docs.aws.amazon.com/IAM/latest/UserGuide/access_policies-cross-account-resource-access.html) access in IAM in the *IAM User Guide*.
- **Cross-service access** Some AWS services use features in other AWS services. For example, when you make a call in a service, it's common for that service to run applications in Amazon EC2 or store objects in Amazon S3. A service might do this using the calling principal's permissions, using a service role, or using a service-linked role.
	- **Forward access sessions (FAS)** When you use an IAM user or role to perform actions in AWS, you are considered a principal. When you use some services, you might perform an action that then initiates another action in a different service. FAS uses the permissions of the principal calling an AWS service, combined with the requesting AWS service to make requests to downstream services. FAS requests are only made when a service receives a request that requires interactions with other AWS services or resources to complete. In this case, you must have permissions to perform both actions. For policy details when making FAS requests, see [Forward](https://docs.aws.amazon.com/IAM/latest/UserGuide/access_forward_access_sessions.html) access sessions.
- **Service role** A service role is an [IAM](https://docs.aws.amazon.com/IAM/latest/UserGuide/id_roles.html) role that a service assumes to perform actions on your behalf. An IAM administrator can create, modify, and delete a service role from within IAM. For more information, see Creating a role to delegate [permissions](https://docs.aws.amazon.com/IAM/latest/UserGuide/id_roles_create_for-service.html) to an AWS service in the *IAM User Guide*.
- **Service-linked role** A service-linked role is a type of service role that is linked to an AWS service. The service can assume the role to perform an action on your behalf. Service-linked roles appear in your AWS account and are owned by the service. An IAM administrator can view, but not edit the permissions for service-linked roles.
- **Applications running on Amazon EC2** You can use an IAM role to manage temporary credentials for applications that are running on an EC2 instance and making AWS CLI or AWS API requests. This is preferable to storing access keys within the EC2 instance. To assign an AWS role to an EC2 instance and make it available to all of its applications, you create an instance profile that is attached to the instance. An instance profile contains the role and enables programs that are running on the EC2 instance to get temporary credentials. For more information, see [Using](https://docs.aws.amazon.com/IAM/latest/UserGuide/id_roles_use_switch-role-ec2.html)  an IAM role to grant permissions to [applications](https://docs.aws.amazon.com/IAM/latest/UserGuide/id_roles_use_switch-role-ec2.html) running on Amazon EC2 instances in the *IAM User Guide*.

To learn whether to use IAM roles or IAM users, see When to create an IAM role [\(instead](https://docs.aws.amazon.com/IAM/latest/UserGuide/id.html#id_which-to-choose_role) of a user) in the *IAM User Guide*.

## <span id="page-161-0"></span>**Managing access using policies**

You control access in AWS by creating policies and attaching them to AWS identities or resources. A policy is an object in AWS that, when associated with an identity or resource, defines their permissions. AWS evaluates these policies when a principal (user, root user, or role session) makes a request. Permissions in the policies determine whether the request is allowed or denied. Most policies are stored in AWS as JSON documents. For more information about the structure and contents of JSON policy documents, see [Overview](https://docs.aws.amazon.com/IAM/latest/UserGuide/access_policies.html#access_policies-json) of JSON policies in the *IAM User Guide*.

Administrators can use AWS JSON policies to specify who has access to what. That is, which **principal** can perform **actions** on what **resources**, and under what **conditions**.

By default, users and roles have no permissions. To grant users permission to perform actions on the resources that they need, an IAM administrator can create IAM policies. The administrator can then add the IAM policies to roles, and users can assume the roles.

IAM policies define permissions for an action regardless of the method that you use to perform the operation. For example, suppose that you have a policy that allows the iam:GetRole action. A

user with that policy can get role information from the AWS Management Console, the AWS CLI, or the AWS API.

## **Identity-based policies**

Identity-based policies are JSON permissions policy documents that you can attach to an identity, such as an IAM user, group of users, or role. These policies control what actions users and roles can perform, on which resources, and under what conditions. To learn how to create an identity-based policy, see [Creating](https://docs.aws.amazon.com/IAM/latest/UserGuide/access_policies_create.html) IAM policies in the *IAM User Guide*.

Identity-based policies can be further categorized as *inline policies* or *managed policies*. Inline policies are embedded directly into a single user, group, or role. Managed policies are standalone policies that you can attach to multiple users, groups, and roles in your AWS account. Managed policies include AWS managed policies and customer managed policies. To learn how to choose between a managed policy or an inline policy, see Choosing between [managed](https://docs.aws.amazon.com/IAM/latest/UserGuide/access_policies_managed-vs-inline.html#choosing-managed-or-inline) policies and inline [policies](https://docs.aws.amazon.com/IAM/latest/UserGuide/access_policies_managed-vs-inline.html#choosing-managed-or-inline) in the *IAM User Guide*.

## **Resource-based policies**

Resource-based policies are JSON policy documents that you attach to a resource. Examples of resource-based policies are IAM *role trust policies* and Amazon S3 *bucket policies*. In services that support resource-based policies, service administrators can use them to control access to a specific resource. For the resource where the policy is attached, the policy defines what actions a specified principal can perform on that resource and under what conditions. You must specify a [principal](https://docs.aws.amazon.com/IAM/latest/UserGuide/reference_policies_elements_principal.html) in a resource-based policy. Principals can include accounts, users, roles, federated users, or AWS services.

Resource-based policies are inline policies that are located in that service. You can't use AWS managed policies from IAM in a resource-based policy.

## **Access control lists (ACLs)**

Access control lists (ACLs) control which principals (account members, users, or roles) have permissions to access a resource. ACLs are similar to resource-based policies, although they do not use the JSON policy document format.

Amazon S3, AWS WAF, and Amazon VPC are examples of services that support ACLs. To learn more about ACLs, see Access control list (ACL) [overview](https://docs.aws.amazon.com/AmazonS3/latest/dev/acl-overview.html) in the *Amazon Simple Storage Service Developer Guide*.

### **Other policy types**

AWS supports additional, less-common policy types. These policy types can set the maximum permissions granted to you by the more common policy types.

- **Permissions boundaries** A permissions boundary is an advanced feature in which you set the maximum permissions that an identity-based policy can grant to an IAM entity (IAM user or role). You can set a permissions boundary for an entity. The resulting permissions are the intersection of an entity's identity-based policies and its permissions boundaries. Resource-based policies that specify the user or role in the Principal field are not limited by the permissions boundary. An explicit deny in any of these policies overrides the allow. For more information about permissions boundaries, see [Permissions](https://docs.aws.amazon.com/IAM/latest/UserGuide/access_policies_boundaries.html) boundaries for IAM entities in the *IAM User Guide*.
- **Service control policies (SCPs)** SCPs are JSON policies that specify the maximum permissions for an organization or organizational unit (OU) in AWS Organizations. AWS Organizations is a service for grouping and centrally managing multiple AWS accounts that your business owns. If you enable all features in an organization, then you can apply service control policies (SCPs) to any or all of your accounts. The SCP limits permissions for entities in member accounts, including each AWS account root user. For more information about Organizations and SCPs, see How [SCPs](https://docs.aws.amazon.com/organizations/latest/userguide/orgs_manage_policies_about-scps.html) [work](https://docs.aws.amazon.com/organizations/latest/userguide/orgs_manage_policies_about-scps.html) in the *AWS Organizations User Guide*.
- **Session policies** Session policies are advanced policies that you pass as a parameter when you programmatically create a temporary session for a role or federated user. The resulting session's permissions are the intersection of the user or role's identity-based policies and the session policies. Permissions can also come from a resource-based policy. An explicit deny in any of these policies overrides the allow. For more information, see [Session policies](https://docs.aws.amazon.com/IAM/latest/UserGuide/access_policies.html#policies_session) in the *IAM User Guide*.

## **Multiple policy types**

When multiple types of policies apply to a request, the resulting permissions are more complicated to understand. To learn how AWS determines whether to allow a request when multiple policy types are involved, see Policy [evaluation](https://docs.aws.amazon.com/IAM/latest/UserGuide/reference_policies_evaluation-logic.html) logic in the *IAM User Guide*.

## <span id="page-163-0"></span>**How AWS Application Composer works with IAM**

AWS Application Composer requires, at minimum, read-only access to the AWS Management Console. Any user with this authorization can use all features of Application Composer. Granular access to specific features of Application Composer is not supported.

When you deploy your project template and files to AWS CloudFormation, you will need the necessary permissions to be in place. To learn more, see [Controlling](https://docs.aws.amazon.com/AWSCloudFormation/latest/UserGuide/using-iam-template.html) access with AWS Identity and Access [Management](https://docs.aws.amazon.com/AWSCloudFormation/latest/UserGuide/using-iam-template.html) in the *AWS CloudFormation User Guide*.

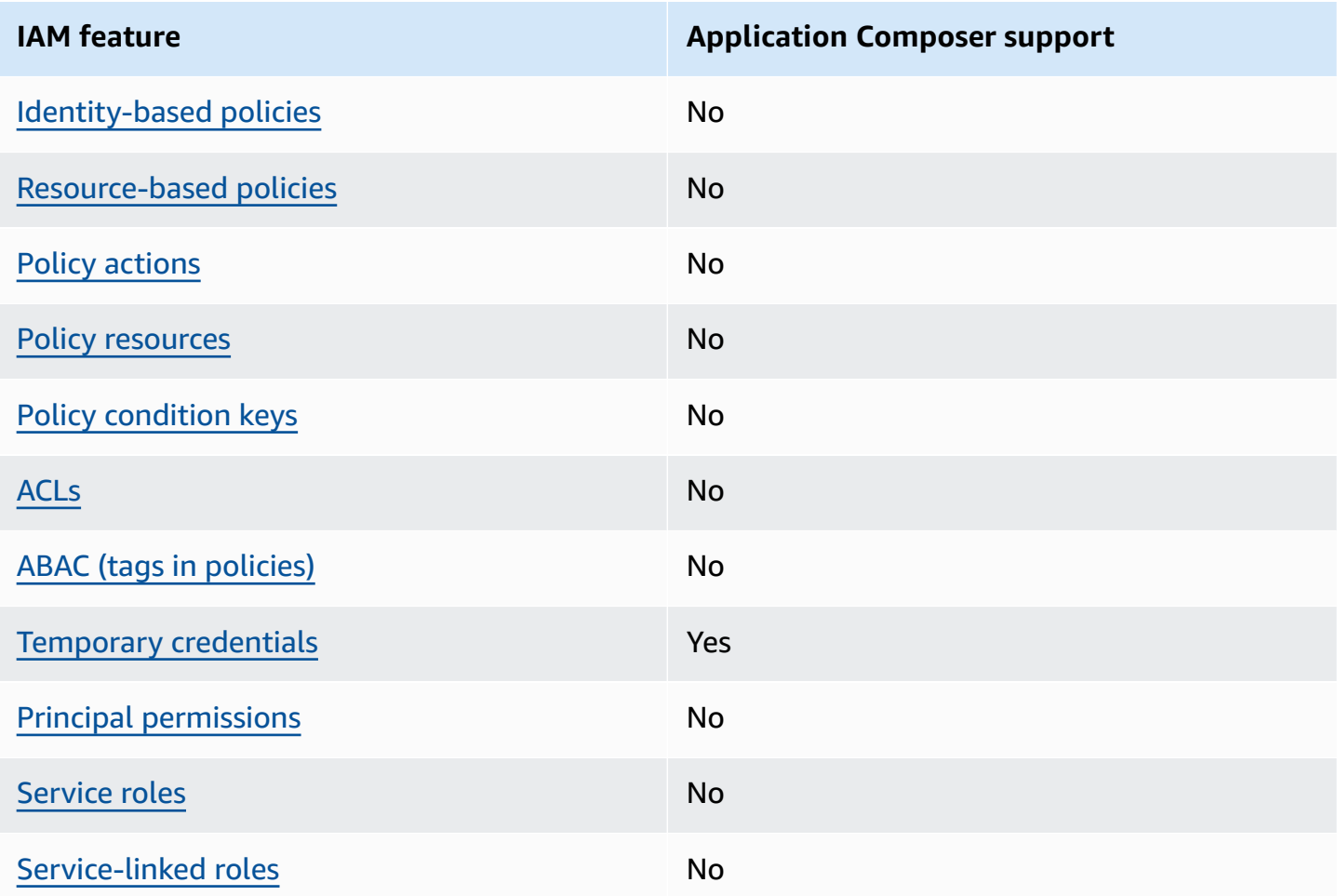

#### **IAM features you can use with AWS Application Composer**

To get a high-level view of how Application Composer and other AWS services work with most IAM features, see AWS [services](https://docs.aws.amazon.com/IAM/latest/UserGuide/reference_aws-services-that-work-with-iam.html) that work with IAM in the *IAM User Guide*.

### <span id="page-164-0"></span>**Identity-based policies for Application Composer**

Supports identity-based policies No

Identity-based policies are JSON permissions policy documents that you can attach to an identity, such as an IAM user, group of users, or role. These policies control what actions users and roles can perform, on which resources, and under what conditions. To learn how to create an identity-based policy, see [Creating](https://docs.aws.amazon.com/IAM/latest/UserGuide/access_policies_create.html) IAM policies in the *IAM User Guide*.

With IAM identity-based policies, you can specify allowed or denied actions and resources as well as the conditions under which actions are allowed or denied. You can't specify the principal in an identity-based policy because it applies to the user or role to which it is attached. To learn about all of the elements that you can use in a JSON policy, see IAM JSON policy elements [reference](https://docs.aws.amazon.com/IAM/latest/UserGuide/reference_policies_elements.html) in the *IAM User Guide*.

## <span id="page-165-0"></span>**Resource-based policies within Application Composer**

Supports resource-based policies No

Resource-based policies are JSON policy documents that you attach to a resource. Examples of resource-based policies are IAM *role trust policies* and Amazon S3 *bucket policies*. In services that support resource-based policies, service administrators can use them to control access to a specific resource. For the resource where the policy is attached, the policy defines what actions a specified principal can perform on that resource and under what conditions. You must specify a [principal](https://docs.aws.amazon.com/IAM/latest/UserGuide/reference_policies_elements_principal.html) in a resource-based policy. Principals can include accounts, users, roles, federated users, or AWS services.

To enable cross-account access, you can specify an entire account or IAM entities in another account as the principal in a resource-based policy. Adding a cross-account principal to a resourcebased policy is only half of establishing the trust relationship. When the principal and the resource are in different AWS accounts, an IAM administrator in the trusted account must also grant the principal entity (user or role) permission to access the resource. They grant permission by attaching an identity-based policy to the entity. However, if a resource-based policy grants access to a principal in the same account, no additional identity-based policy is required. For more information, see Cross account [resource](https://docs.aws.amazon.com/IAM/latest/UserGuide/access_policies-cross-account-resource-access.html) access in IAM in the *IAM User Guide*.

## <span id="page-165-1"></span>**Policy actions for Application Composer**

Supports policy actions No

AWS Application Composer Developer Guide

Administrators can use AWS JSON policies to specify who has access to what. That is, which **principal** can perform **actions** on what **resources**, and under what **conditions**.

The Action element of a JSON policy describes the actions that you can use to allow or deny access in a policy. Policy actions usually have the same name as the associated AWS API operation. There are some exceptions, such as *permission-only actions* that don't have a matching API operation. There are also some operations that require multiple actions in a policy. These additional actions are called *dependent actions*.

Include actions in a policy to grant permissions to perform the associated operation.

To see a list of Application Composer actions, see Actions Defined by AWS [Application](https://docs.aws.amazon.com/IAM/latest/UserGuide/list_your_service.html#your_service-actions-as-permissions) Composer in the *Service Authorization Reference*.

Policy actions in Application Composer use the following prefix before the action:

To specify multiple actions in a single statement, separate them with commas.

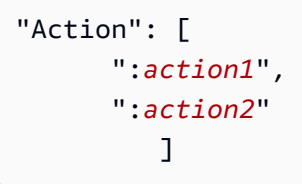

## <span id="page-166-0"></span>**Policy resources for Application Composer**

Supports policy resources No

Administrators can use AWS JSON policies to specify who has access to what. That is, which **principal** can perform **actions** on what **resources**, and under what **conditions**.

The Resource JSON policy element specifies the object or objects to which the action applies. Statements must include either a Resource or a NotResource element. As a best practice, specify a resource using its Amazon [Resource](https://docs.aws.amazon.com/general/latest/gr/aws-arns-and-namespaces.html) Name (ARN). You can do this for actions that support a specific resource type, known as *resource-level permissions*.

For actions that don't support resource-level permissions, such as listing operations, use a wildcard (\*) to indicate that the statement applies to all resources.

"Resource": "\*"

To see a list of Application Composer resource types and their ARNs, see [Resources](https://docs.aws.amazon.com/IAM/latest/UserGuide/list_your_service.html#your_service-resources-for-iam-policies) Defined by AWS [Application Composer](https://docs.aws.amazon.com/IAM/latest/UserGuide/list_your_service.html#your_service-resources-for-iam-policies) in the *Service Authorization Reference*. To learn with which actions you can specify the ARN of each resource, see Actions Defined by AWS [Application](https://docs.aws.amazon.com/IAM/latest/UserGuide/list_your_service.html#your_service-actions-as-permissions) Composer .

### <span id="page-167-0"></span>**Policy condition keys for Application Composer**

Supports service-specific policy condition keys No

Administrators can use AWS JSON policies to specify who has access to what. That is, which **principal** can perform **actions** on what **resources**, and under what **conditions**.

The Condition element (or Condition *block*) lets you specify conditions in which a statement is in effect. The Condition element is optional. You can create conditional expressions that use condition [operators,](https://docs.aws.amazon.com/IAM/latest/UserGuide/reference_policies_elements_condition_operators.html) such as equals or less than, to match the condition in the policy with values in the request.

If you specify multiple Condition elements in a statement, or multiple keys in a single Condition element, AWS evaluates them using a logical AND operation. If you specify multiple values for a single condition key, AWS evaluates the condition using a logical OR operation. All of the conditions must be met before the statement's permissions are granted.

You can also use placeholder variables when you specify conditions. For example, you can grant an IAM user permission to access a resource only if it is tagged with their IAM user name. For more information, see IAM policy [elements:](https://docs.aws.amazon.com/IAM/latest/UserGuide/reference_policies_variables.html) variables and tags in the *IAM User Guide*.

AWS supports global condition keys and service-specific condition keys. To see all AWS global condition keys, see AWS global [condition](https://docs.aws.amazon.com/IAM/latest/UserGuide/reference_policies_condition-keys.html) context keys in the *IAM User Guide*.

To see a list of Application Composer condition keys, see Condition Keys for AWS [Application](https://docs.aws.amazon.com/IAM/latest/UserGuide/list_your_service.html#your_service-policy-keys) [Composer](https://docs.aws.amazon.com/IAM/latest/UserGuide/list_your_service.html#your_service-policy-keys) in the *Service Authorization Reference*. To learn with which actions and resources you can use a condition key, see Actions Defined by AWS [Application](https://docs.aws.amazon.com/IAM/latest/UserGuide/list_your_service.html#your_service-actions-as-permissions) Composer .

## <span id="page-168-0"></span>**ACLs in Application Composer**

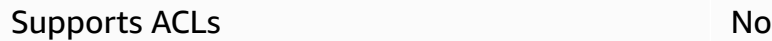

Access control lists (ACLs) control which principals (account members, users, or roles) have permissions to access a resource. ACLs are similar to resource-based policies, although they do not use the JSON policy document format.

## <span id="page-168-1"></span>**ABAC with Application Composer**

Supports ABAC (tags in policies) No

Attribute-based access control (ABAC) is an authorization strategy that defines permissions based on attributes. In AWS, these attributes are called *tags*. You can attach tags to IAM entities (users or roles) and to many AWS resources. Tagging entities and resources is the first step of ABAC. Then you design ABAC policies to allow operations when the principal's tag matches the tag on the resource that they are trying to access.

ABAC is helpful in environments that are growing rapidly and helps with situations where policy management becomes cumbersome.

To control access based on tags, you provide tag information in the [condition](https://docs.aws.amazon.com/IAM/latest/UserGuide/reference_policies_elements_condition.html) element of a policy using the aws:ResourceTag/*key-name*, aws:RequestTag/*key-name*, or aws:TagKeys condition keys.

If a service supports all three condition keys for every resource type, then the value is **Yes** for the service. If a service supports all three condition keys for only some resource types, then the value is **Partial**.

For more information about ABAC, see What is [ABAC?](https://docs.aws.amazon.com/IAM/latest/UserGuide/introduction_attribute-based-access-control.html) in the *IAM User Guide*. To view a tutorial with steps for setting up ABAC, see Use [attribute-based](https://docs.aws.amazon.com/IAM/latest/UserGuide/tutorial_attribute-based-access-control.html) access control (ABAC) in the *IAM User Guide*.

## <span id="page-168-2"></span>**Using temporary credentials with Application Composer**

Supports temporary credentials Yes

Some AWS services don't work when you sign in using temporary credentials. For additional information, including which AWS services work with temporary credentials, see AWS [services](https://docs.aws.amazon.com/IAM/latest/UserGuide/reference_aws-services-that-work-with-iam.html) that [work](https://docs.aws.amazon.com/IAM/latest/UserGuide/reference_aws-services-that-work-with-iam.html) with IAM in the *IAM User Guide*.

You are using temporary credentials if you sign in to the AWS Management Console using any method except a user name and password. For example, when you access AWS using your company's single sign-on (SSO) link, that process automatically creates temporary credentials. You also automatically create temporary credentials when you sign in to the console as a user and then switch roles. For more information about switching roles, see [Switching](https://docs.aws.amazon.com/IAM/latest/UserGuide/id_roles_use_switch-role-console.html) to a role (console) in the *IAM User Guide*.

You can manually create temporary credentials using the AWS CLI or AWS API. You can then use those temporary credentials to access AWS. AWS recommends that you dynamically generate temporary credentials instead of using long-term access keys. For more information, see Temporary security [credentials](https://docs.aws.amazon.com/IAM/latest/UserGuide/id_credentials_temp.html) in IAM.

You can use temporary credentials to access Application Composer through the AWS Management Console. For an example, see [Enabling](https://docs.aws.amazon.com/IAM/latest/UserGuide/id_roles_providers_enable-console-custom-url.html) custom identity broker access to the AWS console in the *IAM User Guide*.

## <span id="page-169-0"></span>**Cross-service principal permissions for Application Composer**

Supports forward access sessions (FAS) No

When you use an IAM user or role to perform actions in AWS, you are considered a principal. When you use some services, you might perform an action that then initiates another action in a different service. FAS uses the permissions of the principal calling an AWS service, combined with the requesting AWS service to make requests to downstream services. FAS requests are only made when a service receives a request that requires interactions with other AWS services or resources to complete. In this case, you must have permissions to perform both actions. For policy details when making FAS requests, see [Forward](https://docs.aws.amazon.com/IAM/latest/UserGuide/access_forward_access_sessions.html) access sessions.

### <span id="page-169-1"></span>**Service roles for Application Composer**

Supports service roles No

A service role is an [IAM](https://docs.aws.amazon.com/IAM/latest/UserGuide/id_roles.html) role that a service assumes to perform actions on your behalf. An IAM administrator can create, modify, and delete a service role from within IAM. For more information, see Creating a role to delegate [permissions](https://docs.aws.amazon.com/IAM/latest/UserGuide/id_roles_create_for-service.html) to an AWS service in the *IAM User Guide*.

#### **Warning**

Changing the permissions for a service role might break Application Composer functionality. Edit service roles only when Application Composer provides guidance to do so.

### <span id="page-170-1"></span>**Service-linked roles for Application Composer**

Supports service-linked roles No

A service-linked role is a type of service role that is linked to an AWS service. The service can assume the role to perform an action on your behalf. Service-linked roles appear in your AWS account and are owned by the service. An IAM administrator can view, but not edit the permissions for service-linked roles.

For details about creating or managing service-linked roles, see AWS [services](https://docs.aws.amazon.com/IAM/latest/UserGuide/reference_aws-services-that-work-with-iam.html) that work with IAM. Find a service in the table that includes a Yes in the **Service-linked role** column. Choose the **Yes** link to view the service-linked role documentation for that service.

# <span id="page-170-0"></span>**Compliance validation for AWS Application Composer**

To learn whether an AWS service is within the scope of specific compliance programs, see [AWS](https://aws.amazon.com/compliance/services-in-scope/) services in Scope by [Compliance](https://aws.amazon.com/compliance/services-in-scope/) Program and choose the compliance program that you are interested in. For general information, see AWS [Compliance](https://aws.amazon.com/compliance/programs/) Programs.

You can download third-party audit reports using AWS Artifact. For more information, see [Downloading](https://docs.aws.amazon.com/artifact/latest/ug/downloading-documents.html) Reports in AWS Artifact.

Your compliance responsibility when using AWS services is determined by the sensitivity of your data, your company's compliance objectives, and applicable laws and regulations. AWS provides the following resources to help with compliance:

- Security and [Compliance](https://aws.amazon.com/quickstart/?awsf.filter-tech-category=tech-category%23security-identity-compliance) Quick Start Guides These deployment guides discuss architectural considerations and provide steps for deploying baseline environments on AWS that are security and compliance focused.
- [Architecting](https://docs.aws.amazon.com/whitepapers/latest/architecting-hipaa-security-and-compliance-on-aws/welcome.html) for HIPAA Security and Compliance on Amazon Web Services This whitepaper describes how companies can use AWS to create HIPAA-eligible applications.

#### **A** Note

Not all AWS services are HIPAA eligible. For more information, see the HIPAA [Eligible](https://aws.amazon.com/compliance/hipaa-eligible-services-reference/) Services [Reference](https://aws.amazon.com/compliance/hipaa-eligible-services-reference/).

- AWS [Compliance](https://aws.amazon.com/compliance/resources/) Resources This collection of workbooks and guides might apply to your industry and location.
- AWS Customer [Compliance](https://d1.awsstatic.com/whitepapers/compliance/AWS_Customer_Compliance_Guides.pdf) Guides Understand the shared responsibility model through the lens of compliance. The guides summarize the best practices for securing AWS services and map the guidance to security controls across multiple frameworks (including National Institute of Standards and Technology (NIST), Payment Card Industry Security Standards Council (PCI), and International Organization for Standardization (ISO)).
- [Evaluating](https://docs.aws.amazon.com/config/latest/developerguide/evaluate-config.html) Resources with Rules in the *AWS Config Developer Guide* The AWS Config service assesses how well your resource configurations comply with internal practices, industry guidelines, and regulations.
- AWS [Security](https://docs.aws.amazon.com/securityhub/latest/userguide/what-is-securityhub.html) Hub This AWS service provides a comprehensive view of your security state within AWS. Security Hub uses security controls to evaluate your AWS resources and to check your compliance against security industry standards and best practices. For a list of supported services and controls, see Security Hub controls [reference.](https://docs.aws.amazon.com/securityhub/latest/userguide/securityhub-controls-reference.html)
- Amazon [GuardDuty](https://docs.aws.amazon.com/guardduty/latest/ug/what-is-guardduty.html) This AWS service detects potential threats to your AWS accounts, workloads, containers, and data by monitoring your environment for suspicious and malicious activities. GuardDuty can help you address various compliance requirements, like PCI DSS, by meeting intrusion detection requirements mandated by certain compliance frameworks.
- AWS Audit [Manager](https://docs.aws.amazon.com/audit-manager/latest/userguide/what-is.html) This AWS service helps you continuously audit your AWS usage to simplify how you manage risk and compliance with regulations and industry standards.

# <span id="page-172-0"></span>**Resilience in AWS Application Composer**

The AWS global infrastructure is built around AWS Regions and Availability Zones. AWS Regions provide multiple physically separated and isolated Availability Zones, which are connected with low-latency, high-throughput, and highly redundant networking. With Availability Zones, you can design and operate applications and databases that automatically fail over between zones without interruption. Availability Zones are more highly available, fault tolerant, and scalable than traditional single or multiple data center infrastructures.

For more information about AWS Regions and Availability Zones, see AWS Global [Infrastructure](https://aws.amazon.com/about-aws/global-infrastructure/).

All data that you input into Application Composer is used for the sole purpose of providing functionality within Application Composer and generating project files and directories that are saved locally to your machine. Application Composer does not save or store any of this data.

# <span id="page-173-0"></span>**Document history for Application Composer**

The following table describes important documentation releases for Application Composer. For notifications about updates to this documentation, you can subscribe to an RSS feed.

• **Latest documentation update:** November 30, 2023

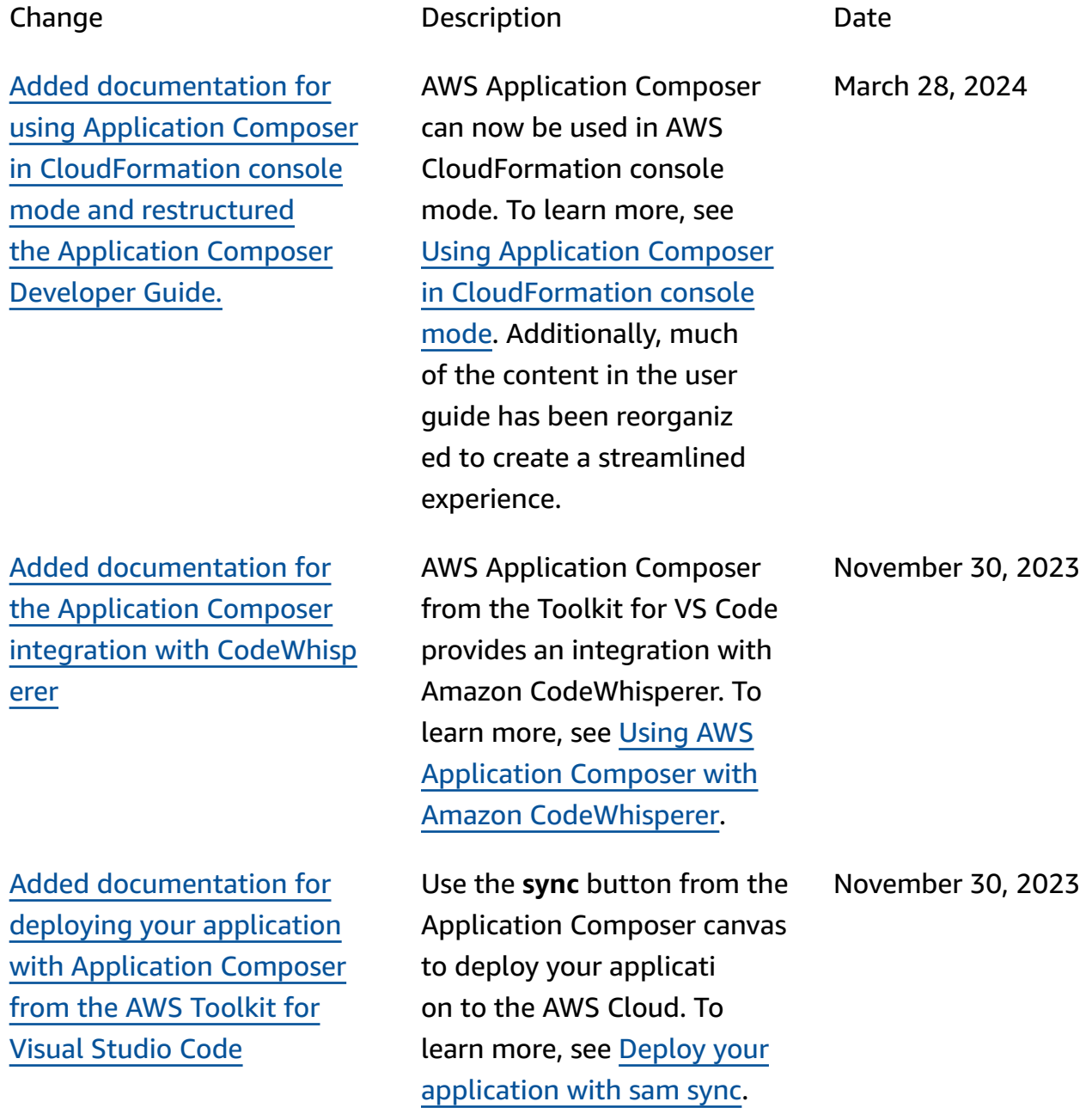

Added [documentation](#page-173-0) for [Application](#page-173-0) Composer from the AWS [Toolkit](#page-173-0) for Visual [Studio Code](#page-173-0)

Added Step [Functions](#page-173-0) Workflow Studio [integration](#page-173-0)

Added [Lambda](#page-173-0) console [and Application Composer](#page-173-0) [integration](#page-173-0)

Added [Amazon](#page-173-0) VPC as a [featured](#page-173-0) service with [Application Composer](#page-173-0)

You can now use Application Composer from VS Code with the AWS Toolkit for Visual Studio Code. To learn more, see Using AWS [Applicati](https://docs.aws.amazon.com/application-composer/latest/dg/using-composer-ide.html) on [Composer](https://docs.aws.amazon.com/application-composer/latest/dg/using-composer-ide.html) from the AWS [Toolkit](https://docs.aws.amazon.com/application-composer/latest/dg/using-composer-ide.html) for Visual Studio Code.

Launch Step Functions Workflow Studio from the Application Composer canvas. To learn more, see [Using](https://docs.aws.amazon.com/application-composer/latest/dg/using-composer-services-sf.html) AWS [Application Composer with](https://docs.aws.amazon.com/application-composer/latest/dg/using-composer-services-sf.html)  AWS Step [Functions.](https://docs.aws.amazon.com/application-composer/latest/dg/using-composer-services-sf.html)

Launch the Application Composer canvas from the Lambda console. To learn more, see [Using](https://docs.aws.amazon.com/application-composer/latest/dg/other-services-lambda.html) AWS [Application Composer with](https://docs.aws.amazon.com/application-composer/latest/dg/other-services-lambda.html)  the AWS [Lambda](https://docs.aws.amazon.com/application-composer/latest/dg/other-services-lambda.html) console.

Application Composer introduces a VPC tag to visualize resources configure d with a VPC. You can also configure Lambda functions with VPCs defined on an external template. To learn more, see [Using Application](https://docs.aws.amazon.com/application-composer/latest/dg/using-composer-services-vpc.html)  [Composer](https://docs.aws.amazon.com/application-composer/latest/dg/using-composer-services-vpc.html) with Amazon VPC. November 30, 2023

November 27, 2023

November 14, 2023

October 17, 2023

Added [Amazon](#page-173-0) RDS as a [featured](#page-173-0) service with [Application Composer](#page-173-0) Connect your Application Composer application to an Amazon RDS DB cluster or instance that is defined on an external template. To learn more, see [Using Application](https://docs.aws.amazon.com/application-composer/latest/dg/using-composer-services-rds.html)  [Composer](https://docs.aws.amazon.com/application-composer/latest/dg/using-composer-services-rds.html) with Amazon RDS. October 17, 2023 Added [Application](#page-173-0) Composer [support](#page-173-0) to design with all AWS [CloudFormation](#page-173-0) [resources](#page-173-0) Select any AWS CloudForm ation resource from the **Resources** palette to design your applications with. To learn more, see [Work](https://docs.aws.amazon.com/application-composer/latest/dg/what-is-composer.html#what-is-composer-any) with any AWS [CloudFormation](https://docs.aws.amazon.com/application-composer/latest/dg/what-is-composer.html#what-is-composer-any) [resource](https://docs.aws.amazon.com/application-composer/latest/dg/what-is-composer.html#what-is-composer-any). September 26, 2023 Added [documentation](#page-173-0) for cards in [Application](#page-173-0) [Composer](#page-173-0) Application Composer supports multiple types of cards that you can use to design and build your application. To learn more, see [Designing](https://docs.aws.amazon.com/application-composer/latest/dg/using-composer-cards.html) with cards in [Application Composer.](https://docs.aws.amazon.com/application-composer/latest/dg/using-composer-cards.html) September 20, 2023 Added [documentation](#page-173-0) for undo and redo [feature](#page-173-0) Use the **undo** and **redo** buttons on the Application Composer canvas. To learn more, see [Undo](https://docs.aws.amazon.com/application-composer/latest/dg/reference-features-undo.html) and redo. August 1, 2023 Added [documentation](#page-173-0) for [local sync mode](#page-173-0) Use **local sync** mode to automatically sync and save your project to your local machine. To learn more, see [Local sync mode](https://docs.aws.amazon.com/application-composer/latest/dg/reference-features-local-sync.html). August 1, 2023

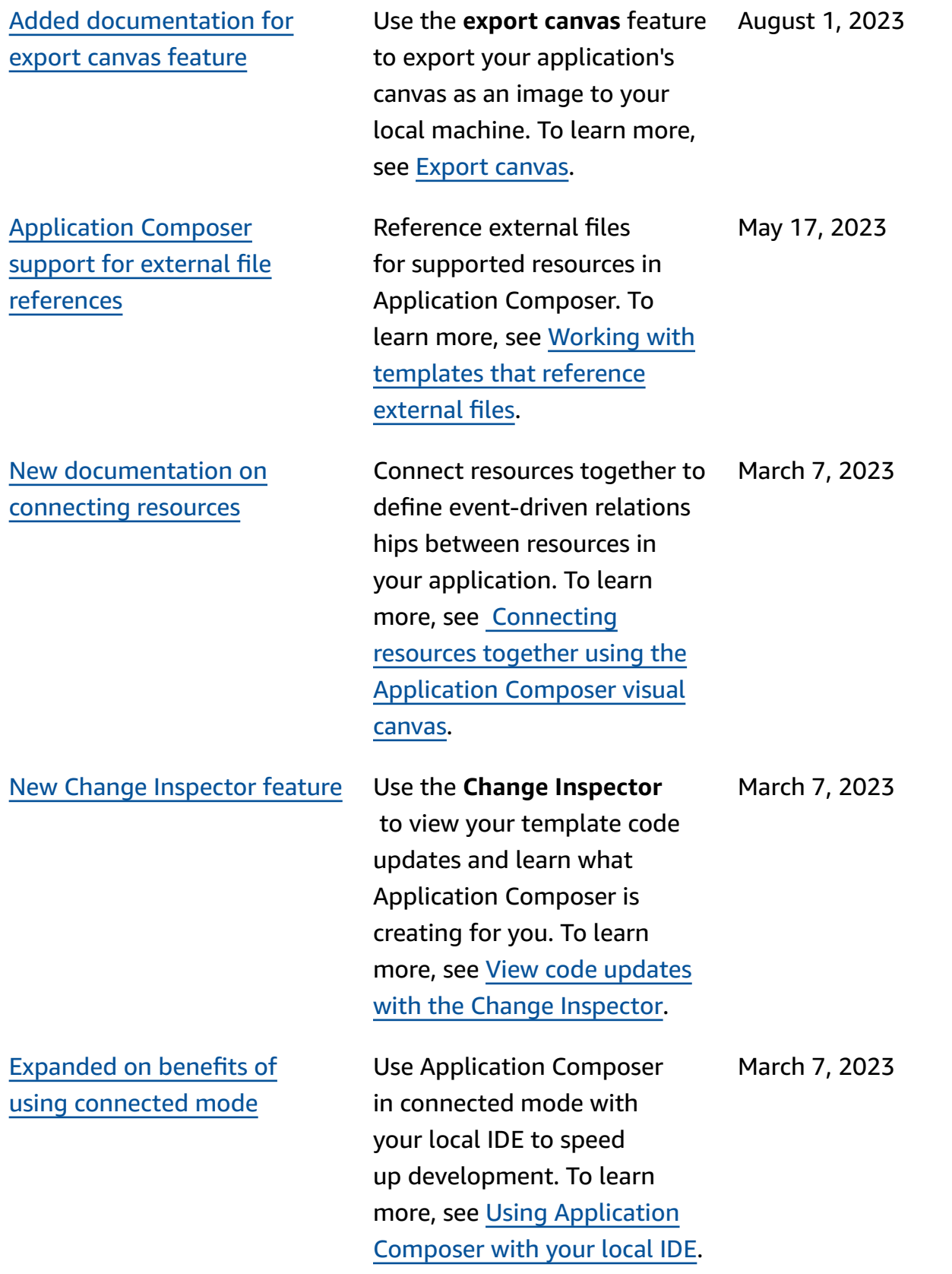

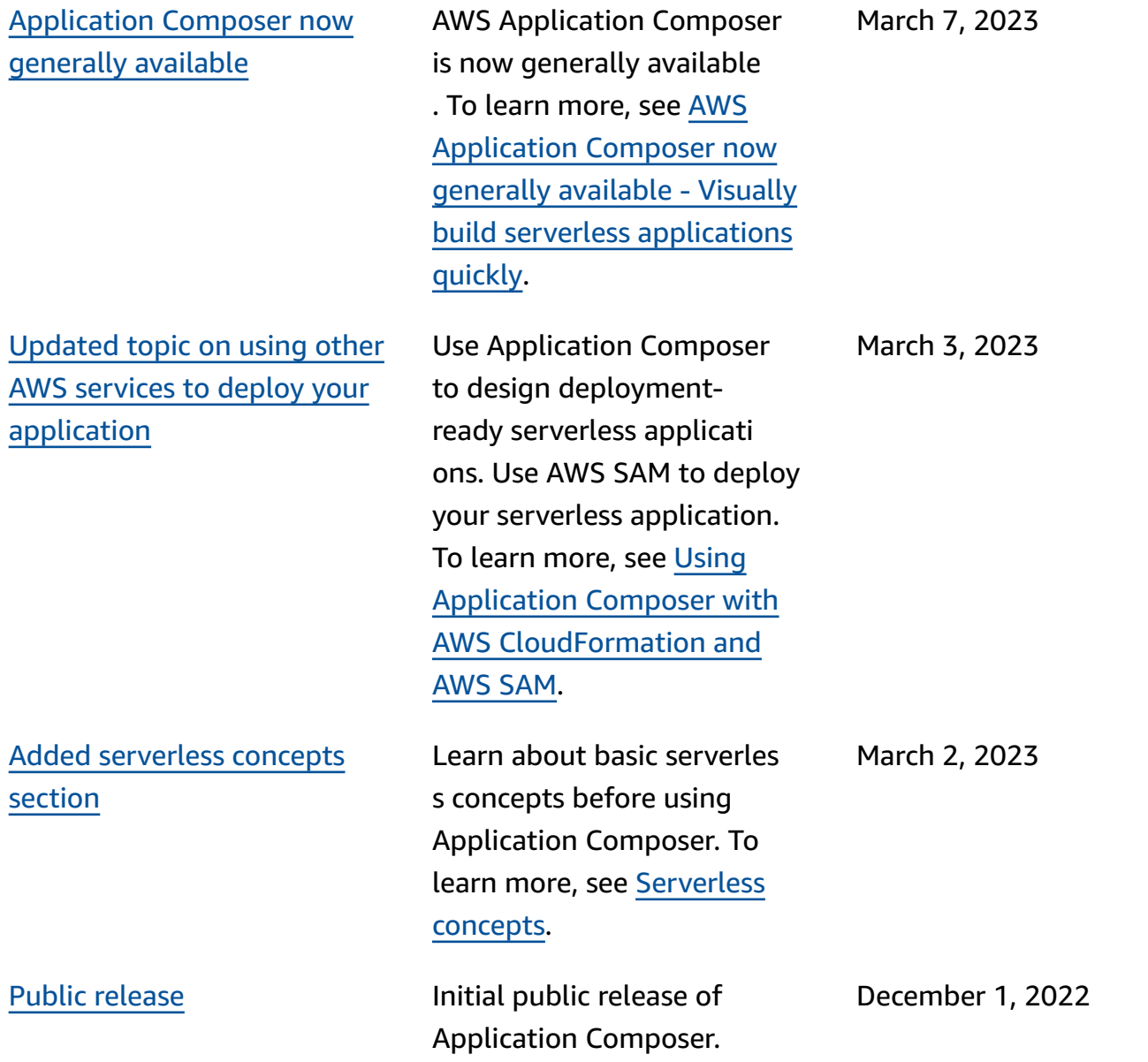